# СТО МИ пользователя «Папир: Формы электронных документов»

## Общие положения

Сервис «Электронные документы» представляет собой площадку для взаимодействия в рамках единого информационного пространства группе заинтересованных лиц для коллективной работы над документами:

- Создание документов,
- Обсуждение документов,
- Согласование документов,
- Регистрация документов,
- Исполнение документов.

В данной инструкции описан алгоритм работы с формами электронных документов в СЭД Папир. Общие принципы работы с сервисом «Электронные документы» описаны в СТО МИ пользователя «Папир: Электронные документы».

Использование сервиса «Электронные документы» подтверждает принятие условий Соглашения об использовании системы электронного документооборота Papir.

## Глоссарий

**Электронный документ (ЭД)** – документ, созданный с помощью средств компьютерной обработки информации, который может быть подписан электронной подписью и сохранён на машинном носителе в виде файла соответствующего формата.

**Входящий документ** – документ, поступивший в организацию.

**Исходящий документ** – официальный документ, отправляемый из организации.

**Дата договора** – дата, указываемая в номере договора и являющаяся его реквизитом.

**Дата начала** – дата начала действия договора: срок, начиная с которого контрагенты должны начать выполнять свои обязательства по договору.

**Дата создания документа** – дата фактического создания электронного документа, является атрибутом истории документа, который не является реквизитом договора.

**Дата окончания** – дата окончания действия договора: срок, к которому контрагенты должны исполнить свои обязательства по договору.

**Дата подписания** – дата, когда уполномоченные представители контрагентов подписали документ электронной подписью.

**Договор** – соглашение двух или более лиц об установлении, изменении или прекращении гражданских прав и обязанностей.

**Исполнительная документация** – текстовые и графические материалы, отражающие фактическое исполнение проектных решений и фактическое положение объектов капитального строительства и их элементов в процессе строительства, реконструкции, капитального ремонта объектов капитального строительства по мере завершения определенных в проектной документации работ.

**Контрагент** – юридическое лицо (в том числе индивидуальный предприниматель), являющееся одной из сторон договора, которое при заключении договора берет на себя определенные обязательства.

**Администратор** – пользователь с максимальными правами доступа к электронным документам.

**Представитель** – владелец документа, который является представителем контрагента и автором документа и осуществляет контроль надлежащего исполнения Редактором своих обязанностей, а также смену статуса договора вручную в случае необходимости.

**К о н т р о л е р** – ответственный за обеспечение централизованного, контролируемого учета документации, поступающей и отправляемой во внешние организации.

**Контролер** – пользователь, который может выполнять некоторые действия с документом, роль выдается только по запросу.

**Объекты строительства** – информация об объектах строительства, может использоваться в электронных документах, а также в графиках календарносетевого планирования.

**Редактор** – ответственный за обеспечение заключения договора.

**Письмо** – электронный документ, который может содержать одну и более печатную форму (текст письма + приложения к нему), которые как пакет документов можно создать, обсуждать, согласовывать, подписывать.

**Покупатель** – контрагент, имеющий намерение приобрести, либо приобретающий Товары, Работы, Услуги, и заключающий договор на поставку Товаров, Работ, Услуг.

**Поставщик** – контрагент, непосредственно осуществляющий деятельность по предоставлению Товаров, Работ, Услуг в рамках договора на поставку.

**ПУД** – первичный учетный документ (счет-фактура, акт выполненных работ).

**Регистрация** – присвоение идентификационных номеров внутренним и внешним документам; запись учетных данных о документе по установленной форме, фиксирующая факт его создания, отправления или получения.

**Регистратор** – ответственный за регистрацию в системе поступившей корреспонденции (автор документа).

**Согласование** – процедура, проводимая с целью достижения договоренности

и общего согласия между лицами, участвующими в согласовании конкретного проекта документа (визирующими лицами) по поводу условий данного документа.

**Строительный контроль (технический надзор)** – комплекс экспертнопроверочных мероприятий, осуществляемых с целью обеспечения точного соблюдения определяемых проектом стоимости, сроков, объемов и качества производимых работ и строительных материалов.

**Уполномоченный представитель** – представитель контрагента, уполномоченный совершать сделки (заключать договоры) от имени контрагента.

**Удостоверяющий документ (документ-основание)** – документ, дающий право физическому лицу действовать в интересах организации при заключении договора.

Другие термины указаны в СТО УП «Реестр терминов develop-man».

## Договоры

Поле «Всего сумма (с НДС)» выводится в шапке договора при создании к нему спецификации. Значение данного поля является суммой по полю «Всего сумма (с НДС)» всех дочерних спецификаций договора в статусе «Действует» и «Исполнено».

Сохранение документа «Сторно спецификации» и «Сторно прайсовой спецификации» в статусе «Действует» к дочерней спецификации изменяет значение поля «Всего сумма (с НДС)» в спецификации, к которой было создано сторно. Соответственно изменяется общая сумма по договору. Отмена сторно влияет на изменение общей суммы договора аналогичным образом (см. Сторно спецификации и Сторно прайсовой спецификации).

## Вкладка «Отзывы»

В карточке электронных документов типа «Договор», за исключением Универсального договора генерального подряда, доступен раздел «Отзывы», в котором отображаются все отзывы заказчика о работе с исполнителем по данному договору (рисунок 1).

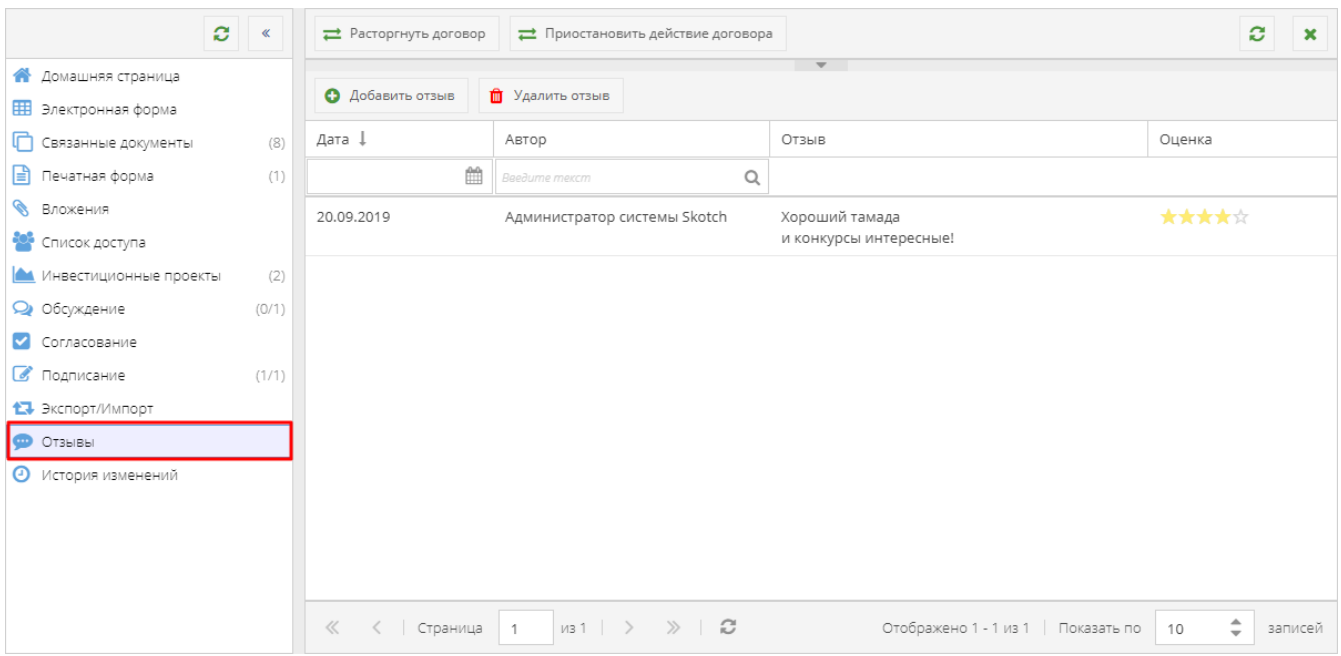

В разделе отображается следующая информация по отзывам:

- Дата дата, когда в документе был оставлен отзыв, выводится без учета часового пояса,
- Автор ФИО пользователя, который оставил отзыв,
- Отзыв текст отзыва,
- Оценка числовая оценка отзыва, отображается в виде звезд.

Добавить отзыв может пользователь с ролью «Менеджер» или «Администратор», для этого нужно нажать кнопку «Добавить отзыв». Договор должен находится в статусе «Действует», «Действует (вручную)», «Исполнен», «Прекратил действие» или «Расторгнут».

После нажатия на кнопку «Добавить отзыв» отображается окно «Оцените работу с контрагентом», в котором нужно проставить оценку работы поставщика в звездах, оставить текстовый комментарий и нажать на кнопку «Сохранить» (рисунок 2).

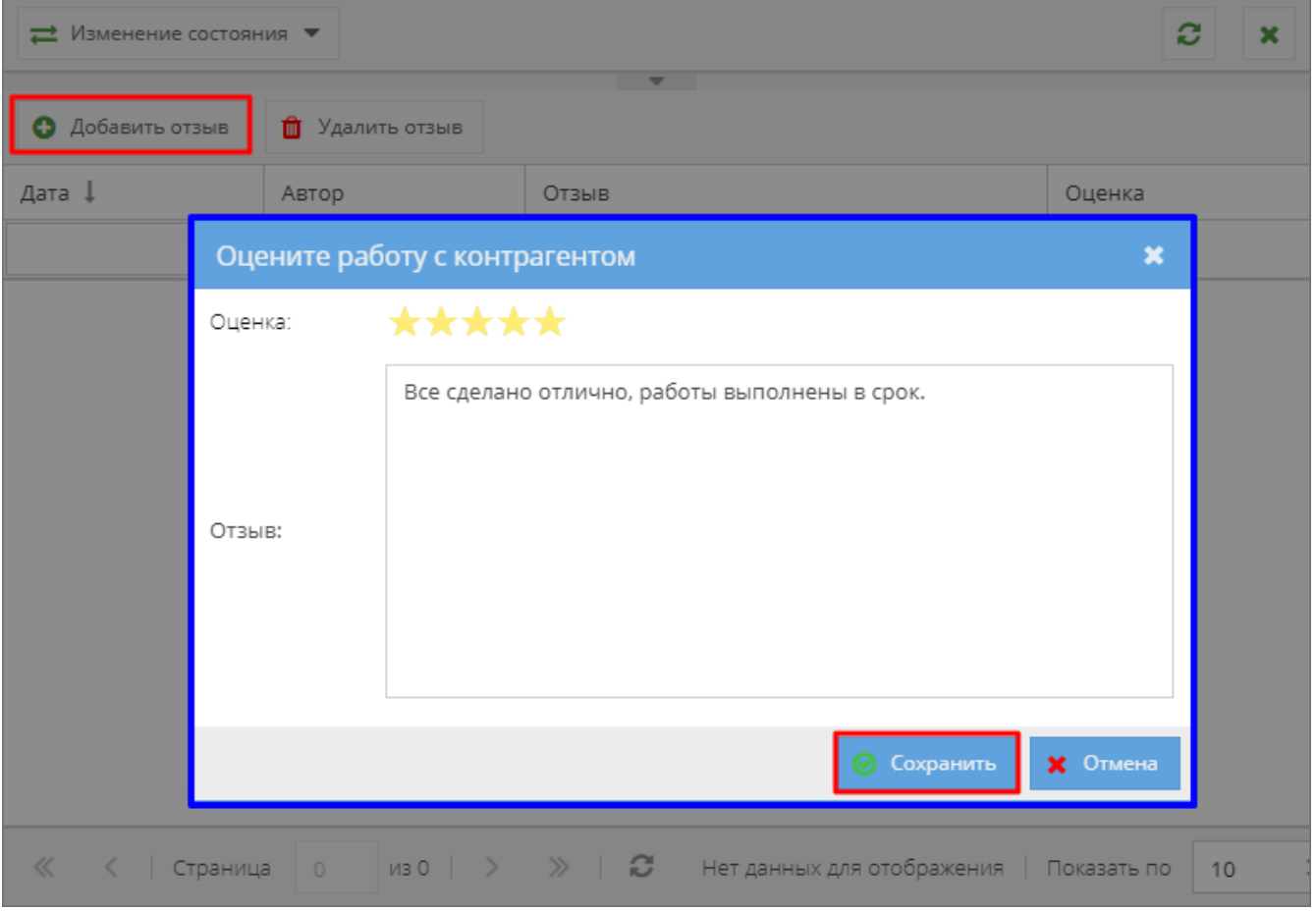

#### **Важно!**

Отзыв должен содержать не менее 10 символов.

Далее система предупреждает о невозможности внесения изменений в отзыв, и чтобы опубликовать отзыв необходимо подтвердить действие (рисунок 3).

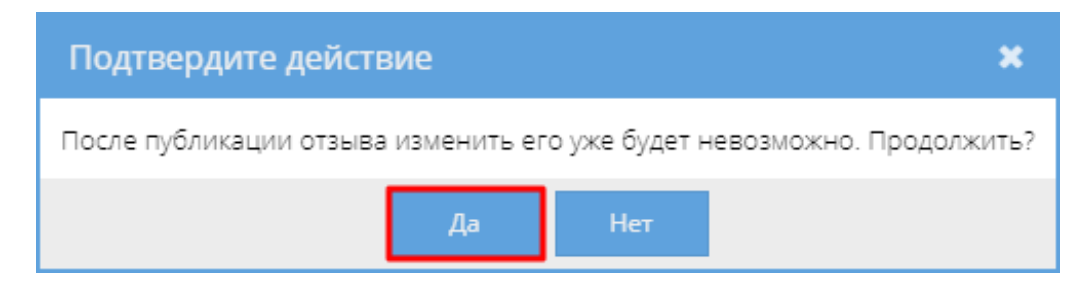

После добавления отзыва он отобразится на вкладке отзывов. Также отзывы к договорам можно увидеть в приложении «Отзывы о поставщиках» и странице организации-поставщика на сайте Товаров/Работ/Услуг (подробнее о приложении «Отзывы о поставщиках» см. СТО МИ пользователя «Папир: Электронные документы»).

Удалить выбранный отзыв может только пользователь с ролью «Администратор». Для этого нужно выбрать отзыв и нажать на кнопку «Удалить отзыв» и в появившемся окне подтвердить действие (рисунок 4).

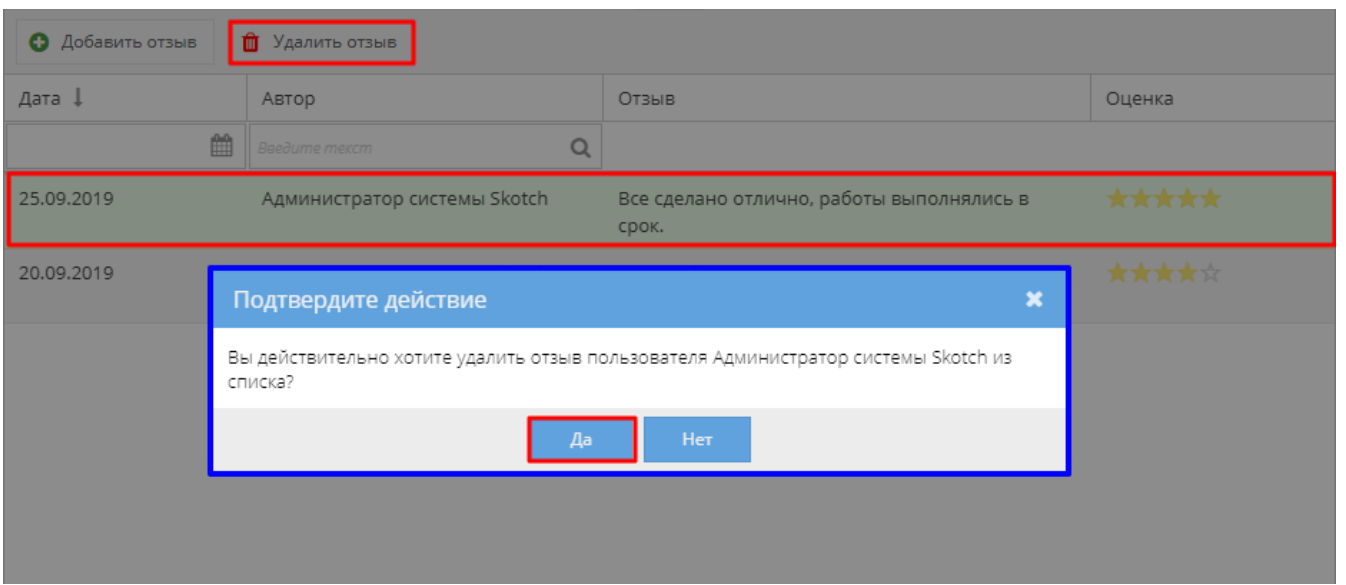

Если отзыв не был выбран перед нажатием на кнопку «Удалить отзыв», то появляется сообщение об ошибке (рисунок 5).

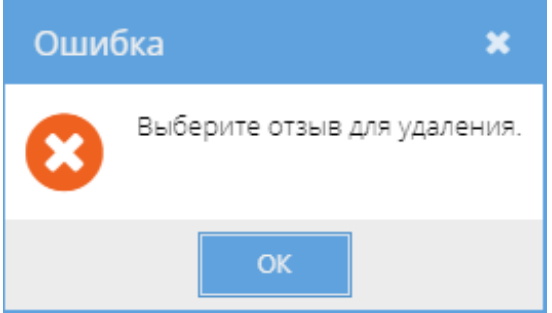

#### Изменение статусов электронных договоров

Алгоритм смены статусов электронного договора определяется согласно схеме, изображенной на рисунке 6.

Процедуры согласования и подписания, а также перевод документа в статус «Действует (вручную)» описаны в СТО МИ пользователя «Папир: Электронные документы».

#### **Важно!**

Подписание электронных договоров доступно лишь после согласования (см. СТО МИ пользователя «Папир: Электронные документы).

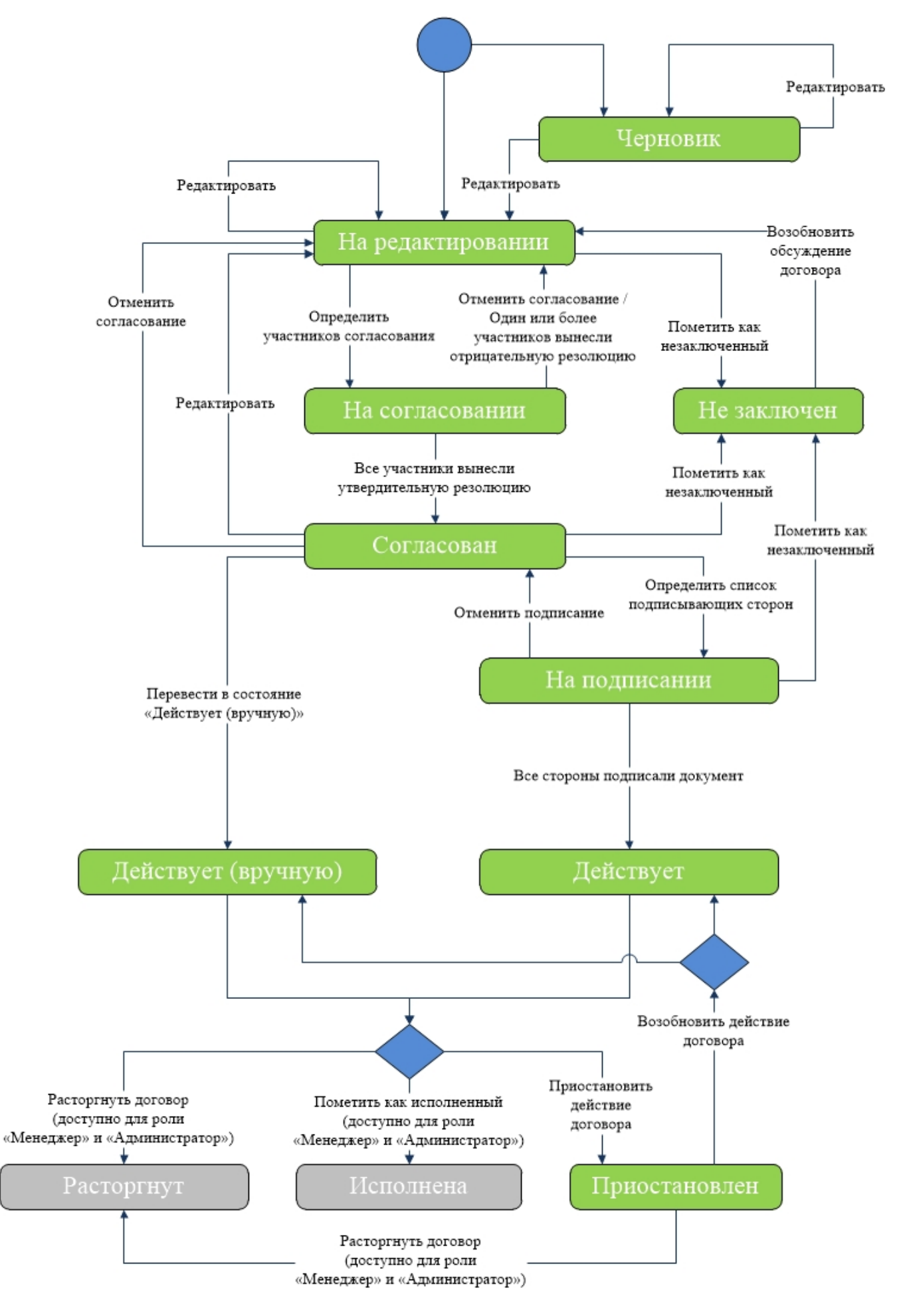

Перевод документа в статус «Не заключен»

Перевести электронный договор в статус «Не заключен» вручную могут

пользователи в роли «Редактор», «Контролер», «Представитель» и «Администратор», для этого необходимо нажать на кнопку «Пометить как незаключенный» (рисунок 7). Данная операция доступна для документов в статусах «На редактировании», «Согласован» и «На подписании».

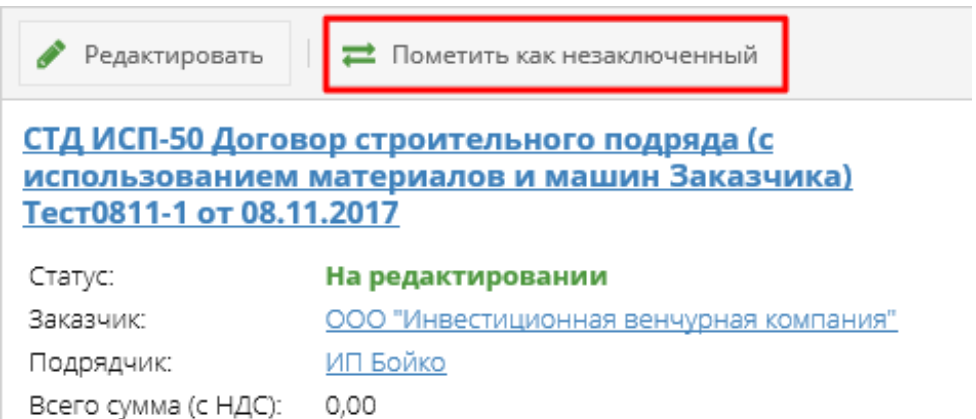

Последнее изменение: Администратор Системы Skotch 09.11.2017 09:38

Для смены статуса пользователь по необходимости вносит комментарий и подтверждает изменения (рисунок 8).

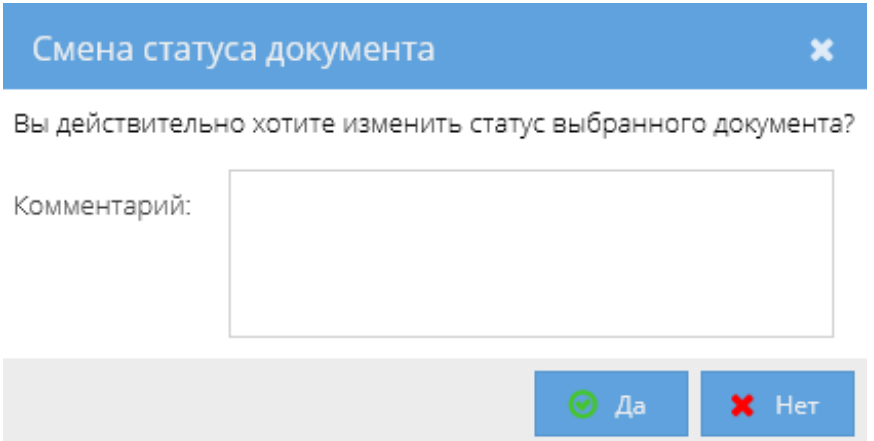

Статус документа приобретает значение «Не заключен».

Исполнение документа

Перевести электронный документ в статус «Исполнен» могут пользователи в роли «Менеджер» и «Администратор», для этого необходимо нажать на кнопку «Пометить как исполненный» (рисунок 9). Данная операция доступна для документов в статусе «Действует» и «Действует (вручную)».

#### **Важно!**

Роль «Менеджер» выдается Администратором системы по запросу. Для получения роли «Менеджер» необходимо обратиться в техническую поддержку системы Папир.

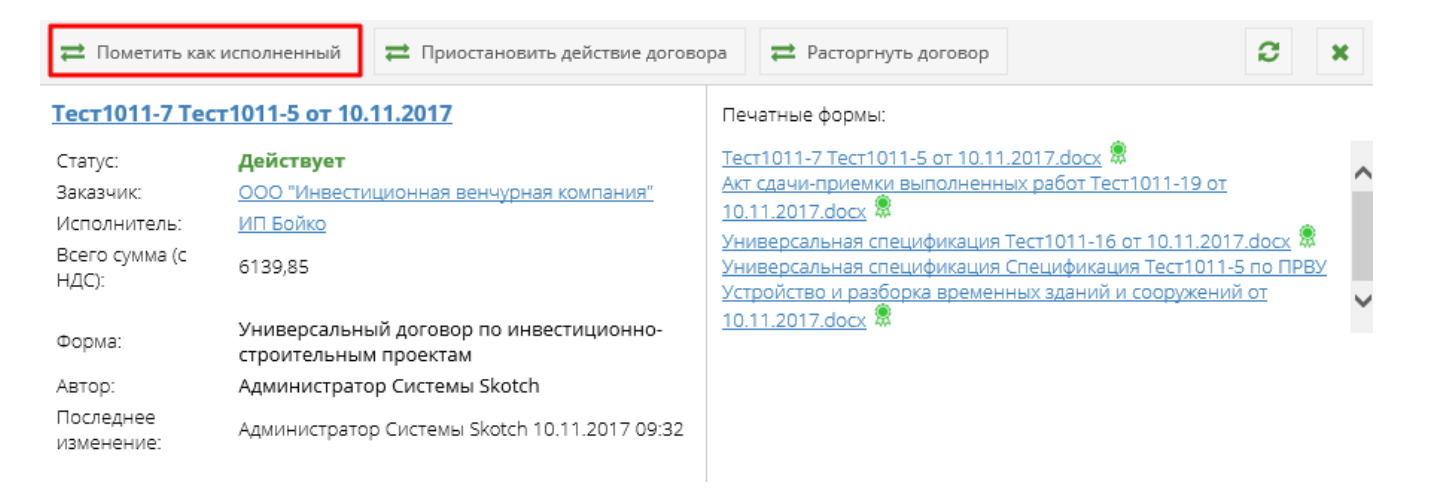

Если к документу уже добавлен отзыв, то статус документа приобретает значение «Исполнен». Если у документа нет отзывов, то система предупреждает о необходимости оставить отзыв (рисунок 10) и при подтверждении действия открывает форму добавления отзыва (рисунок 11, подробнее о добавлении отзыва см. в разделе Вкладка «Отзывы»). После сохранения отзыва на вкладку «Отзывы» добавляется новая запись и документ приобретает статус «Исполнен».

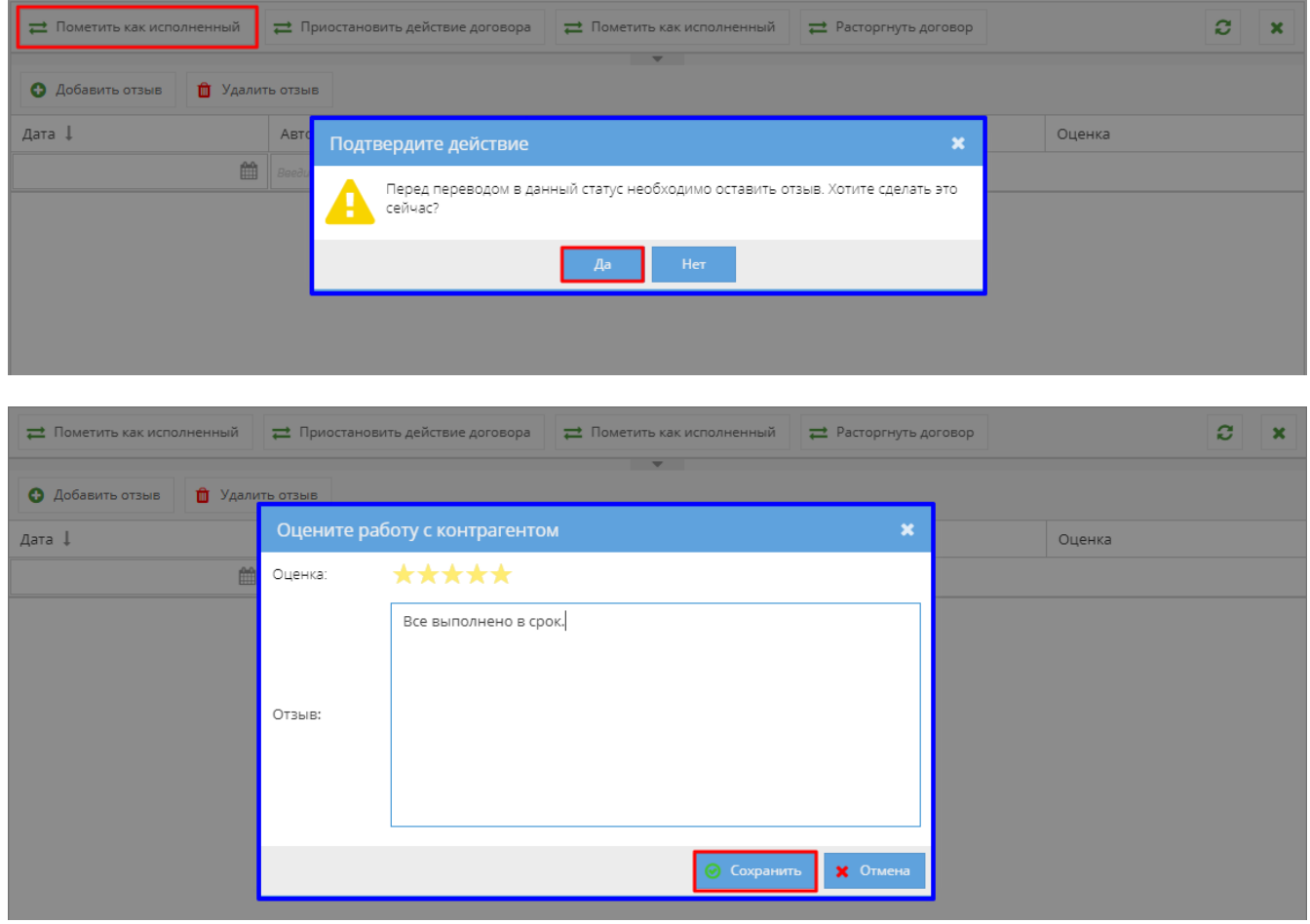

Для документов в статусе «Исполнен» все сценарии работы (редактирование, согласование и т.д.) становятся недоступны.

Приостановление действия договора

Приостановить действие договора могут пользователи в роли «Редактор», «Контролер», «Представитель» и «Администратор», для этого необходимо нажать на кнопку «Приостановить действие договора». Данная операция

доступна для документов в статусе «Действует» и «Действует (вручную)» (рисунок 12).

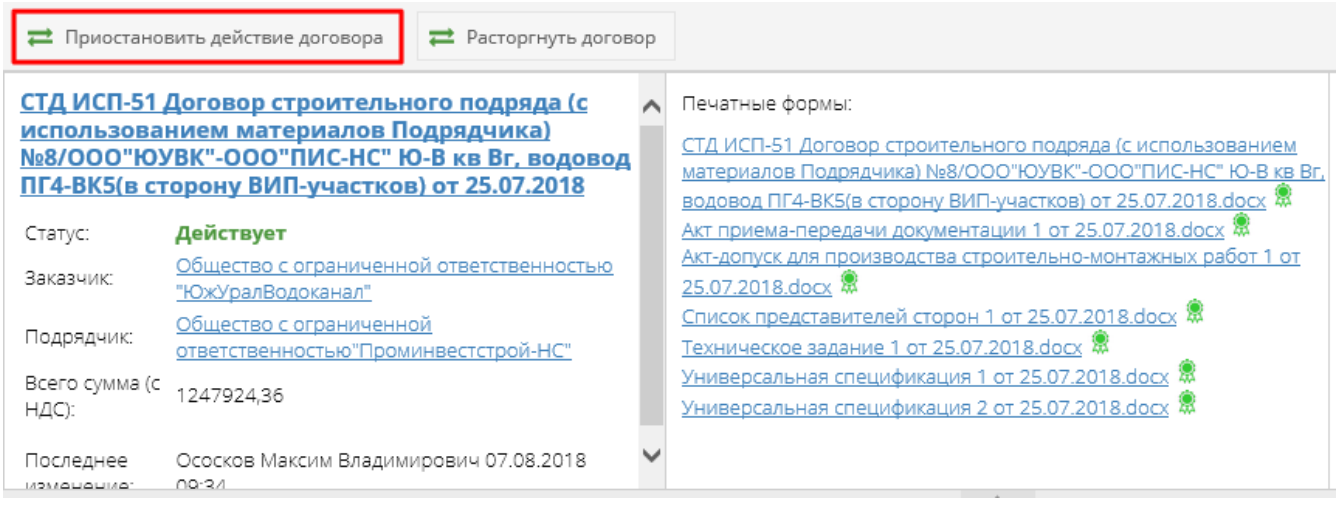

Необходимо ввести комментарий и подтвердить изменения. Статус документа приобретает значение «Приостановлен».

#### Возобновление действия договора

Возобновить действие договора возможно для документов в статусе «Приостановлен», для этого необходимо нажать на кнопку «Возобновить действие договора», которая доступна пользователям с ролью «Редактор», «Контролер», «Представитель» или «Администратор (рисунок 13).

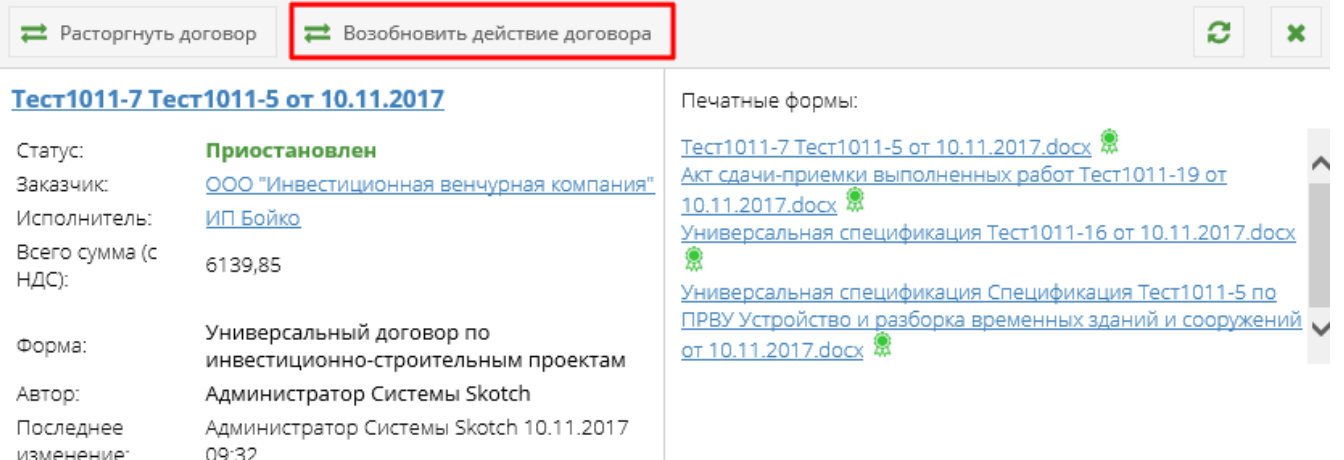

Необходимо ввести комментарий и подтвердить изменения. Статус документа приобретает значение предыдущего статуса «Действует» или «Действует (вручную)».

Расторжение договора

Расторгнуть договор возможно для документов в статусе «Приостановлен», «Действует» или «Действует (вручную)», для этого необходимо нажать на кнопку «Расторгнуть договор» (рисунок 14). Кнопка «Расторгнуть договор» доступна пользователям с ролью «Администратор» или «Менеджер».

#### **Важно!**

Роль «Менеджер» выдается Администратором системы по запросу. Для

получения роли «Менеджер» необходимо обратиться в техническую поддержку системы Папир.

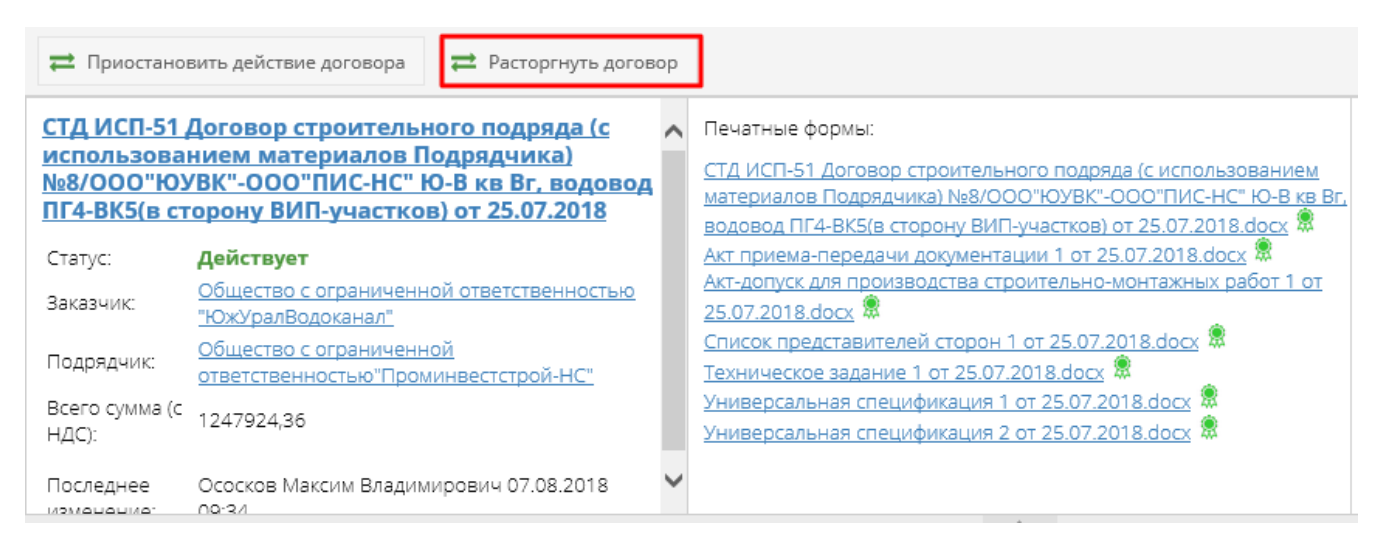

Если к документу уже добавлен отзыв, то статус документа приобретает значение «Расторгнут». Если у документа нет отзывов, то система предупреждает о необходимости оставить отзыв (рисунок 15) и при подтверждении действия открывает форму добавления отзыва (рисунок 16, подробнее о добавлении отзыва см. в разделе Вкладка «Отзывы»). После сохранения отзыва на вкладку «Отзывы» добавляется новая запись и документ приобретает статус «Расторгнут».

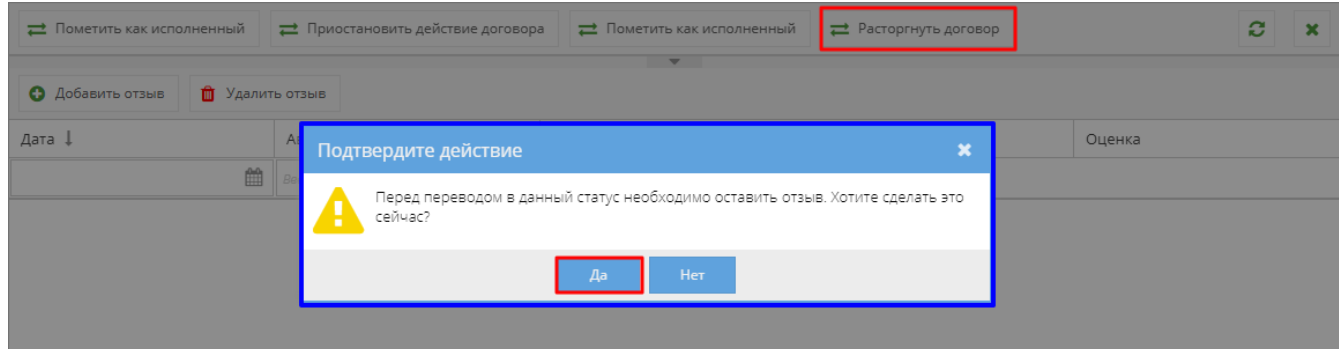

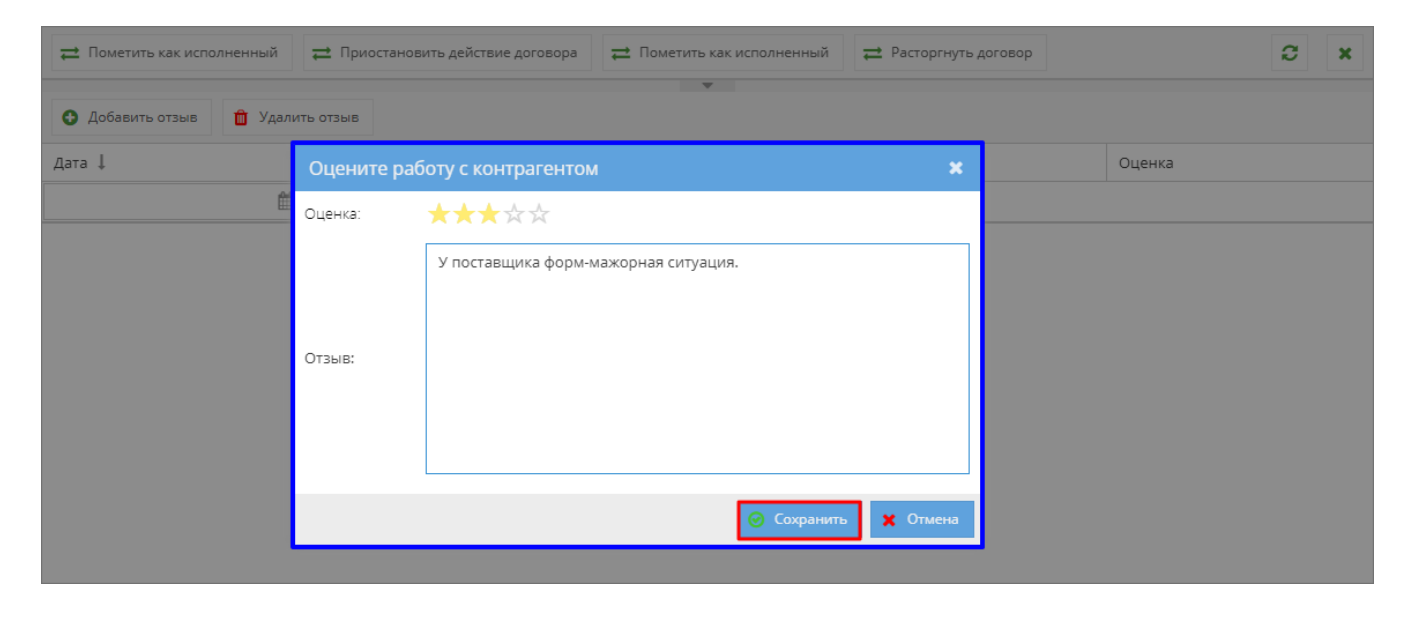

Возобновление обсуждения по договору

Возобновить обсуждение договора возможно для документов в статусе «Не заключён», для этого необходимо нажать на кнопку «Возобновить обсуждение договора» (рисунок 17). Кнопка «Возобновить обсуждение договора» доступна пользователям с ролью «Редактор», «Контролер», «Представитель» или «Администратор».

**Возобновить обсуждение договора** 

СТД ИСП-50 Договор строительного подряда (с использованием материалов и машин Заказчика) Тест0811-1 от 08.11.2017

Не заключён Статус: ООО "Инвестиционная венчурная компания" Заказчик: Подрядчик: ИП Бойко Всего сумма (с НДС): 0,00

Последнее изменение: Администратор Системы Skotch 09.11.2017 09:38

Необходимо ввести комментарий и подтвердить изменения. Статус документа приобретает значение «На редактировании».

#### Выгрузка договоров в учетную систему 1С

Процесс выгрузки договоров в учетную систему 1С описан в СТО МИ пользователя «Папир: Электронные документы» раздел "Выгрузка документов в 1С" и СТО МИ пользователя «Интеграция с облачной СЭД Папир» раздел "Договоры контрагентов".

#### СТД СМК 003-2014 Договор поставки (Архив)

С 16.06.2016 создание договора в форме СТД СМК 003-2014 **отключено**. Форма договора соответствует СТД СМК 003-2014 Договор поставки.

Электронная форма СТД СМК 003-2014 Договор поставки содержит следующие поля:

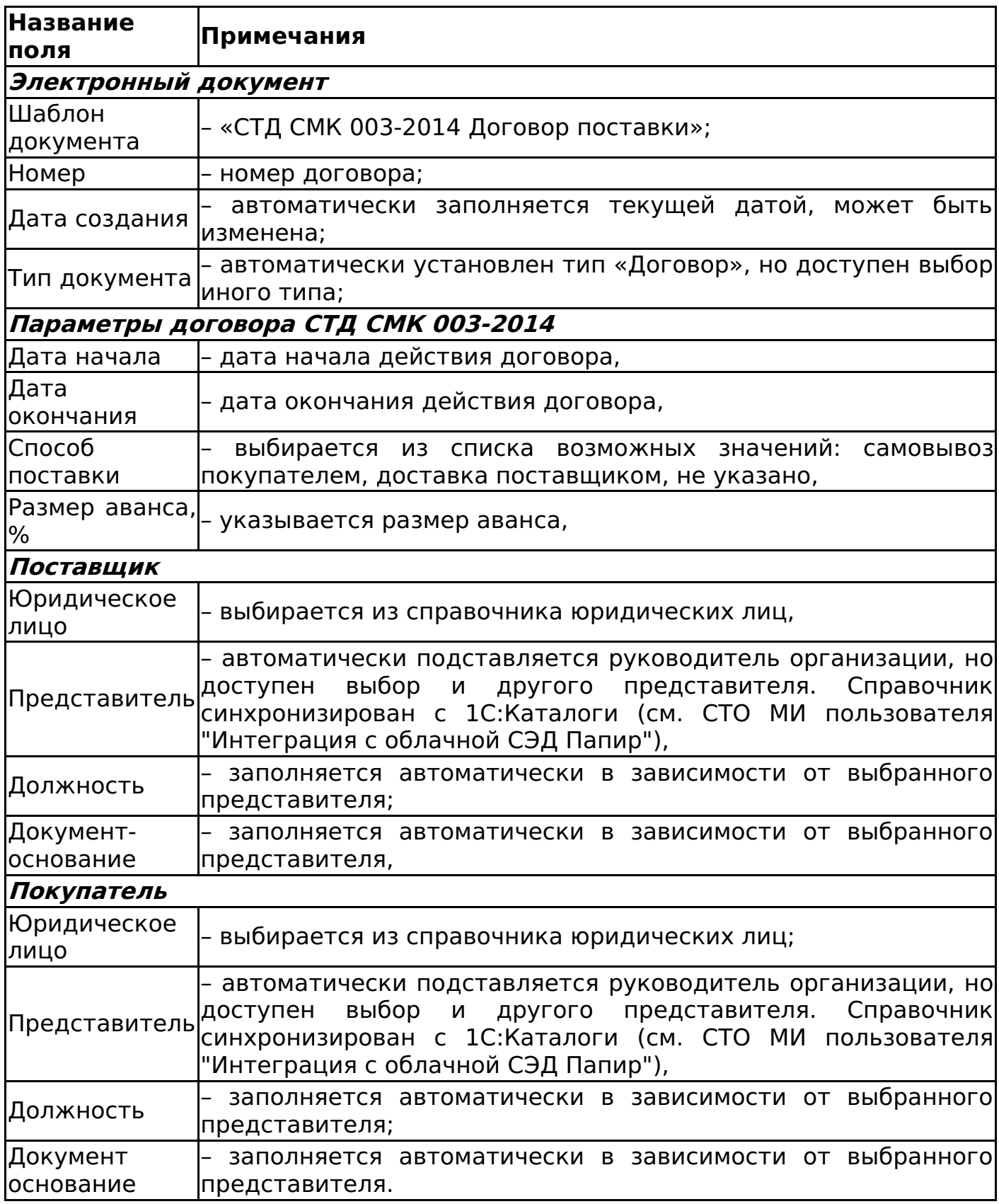

#### **Важно!**

Для заполнения полей договора «Поставщик» и «Покупатель» необходимо удостовериться, что в приложение «Управление организацией» внесена информация о сотруднике, его должности и документе, на основании которого он представляет интересы организации (подробнее об этом см. СТО МИ пользователя "Папир: Управление организацией»).

Пример заполненной формы договора поставки представлен на рисунке 18.

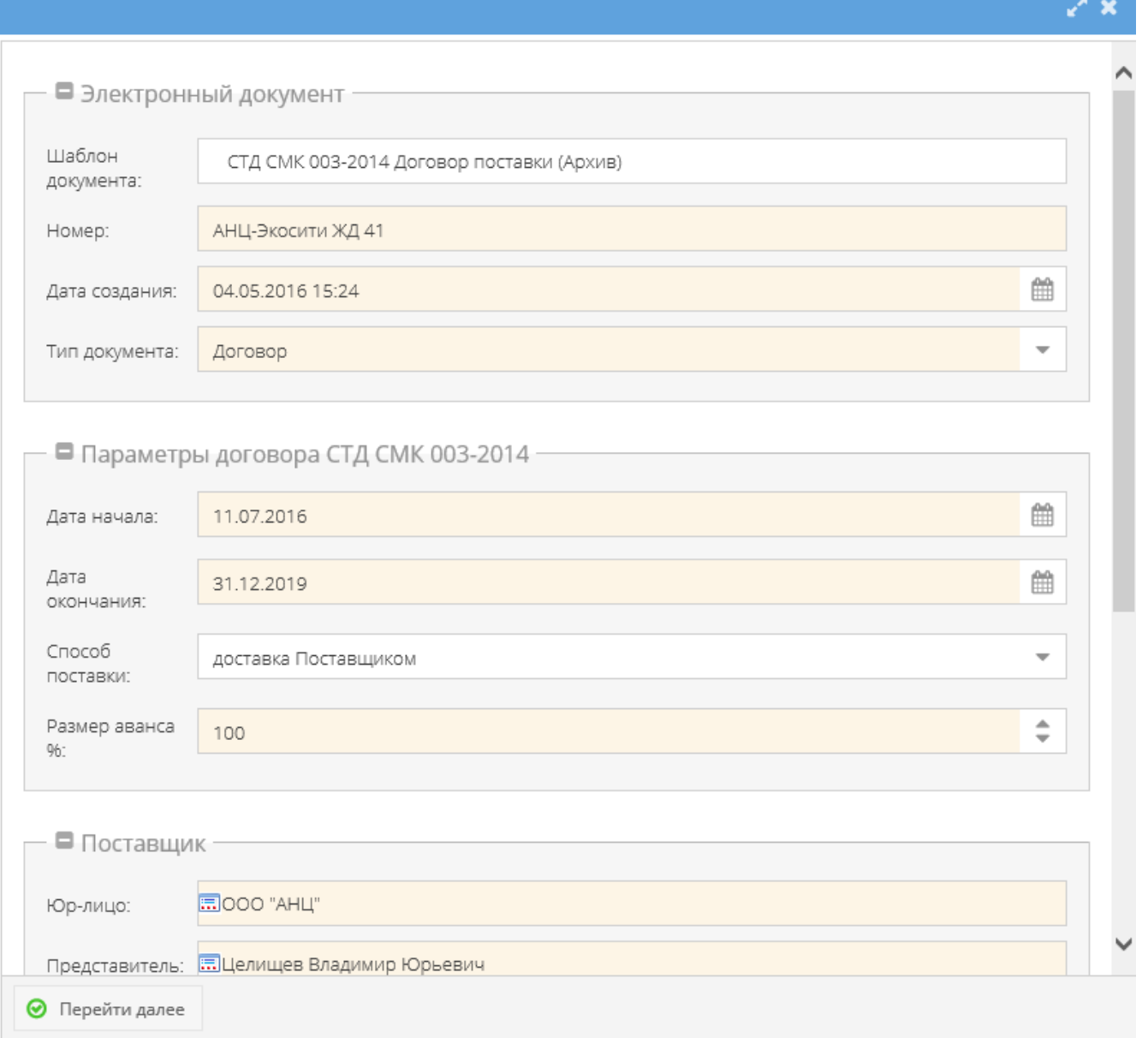

После заполнения полей необходимо нажать кнопку «Перейти далее». Автоматически осуществляется переход на домашнюю страницу документа (рисунок 19).

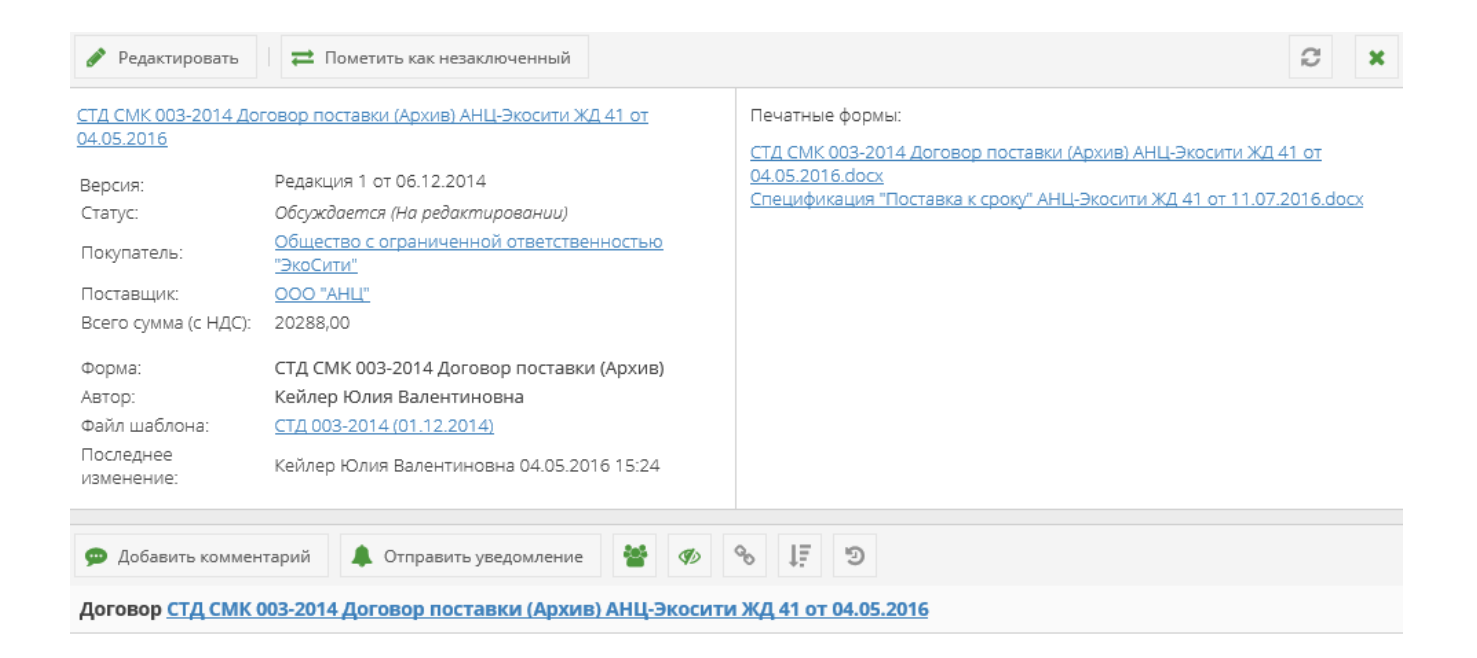

В разделе с общей информацией по документу содержится: номер, дата создания, версия, статус, тип, автор, шаблон и стороны договора.

Связанные документы

Для документа СТД СМК 003-2014 Договор поставки доступно создание дочерних документов:

- Универсальное приложение (см. Универсальное приложение),
- Спецификация «Поставка к сроку» (см. Спецификация «Поставка к сроку»).

### СТД ИСП-50 Договор строительного подряда (с использованием материалов и машин заказчика)

Форма договора соответствует СТД ИСП-50 Договор строительного подряда (с использованием материалов и машин Заказчика).

Для создания договора в форме СТД ИСП-50 во вкладке со списком шаблонов электронных документов необходимо выбрать шаблон договора СТД ИСП-50 Договор строительного подряда (с использованием материалов и машин заказчика) (рисунок 20).

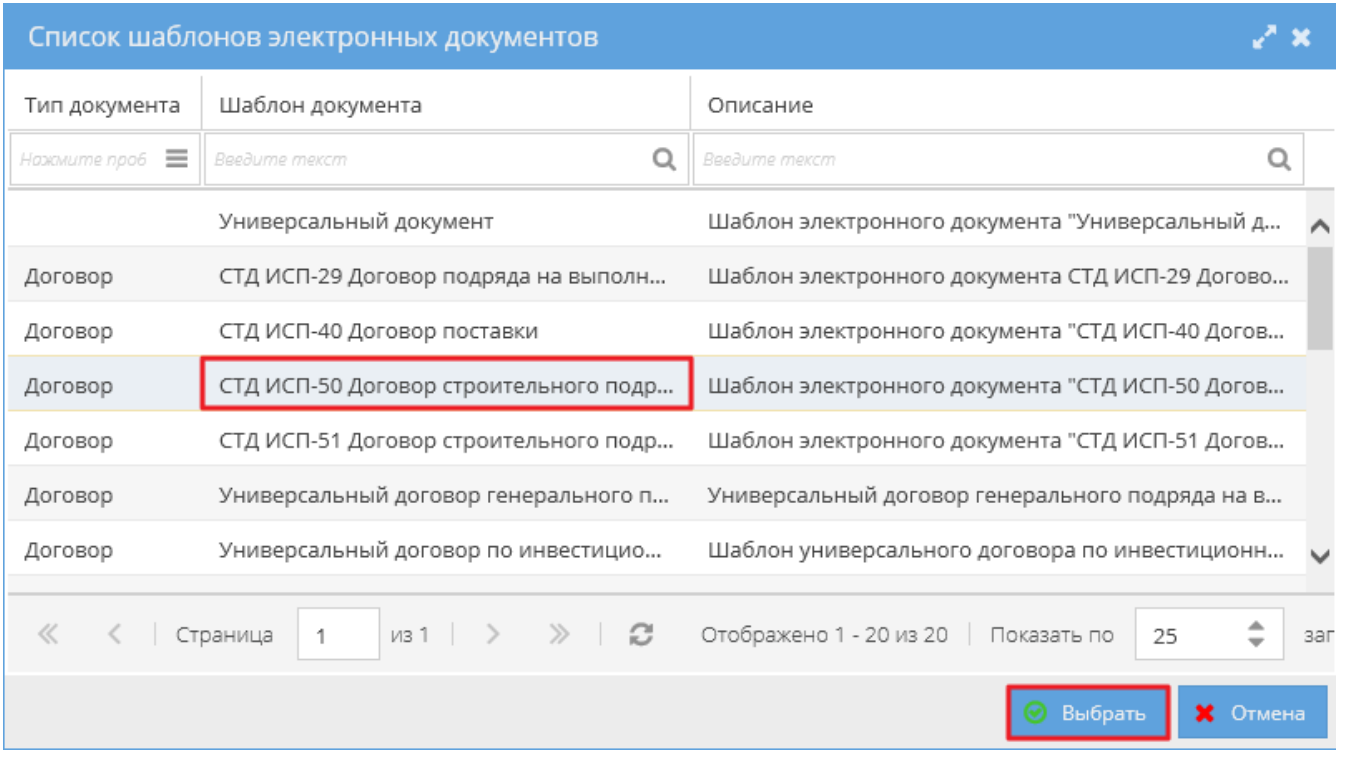

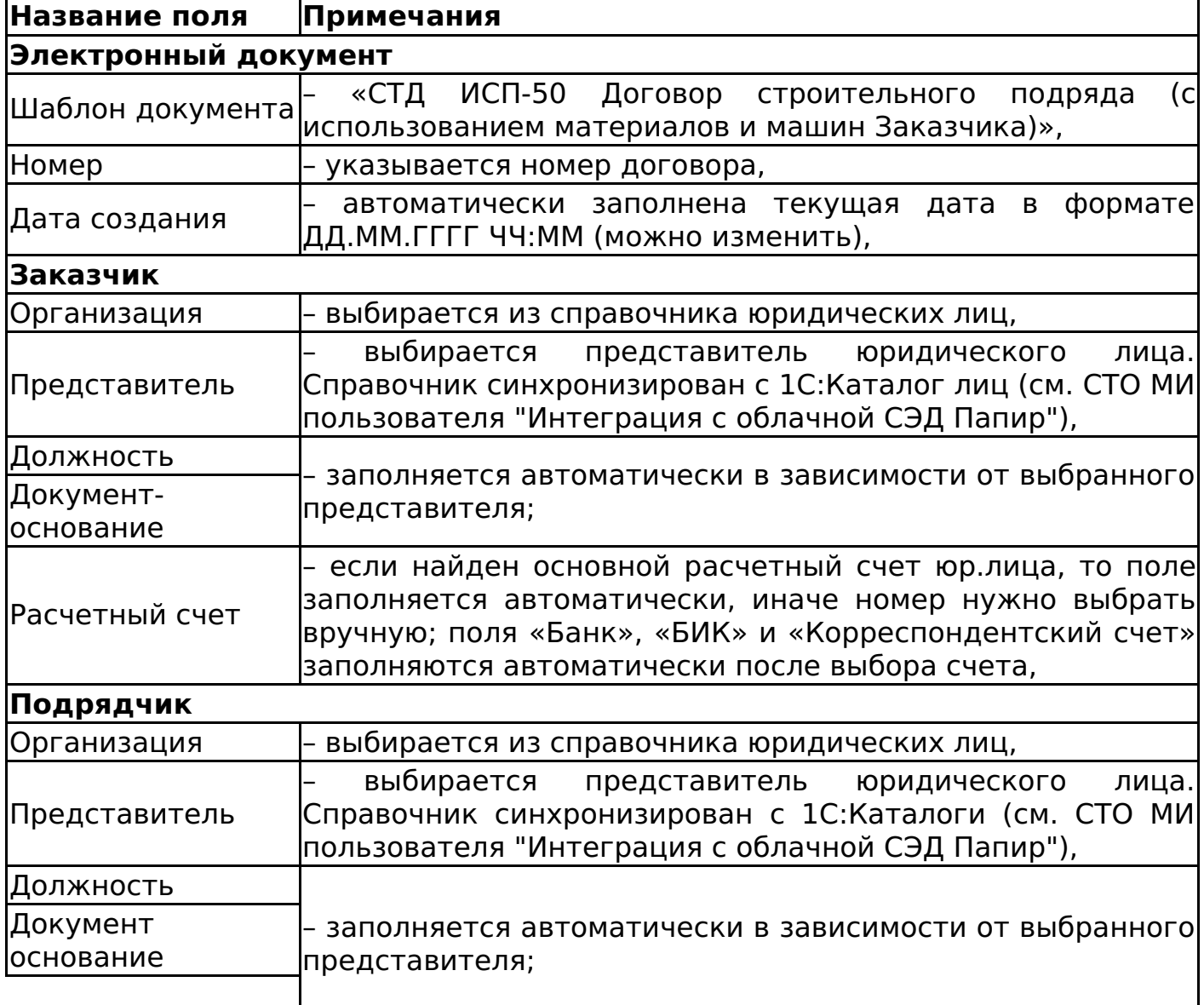

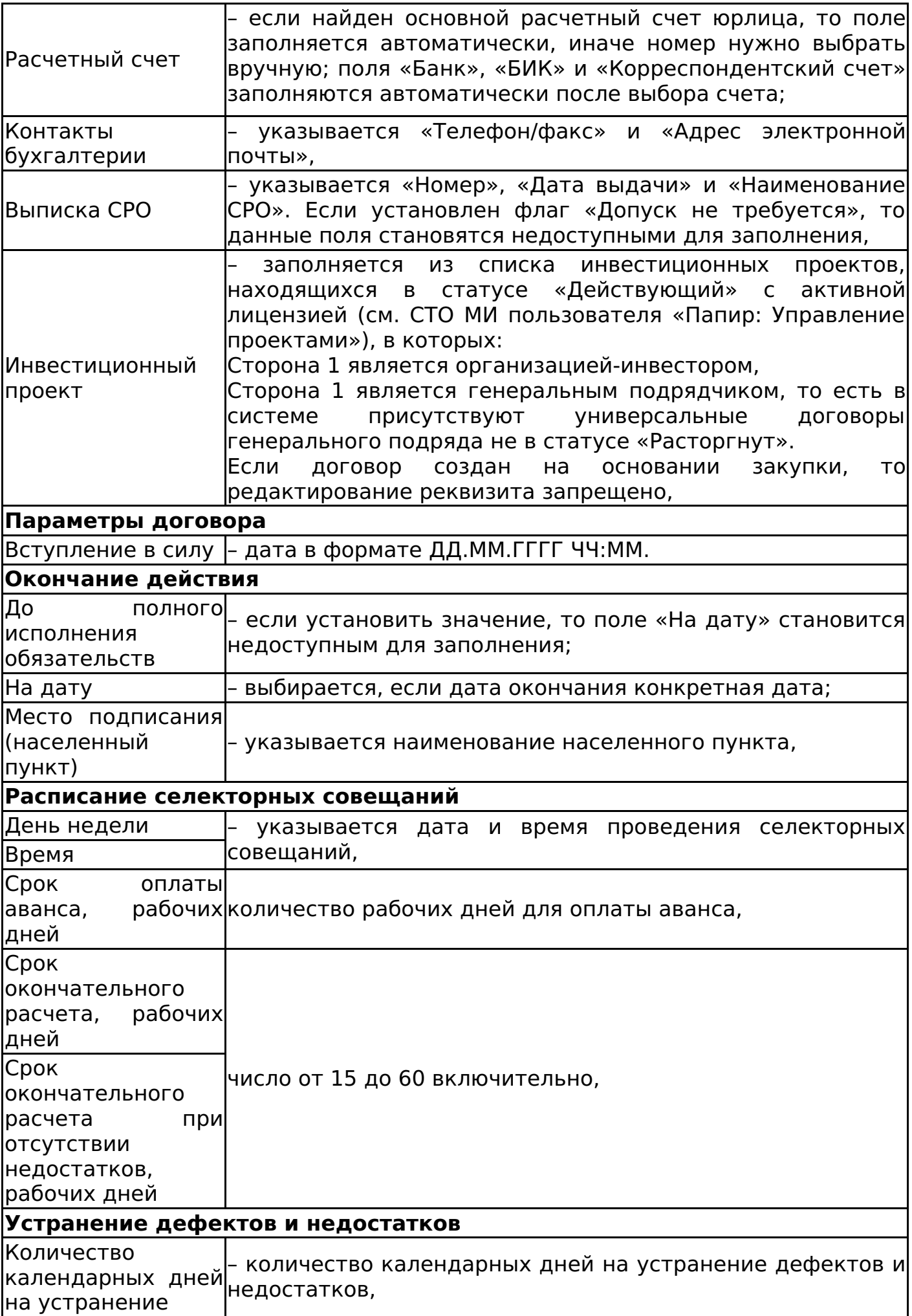

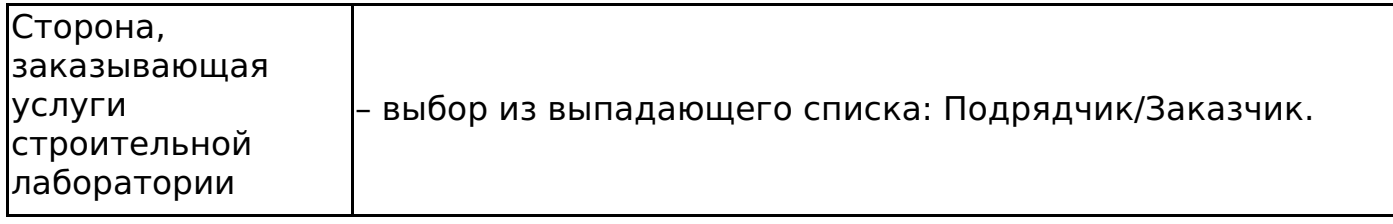

При сохранении документа происходит проверка на совпадение инвестиционного проекта, выбранного в договоре, с инвестиционными проектами во всех универсальных спецификациях в статусах отличных от «Черновик» и «Отменена», созданных к данному договору. Если в договоре выбран проект, отличающийся от выбранного в дочерних к нему спецификациях, то выводится сообщение об ошибке (рисунок 21). Проверка не проводится, если поле «Инвестиционный проект» пусто или спецификации к договору находятся в статусе «Черновик» или «Отменена».

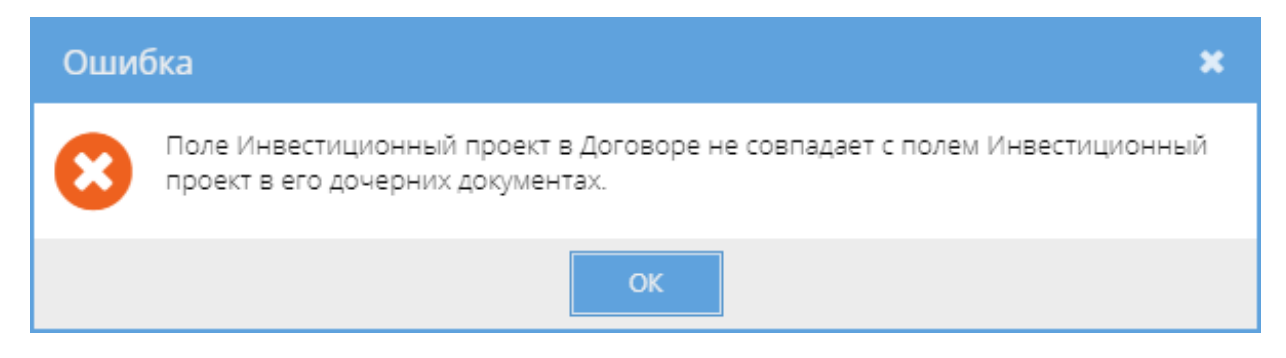

После сохранения документа в статусе «На редактировании» договор автоматически привязывается проекту, указанному в электронной форме документа.

Алгоритм смены статусов договора СТД ИСП-50 см. Изменение статусов электронных договоров.

Дочерние документы

Для документа СТД ИСП-50 Договор строительного подряда (с использованием материалов и машин Заказчика) доступно создание дочерних документов:

- Акт сдачи-приемки выполненных работ (см. Акт сдачи-приемки выполненных работ),
- Акт-допуск для производства строительно-монтажных работ (см. Актдопуск для производства строительно-монтажных работ),
- Техническое задание (см. Техническое задание),
- Универсальное приложение (см. Универсальное приложение),
- Список представителей сторон (см. Список представителей сторон),
- Акт приема-передачи документации Акт приема-передачи документации),
- Универсальная спецификация (см. Универсальная спецификация),
- Универсальный документ (см. Универсальный документ).

СТД ИСП-51 Договор строительного подряда (с использованием материалов Подрядчика)

Форма договора соответствует СТД ИСП-51 Договор строительного подряда (с использованием материалов Подрядчика).

Для создания договора в форме СТД ИСП-51 во вкладке со списком шаблонов электронных документов необходимо выбрать шаблон договора СТД ИСП-51 Договор строительного подряда (с использованием материалов Подрядчика).

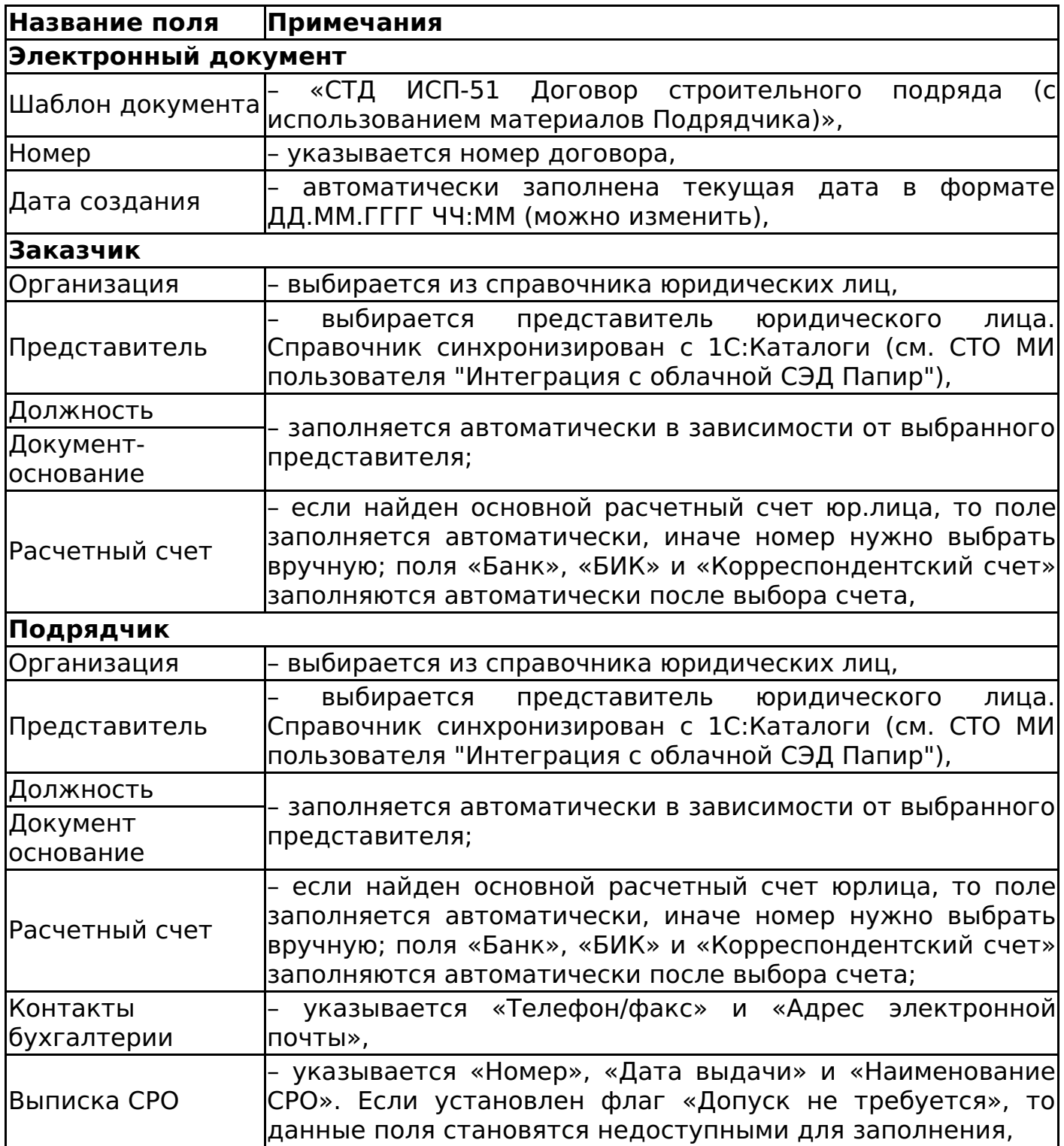

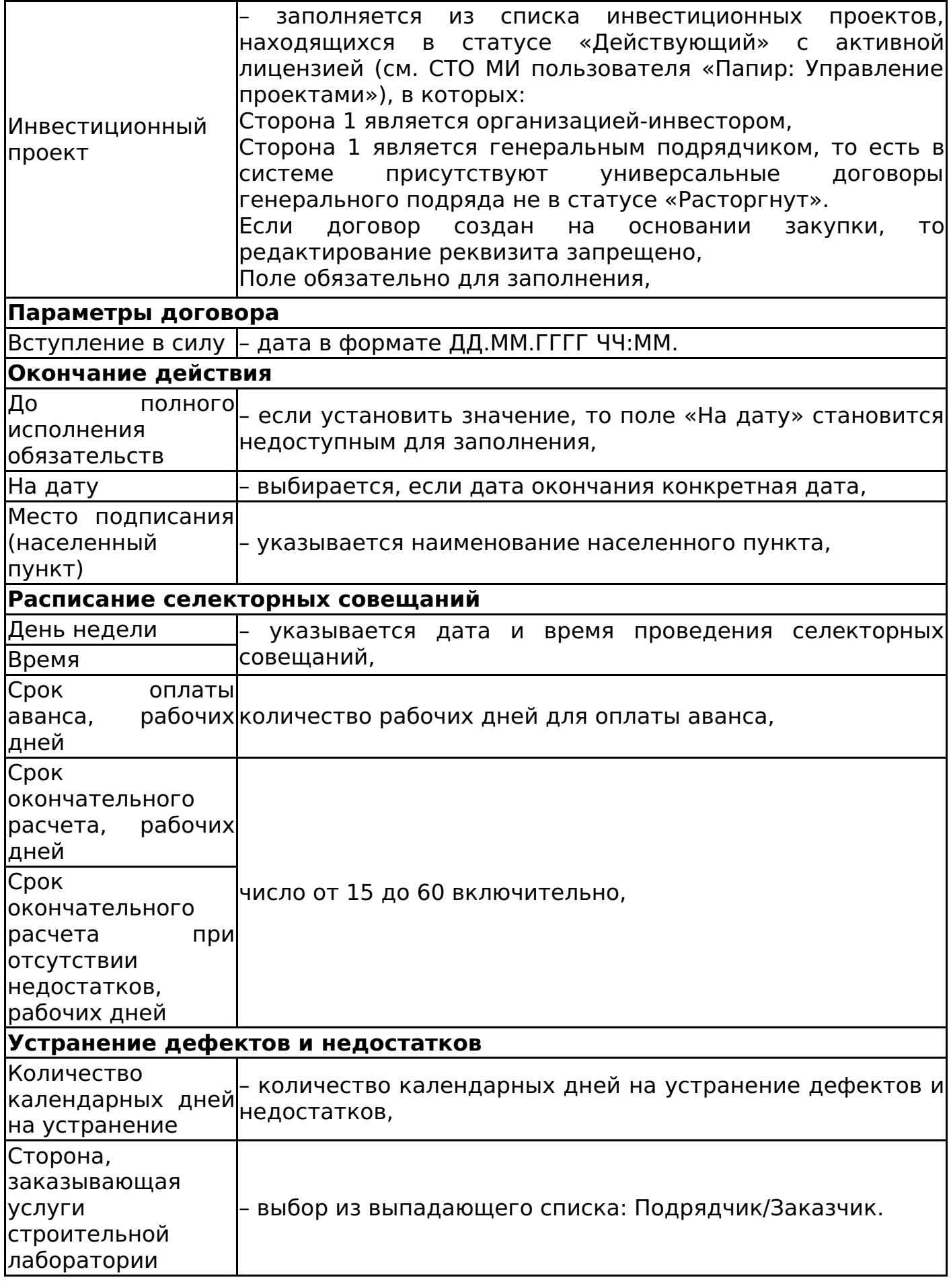

инвестиционного проекта, выбранного в договоре, с инвестиционными проектами во всех универсальных спецификациях в статусах отличных от «Черновик» и «Отменена», созданных к данному договору. Если в договоре выбран проект, отличающийся от выбранного в дочерних к нему спецификациях, то выводится сообщение об ошибке (рисунок 22). Проверка не проводится, если поле «Инвестиционный проект» пусто или спецификации к договору находятся в статусе «Черновик» или «Отменена».

После сохранения документа в статусе «На редактировании» договор автоматически привязывается проекту, указанному в электронной форме документа.

Алгоритм смены статусов договора СТД ИСП-51 см. Изменение статусов электронных договоров.

Дочерние документы

Для документа СТД ИСП-51 Договор строительного подряда (с использованием материалов Подрядчика) доступно создание дочерних документов:

- Акт сдачи-приемки выполненных работ (см. Акт сдачи-приемки выполненных работ),
- Акт-допуск для производства строительно-монтажных работ (см. Актдопуск для производства строительно-монтажных работ),
- Техническое задание (см. Техническое задание),
- Универсальное приложение (см. Универсальное приложение),
- Список представителей сторон (см. Список представителей сторон),
- Акт приема-передачи документации Акт приема-передачи документации),
- Универсальная спецификация (см. Универсальная спецификация),
- Универсальный документ (см. Универсальный документ).

## СТД ИСП-40 Договор поставки

Форма договора соответствует СТД ИСП-40 Договор поставки материалов для ИСП.

Для создания договора в форме СТД ИСП-40 во вкладке со списком шаблонов электронных документов необходимо выбрать шаблон договора СТД ИСП-40 Договор поставки (рисунок 23).

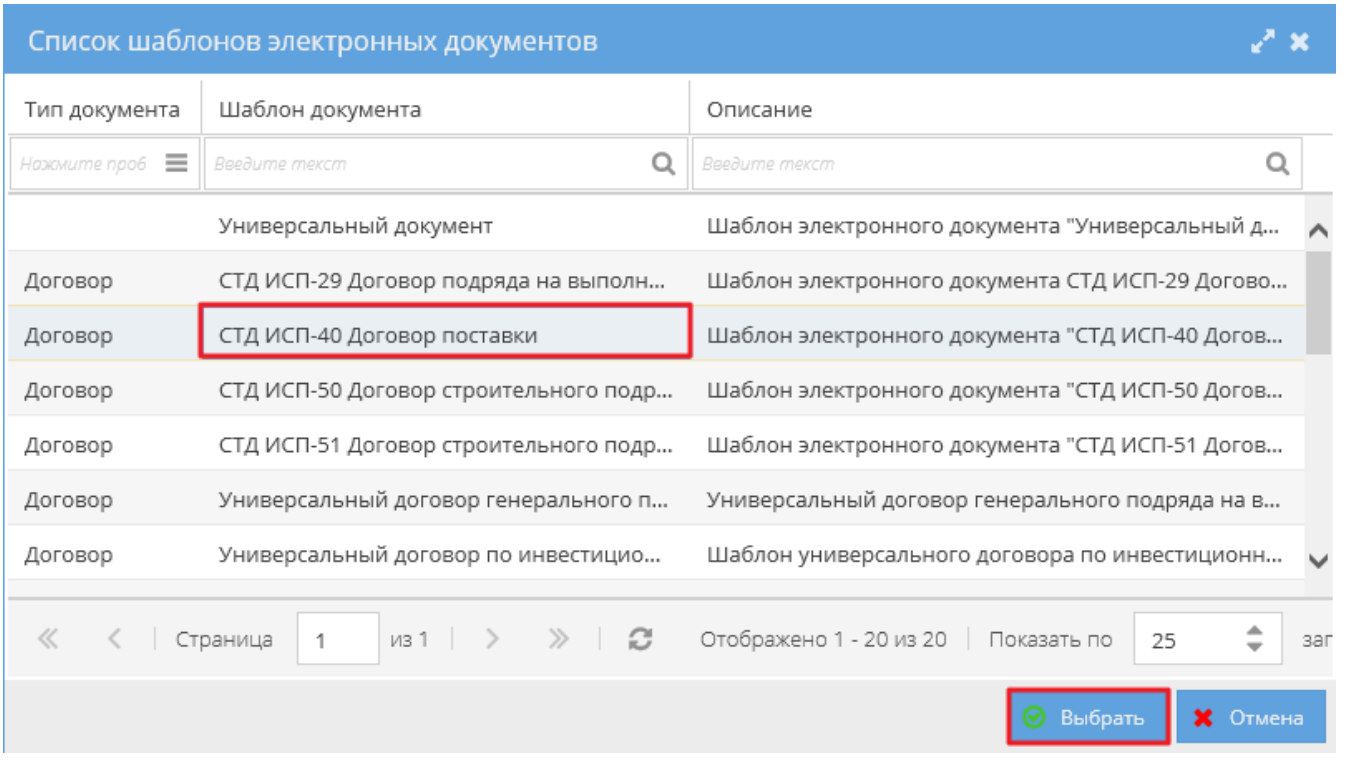

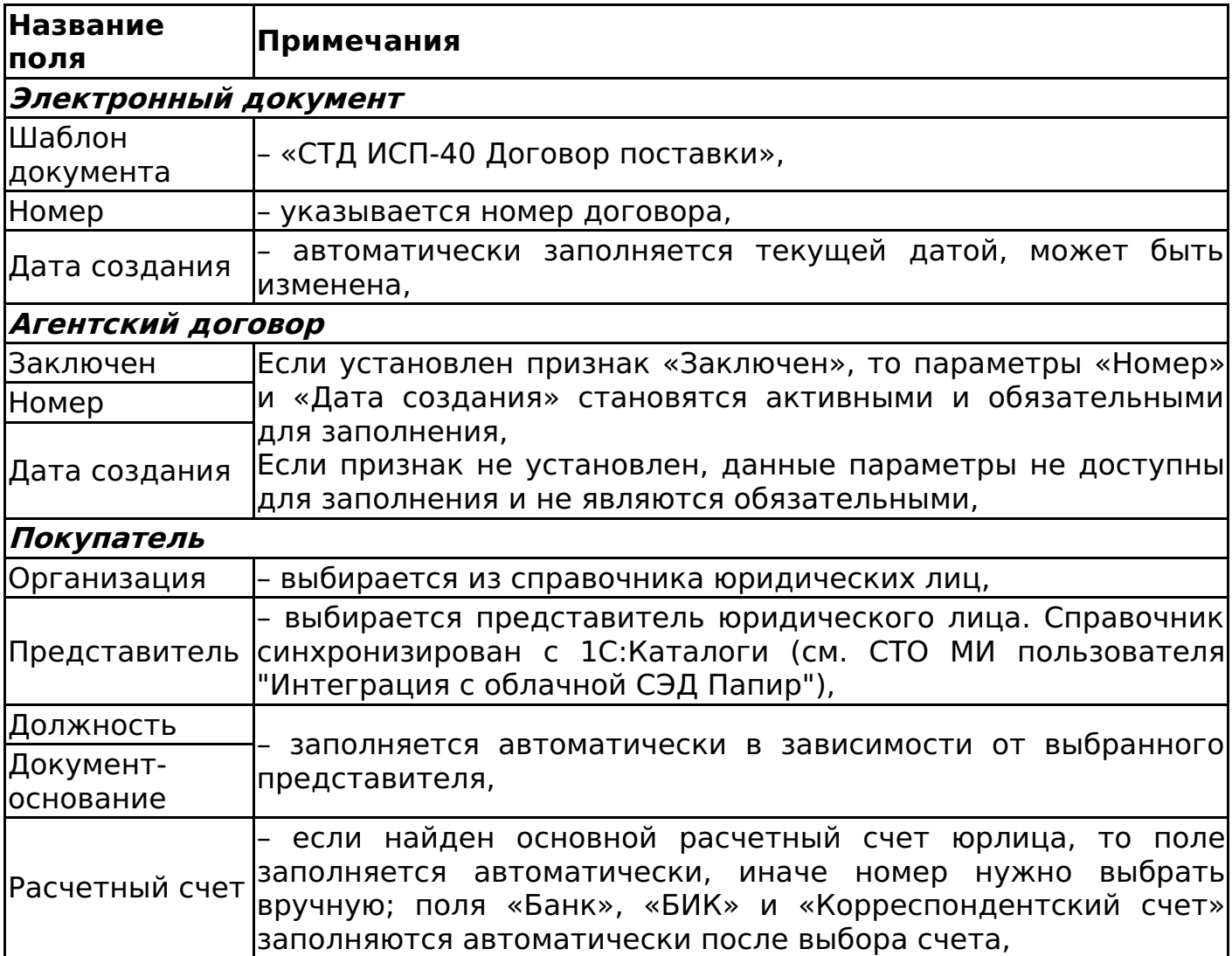

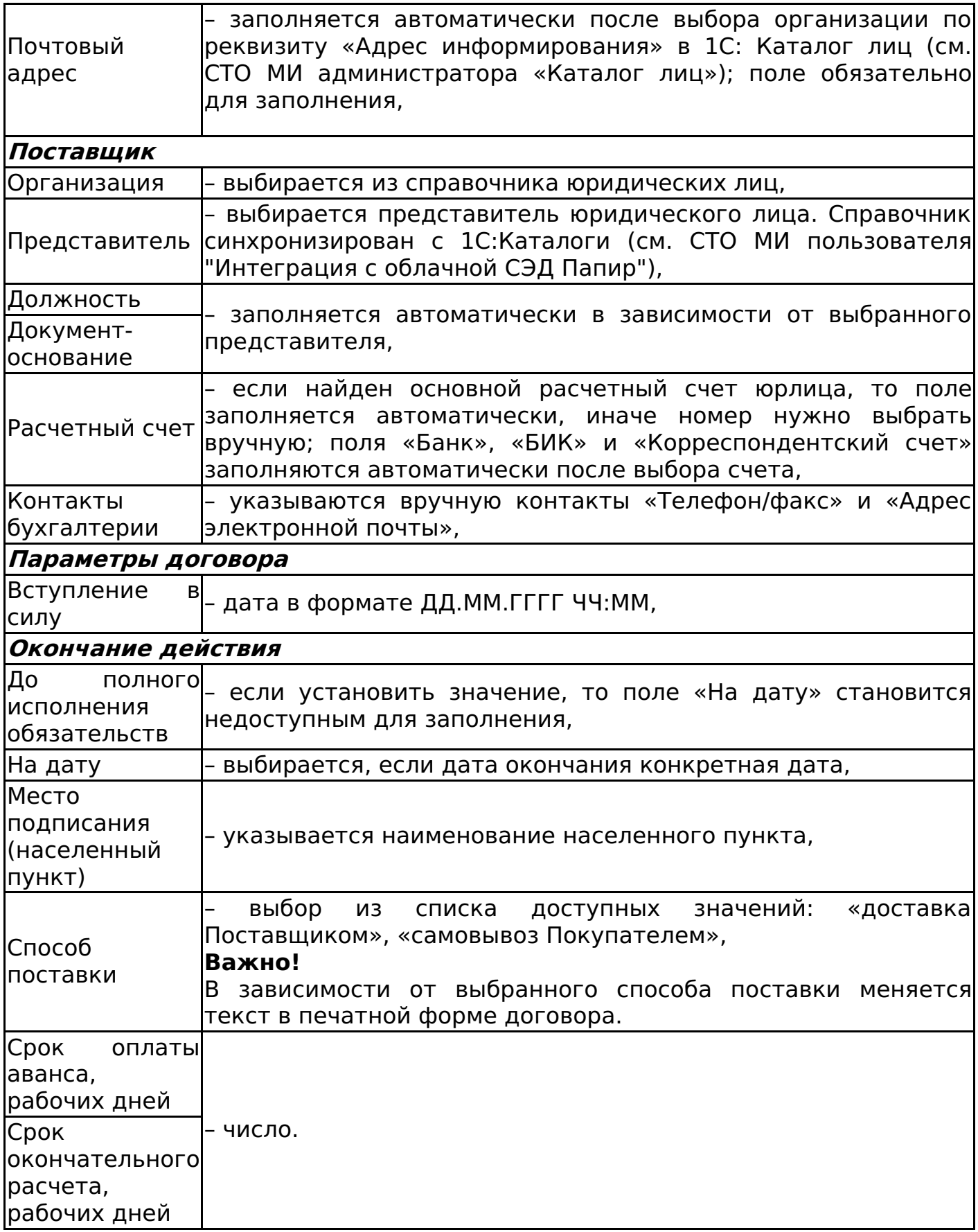

Алгоритм смены статусов договора СТД ИСП-40 см. Изменение статусов электронных договоров.

Дочерние документы

Для документа СТД ИСП-40 Договор поставки доступно создание дочерних документов:

- СМК Товарная накладная (редакция 2) (см. Товарная накладная редакция 2),
- Техническое задание (см. Техническое задание),
- Универсальное приложение (см. Универсальное приложение),
- Транспортная накладная (см. Транспортная накладная (Архив)),
- Универсальная спецификация (см. Универсальная спецификация),
- Универсальный документ (см. Универсальный документ).

## СТД ИСП-29 Договор подряда на выполнение проектных работ (с созданием информационной модели)

Форма договора соответствует СТД ИСП-29 Договор подряда на выполнение проектных работ (с созданием информационной модели).

Для создания договора в форме СТД ИСП-29 во вкладке со списком шаблонов электронных документов необходимо выбрать шаблон договора СТД ИСП-29 Договор подряда на выполнение проектных работ (с созданием информационной модели) (рисунок 24).

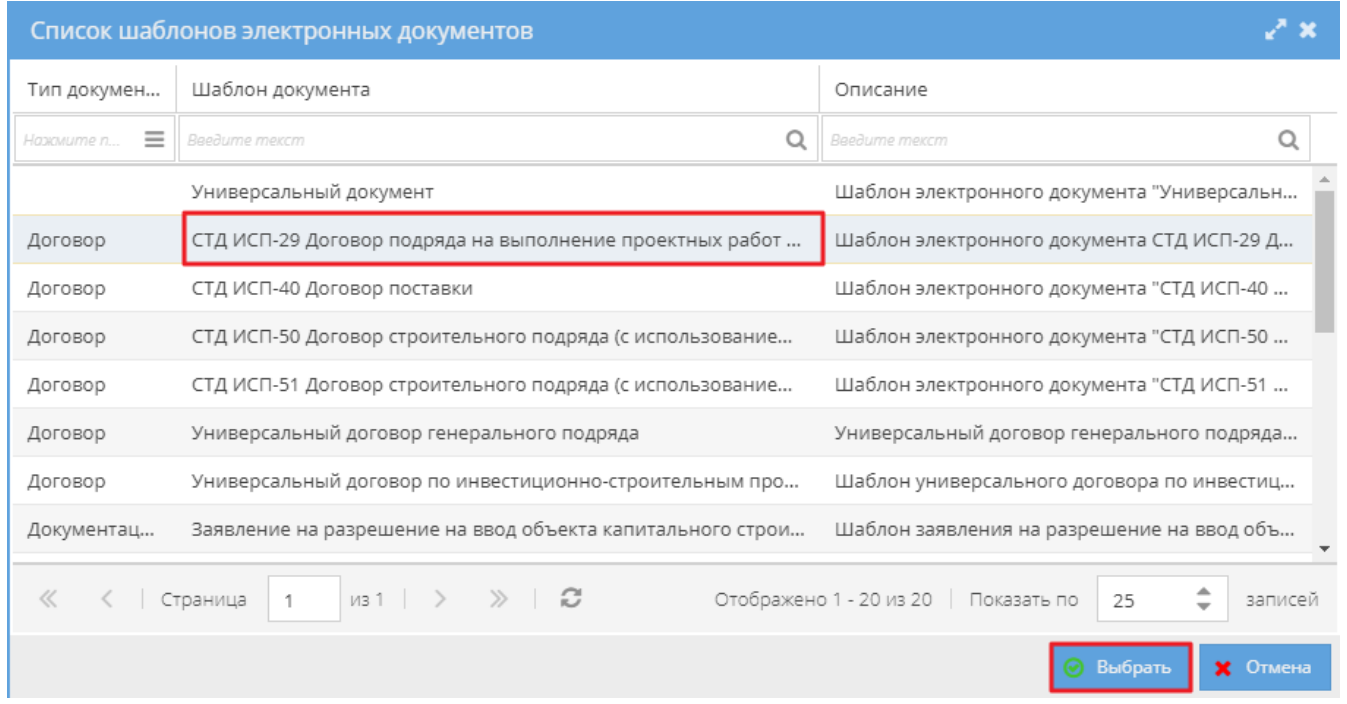

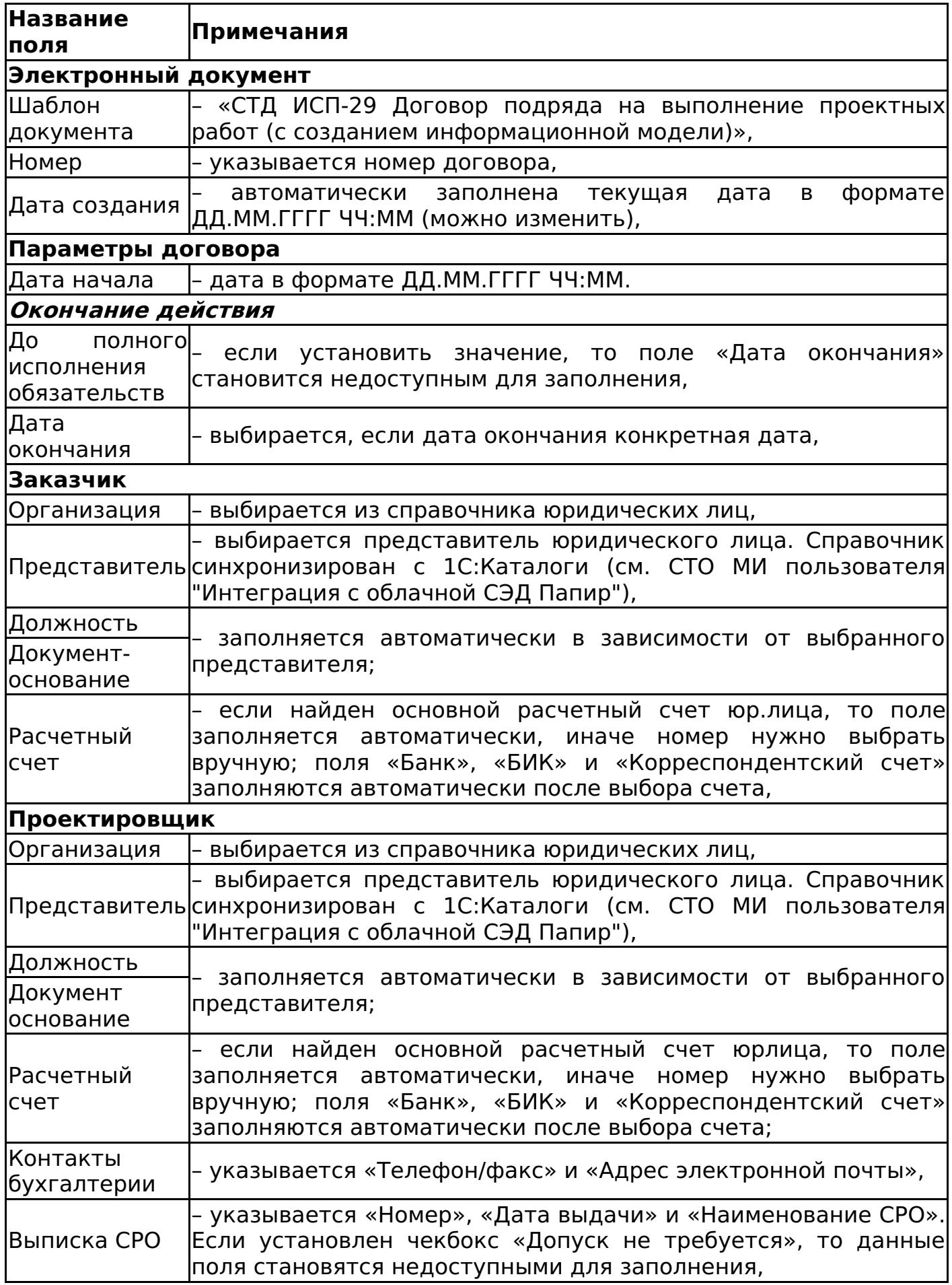

Алгоритм смены статусов договора СТД ИСП-29 см. Изменение статусов

электронных договоров.

Дочерние документы

Для документа СТД ИСП-29 Договор на выполнение проектных работ (с созданием информационной модели) доступно создание дочерних документов:

- Универсальная спецификация (см. Универсальная спецификация),
- Акт сдачи-приемки выполненных работ (см. Акт сдачи-приемки выполненных работ),
- Универсальное приложение (см. Универсальное приложение),
- Список представителей сторон (см. Список представителей сторон),
- Универсальный документ (см. Универсальный документ).

СТД ИСП-30 Договор подряда на выполнение проектных работ

Форма договора соответствует СТД ИСП-30 Договор подряда на выполнение проектных работ.

Для создания договора в форме СТД ИСП-30 во вкладке со списком шаблонов электронных документов необходимо выбрать шаблон договора СТД ИСП-30 Договор подряда на выполнение проектных работ (рисунок 25).

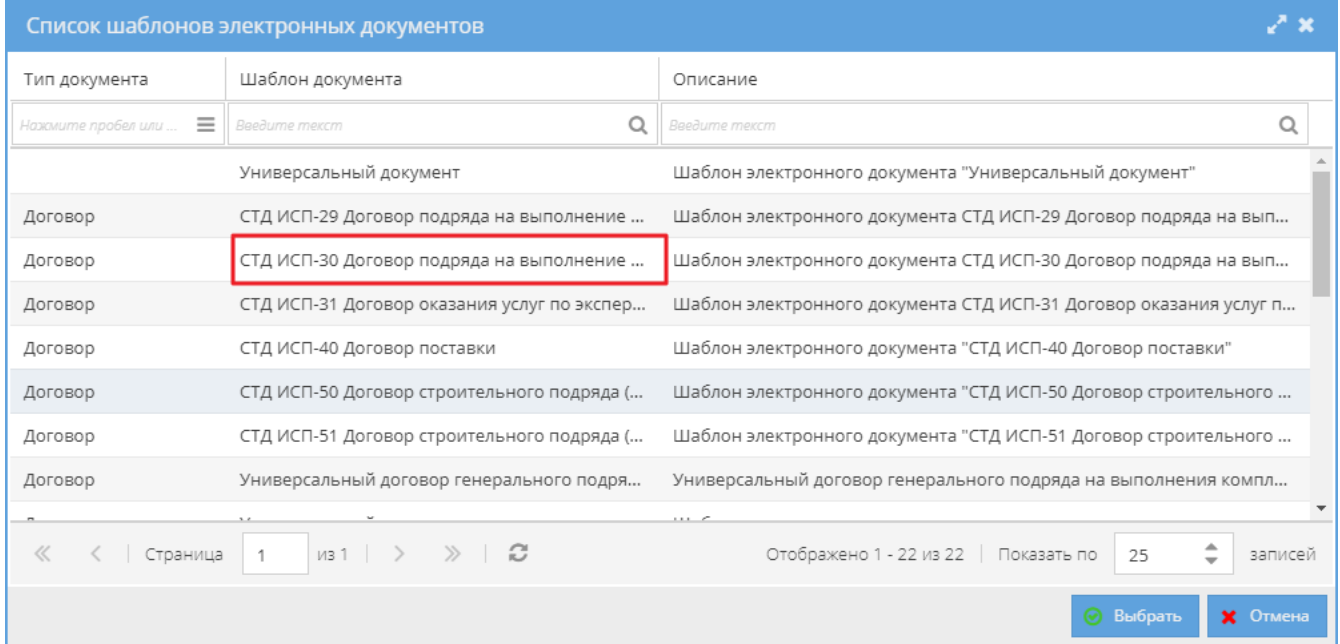

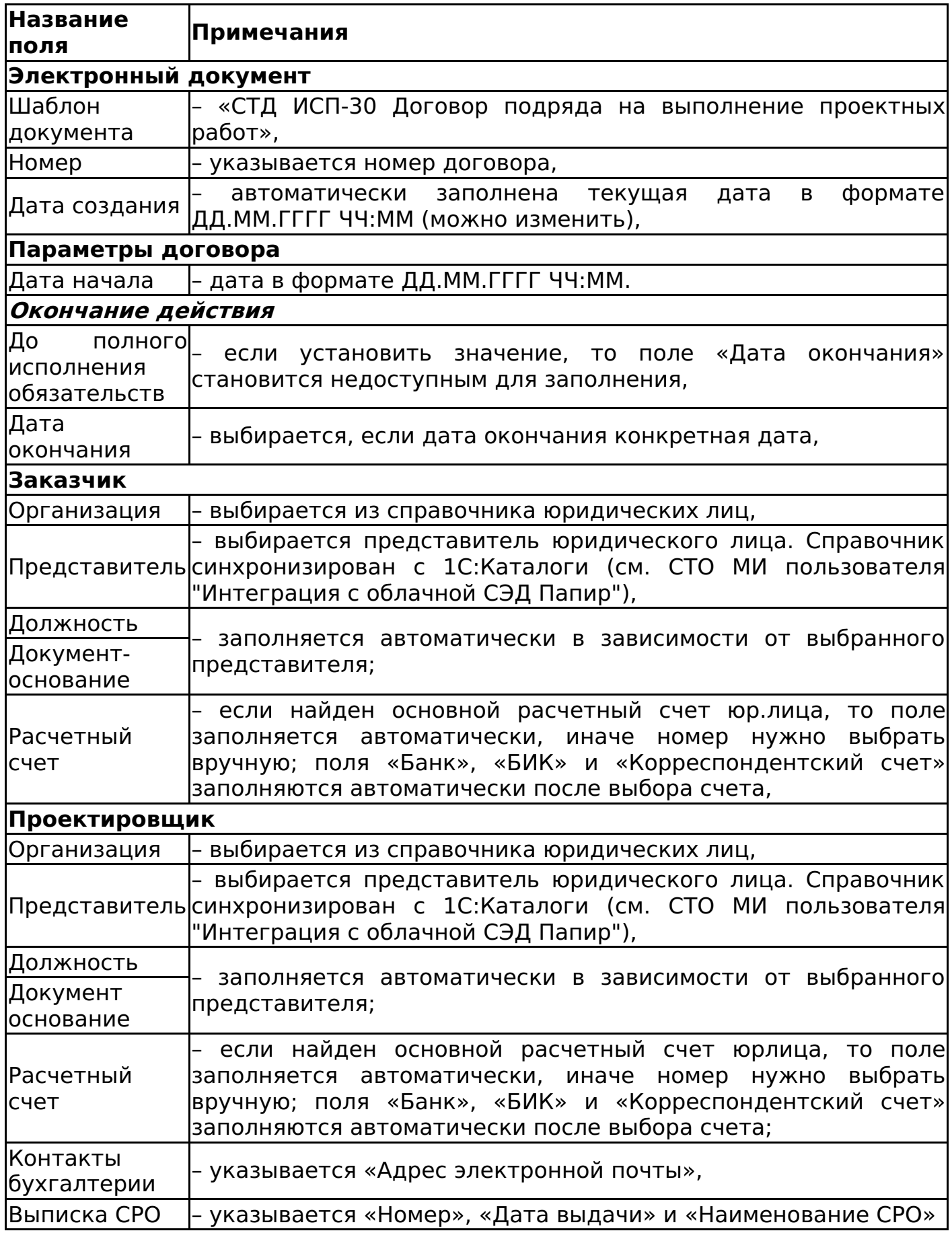

Алгоритм смены статусов договора СТД ИСП-30 см. Изменение статусов электронных договоров.

Дочерние документы

Для документа СТД ИСП-30 Договор подряда на выполнение проектных работ доступно создание дочерних документов:

- Универсальная спецификация (см. Универсальная спецификация),
- Акт сдачи-приемки выполненных работ (см. Акт сдачи-приемки выполненных работ),
- Универсальное приложение (см. Универсальное приложение),
- Список представителей сторон (см. Список представителей сторон),
- Универсальный документ (см. Универсальный документ).

СТД ИСП-31 Договор оказания услуг по экспертному сопровождению проекта

Форма договора соответствует СТД ИСП-31 Договор оказания услуг по экспертному сопровождению проекта.

Для создания договора в форме СТД ИСП-31 во вкладке со списком шаблонов электронных документов необходимо выбрать шаблон договора СТД ИСП-31 Договор подряда на выполнение проектных работ (с созданием информационной модели) (рисунок 26).

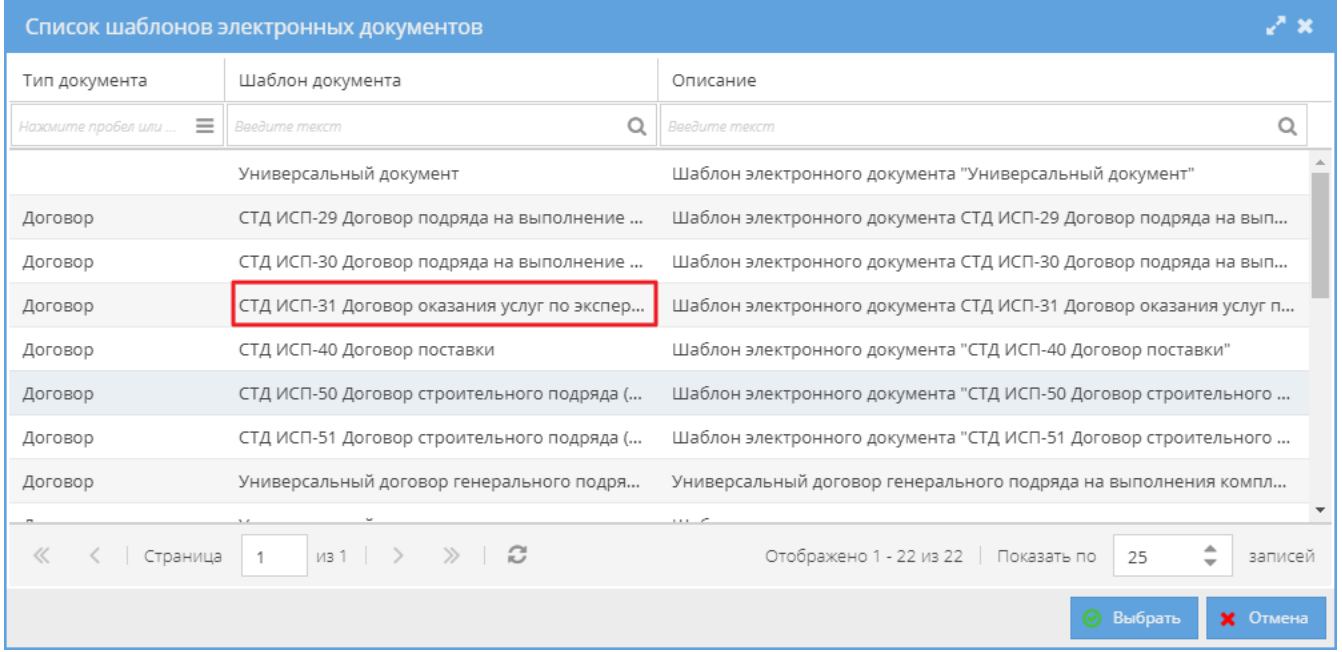

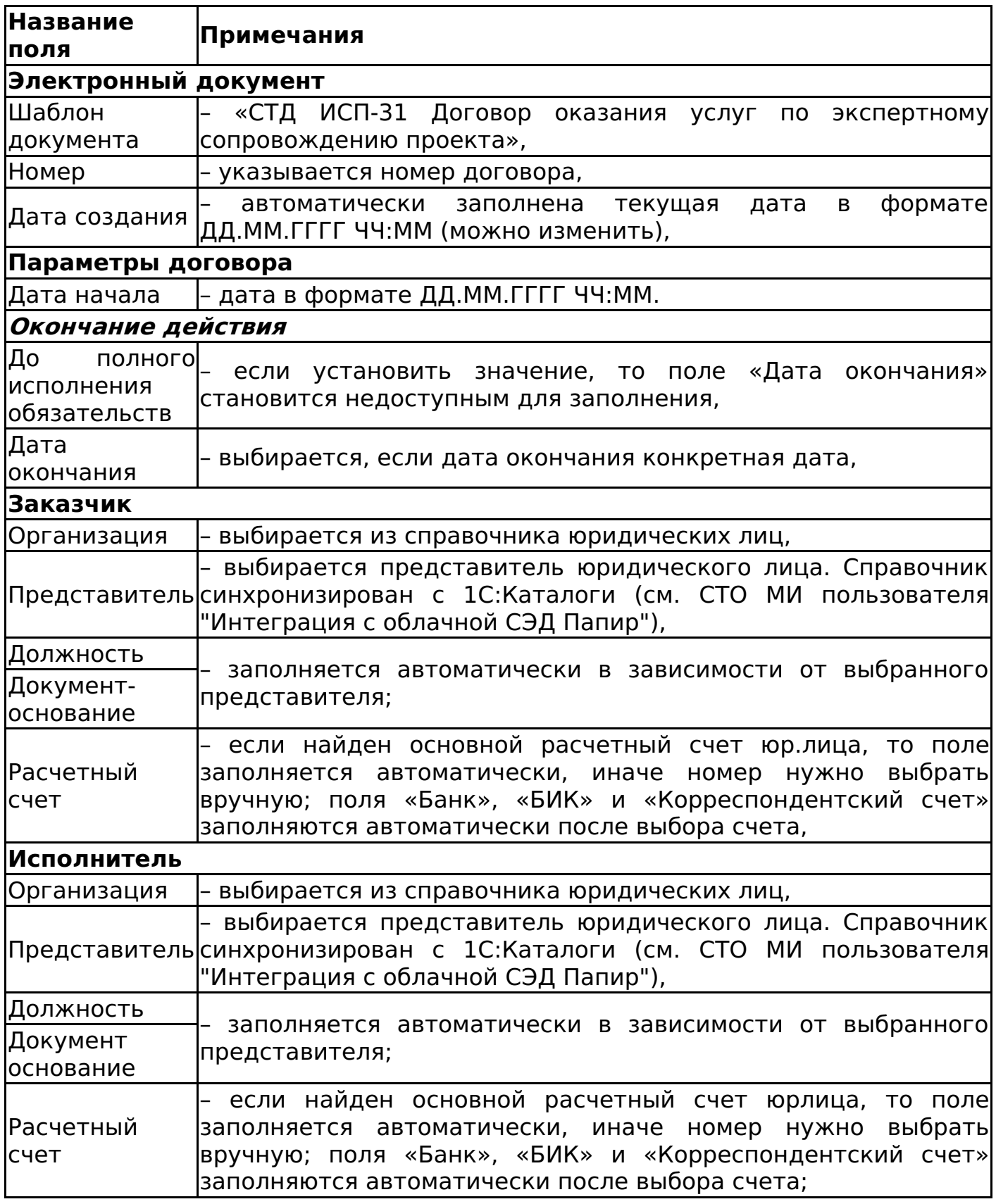

Алгоритм смены статусов договора СТД ИСП-31 см. Изменение статусов электронных договоров.

Дочерние документы

Для документа СТД ИСП-31 Договор оказания услуг по экспертному

сопровождению проекта доступно создание дочерних документов:

- Универсальная спецификация (см. Универсальная спецификация),
- Акт сдачи-приемки оказанных услуг (см. Акт сдачи-приемки оказанных услуг),
- Универсальное приложение (см. Универсальное приложение),
- Список представителей сторон (см. Список представителей сторон),
- Универсальный документ (см. Универсальный документ).
- Акт приема-передачи документации (см. Акт приема-передачи документации).

## СТД ИСП-32 Договор подряда на разработку сметной документации

Форма договора соответствует СТД ИСП-32 Договор подряда на разработку сметной документации.

Для создания договора в форме СТД ИСП-32 во вкладке со списком шаблонов электронных документов необходимо выбрать шблон договора СТД ИСП-32 Договор подряда на разработку сметной документации (рисунок 27).

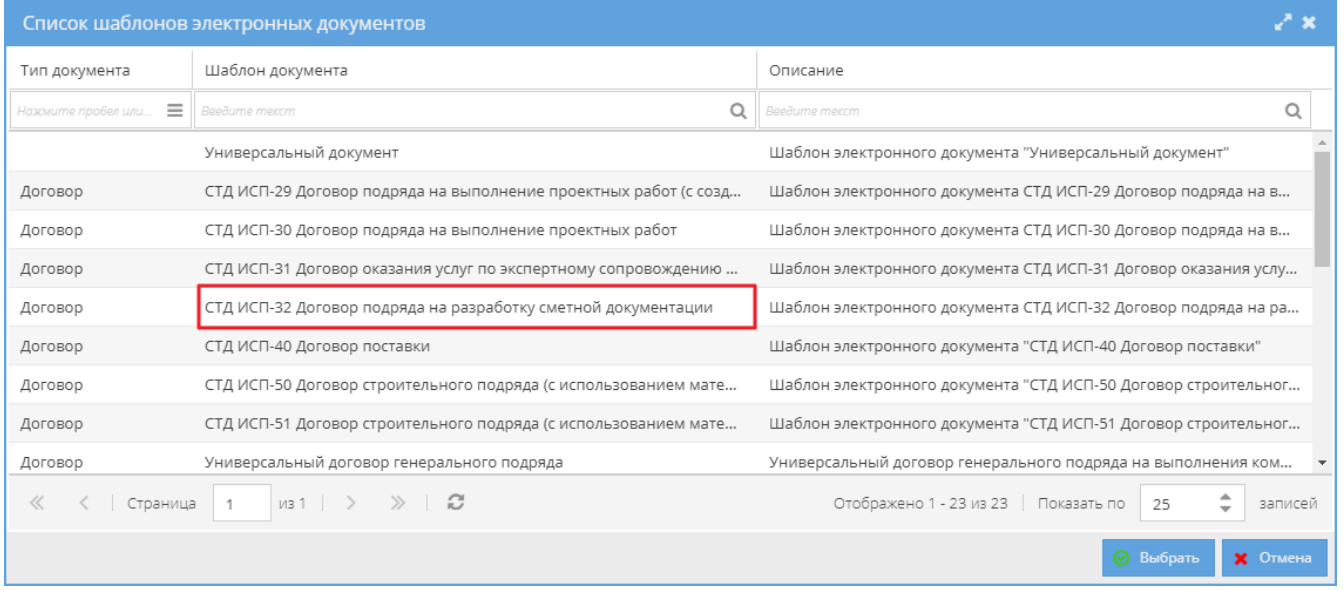

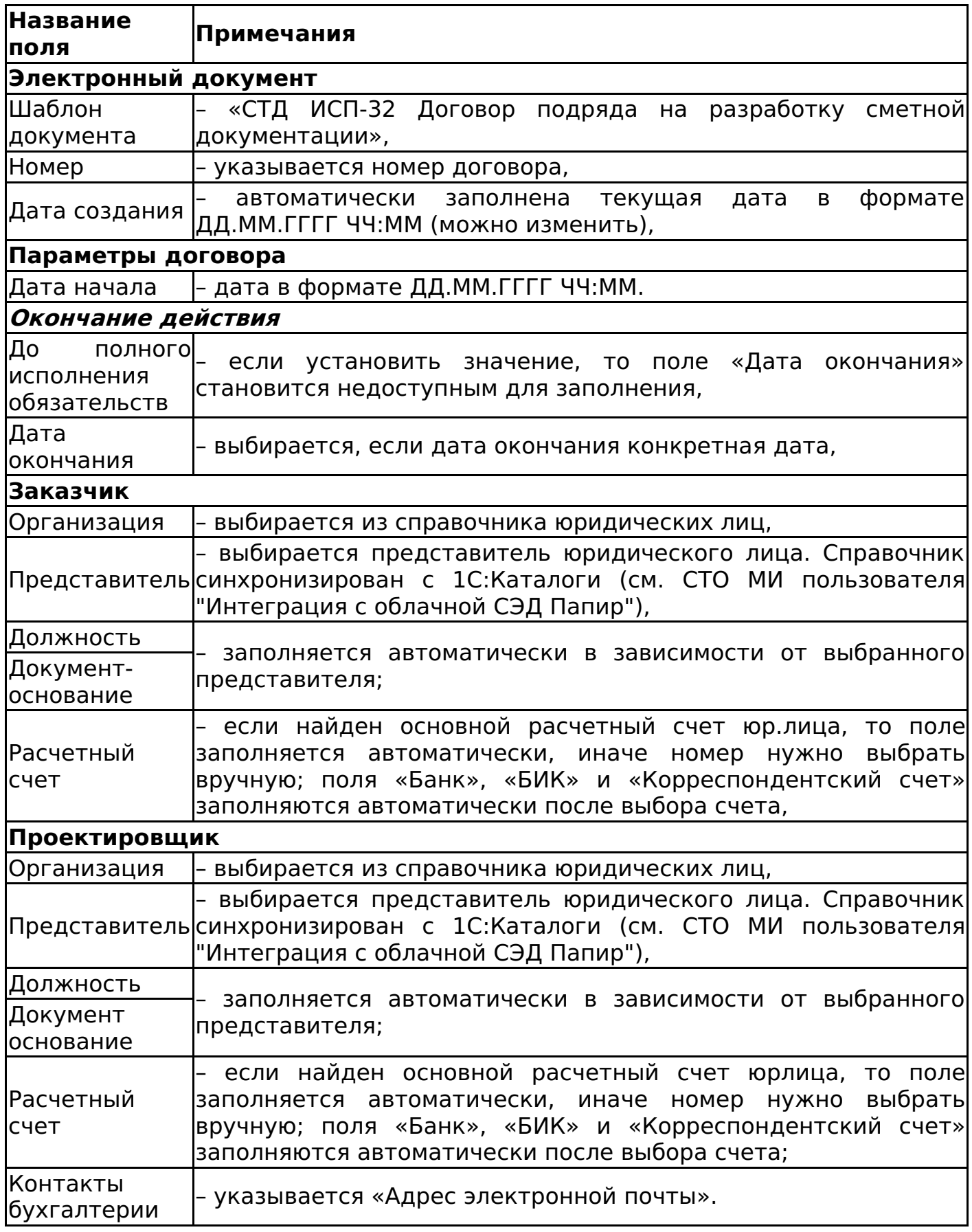

Алгоритм смены статусов договора СТД ИСП-32 см. Изменение статусов электронных договоров.

Дочерние документы

Для документа СТД ИСП-32 Договор подряда на разработку сметной документации доступно создание дочерних документов:

- Универсальная спецификация (см. Универсальная спецификация),
- Акт сдачи-приемки выполненных работ (см. Акт сдачи-приемки выполненных работ),
- Универсальное приложение (см. Универсальное приложение),
- Список представителей сторон (см. Список представителей сторон),
- Универсальный документ (см. Универсальный документ).

## СТД ИСП-9 Договор оказания услуг по инвестиционному проекту

Форма договора соответствует СТД ИСП-9 Договор оказания услуг по инвестиционному проекту.

Для создания договора в форме СТД ИСП-9 в окне со списком шаблонов электронных документов необходимо выбрать шаблон договора СТД ИСП-9 Договор оказания услуг по инвестиционному проекту (рисунок 28).

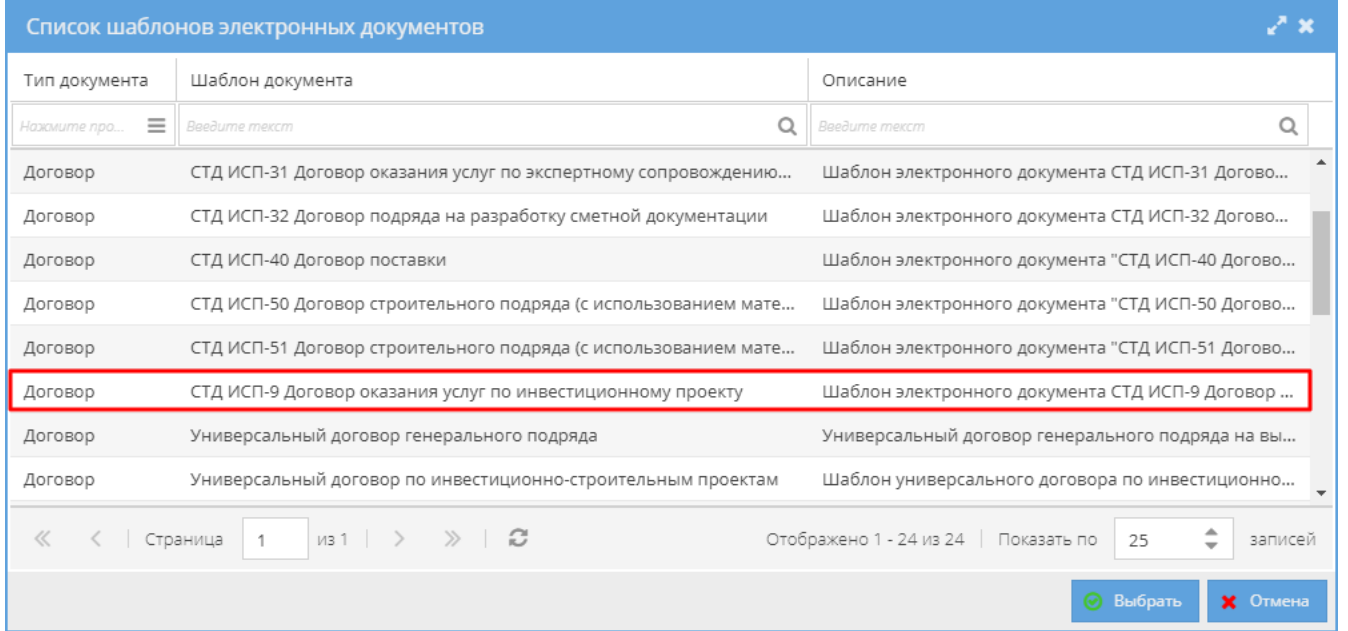

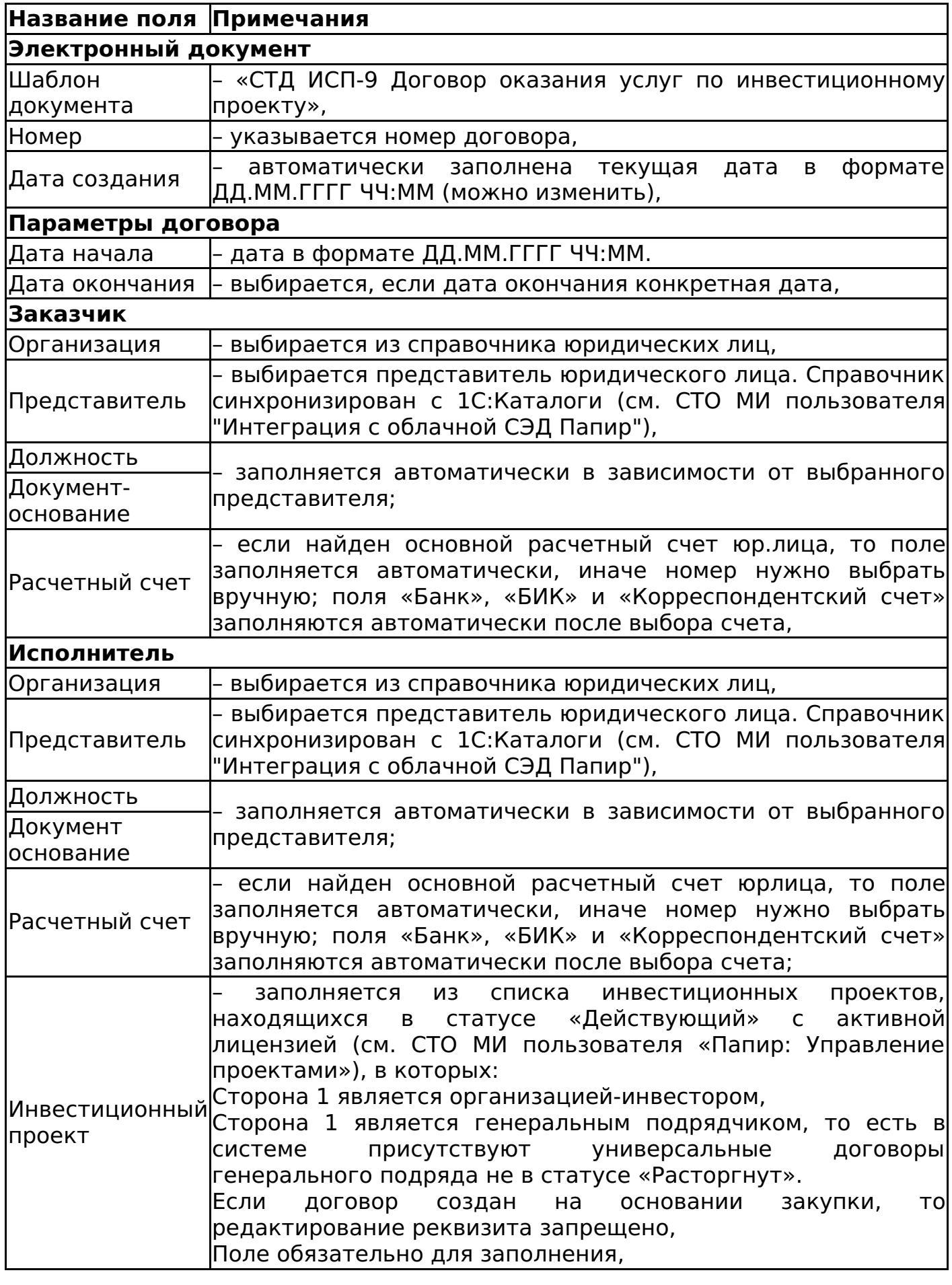

инвестиционного проекта, выбранного в договоре, с инвестиционными проектами во всех универсальных спецификациях в статусах отличных от «Черновик» и «Отменена», созданных к данному договору. Если в договоре выбран проект, отличающийся от выбранного в дочерних к нему спецификациях, то выводится сообщение об ошибке (рисунок 29). Проверка не проводится, если поле «Инвестиционный проект» пусто или спецификации к договору находятся в статусе «Черновик» или «Отменена».

После сохранения документа в статусе «На редактировании» договор автоматически привязывается проекту, указанному в электронной форме документа.

Алгоритм смены статусов договора СТД ИСП-9 см. Изменение статусов электронных договоров.

Дочерние документы

Для документа СТД ИСП-32 Договор подряда на разработку сметной документации доступно создание дочерних документов:

- Универсальная спецификация (см. Универсальная спецификация),
- Акт сдачи-приемки оказанных услуг (см. Акт сдачи-приемки оказанных услуг),
- Универсальное приложение (см. Универсальное приложение),
- Акт приема передачи документации (см. Акт приема-передачи документации),
- Техническое задание (см. Техническое задание),
- Универсальный документ (см. Универсальный документ).

## СТД ИСП-5 Лицензионный договор о предоставлении права использования Программного продукта для управления инвестиционным проектом

Форма договора соответствует СТД ИСП-5 Лицензионный договор о предоставлении права использования Программного продукта для управления инвестиционным проектом.

Для создания договора в форме СТД ИСП-5 во вкладке со списком шаблонов электронных документов необходимо выбрать шаблон договора СТД ИСП-5 Лицензионный договор о предоставлении права использования Программного продукта для управления инвестиционным проектом (рисунок 30).

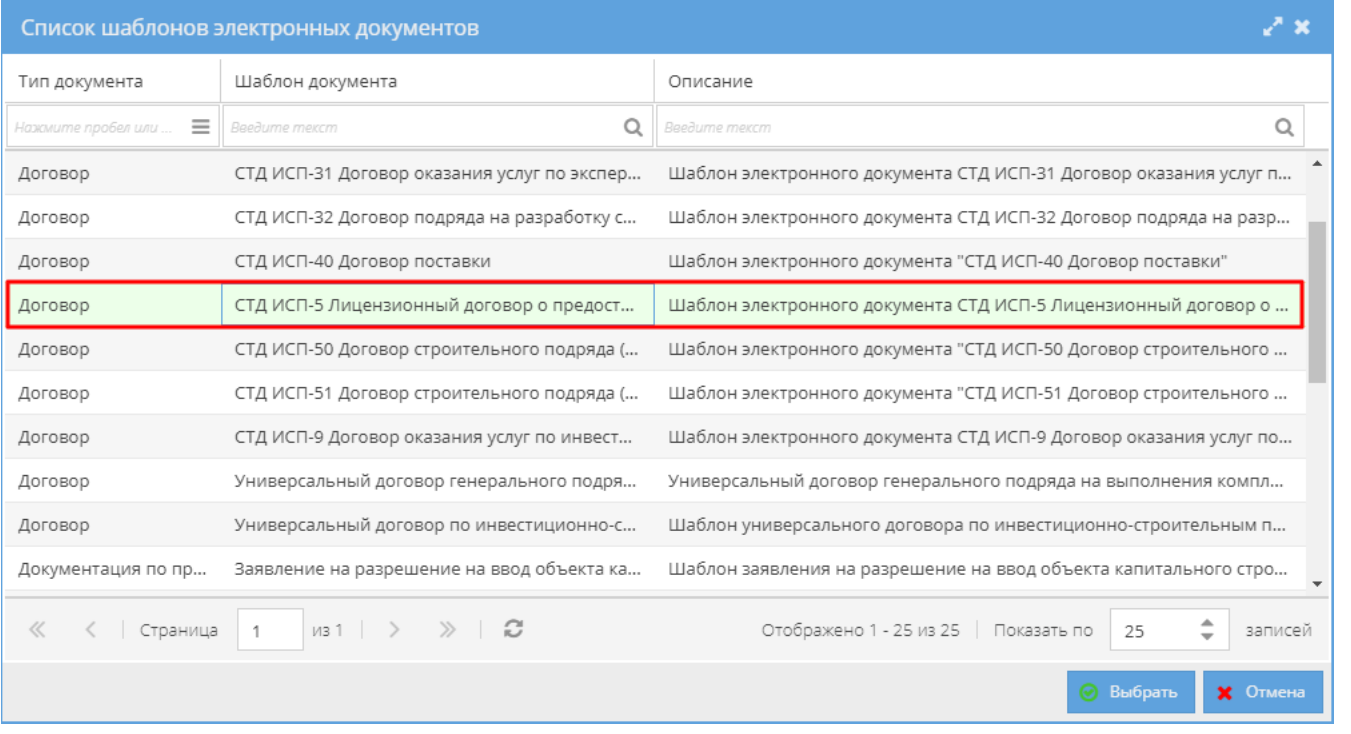

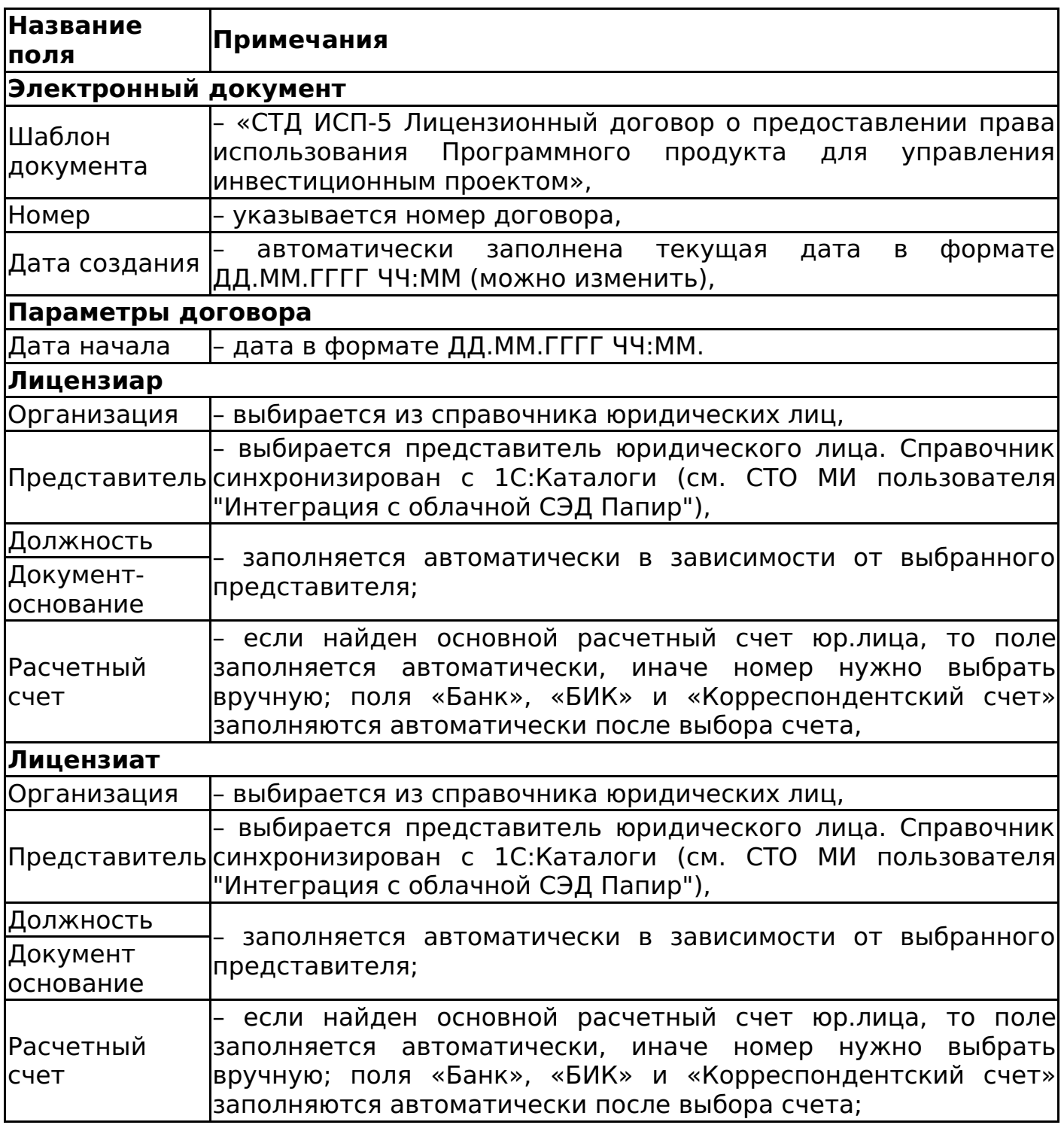

Алгоритм смены статусов договора СТД ИСП-5 см. Изменение статусов электронных договоров.

Дочерние документы

Для документа СТД ИСП-5 Лицензионный договор о предоставлении права использования Программного продукта для управления инвестиционным проектом доступно создание дочерних документов:

- Универсальная спецификация (см. Универсальная спецификация),
- Универсальное приложение (см. Универсальное приложение),
- Акт сдачи-приемки оказанных услуг (см. Акт сдачи-приемки оказанных
услуг),

Универсальный документ (см. Универсальный документ).

# Универсальный договор по инвестиционно-строительным проектам

Для создания универсального договора во вкладке со списком шаблонов электронных документов необходимо выбрать шаблон договора Универсальный договор по инвестиционно-строительным проектам (рисунок 31).

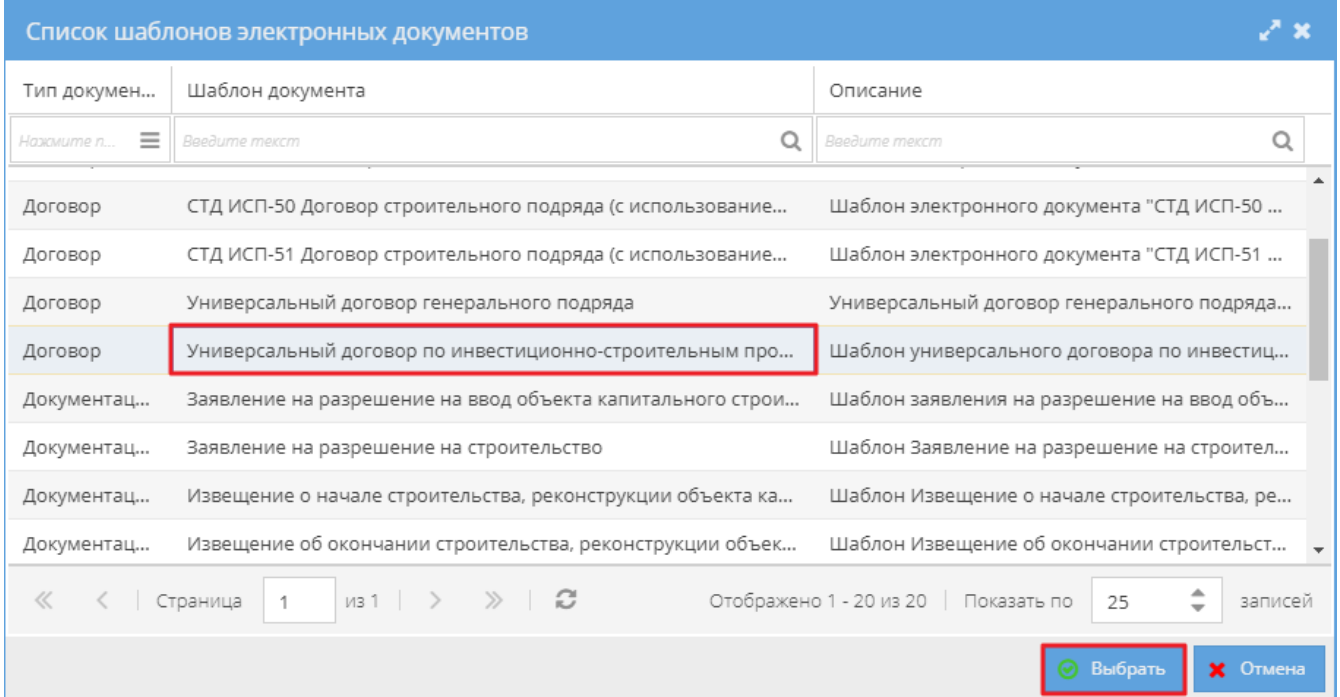

После нажатии на кнопку «Выбрать», открывается форма для заполнения данных по договору со следующими полями:

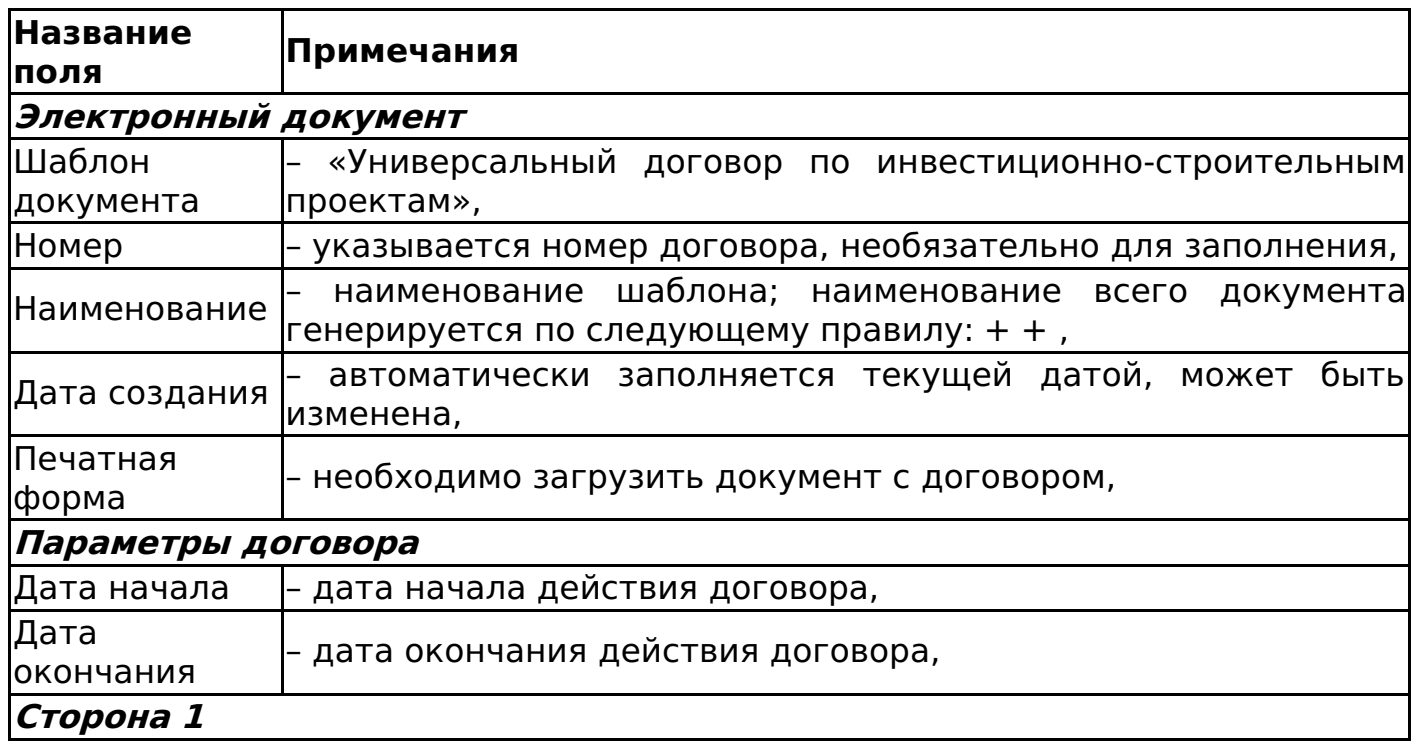

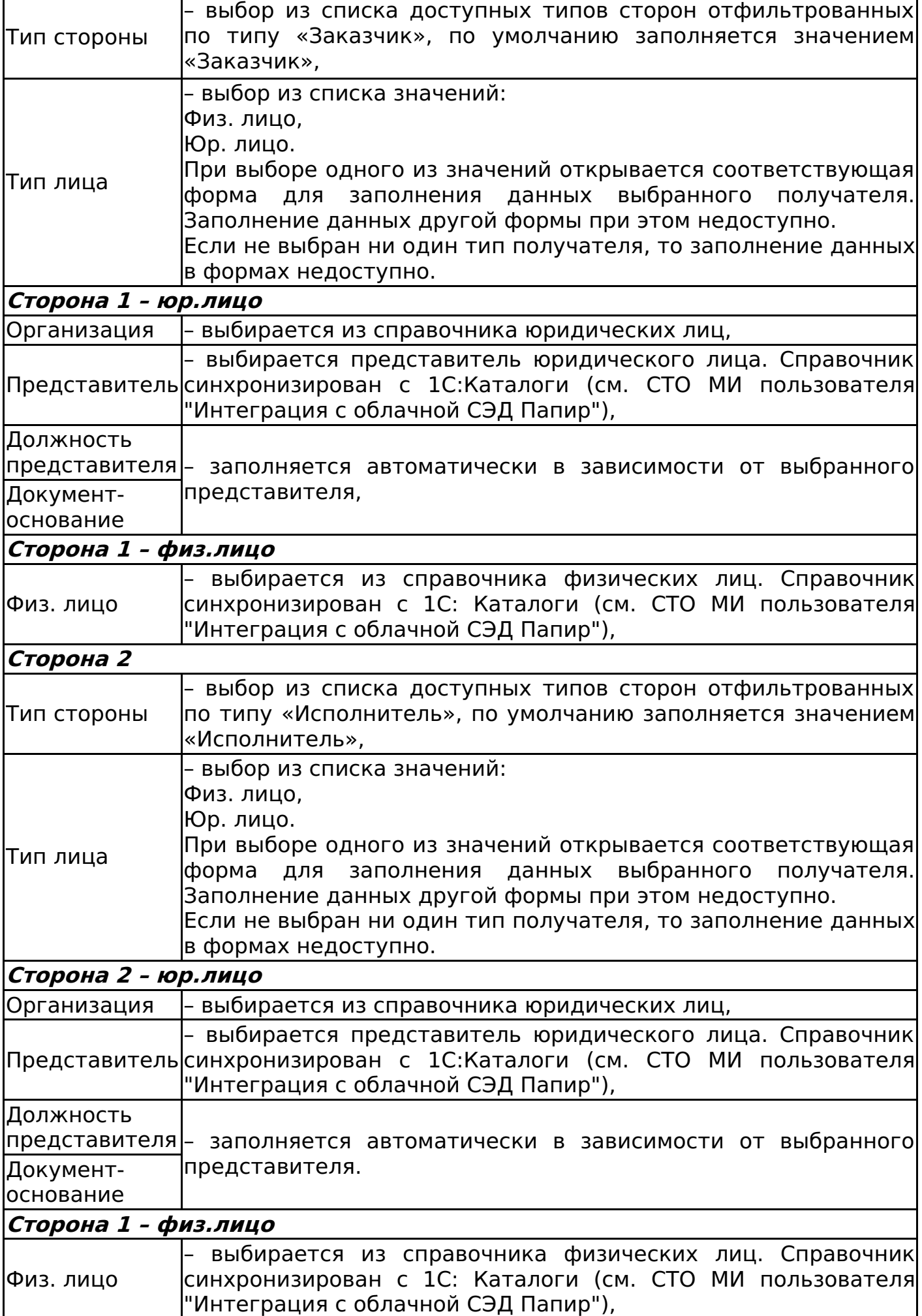

## Пример заполненной формы документа представлен на рисунке 32.

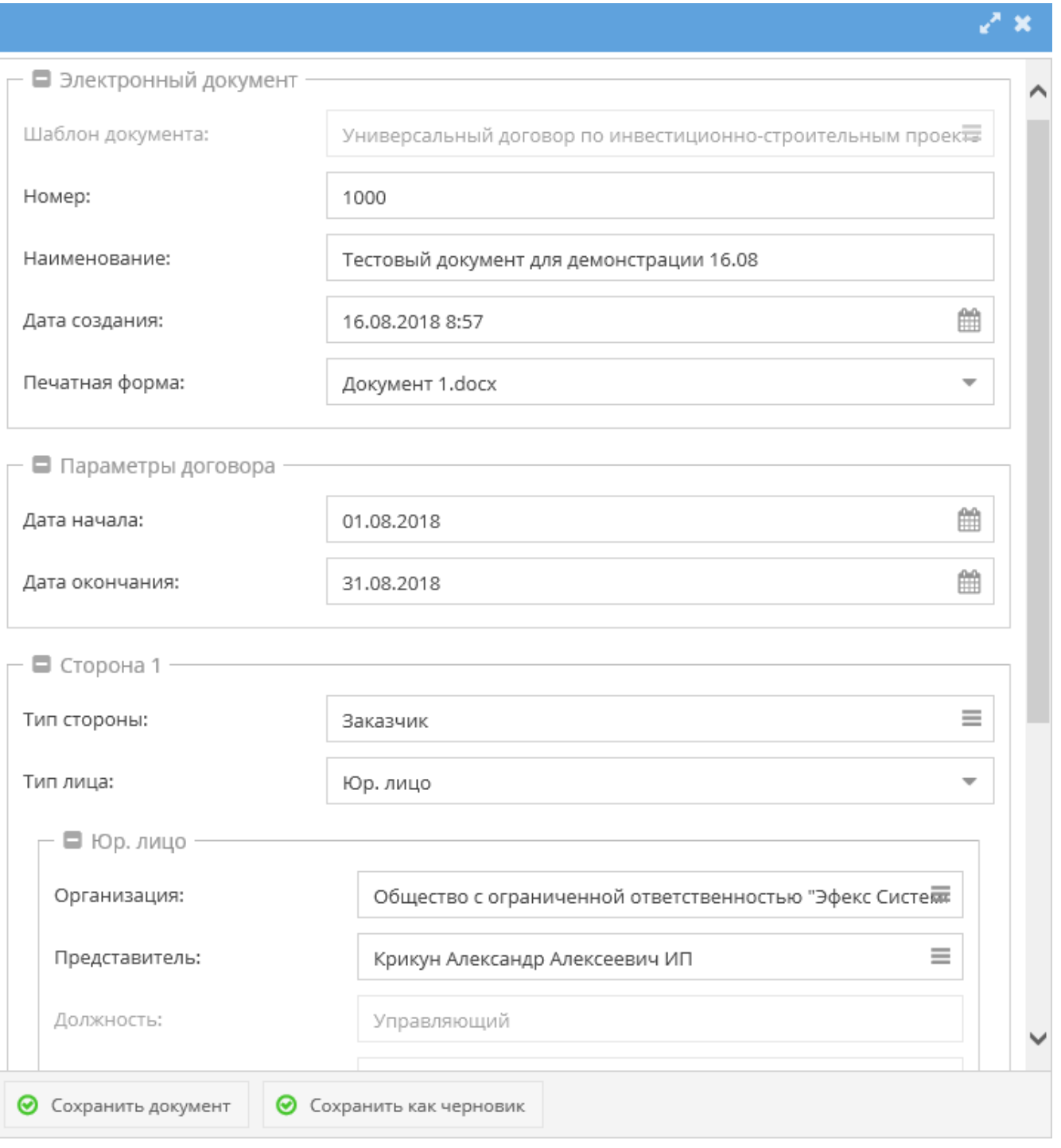

В разделе «Печатные формы» карточки электронного документа сохранится загруженный пользователем электронный документ.

Алгоритм смены статусов универсального договора см. Изменение статусов электронных договоров.

Если в качестве одной из сторон выбрано физическое лицо, то:

- Сторона не участвует в согласовании,
- Сторона не участвует в подписании,
- Документ нельзя выгрузить в 1С (рисунок 33).

#### $T_{00}$  1000 1 or 10.09.2019

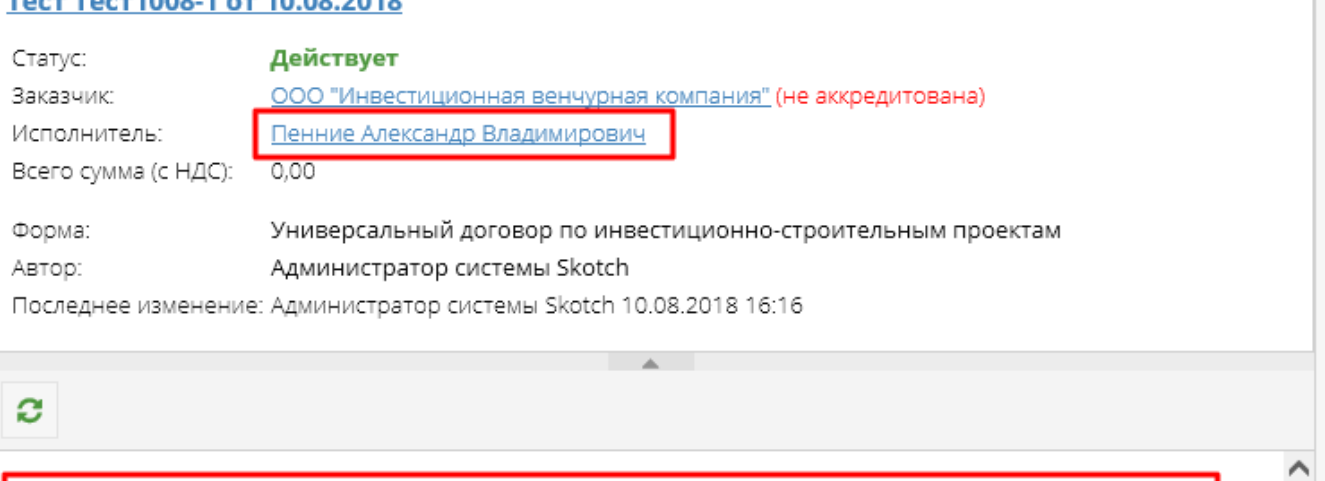

Документ не может быть опубликован потому, что одна из сторон документа является физическим лицом

а

## Дочерние документы

Для документа Универсальный договор доступно создание дочерних документов:

- СМК Товарная накладная (редакция 2) (см. Товарная накладная редакция 2),
- Акт сдачи-приемки выполненных работ (см. Акт сдачи-приемки выполненных работ),
- Акт сдачи-приемки оказанных услуг (см. Акт сдачи-приемки оказанных услуг),
- Акт-допуск для производства строительно-монтажных работ (см. Актдопуск для производства строительно-монтажных работ),
- Техническое задание (см. Техническое задание),
- Универсальное приложение (см. Универсальное приложение),
- Список представителей сторон (см. Список представителей сторон),
- Акт приема-передачи документации (см. Акт приема-передачи документации),
- Универсальная спецификация (см. Универсальная спецификация),
- Спецификация с произвольной печатной формой (см. Спецификация с произвольной печатной формой),
- Прайсовая спецификация (см. Прайсовая спецификация),
- Универсальный документ (см. Универсальный документ),
- Первичный документ с произвольной печатной формой (см. Первичный документ с произвольной печатной формой).

## **Важно!**

Если в качестве одной из сторон универсального договора выбрано физическое лицо, то в качестве дочернего документа может быть создана только спецификация с произвольной печатной формой, для остальных форм документов данные этой стороны не подставляются в (рисунок 34), то есть создание других дочерних документов недоступно.

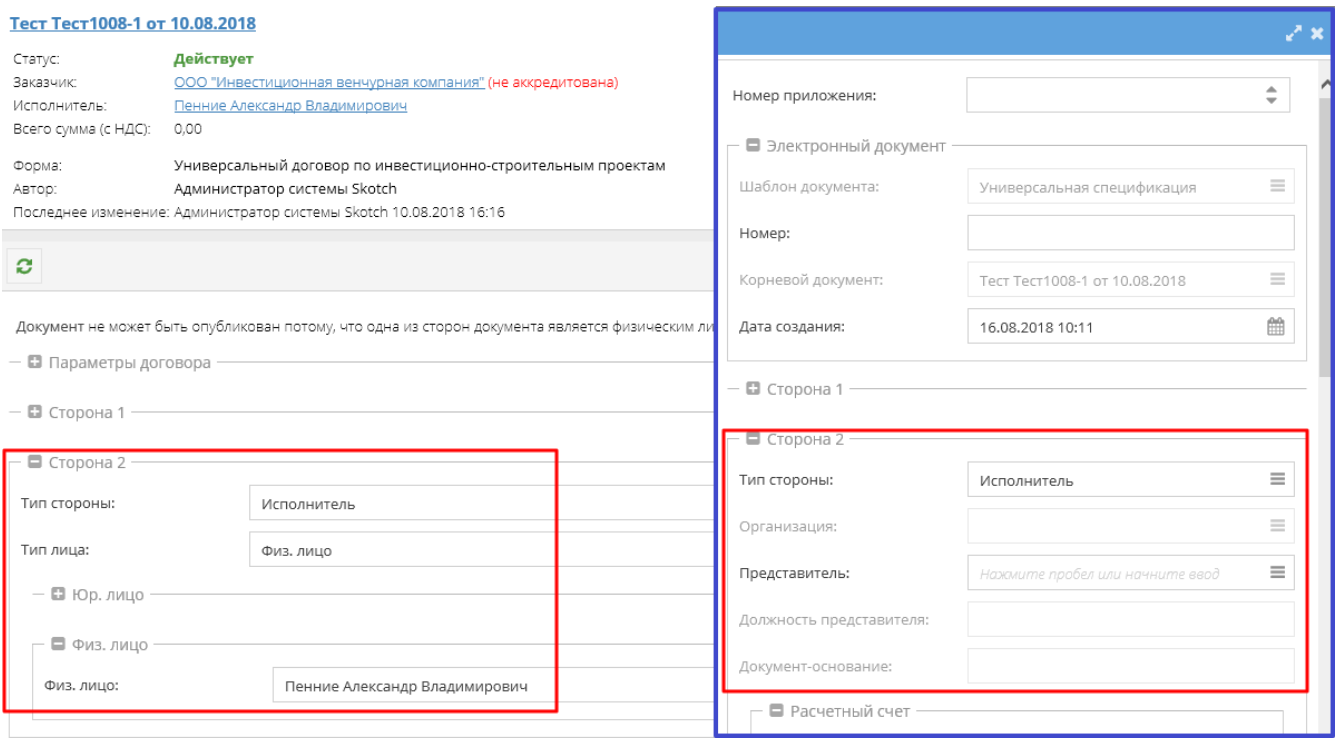

## Импорт договора из 1С

Папир автоматически формирует документ «Универсальный договор по инвестиционно-строительным проектам» на основании данных из справочника «Договоры контрагентов» в 1С:Бухгалтерия перед выгрузкой следующих документов:

- Документ «График платежей покупателей квартир»,
- Документ «Коррекция графика платежей»,
- Документ «Изменение цены к графику платежей»,
- Документ «Расторжение договора»,
- Документ «Распределение платежа» (если последний платеж).

Подробнее о выгрузке документа из 1С:Бухгалтерия в Папир см. в СТО МИ пользователя «Отражение доходов и расходов по ИСП на сайт Папир» и в СТО МИ «Интеграция с облачной СЭД Папир» разделе Договоры.

# Универсальный договор генерального подряда

Договор генерального подряда позволяет передать ответственность за выполнение части проекта другой организации, то есть в спецификациях, в которых заказчик является генеральным подрядчиком, для выбора будут также доступны ИСП, указанные в универсальном договоре генерального подряда.

Для создания универсального договора генерального подряда во вкладке со списком шаблонов электронных документов необходимо выбрать шаблон договора «Универсальный договор генерального подряда» (рисунок 35).

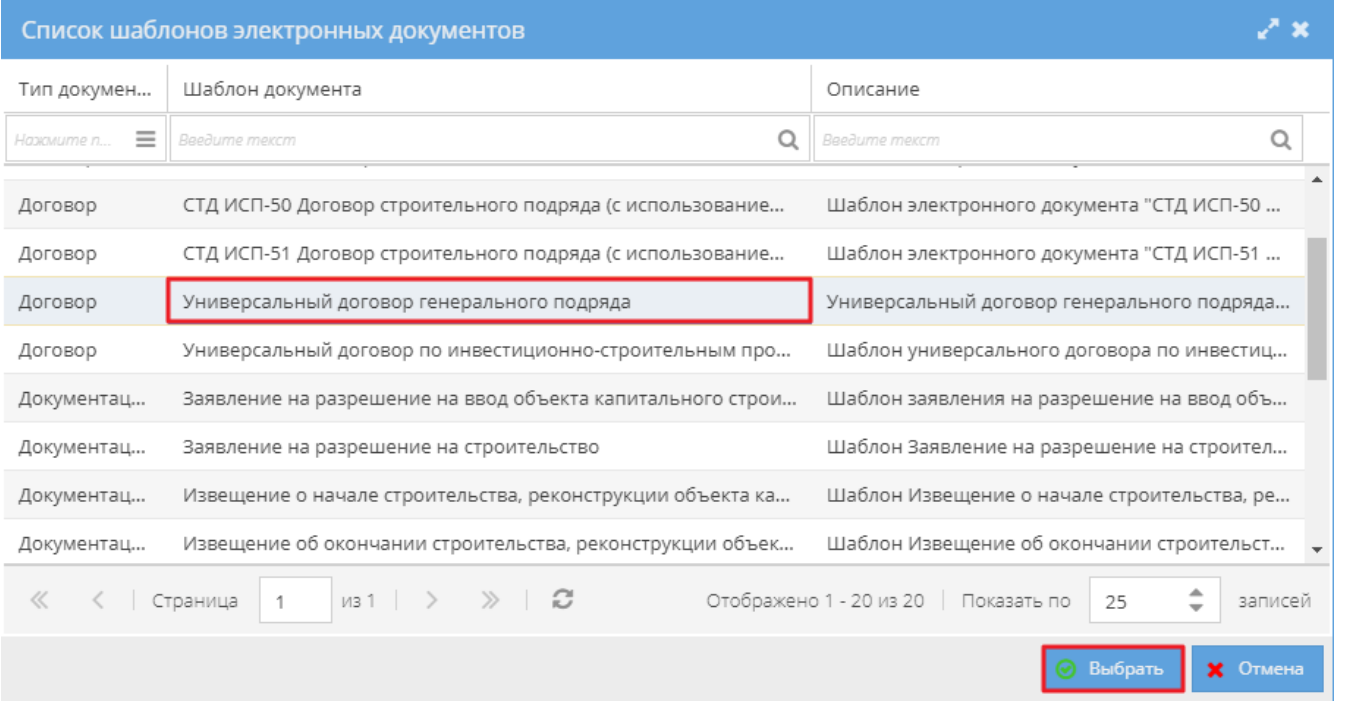

После нажатии на кнопку «Выбрать», открывается форма для заполнения данных по договору со следующими полями:

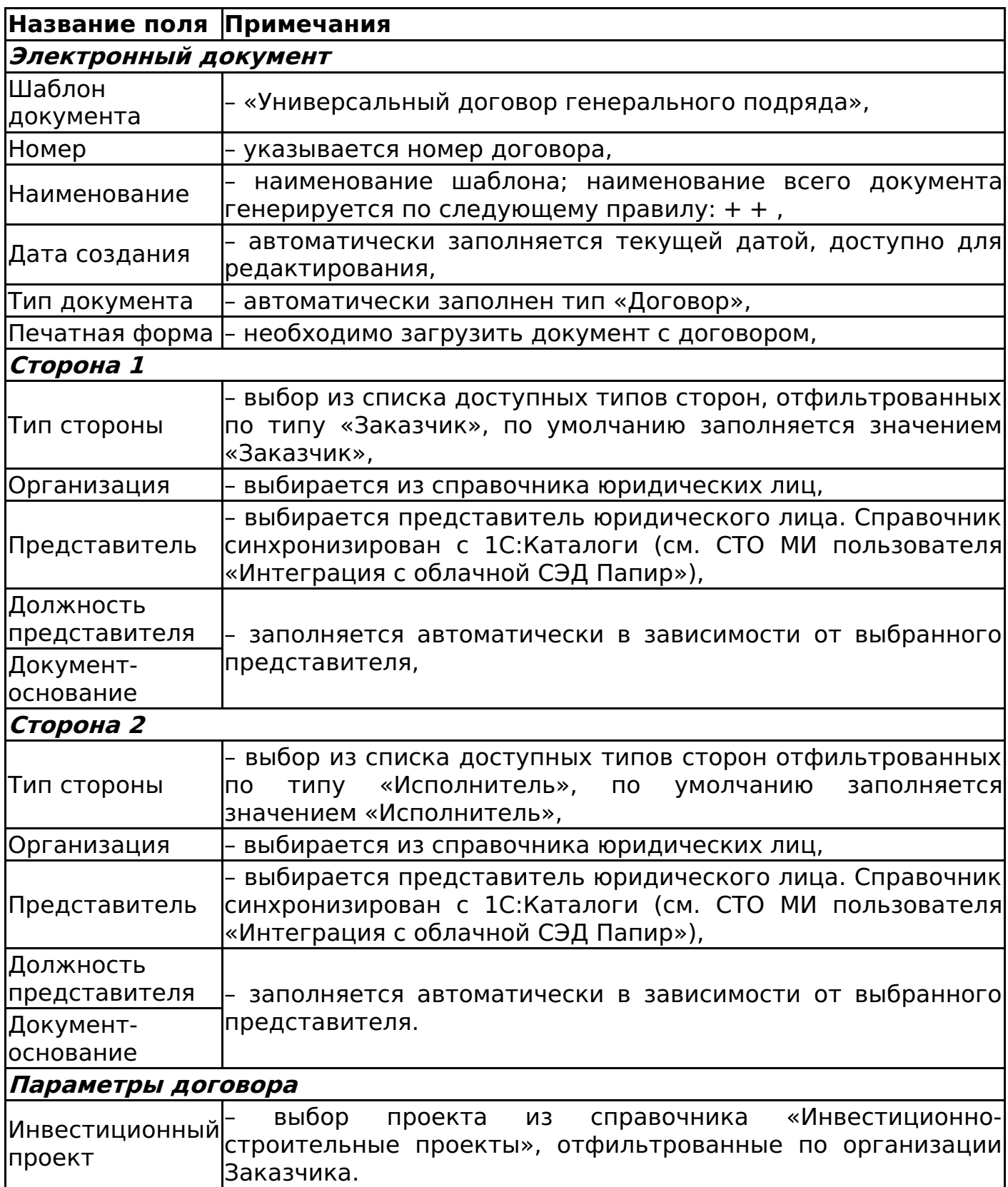

Пример заполненной формы документа представлен на рисунке 36.

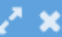

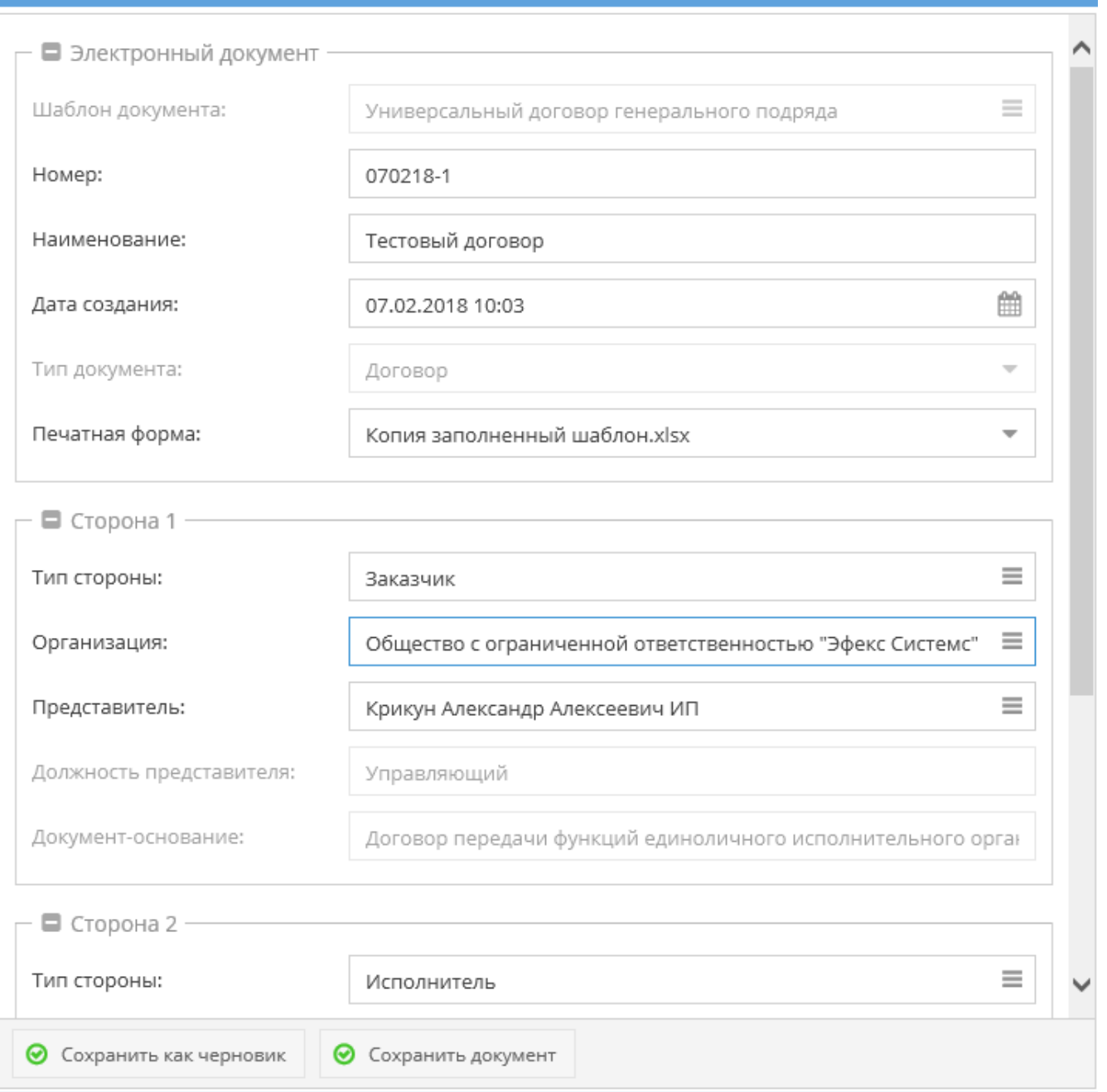

В разделе «Печатные формы» карточки электронного документа сохранится загруженный пользователем электронный документ.

Алгоритм смены статусов универсального договора см. Изменение статусов электронных договоров.

Если договор находится в статусе «Действует» или «Действует (вручную)», то организация, указанная в договоре как вторая сторона, и ссылка на договор отображаются в таблице «Генеральные подрядчики» в общих сведениях карточки проекта, указанного в договоре генерального подряда (подробнее см. в инструкции СТО МИ пользователя «Папир: Управление проектами»).

Дочерние документы

Для документа Универсальный договор генерального подряда доступно создание дочерних документов:

Универсальное приложение (см. Универсальное приложение),

# Спецификации к договорам

Вкладка «Спецификация»

В карточке электронных документов «Универсальная спецификация», «Спецификация с произвольной печатной формой», «Заявка на услуги», «Заявка на перевозку грузов», «Заявка на строительную технику и механизмы» доступен раздел «Спецификация», в котором отображаются доходы и расходы по связанному инвестиционно-строительному проекту (рисунок 37).

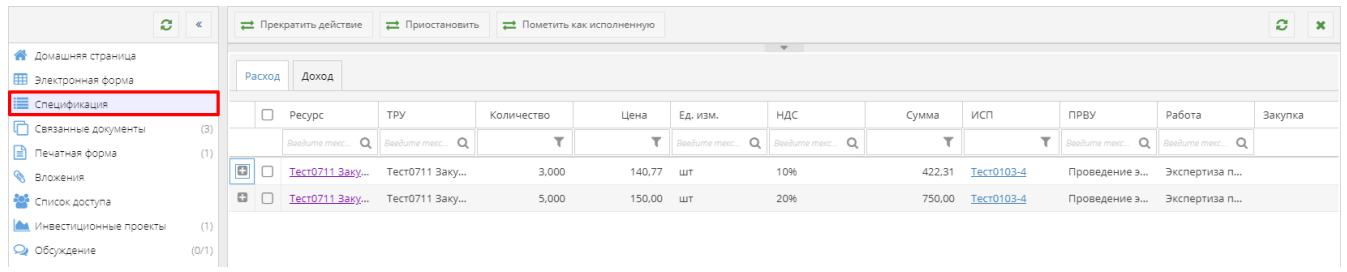

В разделе две вкладки: «Расход» и «Доход».

На вкладке «Расход» отображается привязка расходов по строчкам объема поставки к ИСП. Для просмотра полной информации по строке ресурса необходимо нажать кнопку .

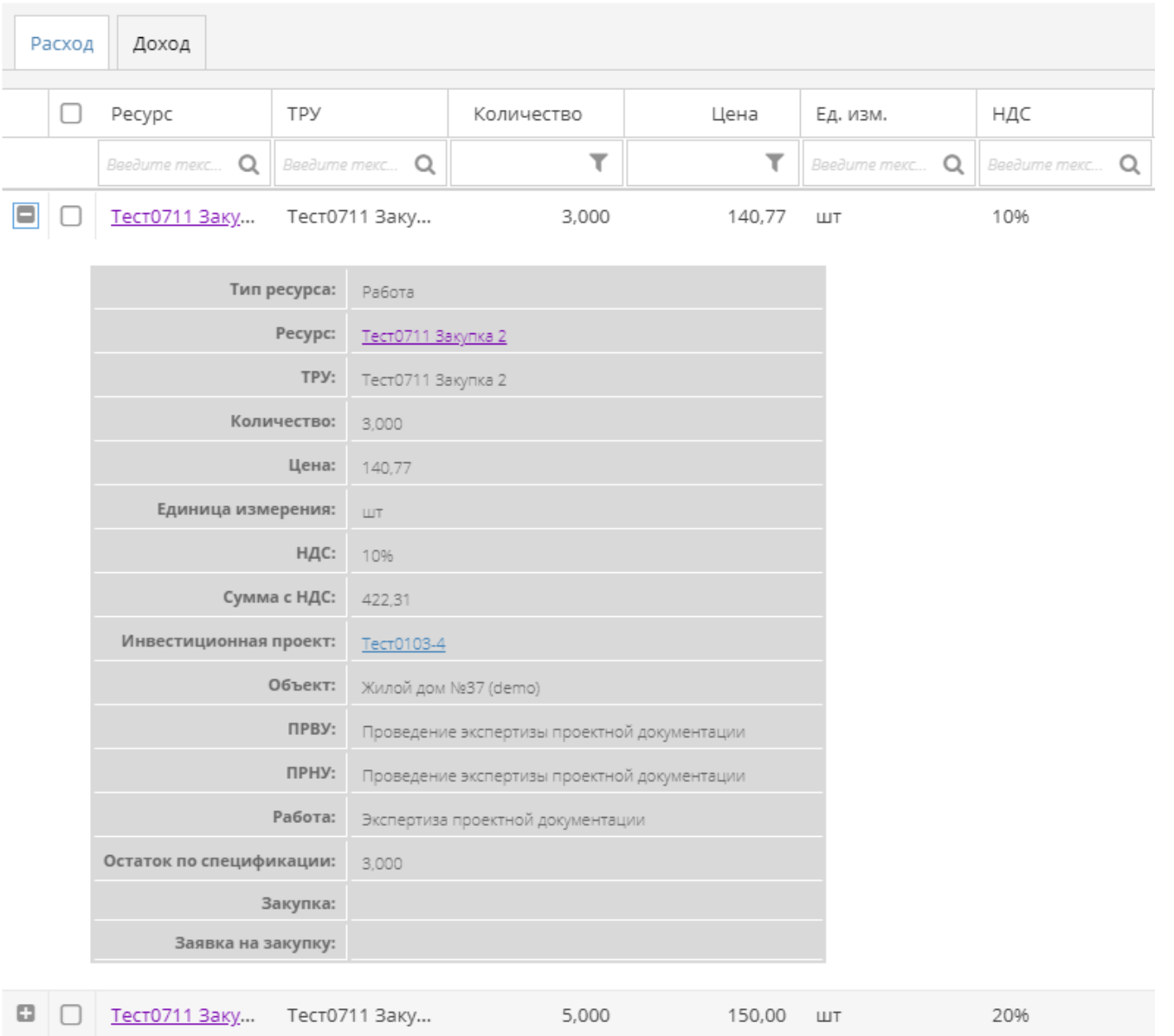

Табличная часть содержит колонки:

- Тип ресурса может принимать одно из трех значений: товар / работа / услуга / машина или механизм,
- Ресурс гиперссылка на страницу ресурса на сайте «Ресурсы».
- ТРУ наименование товара/работы/услуги;
- Количество количество ТРУ;
- Цена- цена за единицу ТРУ;
- Ед, изм, значение из справочника единиц измерений на основании карточки ТРУ;
- НДС ставка НДС на основании карточки ТРУ;
- Сумма сумма с учетом НДС;
- ИСП инвестиционный проект;
- Объект объект, включенный в ИСП;
- ПРВУ пакет работ верхнего уровня;
- ПРНУ пакет работ нижнего уровня из списка включенных в пакет работ верхнего уровня, указанного в поле «ПРВУ»;
- Работа работа из списка включенных в пакет работ нижнего уровня, указанного в колонке «ПРНУ;
- Остаток по спецификации доступный объем поставки, с учетом сторно (см, Сторно спецификации) и документов типа ПУД;
- Закупка гиперссылка на закупку, на основании которой была добавлена

данная строка спецификации;

Заявка на закупку – гиперссылка на заявку на закупку, на основании которой была добавлена данная строка спецификации.

На вкладке «Доход» отображается привязка доходов по строчкам объема поставки к ИСП. Для просмотра полной информации по строке ресурса необходимо нажать кнопку .

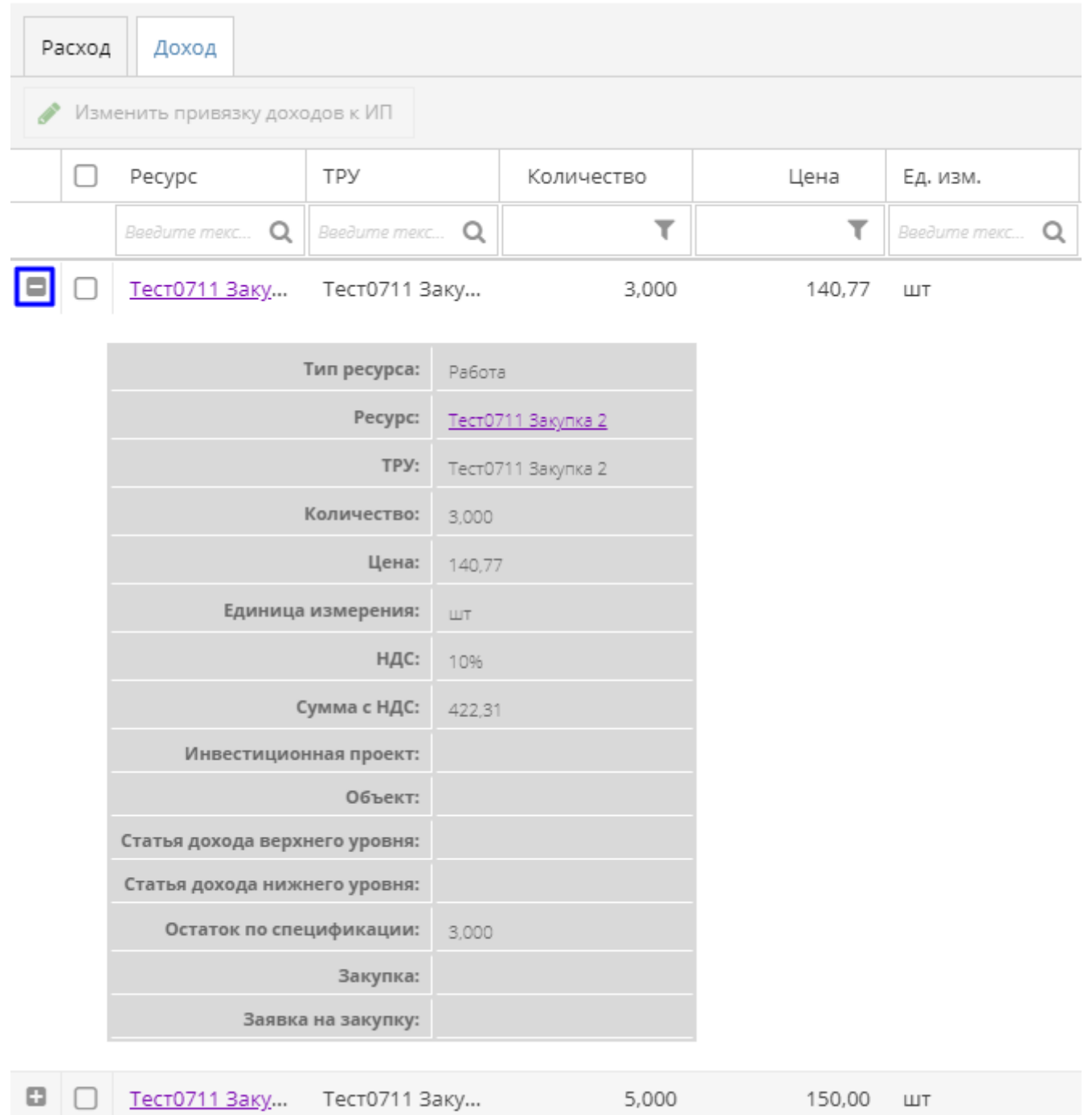

Табличная часть содержит колонки:

- Тип ресурса может принимать одно из трех значений: товар / работа / услуга / машина или механизм.
- Ресурс гиперссылка на страницу ресурса на сайте «Ресурсы».
- ТРУ наименование товара/работы/услуги.
- Количество количество ТРУ.
- Цена- цена за единицу ТРУ.
- Ед. изм. значение из справочника единиц измерений на основании

карточки ТРУ.

- НДС ставка НДС на основании карточки ТРУ.
- Сумма Сумма с учетом НДС.
- ИСП инвестиционный проект,
- Объект объект, включенный в ИСП.
- СД верх. Ур. статья дохода верхнего уровня из списка статей ИСП (работа со статьями дохода проекта описана в СТО МИ пользователя «Папир: Управление проектами»).
- СД ниж. Ур. статья дохода нижнего уровня из списка дочерних к статье дохода верхнего уровня.
- Остаток по спецификации доступный объем поставки, с учетом сторно (см. Сторно спецификации) и документов типа ПУД.
- Закупка гиперссылка на закупку, на основании которой была добавлена данная строка спецификации.
- Заявка на закупку гиперссылка на заявку на закупку, на основании которой была добавлена данная строка спецификации.

# **Важно!**

Вручную созданная привязка дохода или расхода стирается при сохранении документа. Чтобы не потерять данные желательно привязывать доходы или расходы в уже подписанном документе.

Изменение привязки расходов

Ручное изменение привязки расходов доступно пользователям с любым уровнем доступа в документах вида «Спецификация с произвольной печатной формой», находящихся в любом статусе кроме «Черновик». Привязка расходов возможна только к проектам, в которых пользователь имеет роль «Менеджер» или «Редактор».

Для изменения привязки расходов к инвестиционно-строительному проекту нужно выбрать строки спецификации, для которых необходимо поменять привязку, и нажать на кнопку «Изменить привязку расходов к ИП». В результате появится окно «Изменение привязки расходов к ИП», в табличной части которого отображаются выбранные строки (рисунок 38).

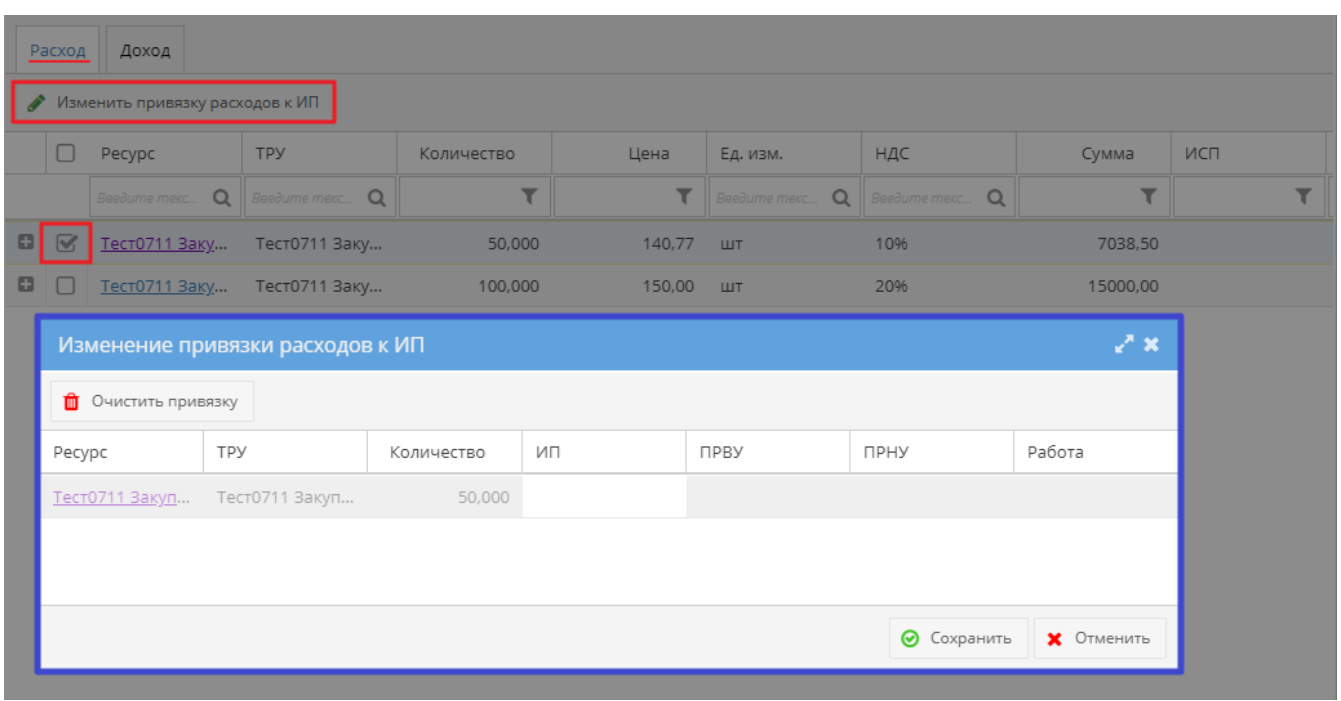

Таблица включает в себя следующие колонки:

- Ресурс гиперссылка на страницу ресурса на сайте «Ресурсы», недоступно для редактирования.
- ТРУ наименование товара/работы/услуги, недоступно для редактирования.
- Количество количество ТРУ, недоступно для редактирования.
- ИП инвестиционный проект, выбираемый из списка проектов, в которых пользователь имеет роль «Менеджер» или «Редактор проекта».
- ПРВУ пакет работ верхнего уровня, выбираемый из списка включенных в проект, указанный в поле «ИП». Поле недоступно для редактирования, если колонка «ИП» не заполнена.
- ПРНУ пакет работ нижнего уровня, выбираемый из списка включенных в пакет работ верхнего уровня, указанного в поле «ПРВУ». Если "ПРВУ" не выбран, то подгружаются "ПРНУ", отфильтрованные по полю "ИП". Поле недоступно для редактирования, если колонка «ИП» не заполнена. При выборе ПРНУ заполняется "ПРВУ" соответствующего элемента, если поле не было заполнено.
- Работа работа, выбираемая из списка включенных в пакет работ нижнего уровня, указанного в колонке «ПРНУ». Если "ПРНУ" не выбран, то подгружаются работы, отфильтрованные по полю "ПРВУ". Если "ПРВУ" не выбран, то подгружаются работы, отфильтрованные по полю "ИП". Поле недоступно для редактирования, если колонка «ИП» не заполнена. При выборе работы заполняются "ПРВУ" и "ПРНУ" соответствующего элемента, если они не были заполнены.
- СД верх. Ур. статья дохода верхнего уровня, недоступно для редактирования, колонка скрыта.
- СД ниж. Ур. статья дохода верхнего уровня, недоступно для редактирования, колонка скрыта.

Нажатие на кнопку «Очистить привязку» очищает поля «ИП», «ПРВУ», «ПРНУ» и «Работа» для выбранной строки. Если строка не была выбрана, то выводится сообщение об ошибке (рисунок 39).

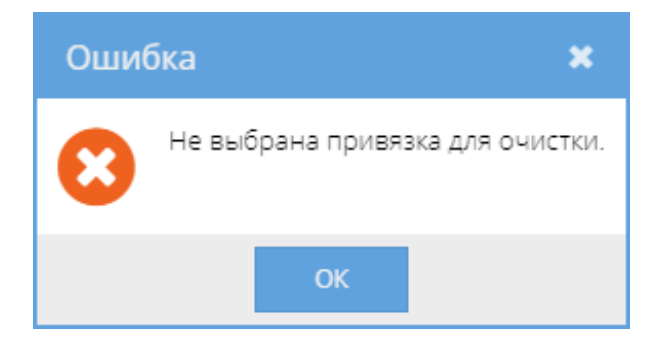

При нажатии на кнопку «Изменить привязку расходов к ИП» выполняется проверка: если среди выбранных строк есть строки, у которых уже указан инвестиционный проект, то в данных проектах у пользователя должна быть роль «Менеджер» или «Редактор проекта». Если хотя бы одна строка не проходит проверку, то данные строки не отображаются в окне «Изменение привязки расходов к ИП» и появляется окно с сообщением (рисунок 40).

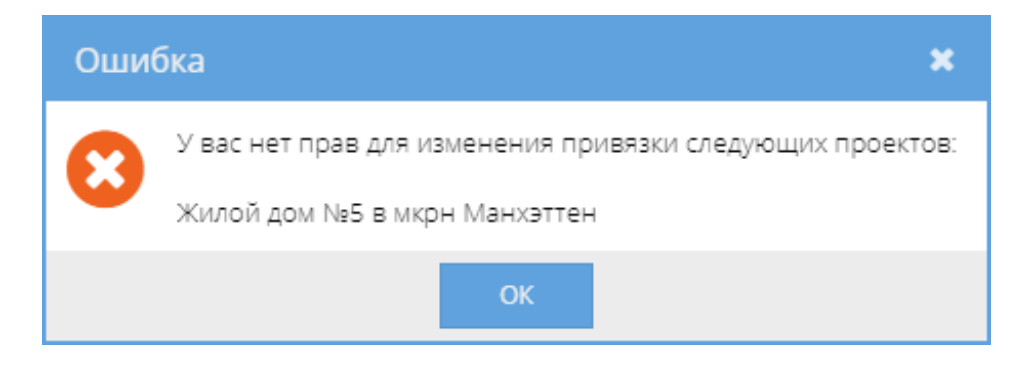

При сохранении формы происходит проверка на корректность заполнения строк: если в строке будет заполнено поле «ИП», но не заполнены поля колонок «ПРВУ», «ПРНУ» или «Работа», то появится сообщение об ошибке (рисунок 41).

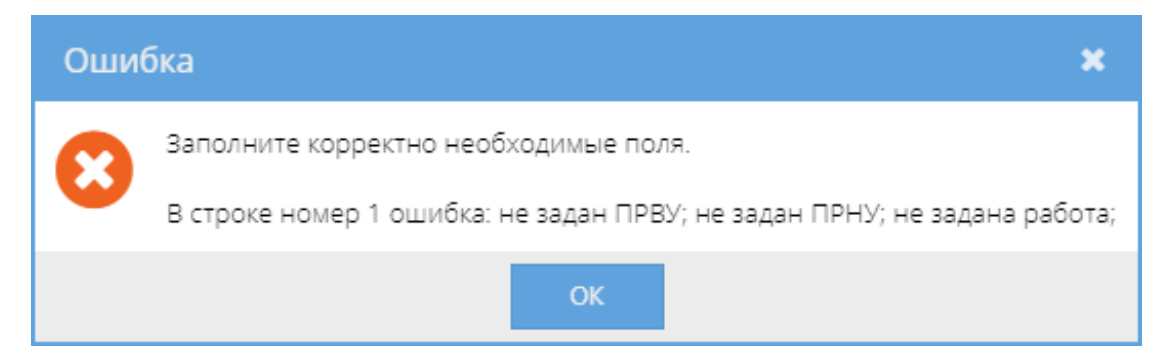

Во время сохранения изменений для каждой строки с заполненной колонкой «ИП» проводится проверка, является ли пользователь Менеджером или Редактором проекта для выбранного ИП и для проекта, который был указан в строке до того, как пользователь внес изменения. Если встретилась хотя бы одна строка, не прошедшая данную проверку, то пользователю выводится сообщение (рисунок 42).

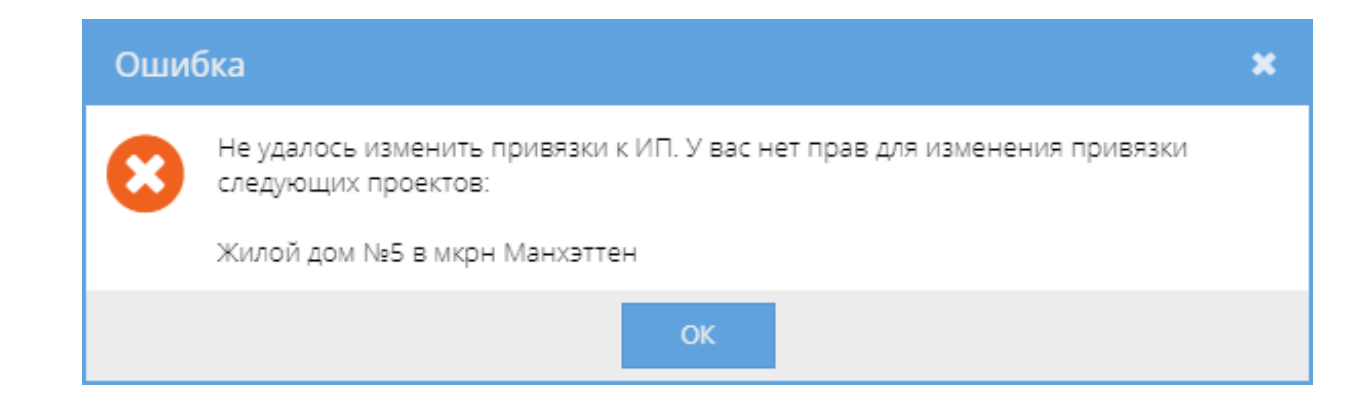

Во время сохранения изменений в документе «Спецификация с произвольной печатной формой» для каждой строки с заполненной колонкой «ПРВУ» происходит проверка на непревышение остатка лимита по указанным пакетам работ верхнего уровня. Если сумма по строкам превышает остаток по лимиту пакета работ верхнего уровня, то при сохранении документа появляется соответствующее сообщение об ошибке (рисунок 43). Остаток по лимиту ПРВУ определяется как разница установленного лимита по ПРВУ (см. СТО МИ пользователя "Папир: Управление проектами") и суммы расходов по данному пакету работ в универсальных и прайсовых спецификациях, а также спецификациях с произвольной печатной формой. Документы, по которым считается остаток по пакету работ, находятся в любом статусе, отличном от «Отменена» или «Черновик».

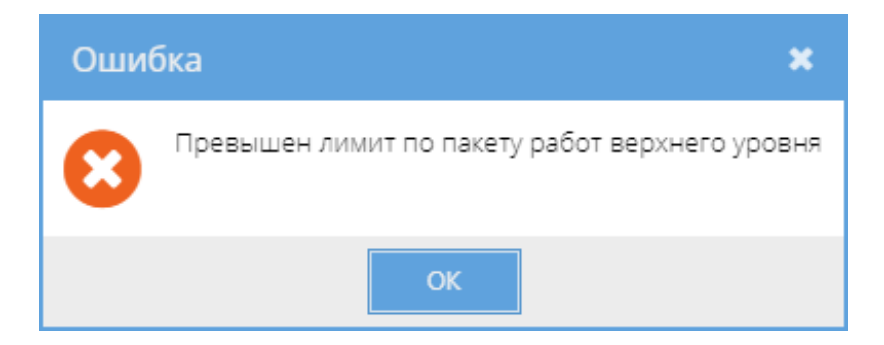

После успешного сохранения привязки расходов актуализируется информация на вкладке инвестиционные проекты: производится автоматическая связь с элементами инвестиционных проектов (подробнее см. СТО МИ пользователя «Папир: Электронные документы», раздел Связь с инвестиционным проектом).

#### Изменение привязки доходов

Ручное изменение привязки доходов доступно пользователям с любым уровнем доступа в документах типа «Спецификация», находящихся в любом статусе кроме «Черновик». Привязка доходов возможна только к проектам, в которых пользователь имеет роль «Менеджер», «Ответственный редактор» или «Редактор проекта».

Для изменения привязки доходов к инвестиционно-строительному проекту нужно выбрать строки спецификации, для которых необходимо поменять привязку, и нажать на кнопку «Изменить привязку доходов к ИП». В результате появляется окно «Изменение привязки доходов к ИП», в табличной части которого отображаются выбранные строки (рисунок 44).

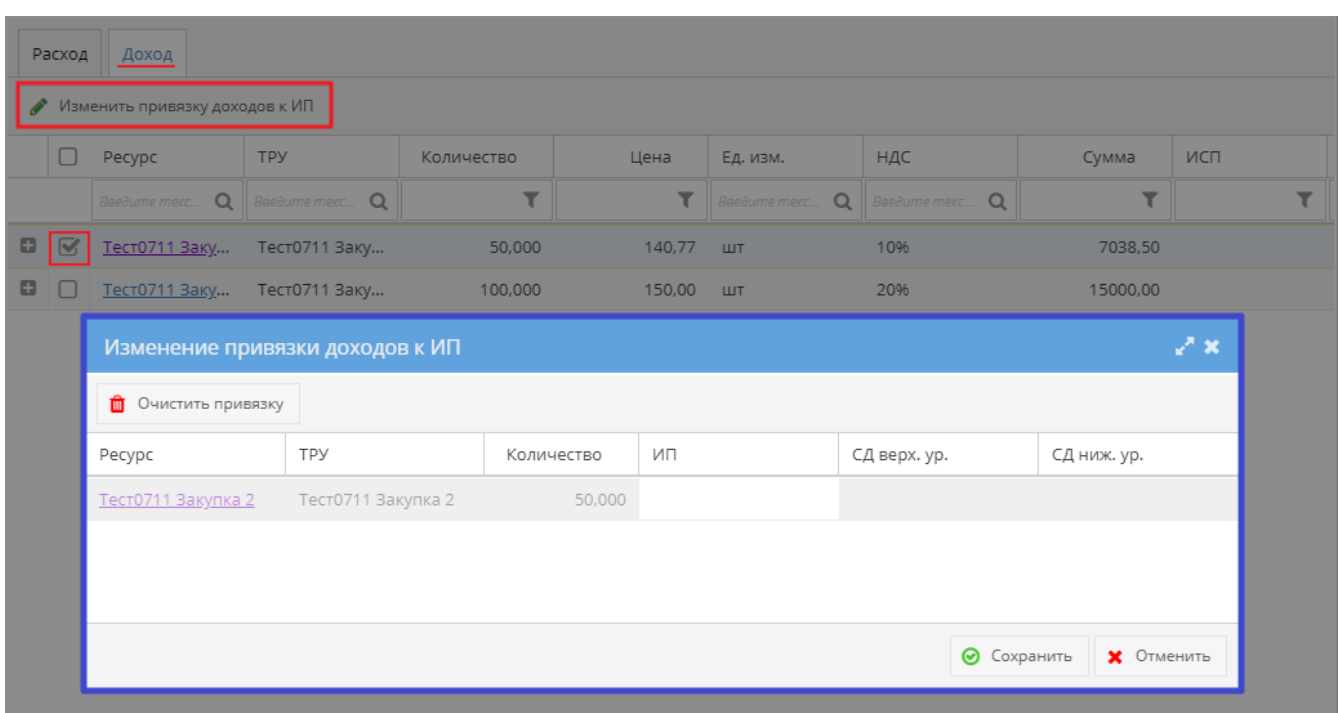

Таблица включает в себя следующие колонки:

- Ресурс гиперссылка на страницу ресурса на сайте «Ресурсы», недоступно для редактирования.
- ТРУ наименование товара/работы/услуги, недоступно для редактирования.
- Количество число, недоступно для редактирования.
- ИП инвестиционный проект, выбираемый из списка проектов, в которых пользователь имеет роль «Менеджер», «Ответственный редактор» или «Редактор проекта».
- СД верх. Ур. статья дохода верхнего уровня, выбирается из списка статей проекта, указанного в колонке «ИП» (работа со статьями дохода проекта описана в СТО МИ пользователя «Папир: Управление проектами»). Поле недоступно для редактирования, если не заполнено поле колонки «ИП».
- СД ниж. Ур. подгружаются Статьи дохода нижнего уровня, отфильтрованные по полю "СД верх. Ур.". Если поле "СД верх. Ур." не заполнено, то подгружаются Статьи дохода нижнего уровня, отфильтрованные по полю "Инвестиционный проект" (работа со статьями дохода проекта описана в СТО МИ пользователя «Папир: Управление проектами»). Поле недоступно для редактирования, если не заполнено поле колонки «ИП». При выборе Статьи дохода нижнего уровня заполняется поле "СД верх. Ур." соответствующего элемента, если оно не было заполнено.
- ПРВУ пакет работ верхнего уровня, колонка скрыта, недоступно для редактирования.
- ПРНУ пакет работ нижнего уровня, колонка скрыта, недоступно для редактирования.
- Работа колонка скрыта, недоступно для редактирования.

Нажатие на кнопку «Очистить привязку» очищает поля «ИП», «СД верх. Ур.» и «СД ниж. Ур.» для выбранной строки. Если строка не была выбрана, то выводится сообщение об ошибке (рисунок 45).

При нажатии на кнопку «Изменить привязку доходов к ИП» выполняется

проверка: если среди выбранных строк есть строки, у которых уже указан инвестиционный проект, то в данных проектах у пользователя должна быть роль «Менеджер», «Ответственный редактор» или «Редактор проекта». Если хотя бы одна строка не проходит проверку, то данные строки не отображаются в окне «Изменение привязки доходов к ИП» и появляется окно с сообщением (рисунок 46).

При сохранении формы происходит проверка на корректность заполнения строк: если в строке будет заполнено поле «ИП», но не заполнены поля колонок «СД верх. Ур.» или «СД ниж. Ур.», то появится сообщение об ошибке (рисунок 47).

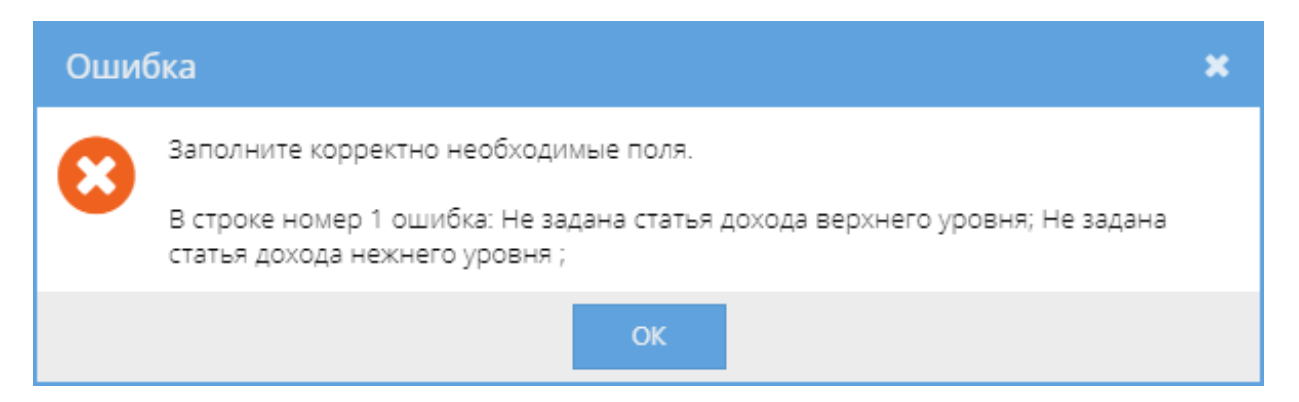

Во время сохранения изменений для каждой строки с заполненной колонкой «ИП» проводится проверка, является ли пользователь Менеджером, Ответственным редактором или Редактором проекта для выбранного ИП и для проекта, который был указан в строке до того, как пользователь внес изменения. Если встретилась хотя бы одна строка, не прошедшая данную проверку, то пользователю выводится сообщение (рисунок 48).

После успешного сохранения изменений привязки доходов актуализируется информация на вкладке инвестиционные проекты: производится автоматическая связь с элементами инвестиционных проектов (подробнее см. СТО МИ пользователя «Папир: Электронные документы»).

# Универсальная спецификация

Универсальная спецификация является дочерним документом для:

- СТД ИСП-50 (см. СТД ИСП-50 Договор строительного подряда (с использованием материалов и машин заказчика)),
- СТД ИСП-51 (см. СТД ИСП-51 Договор строительного подряда (с использованием материалов Подрядчика)),
- СТД ИСП-40 (см. СТД ИСП-40 Договор поставки),
- СТД ИСП-29 (см. СТД ИСП-29 Договор подряда на выполнение проектных работ (с созданием информационной модели)),
- СТД ИСП-30 (см. СТД ИСП-30 Договор подряда на выполнение проектных работ),
- СТД ИСП-31 (см. СТД ИСП-31 Договор оказания услуг по экспертному сопровождению проекта),
- СТД ИСП-32 (см. СТД ИСП-32 Договор подряда на разработку сметной документации),
- СТД ИСП-9 (см. СТД ИСП-9 Договор оказания услуг по инвестиционному проекту),
- СТД ИСП-5 (см. СТД ИСП-5 Лицензионный договор о предоставлении права

использования Программного продукта для управления инвестиционным проектом),

Универсальный договор (см. Универсальный договор по инвестиционностроительным проектам).

Для создания спецификации необходимо в разделе «Связанные документы» родительского договора нажать кнопку «Создать новый дочерний документ». В появившемся окне выбрать шаблон «Универсальная спецификация» и нажать кнопку «Выбрать» (рисунок 49).

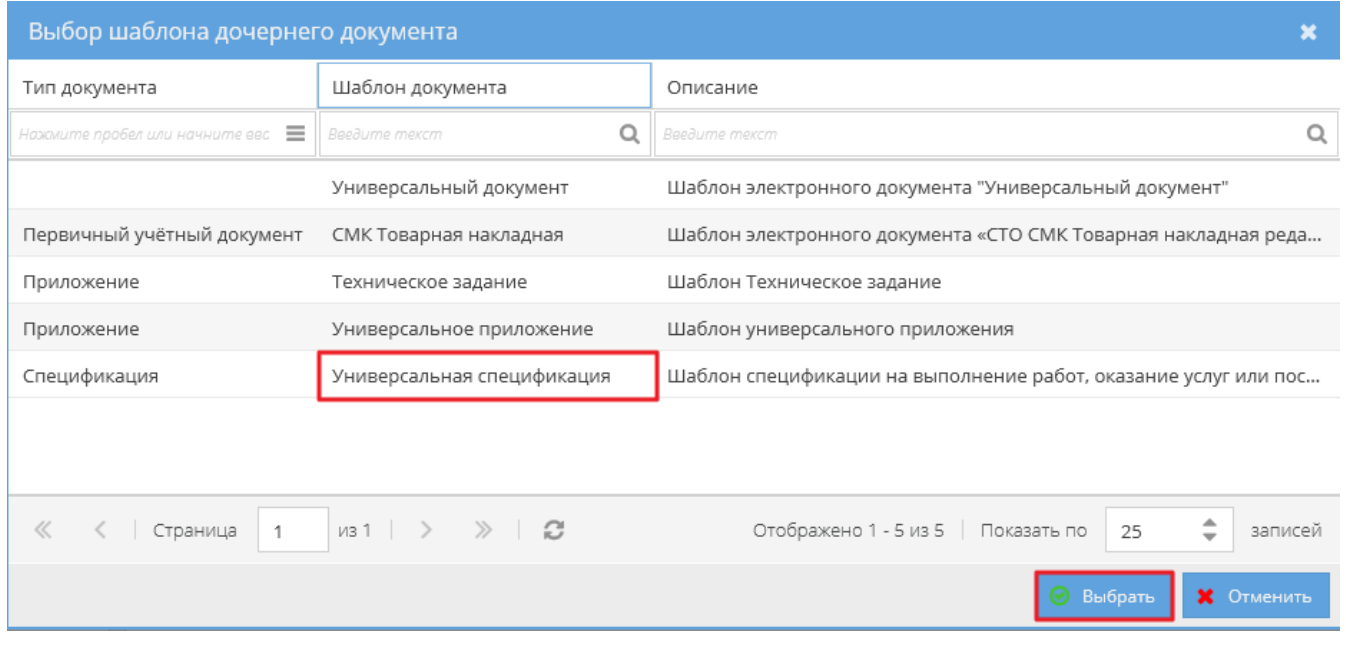

Откроется окно, в котором необходимо заполнить данные по спецификации:

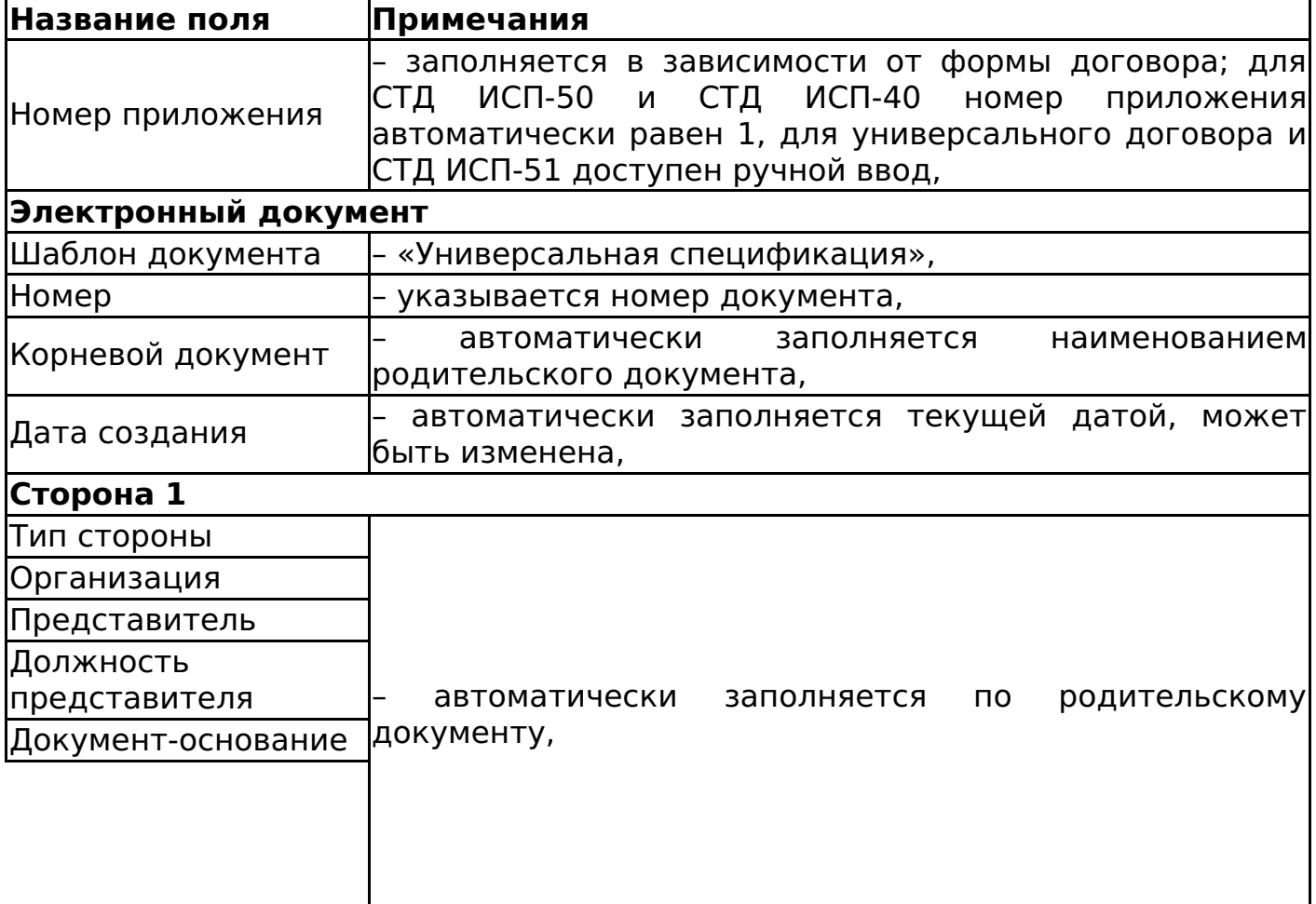

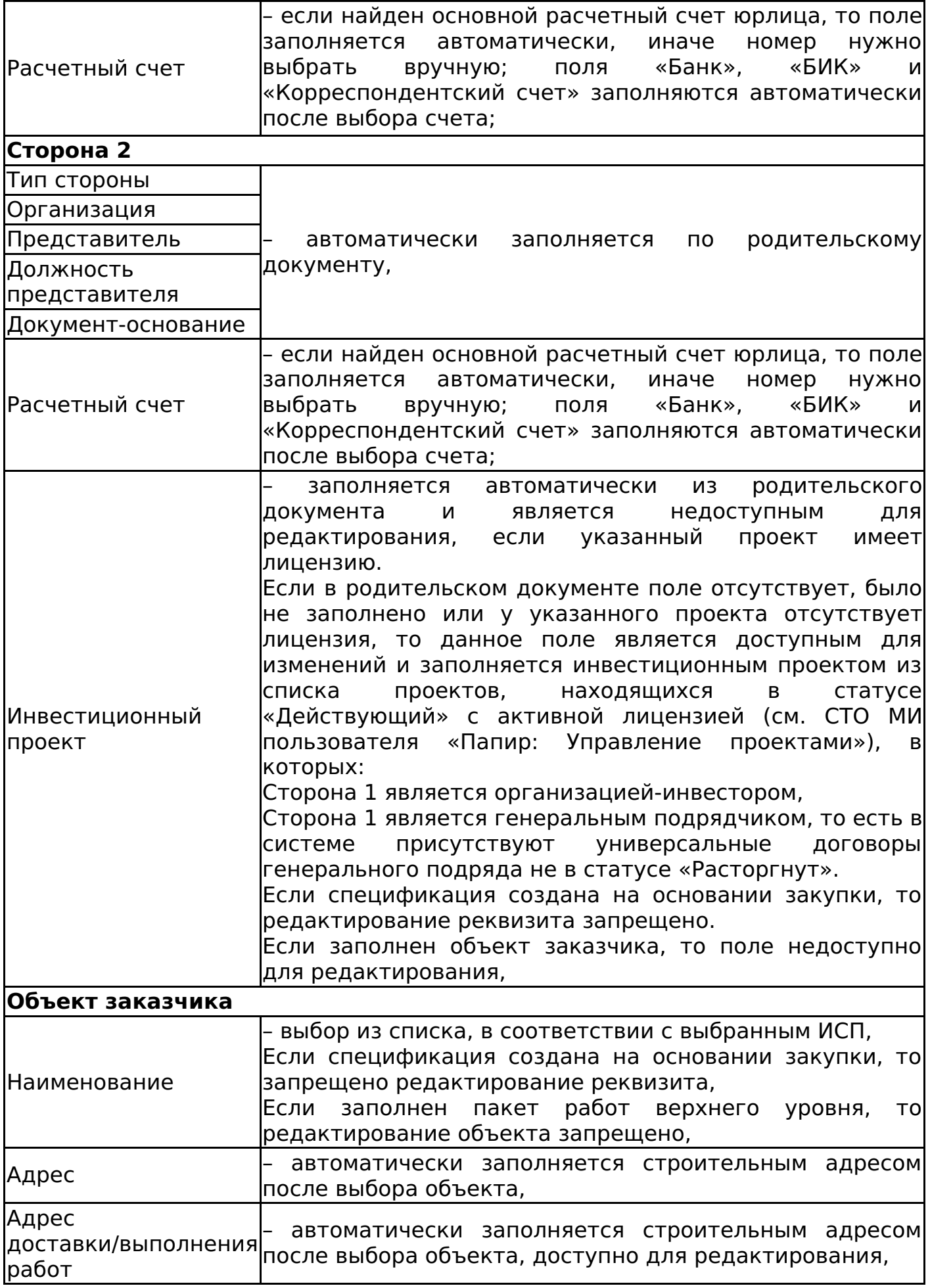

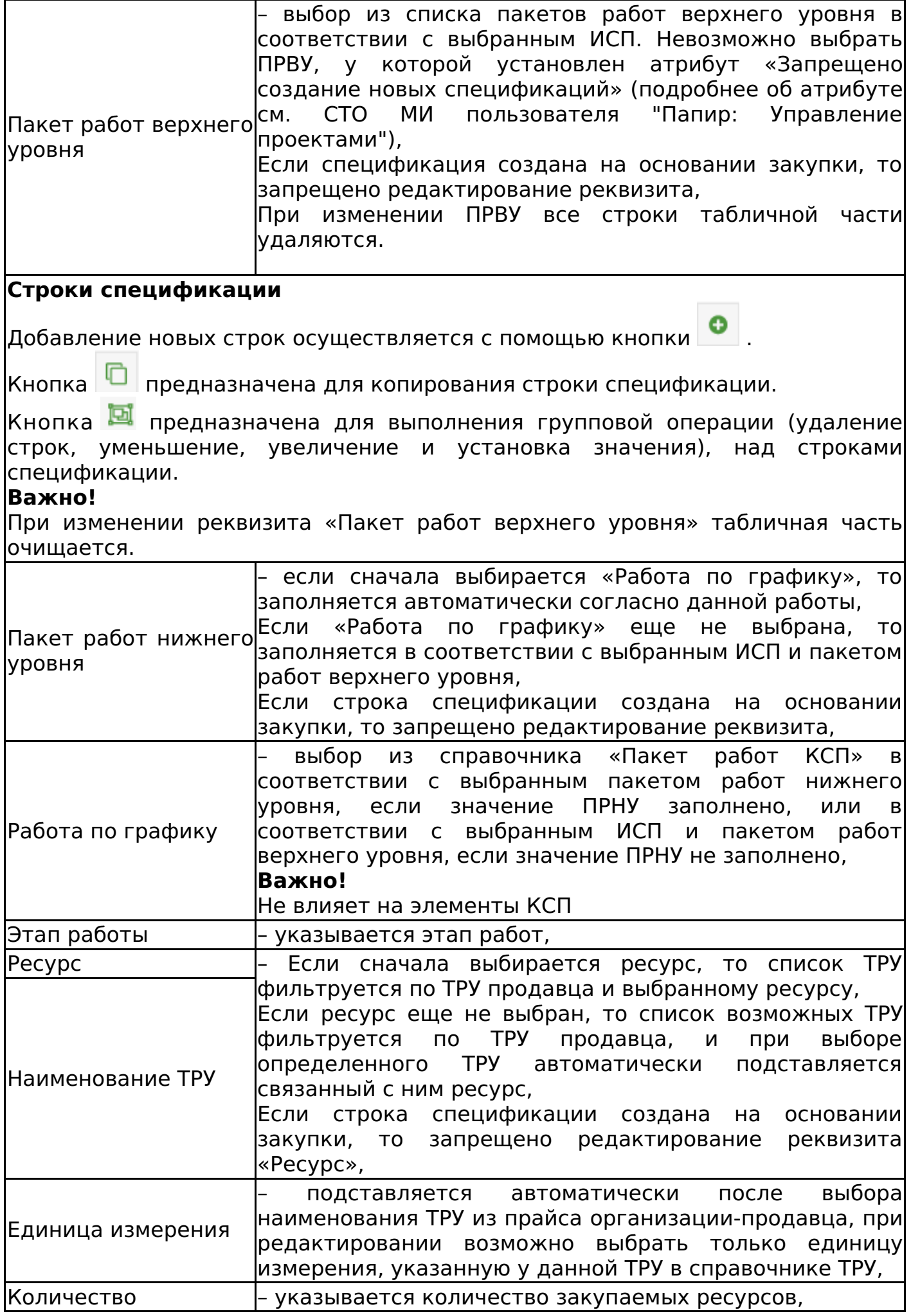

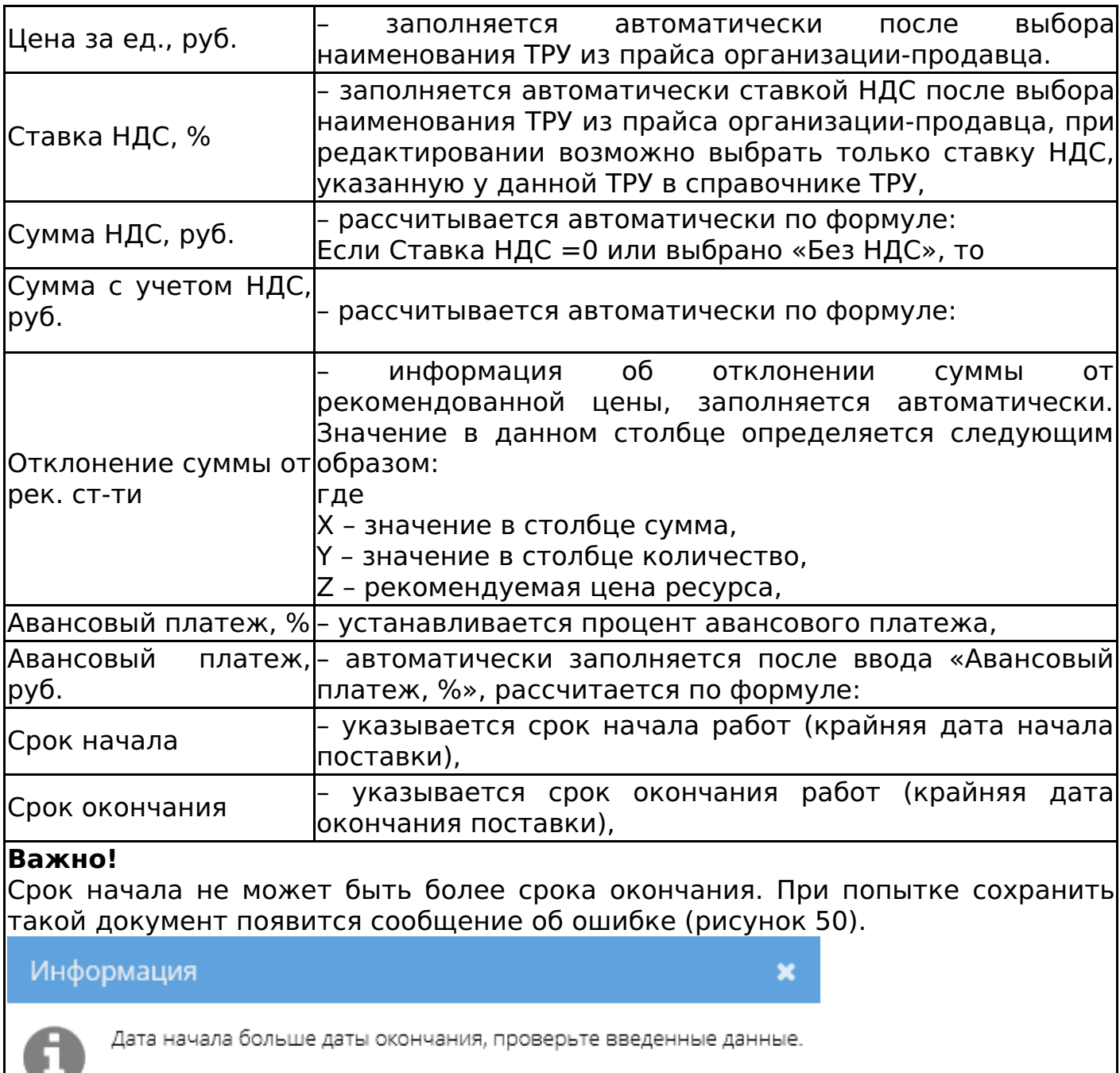

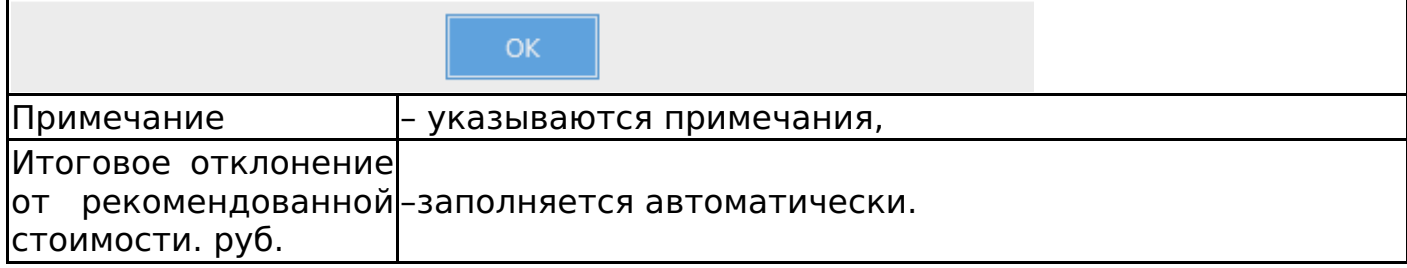

# **Важно!**

При заполнении полей с датой необходимо убедиться, что на компьютере установлен верный часовой пояс, поскольку корректное отображение даты в печатной форме зависит от настроек часового пояса локального компьютера автора документа.

Если значение отклонения отрицательное, то сумма спецификации меньше, чем рекомендуемая стоимость. Если значение отклонения положительное, то сумма спецификации больше, чем рекомендуемая стоимость.

При сохранении документа каждой строке табличной части присваивается тип ресурса согласно цепочки: ТРУ – Ресурс – Тип ресурса, тем самым в спецификации может находиться несколько типов ресурсов.

При сохранении документа в статусе «На редактировании» происходит несколько проверок: на совпадение инвестиционного проекта спецификации с инвестиционным проектом в родительском договоре и на непревышение остатка лимита по пакету работ верхнего уровня.

Если в спецификации выбран проект, отличающийся от выбранного в родительском договоре, то при сохранении документа выводится сообщение об ошибке (рисунок 51). Проверка не проводится, если в родительском договоре поле «Инвестиционный проект» пусто или спецификация сохраняется как черновик.

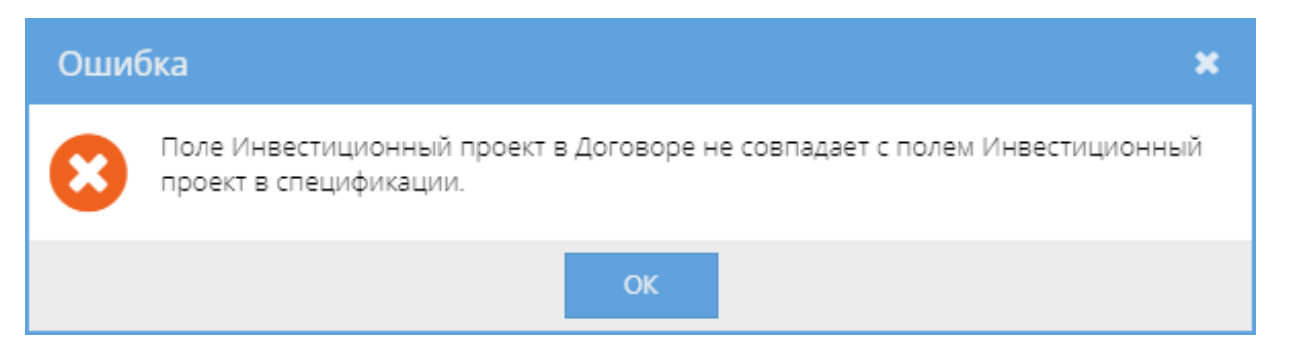

Если общая сумма по спецификации превышает остаток по лимиту пакета работ верхнего уровня, то при сохранении документа появляется соответствующее сообщение об ошибке (рисунок 52). Остаток по лимиту ПРВУ определяется как разница установленного лимита по ПРВУ (см. СТО МИ пользователя "Папир: Управление проектами") и суммы расходов по данному пакету работ в универсальных и прайсовых спецификациях и спецификациях с произвольной печатной формой. Документы, по которым считается остаток по пакету работ, находятся в любом статусе, отличном от «Отменена» или «Черновик».

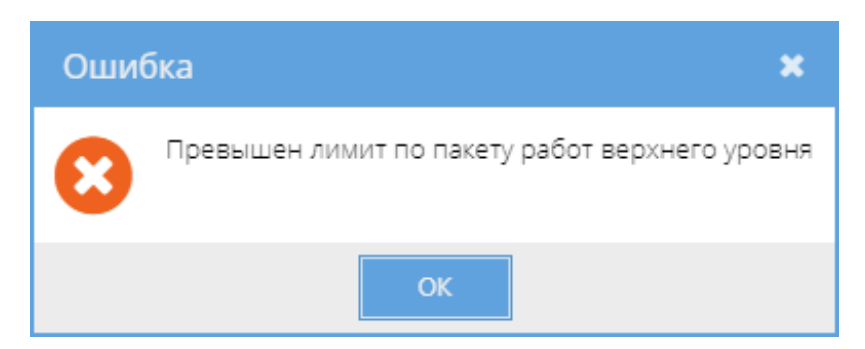

После сохранения статус дочернего документа изменится на «На редактировании» или «Черновик», в списке появляется строка с добавленным документом.

После сохранения документа в статусе «На редактировании» спецификация автоматически привязывается проекту и пакету работ, указанных в электронной форме документа.

При отмене документа автоматическая связь с проектом, указанным в электронной форме, разрывается.

В шапке документа отображается поле «Всего сумма (с НДС)», определяемое

по сумме столбца «Сумма с учетом НДС, руб.».

Документ «Сторно спецификации» в статусе «Действует» изменяет значение поля «Всего сумма (с НДС)» в родительской спецификации следующим образом: «Всего сумма (с НДС)» спецификациипосле сторнирования <sup>=</sup> «Всего сумма (с НДС)» спецификации до сторнирования - «Всего сумма (с НДС)» сторно спецификации. Соответственно изменяется общая сумма по договору. Отмена сторно влияет на измененние общей суммы договора аналогичным образом (см. Сторно спецификации).

На отображение данных раздела «Доходы/расходы» универсальной спецификации влияют дочерние сторно спецификации в статусе «Действует» (рисунок 53).

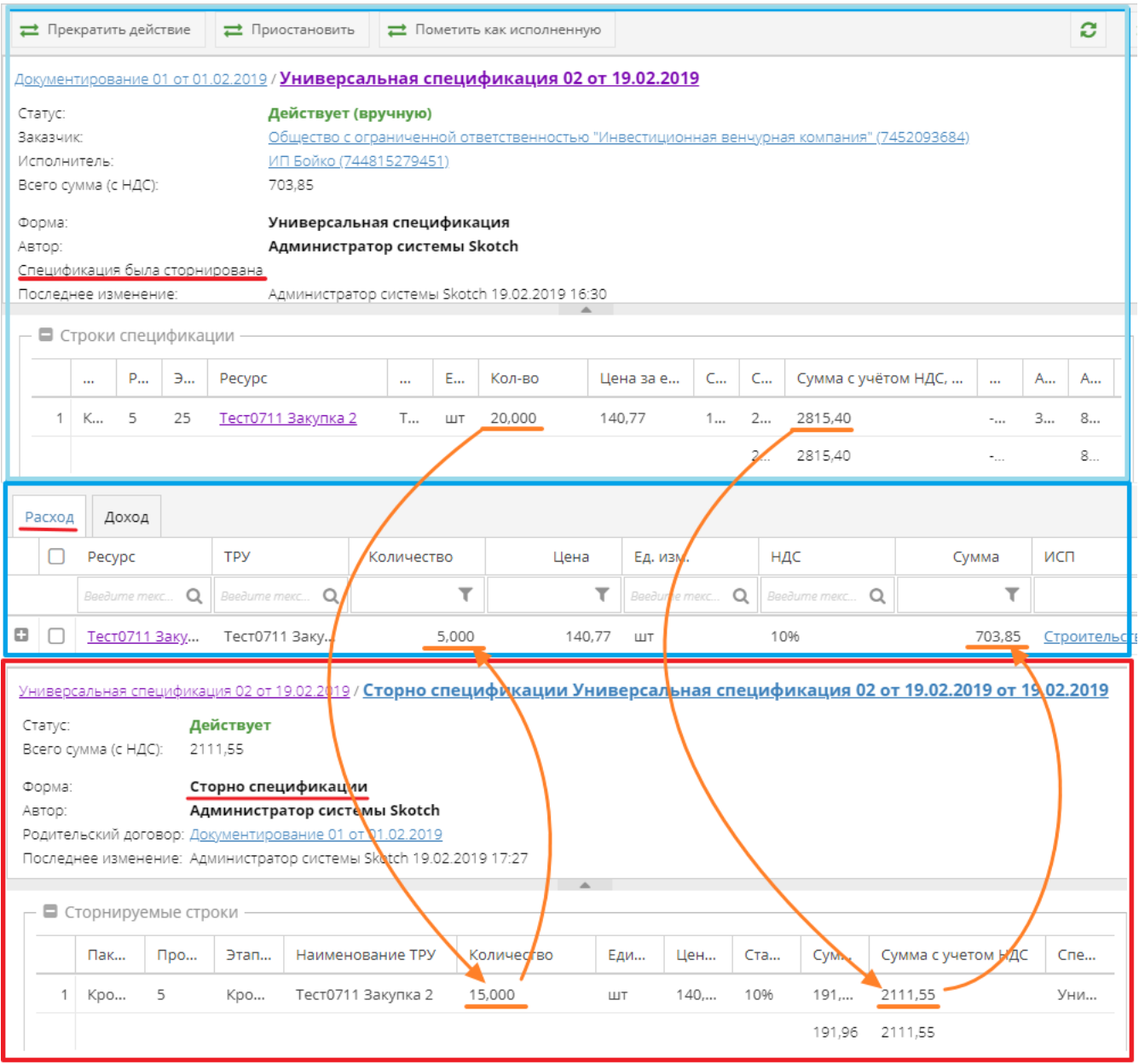

К спецификации можно добавить инвестиционный проект (задачи, работы) на вкладке «Инвестиционные проекты». Если у задачи установлен признак «Запрещено создание новых спецификаций», то ее нельзя выбрать в спецификации (подробнее об атрибуте см. СТО МИ пользователя "Папир: Управление проектами").

При переводе спецификации в статус «Действующая» или «Действующая

(вручную)» обновляется цена и дата цены каждого ТРУ, указанного в спецификации. Если дата спецификации больше чем последняя дата обновления цены ТРУ, то последняя дата обновления цены меняется на дату документа.

Изменение статусов универсальной спецификации

Алгоритм смены статусов универсальной спецификации определяется согласно схеме, изображенной на рисунке 54.

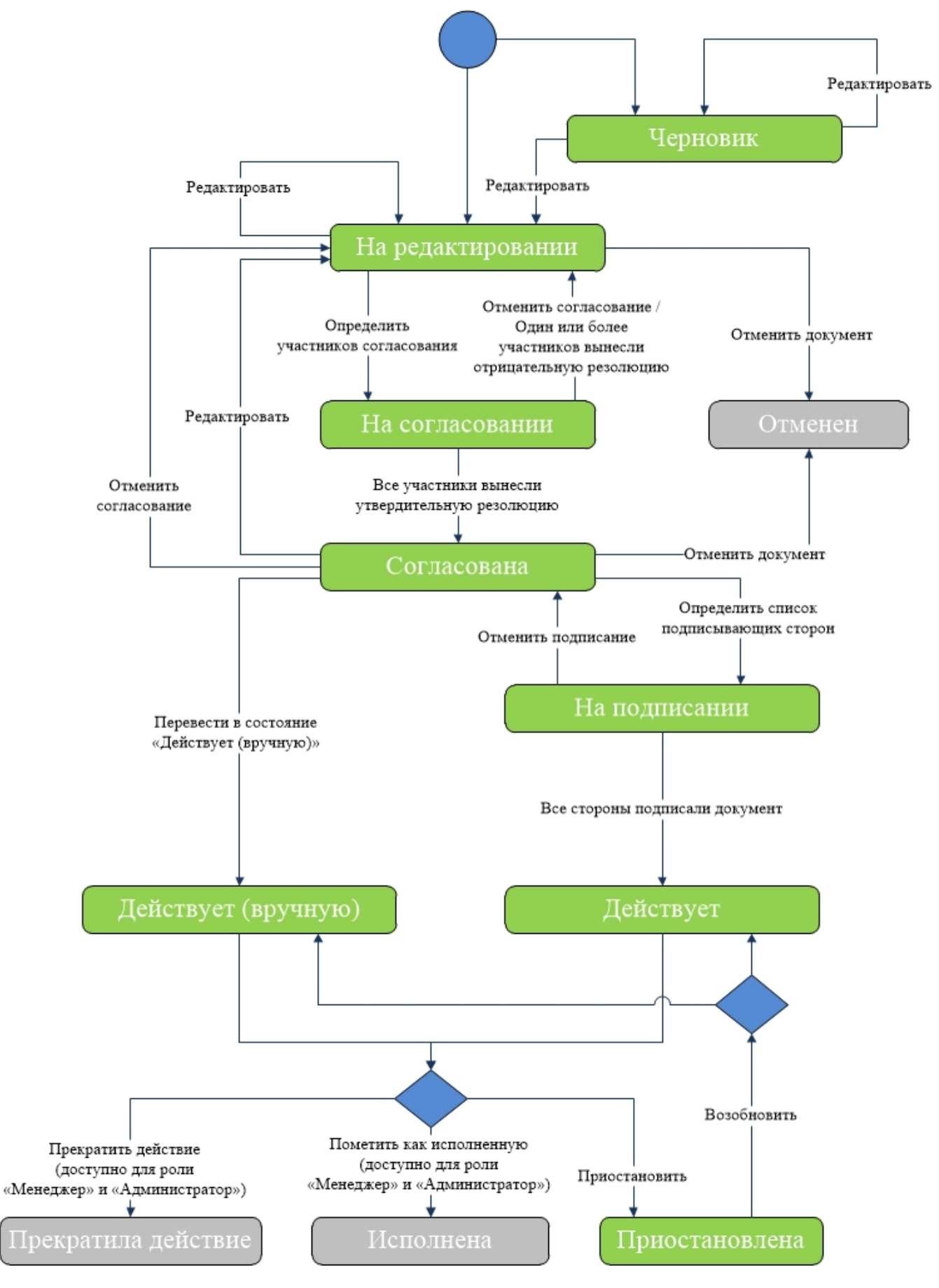

# **Важно!**

Подписание документа доступно лишь после согласования (см. СТО МИ пользователя «Папир: Электронные документы).

Перевод спецификации в статусы «Исполнена» и «Прекратила действие» доступен только пользователям с ролью «Менеджер» и «Администратор». Роль

«Менеджер» выдается по запросу в техническую поддержку системы Папир.

Дочерние документы

Для универсальной спецификации доступно создание дочерних документов:

- Акт контроля качества работ (см. Акт контроля качества работ),
- График движения рабочей силы (см. График движения рабочей силы),
- Универсальное приложение (см. Универсальное приложение),
- Ведомость на материалы, оборудование, машины и механизмы (см. Ведомость на материалы, оборудование, машины и механизмы),
- Акт сдачи-приемки выполненных работ (см. Акт сдачи-приемки выполненных работ),
- Акт сдачи-приемки оказанных услуг (см. Акт сдачи-приемки оказанных услуг),
- Товарная накладная (см. Товарная накладная),
- Универсальный документ (см. Универсальный документ),
- Первичный документ с произвольной печатной формой (см. Первичный документ с произвольной печатной формой),
- Сторно спецификации (см. Сторно спецификации).

Выгрузка универсальной спецификации в 1С

Процесс выгрузки электронных документов описан в СТО МИ пользователя «Папир: Электронные документы» раздел "Выгрузка документов в 1С".

Алгоритм выгрузки универсальной спецификации в 1С: Бухгалтерия описан в СТО МИ пользователя «Интеграция с облачной СЭД Папир» раздел "Вариант печатной формы "Поставка и оказание услуг по ИСП".

При выгрузке универсальной спецификации из СЭД Папир в учетной системе 1С: Бухгалтерия создается документ «Спецификация к договору» с вариантом печатной формы «Поставка и оказание услуг по ИСП».

## **Важно!**

При выгрузке универсальной спецификации в учетную систему данные по строкам передаются без учета сторно спецификаций.

Для спецификаций экспорт состояния «Действует» возможен только после проведения документа в 1С. При попытке выгрузить статус «Действует», если спецификация не проведена в 1С: Бухгалтерия, появится предупреждающее сообщение (рисунок 55).

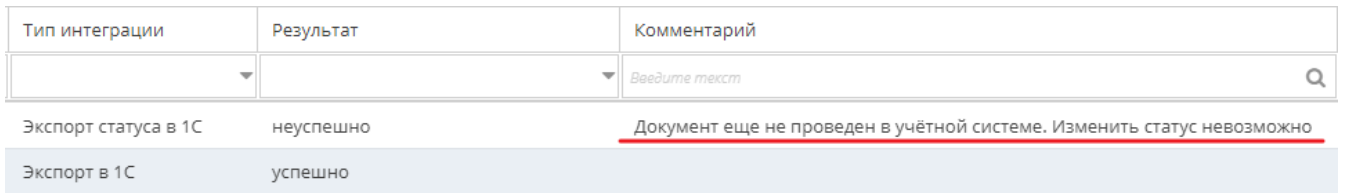

# Прайсовая спецификация

Прайсовая спецификация является дочерним документом для:

Универсальный договор (см. Универсальный договор по инвестиционно-

строительным проектам).

Для создания спецификации необходимо в разделе «Связанные документы» родительского договора нажать кнопку «Создать новый дочерний документ». В появившемся окне выбрать шаблон «Прайсовая спецификация» и нажать кнопку «Выбрать» (рисунок 56).

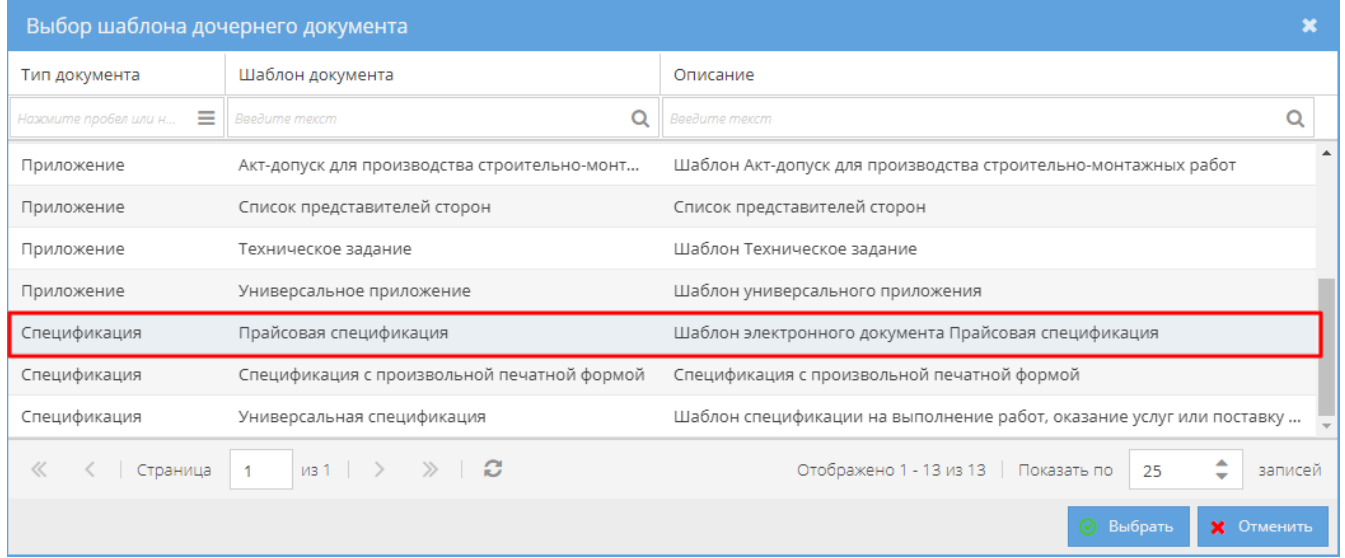

Откроется окно, в котором необходимо заполнить данные по спецификации:

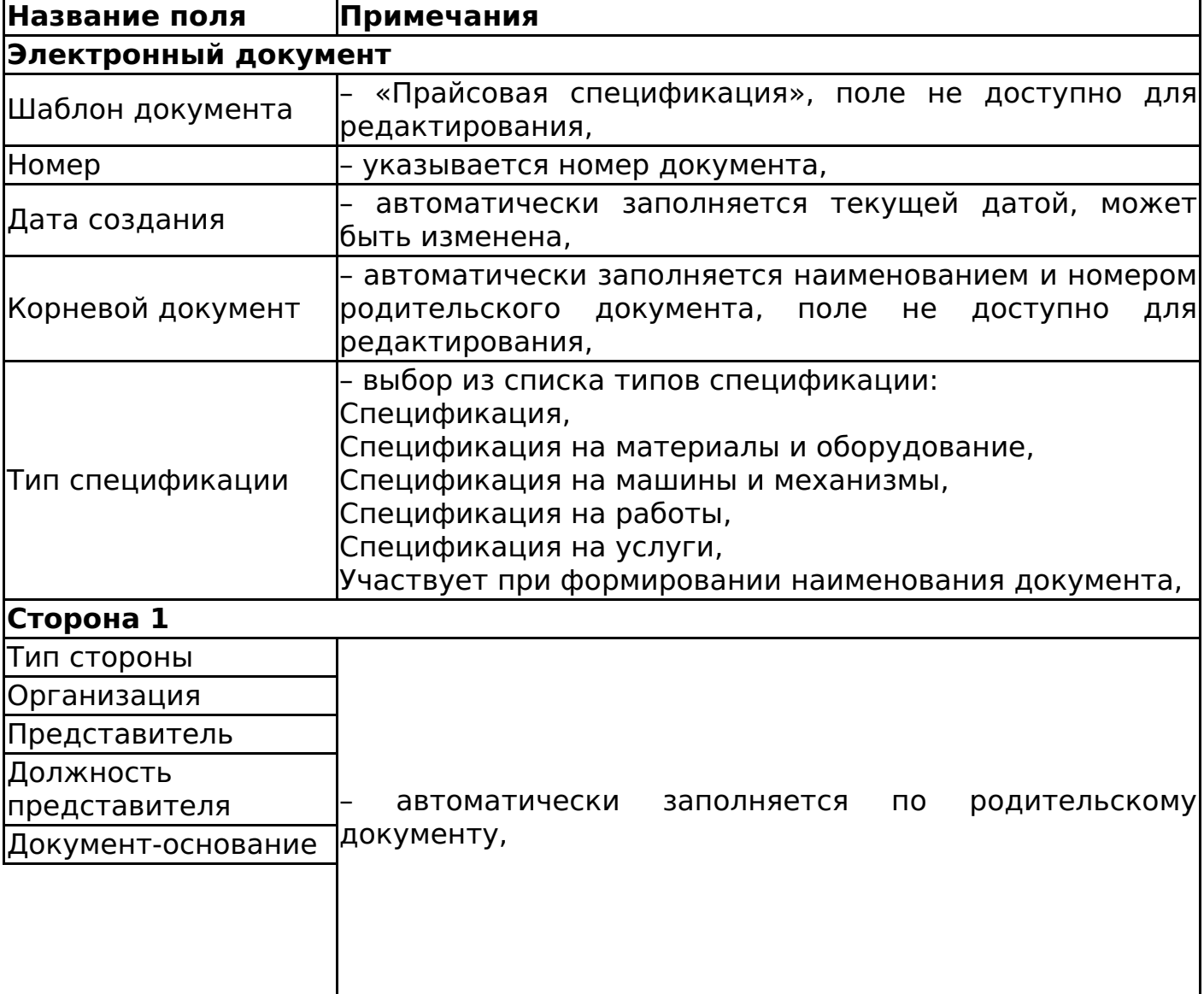

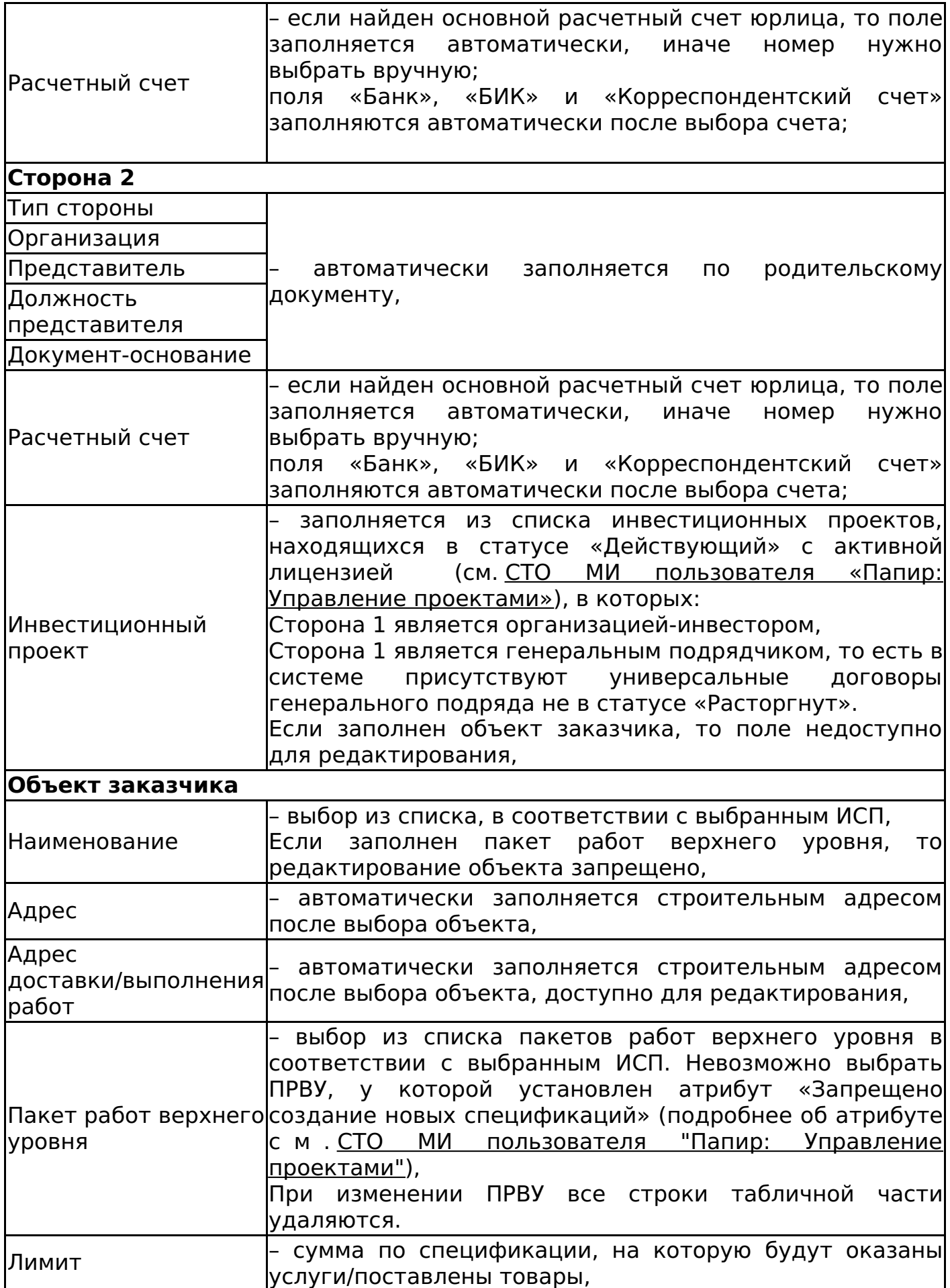

# **Строки спецификации**

Добавление новых строк осуществляется с помощью кнопки .

Кнопка предназначена для копирования строки спецификации.

Кнопка предназначена для выполнения групповой операции (удаление строк, уменьшение, увеличение и установка значения), над строками спецификации. **Важно!**

При изменении реквизита «Пакет работ верхнего уровня» табличная часть очищается.

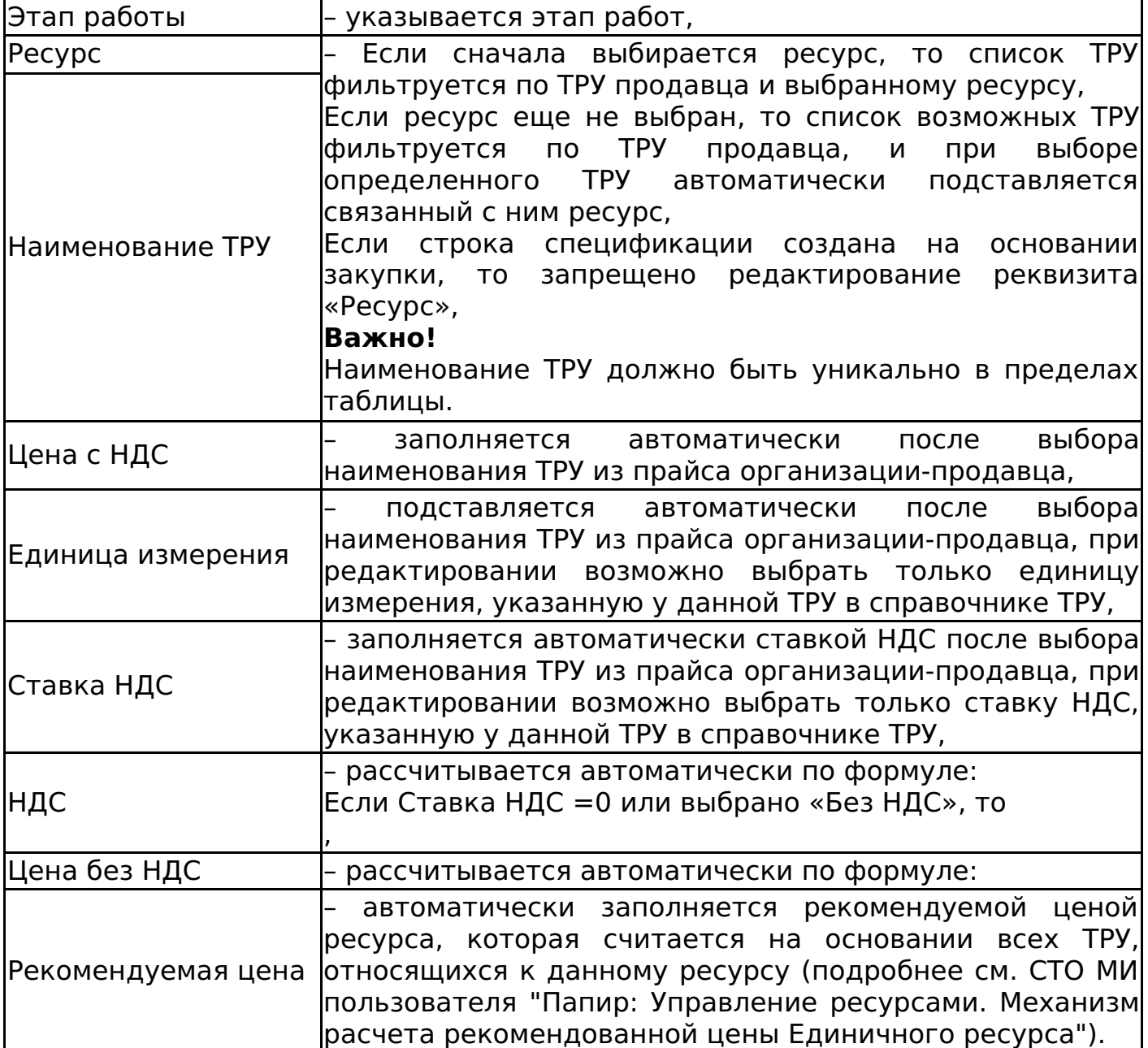

# **Важно!**

При заполнении полей с датой необходимо убедиться, что на компьютере установлен верный часовой пояс, поскольку корректное отображение даты в печатной форме зависит от настроек часового пояса локального компьютера автора документа.

При попытке сохранить документ с не уникальными ТРУ появится сообщение об ошибке (рисунок 57) и при наведении на ячейку ТРУ с ошибкой отображается предупреждение о повторении наименования ТРУ (рисунок 58).

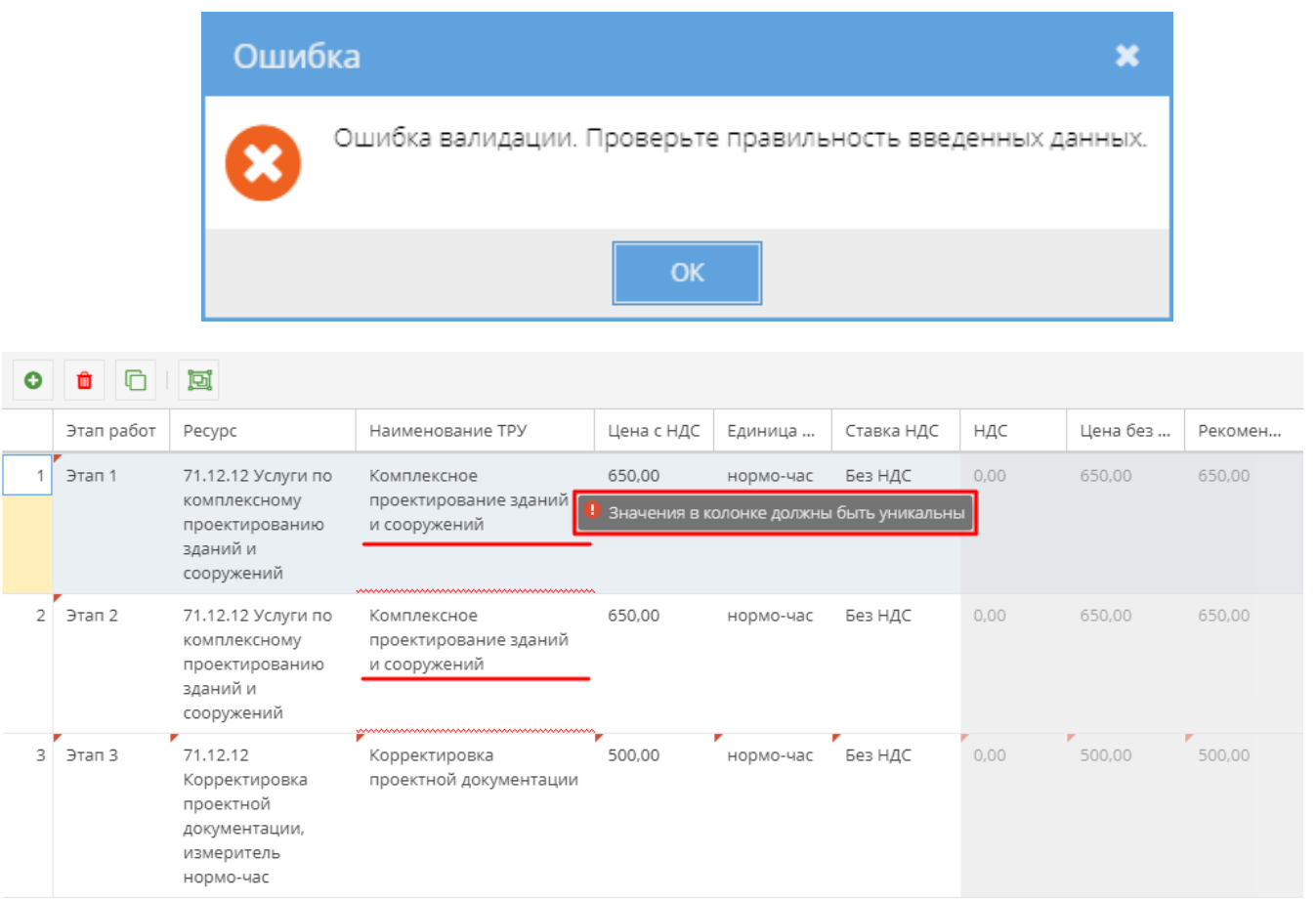

При сохранении документа каждой строке табличной части присваивается тип ресурса согласно цепочки: ТРУ – Ресурс – Тип ресурса, тем самым в спецификации может находиться несколько типов ресурсов.

После сохранения статус дочернего документа изменится на «На редактировании» или «Черновик», в списке появляется строка с добавленным документом.

При сохранении документа в статусе «На редактировании» происходит проверка на непревышение остатка лимита по пакету работ верхнего уровня. Если лимит спецификации превышает остаток по лимиту пакета работ верхнего уровня, то при сохранении документа появляется соответствующее сообщение об ошибке (рисунок 59). Остаток по лимиту ПРВУ определяется как разница установленного лимита по ПРВУ (см. СТО МИ пользователя "Папир: Управление проектами") и суммы расходов по данному пакету работ в универсальных и прайсовых спецификациях и спецификациях с произвольной печатной формой. Документы, по которым считается остаток по пакету работ, находятся в любом статусе, отличном от «Отменена» или «Черновик».

После сохранения документа в статусе «На редактировании» спецификация автоматически привязывается к проекту и пакету работ, указанных в электронной форме документа.

При отмене документа автоматическая связь с проектом, указанным в электронной форме, разрывается.

В шапке документа отображается наименование документа, которое формируется автоматически по шаблону: <Тип спецификации> + <Номер> + от + <Дата создания>. Также в шапке отображается поле «Всего сумма (с НДС)», определяемое по значению в поле «Лимит».

Документ «Сторно прайсовой спецификации» в статусе «Действует» изменяет значение поля «Всего сумма (с НДС)» в родительской спецификации следующим образом: «Всего сумма (с НДС)» прайсовой спецификации после сторнирования <sup>=</sup> «Всего сумма (с НДС)» прайсовой спецификации до сторнирования - «Всего сумма (с НДС)» сторно прайсовой спецификации. Соответственно изменяется общая сумма по договору. Отмена сторно влияет на изменение общей суммы договора аналогичным образом (см. Сторно прайсовой спецификации).

К спецификации можно добавить инвестиционный проект (задачи, работы) на вкладке «Инвестиционные проекты». Если у задачи установлен признак «Запрещено создание новых спецификаций», то ее нельзя выбрать в спецификации (подробнее об атрибуте см. СТО МИ пользователя "Папир: Управление проектами").

Алгоритм смены статусов прайсовой спецификации совпадает с алгоритмом смены статусов Универсальной спецификации (см. Изменение статусов универсальной спецификации).

# **Важно!**

Подписание документа доступно лишь после согласования (см. СТО МИ пользователя «Папир: Электронные документы).

Перевод спецификации в статусы «Исполнена» и «Прекратила действие» доступен только пользователям с ролью «Менеджер» и «Администратор». Роль «Менеджер» выдается по запросу в техническую поддержку системы Папир.

При переводе спецификации в статус «Действующая» или «Действующая (вручную)» происходит проверка последней даты цены для каждого ТРУ, указанного в спецификации. Если дата спецификации больше чем последняя дата обновления цены ТРУ, то последняя дата обновления цены меняется на дату документа.

# Дочерние документы

Для прайсовой спецификации доступно создание дочерних документов:

- Заявка на услуги (см. Заявка на услуги),
- Заявка на строительную технику и механизмы (см. Заявка на строительную технику и механизмы),
- Заявка на перевозку груза (см. Заявка на перевозку груза),
- Сторно прайсовой спецификации (см. Сторно прайсовой спецификации).

# Заявка на услуги

Заявка на услуги является дочерним документом для:

Прайсовая спецификация (см. Прайсовая спецификация).

Для создания заявки на услугу необходимо в разделе «Связанные документы» действующей прайсовой спецификации нажать кнопку «Создать новый дочерний документ». В появившемся окне выбрать шаблон «Заявка на услуги» и нажать кнопку «Выбрать» (рисунок 60).

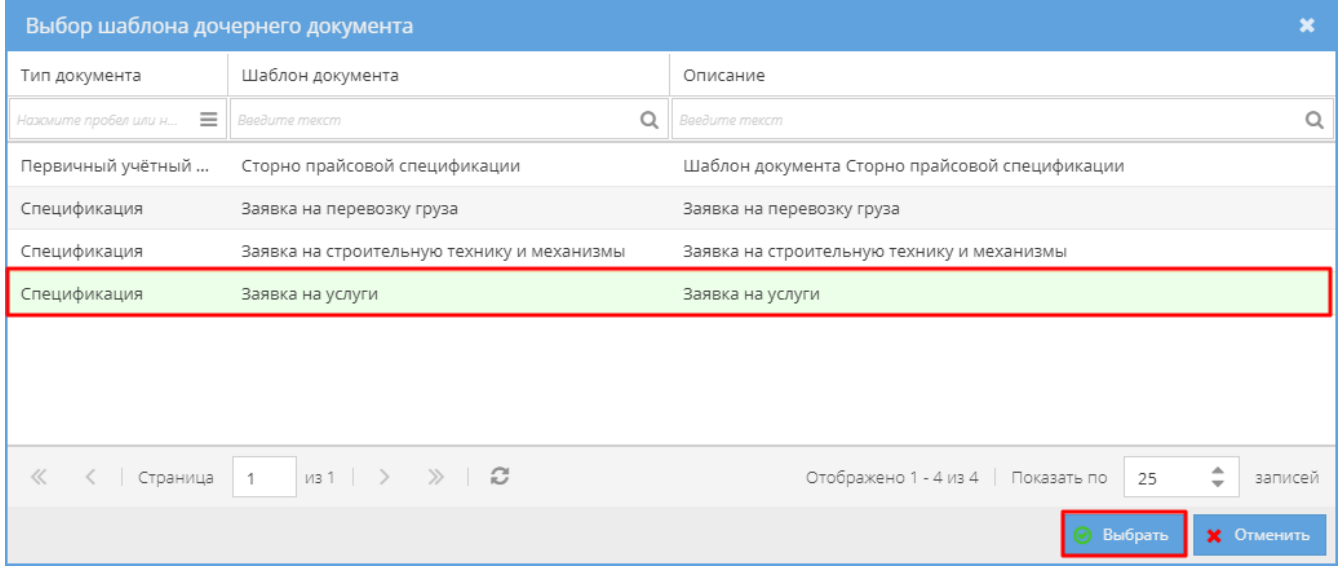

# **Важно!**

Если при выборе шаблона заявки на услуги родительская прайсовая спецификация не была в статусе «Действует», «Действует (вручную)» или «Исполнена», то появляется окно с сообщением об ошибке (рисунок 61).

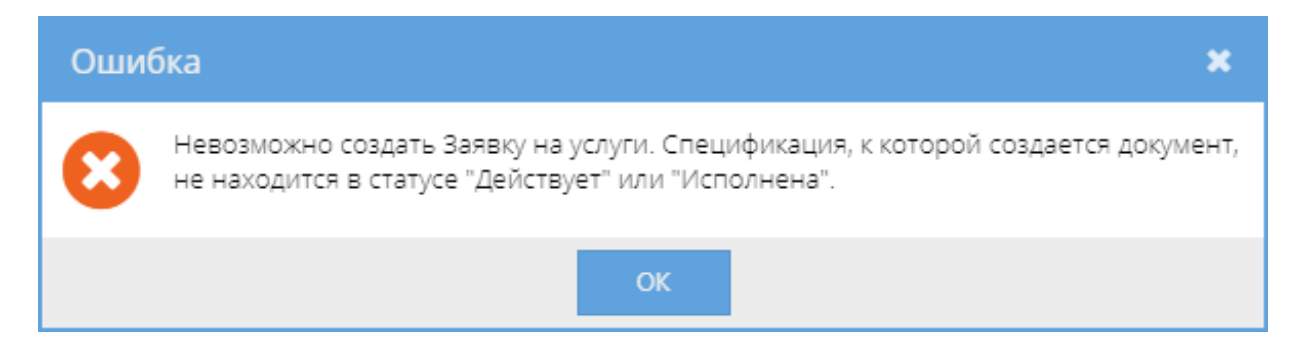

Форма для создания электронного документа содержит следующие поля для заполнения:

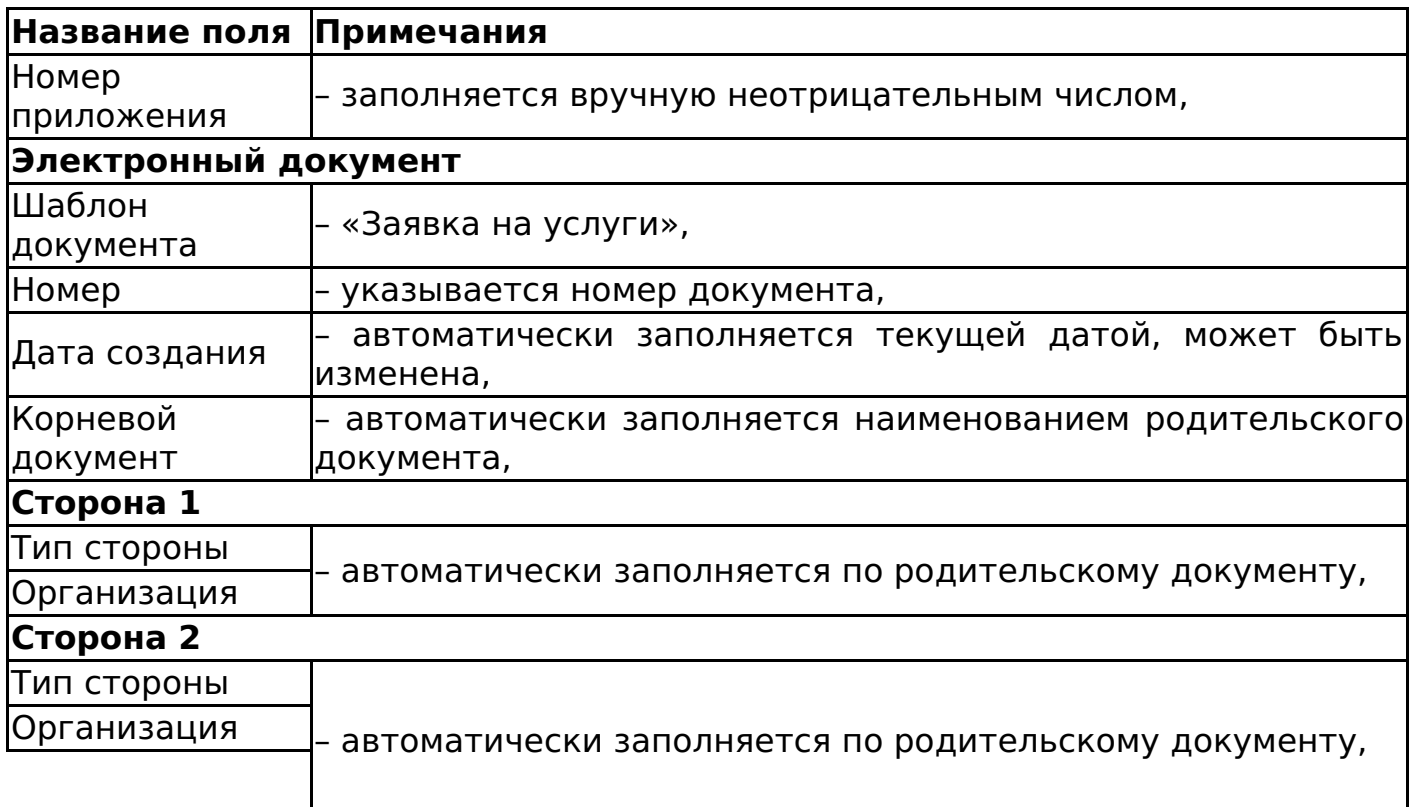

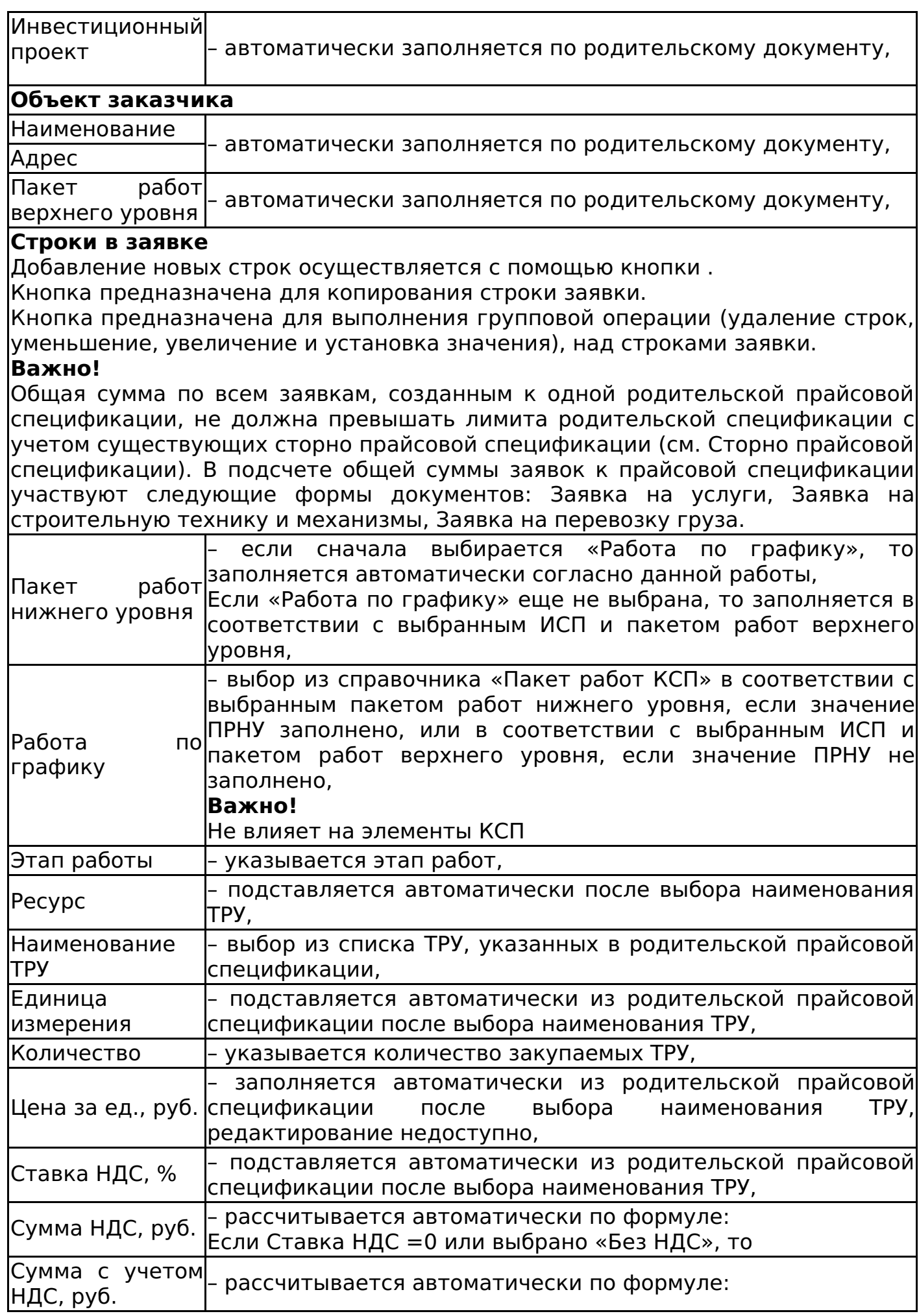

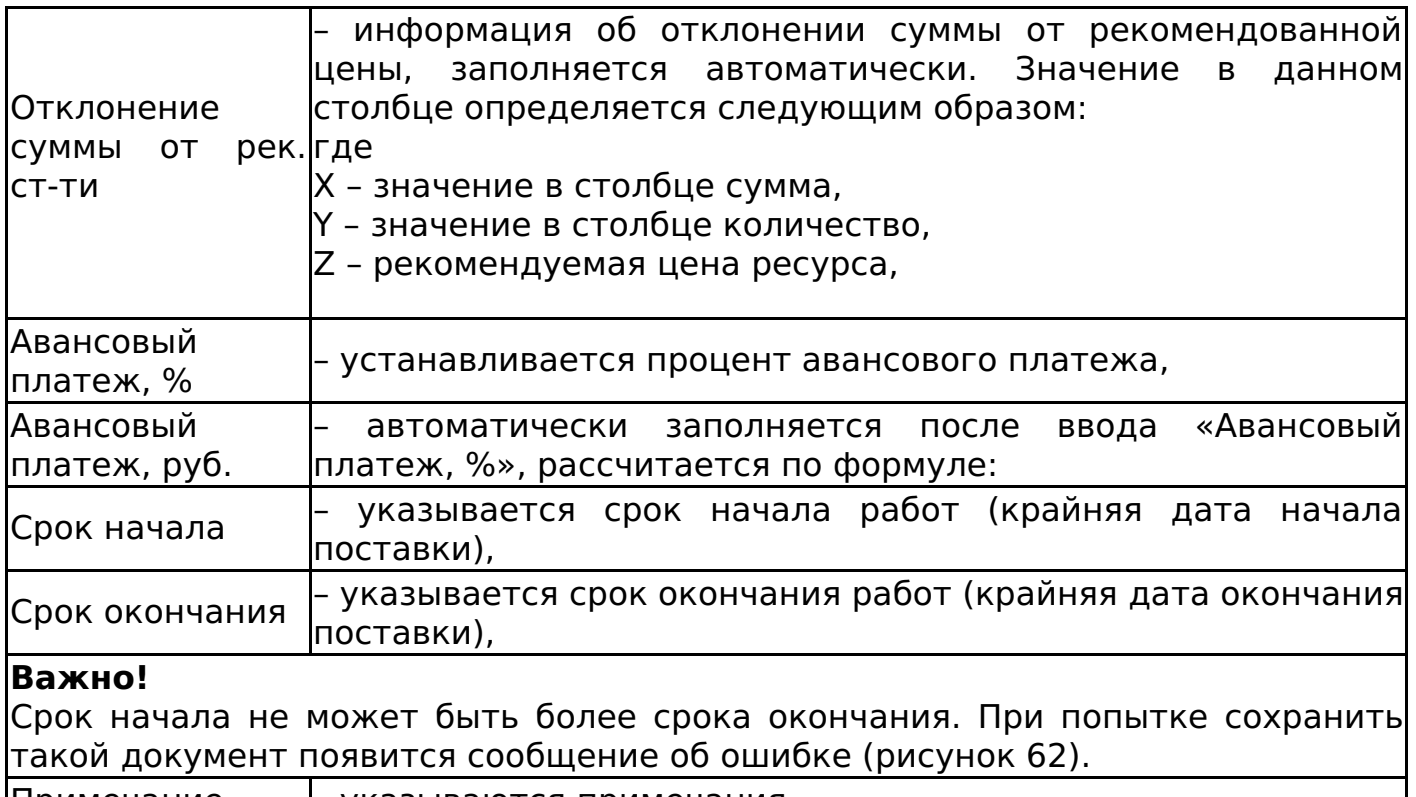

Примечание – указываются примечания,

## **Важно!**

При заполнении полей с датой необходимо убедиться, что на компьютере установлен верный часовой пояс, поскольку корректное отображение даты в печатной форме зависит от настроек часового пояса локального компьютера автора документа.

Если значение отклонения отрицательное, то сумма заявки меньше, чем рекомендуемая стоимость. Если значение отклонения положительное, то сумма заявки больше, чем рекомендуемая стоимость.

При сохранении документа каждой строке табличной части присваивается тип ресурса согласно цепочки: ТРУ – Ресурс – Тип ресурса, тем самым в заявке может находиться несколько типов ресурсов.

После сохранения статус документа изменится на «Действует» или «Черновик».

После сохранения документа в статусе «Действует» заявка на услуги автоматически привязывается проекту и пакету работ, указанных в электронной форме документа.

Если при формировании заявки был превышен остаток по лимиту прайсовой спецификации с учетом сторно, то при сохранении документа в статусе «Действующий» появляется окно с сообщением об ошибке.

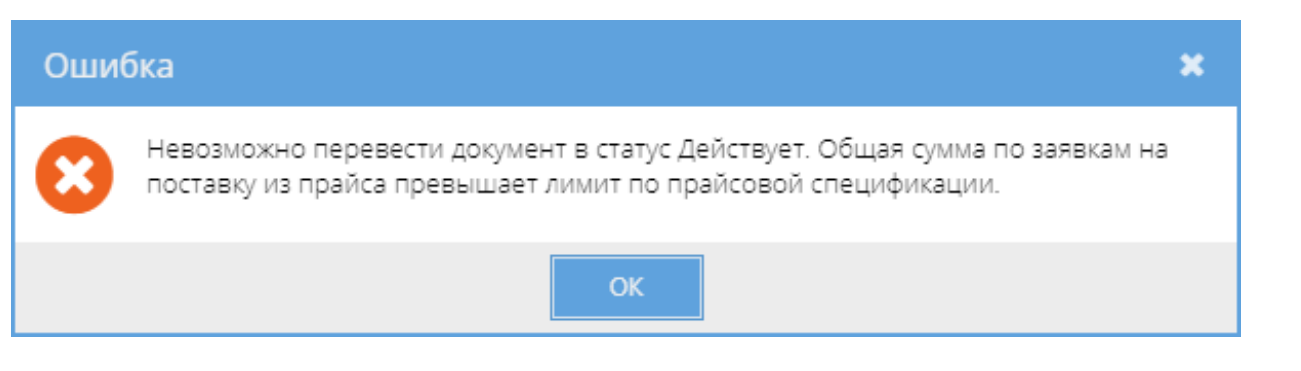

При отмене документа автоматическая связь с проектом, указанным в электронной форме, разрывается.

В шапке документа отображается поле «Всего сумма (с НДС)», определяемое по сумме столбца «Сумма с учетом НДС, руб.».

К заявке на услуги можно добавить инвестиционный проект (задачи, работы) на вкладке «Инвестиционные проекты». Если у задачи установлен признак «Запрещено создание новых спецификаций», то ее нельзя выбрать в спецификации (подробнее об атрибуте см. СТО МИ пользователя "Папир: Управление проектами").

Изменение статусов заявки на услуги

Алгоритм смены статусов универсальной спецификации определяется согласно схеме, изображенной на рисунке 63.

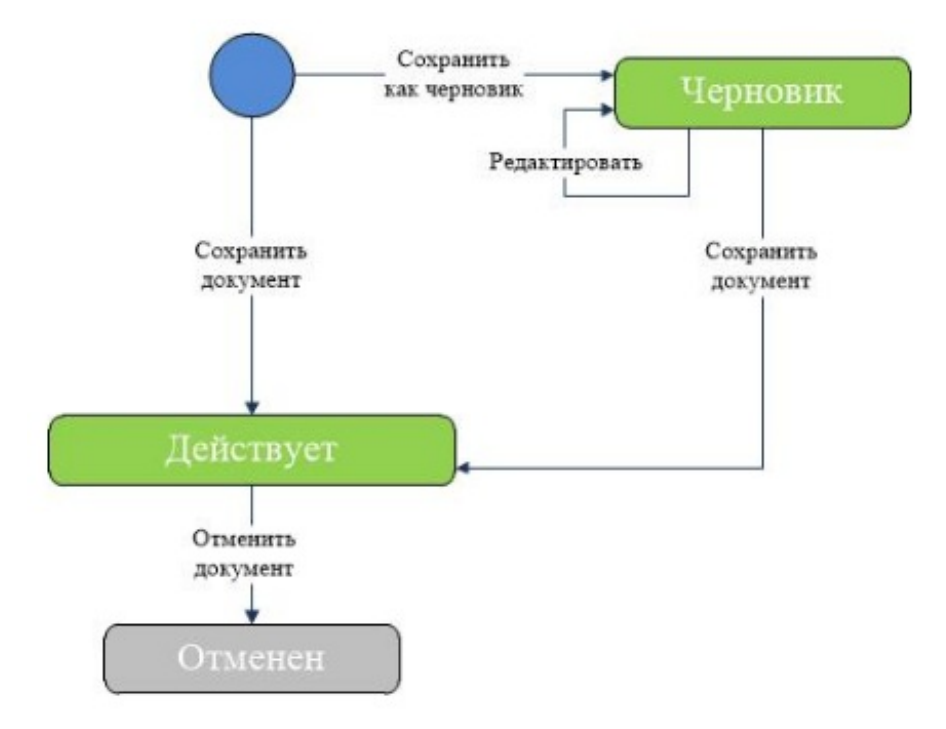

Дочерние документы

Для заявки на услуги доступно создание дочерних документов:

- Акт контроля качества работ (см. Акт контроля качества работ),
- График движения рабочей силы (см. График движения рабочей силы),
- Универсальное приложение (см. Универсальное приложение),
- Ведомость на материалы, оборудование, машины и механизмы (см. Ведомость на материалы, оборудование, машины и механизмы),
- Акт сдачи-приемки выполненных работ (см. Акт сдачи-приемки выполненных работ),
- Акт сдачи-приемки оказанных услуг (см. Акт сдачи-приемки оказанных услуг),
- Товарная накладная (см. Товарная накладная).

Выгрузка заявки на услуги в 1С

Процесс выгрузки электронных документов описан в СТО МИ пользователя «Папир: Электронные документы» раздел "Выгрузка документов в 1С".

Алгоритм выгрузки заявки на услуги в 1С: Бухгалтерия описан в СТО МИ пользователя «Интеграция с облачной СЭД Папир» раздел "Вариант печатной формы "Поставка и оказание услуг по ИСП".

При выгрузке заявки на услуги из СЭД Папир в учетной системе 1С: Бухгалтерия создается документ «Спецификация к договору» с вариантом печатной формы «Поставка и оказание услуг по ИСП».

Для заявок экспорт состояния «Действует» возможен только после проведения документа в 1С. При попытке выгрузить статус «Действует», если спецификация не проведена в 1С: Бухгалтерия, появится предупреждающее сообщение (рисунок 64).

## Заявка на строительную технику и механизмы

Заявка на строительную технику и механизмы является дочерним документом для:

Прайсовая спецификация (см. Прайсовая спецификация).

Для создания заявки на строительную технику и механизмы необходимо в разделе «Связанные документы» действующей прайсовой спецификации нажать кнопку «Создать новый дочерний документ». В появившемся окне выбрать шаблон «Заявка на строительную технику и механизмы» и нажать кнопку «Выбрать» (рисунок 65).

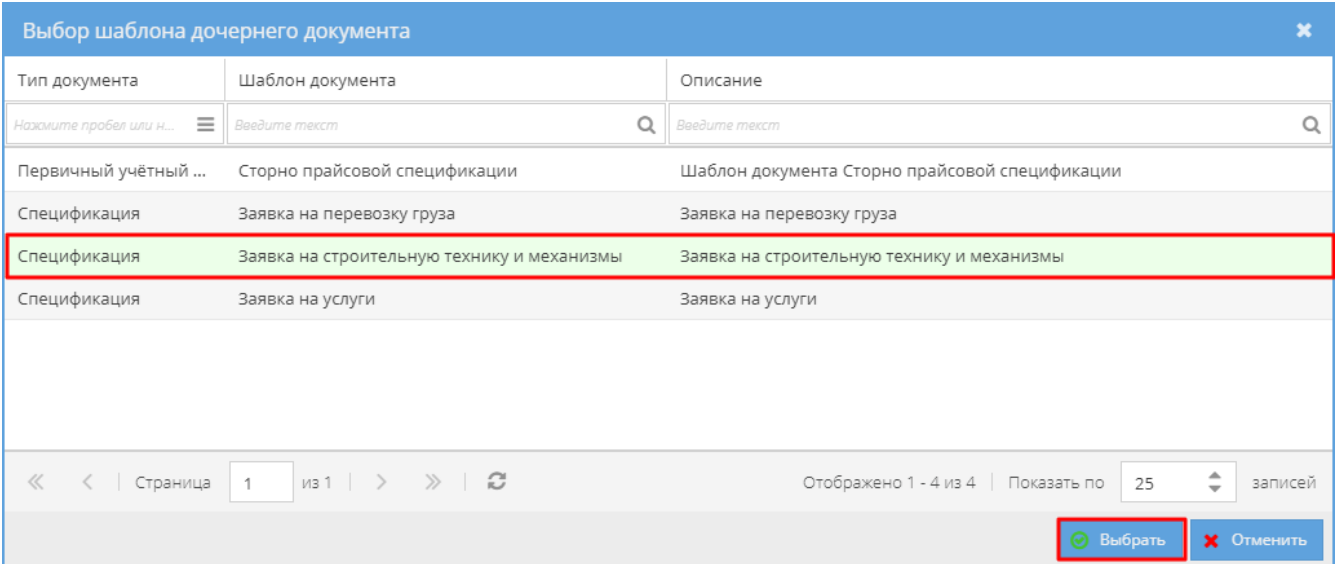
Если при выборе шаблона заявки на строительную технику и механизмы родительская прайсовая спецификация не была в статусе «Действует», «Действует (вручную)» или «Исполнена», то появляется окно с сообщением об ошибке (рисунок 66).

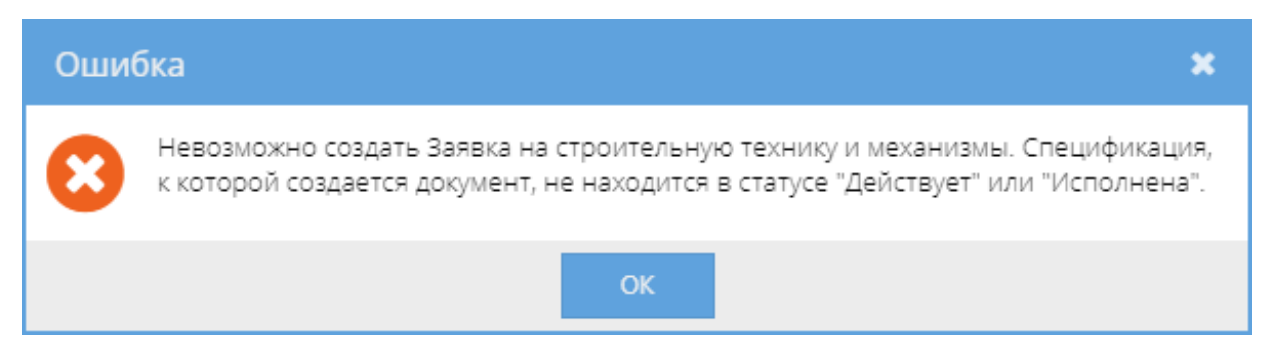

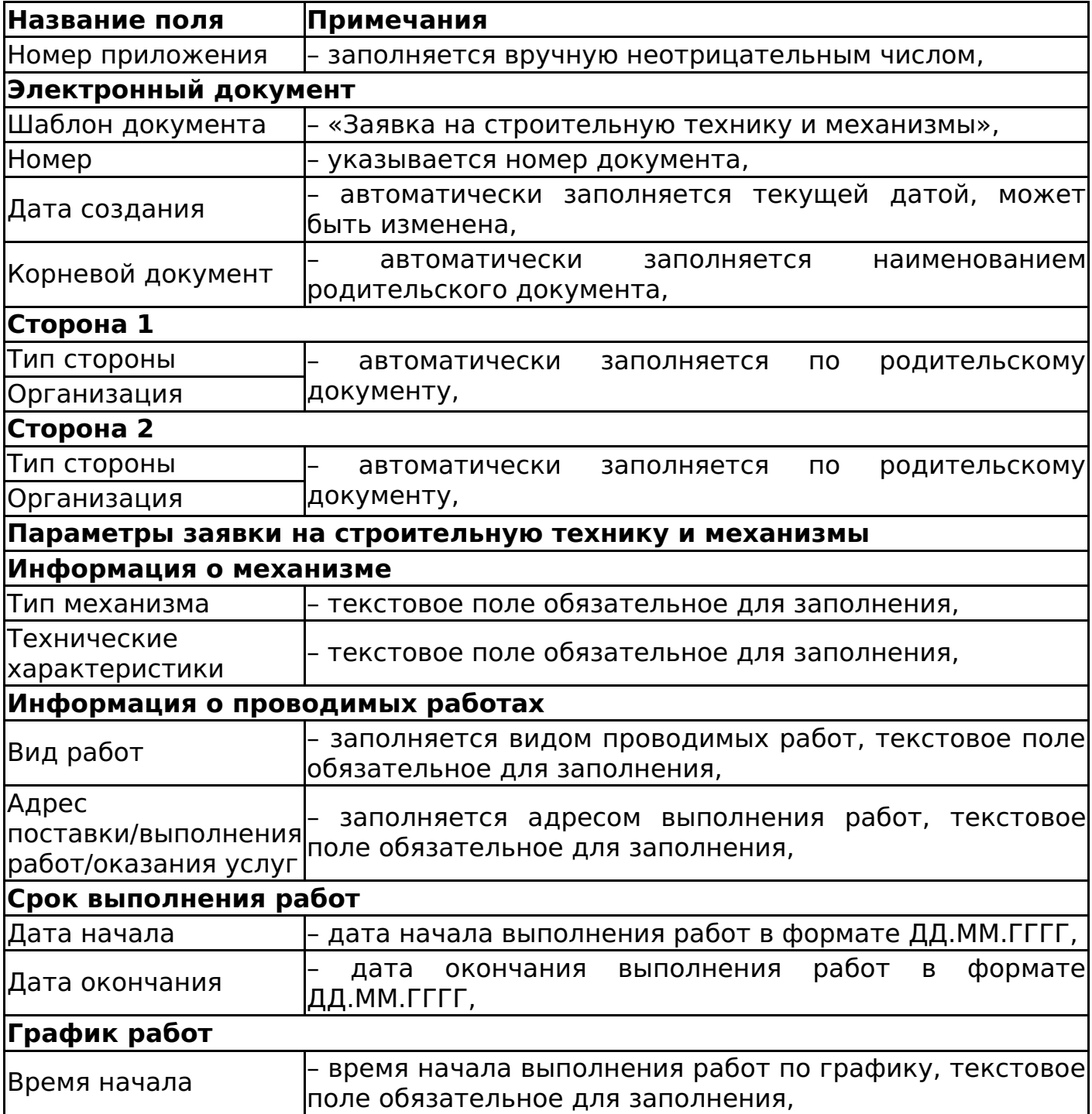

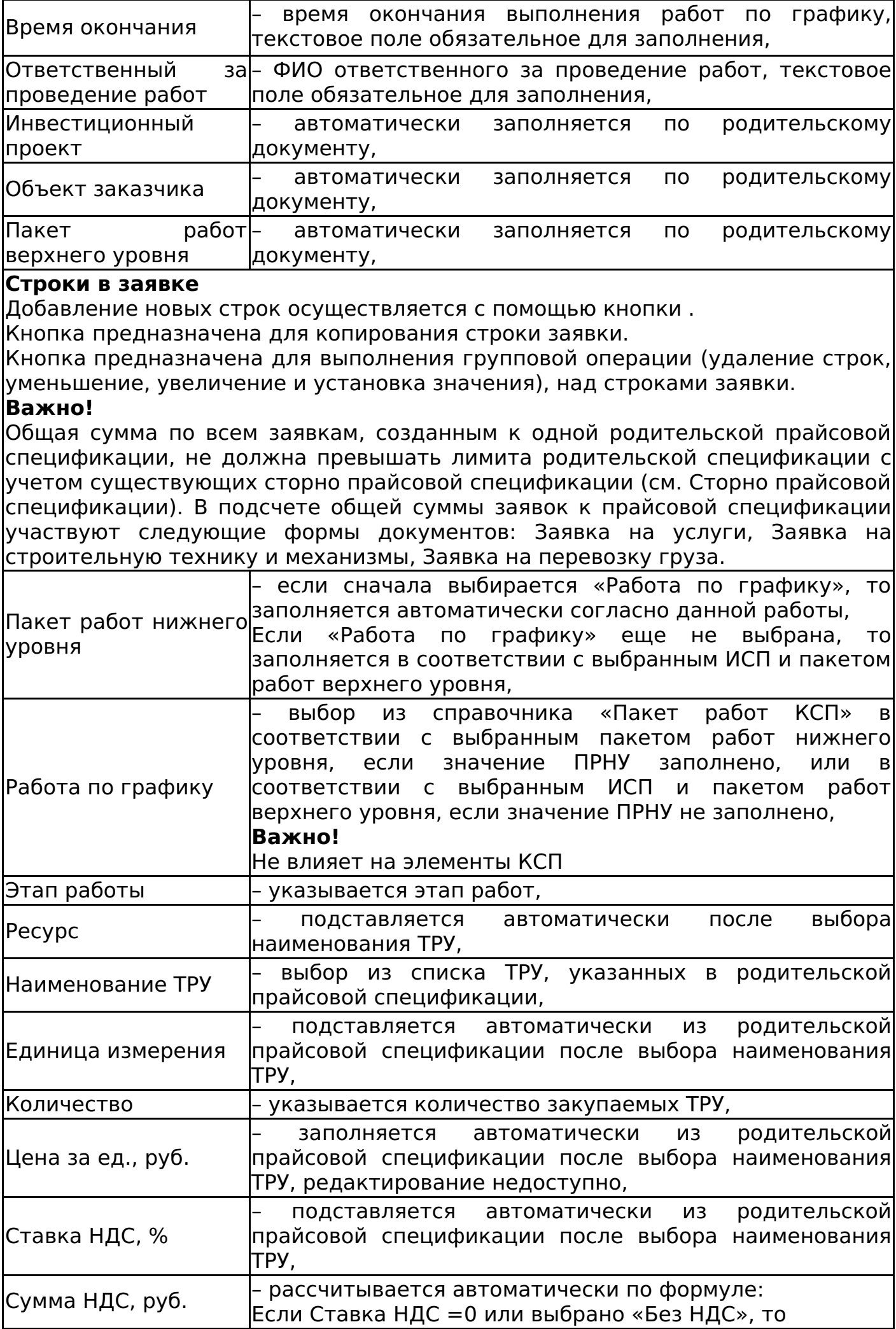

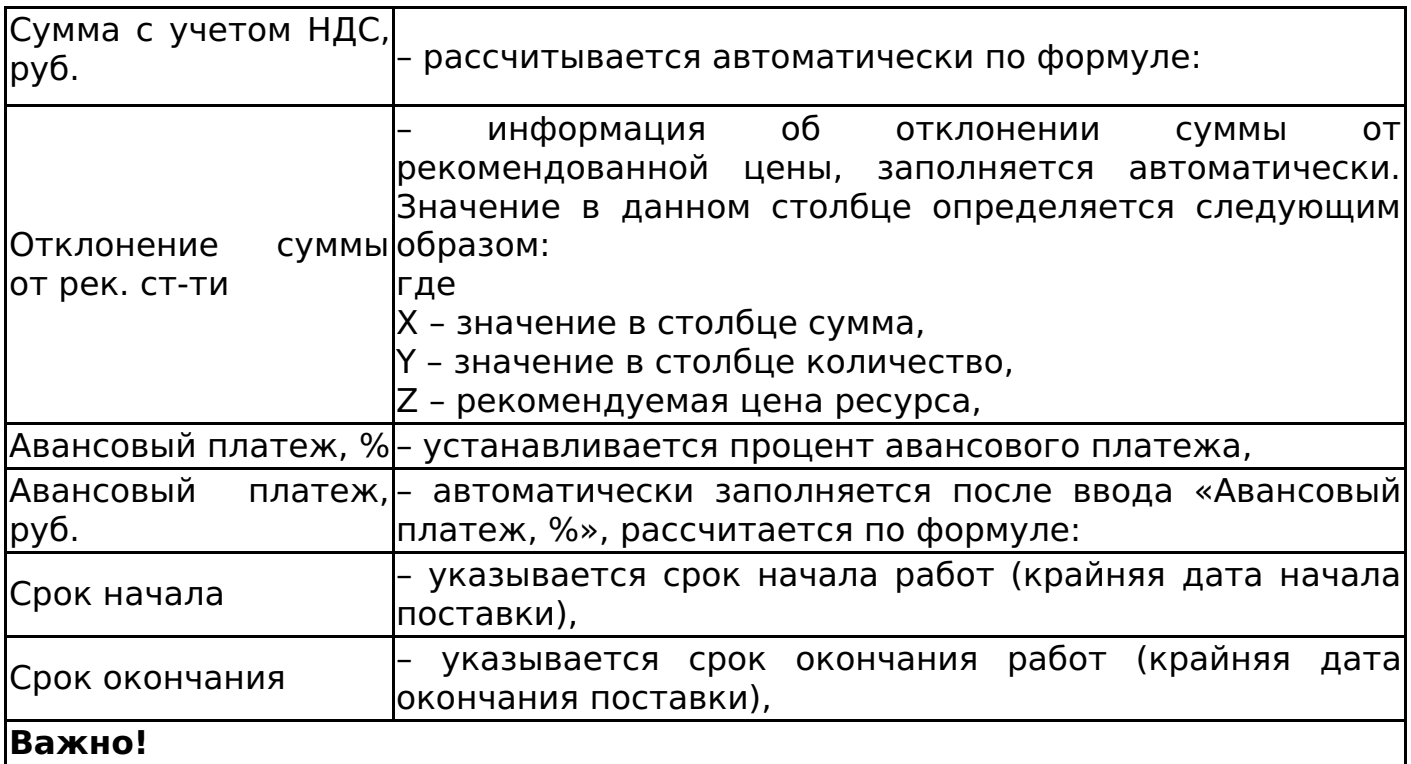

Срок начала не может быть более срока окончания. При попытке сохранить такой документ появится сообщение об ошибке (рисунок 67).

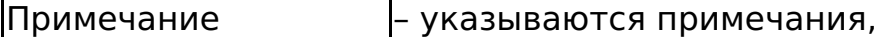

#### **Важно!**

При заполнении полей с датой необходимо убедиться, что на компьютере установлен верный часовой пояс, поскольку корректное отображение даты в печатной форме зависит от настроек часового пояса локального компьютера автора документа.

Если значение отклонения отрицательное, то сумма заявки меньше, чем рекомендуемая стоимость. Если значение отклонения положительное, то сумма заявки больше, чем рекомендуемая стоимость.

При сохранении документа каждой строке табличной части присваивается тип ресурса согласно цепочки: ТРУ – Ресурс – Тип ресурса, тем самым в заявке может находиться несколько типов ресурсов.

После сохранения статус документа изменится на «Действует» или «Черновик».

После сохранения документа в статусе «Действует» заявка на строительную технику и механизмы автоматически привязывается проекту и пакету работ, указанных в электронной форме документа.

Если при формировании заявки был превышен остаток по лимиту прайсовой спецификации с учетом сторно, то при сохранении документа в статусе «Действующий» появляется окно с сообщением об ошибке.

При отмене документа автоматическая связь с проектом, указанным в электронной форме, разрывается.

В шапке документа отображается поле «Всего сумма (с НДС)», определяемое по сумме столбца «Сумма с учетом НДС, руб.».

К заявке можно добавить инвестиционный проект (задачи, работы) на вкладке «Инвестиционные проекты». Если у задачи установлен признак «Запрещено создание новых спецификаций», то ее нельзя выбрать в спецификации (подробнее об атрибуте см. СТО МИ пользователя "Папир: Управление проектами").

Изменение статусов заявки на строительную технику и механизмы

Алгоритм смены статусов универсальной спецификации определяется согласно схеме, изображенной на рисунке 68.

#### Дочерние документы

Для заявки на строительную технику и механизмы доступно создание дочерних документов:

- Акт контроля качества работ (см. Акт контроля качества работ),
- График движения рабочей силы (см. График движения рабочей силы),
- Универсальное приложение (см. Универсальное приложение),
- Ведомость на материалы, оборудование, машины и механизмы (см. Ведомость на материалы, оборудование, машины и механизмы),
- Акт сдачи-приемки выполненных работ (см. Акт сдачи-приемки выполненных работ),
- Акт сдачи-приемки оказанных услуг (см. Акт сдачи-приемки оказанных услуг),
- Товарная накладная (см. Товарная накладная).

Выгрузка заявки на строительную технику и механизмы в 1С

Процесс выгрузки электронных документов описан в СТО МИ пользователя «Папир: Электронные документы» раздел "Выгрузка документов в 1С".

Алгоритм выгрузки заявки на услуги в 1С: Бухгалтерия описан в СТО МИ пользователя «Интеграция с облачной СЭД Папир» раздел "Вариант печатной формы "Поставка и оказание услуг по ИСП".

При выгрузке заявки на услуги из СЭД Папир в учетной системе 1С: Бухгалтерия создается документ «Спецификация к договору» с вариантом печатной формы «Поставка и оказание услуг по ИСП».

Для заявок экспорт состояния «Действует» возможен только после проведения документа в 1С. При попытке выгрузить статус «Действует», если спецификация не проведена в 1С: Бухгалтерия, появится предупреждающее сообщение (рисунок 69).

## Заявка на перевозку груза

Заявка на перевозку груза является дочерним документом для:

Прайсовая спецификация (см. Прайсовая спецификация).

Для создания заявки на перевозку груза необходимо в разделе «Связанные документы» действующей прайсовой спецификации нажать кнопку «Создать новый дочерний документ». В появившемся окне выбрать шаблон «Заявка на перевозку груза» и нажать кнопку «Выбрать» (рисунок 70).

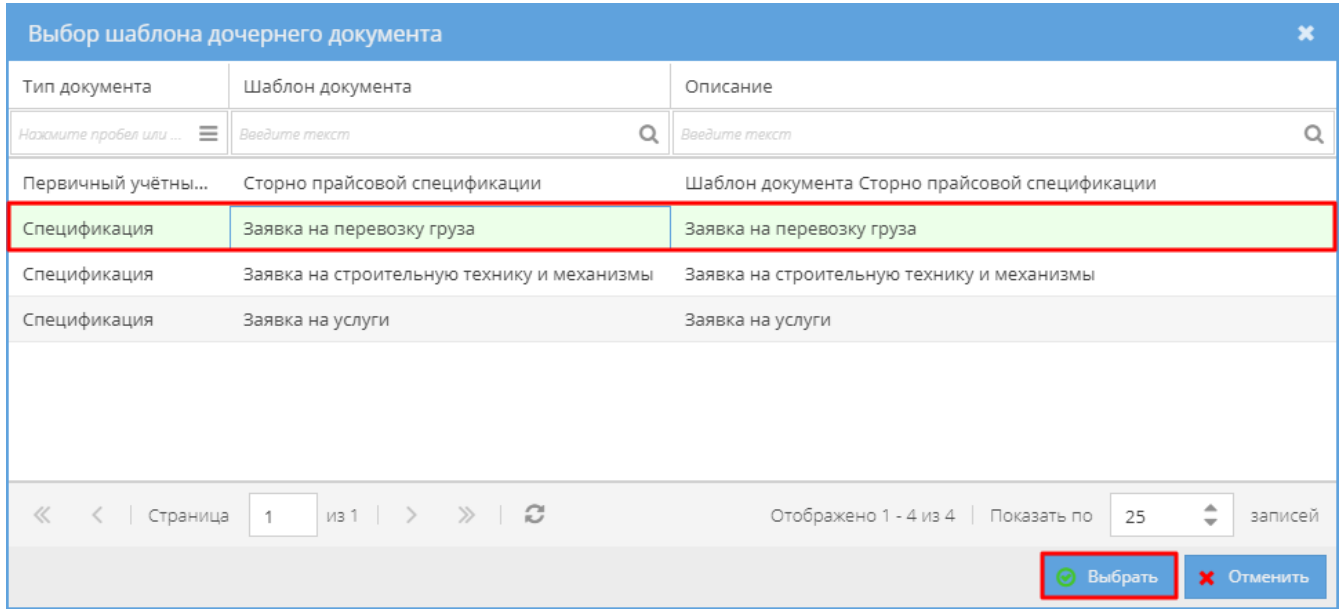

## **Важно!**

Если при выборе шаблона заявки на перевозку груза родительская прайсовая спецификация не была в статусе «Действует», «Действует (вручную)» или «Исполнена», то появляется окно с сообщением об ошибке (рисунок 71).

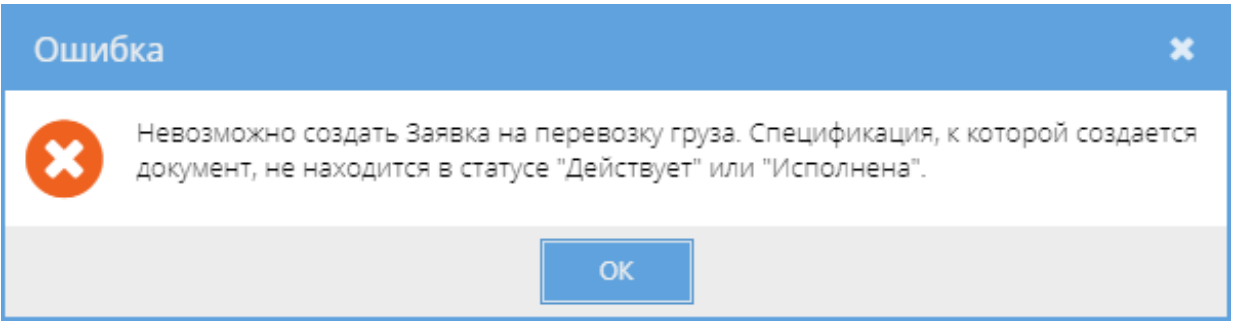

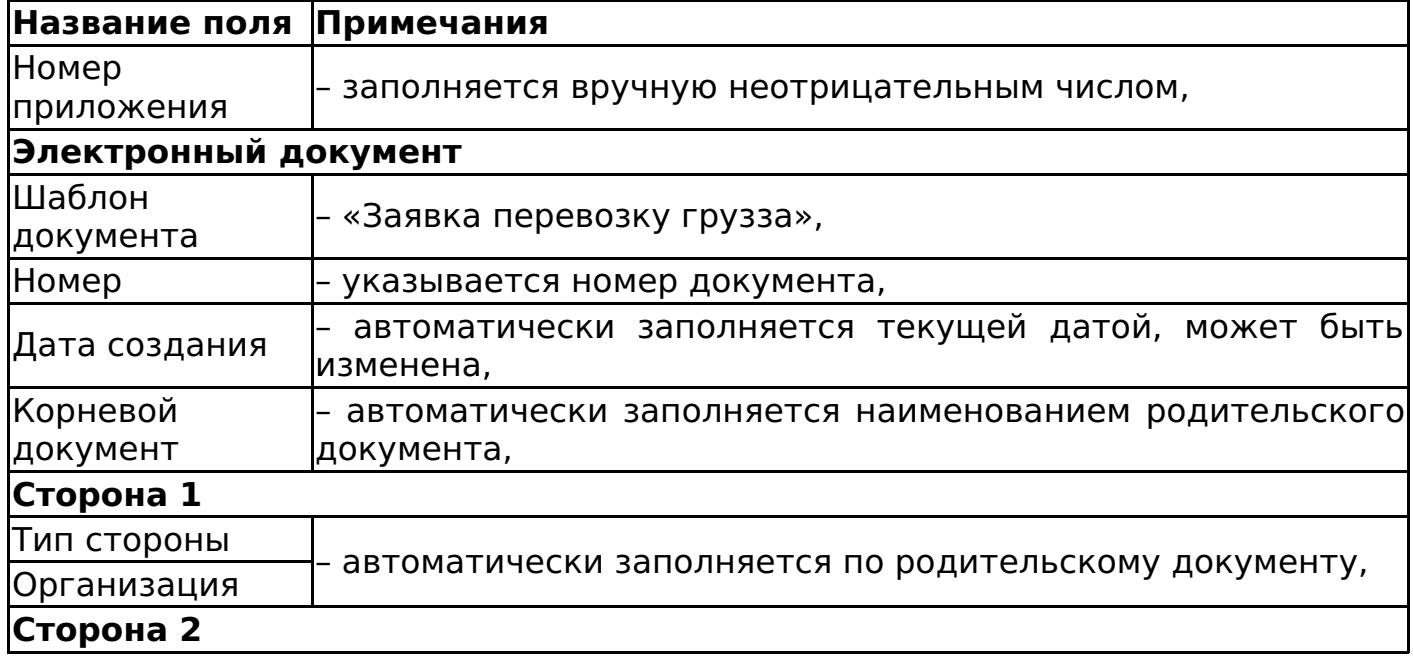

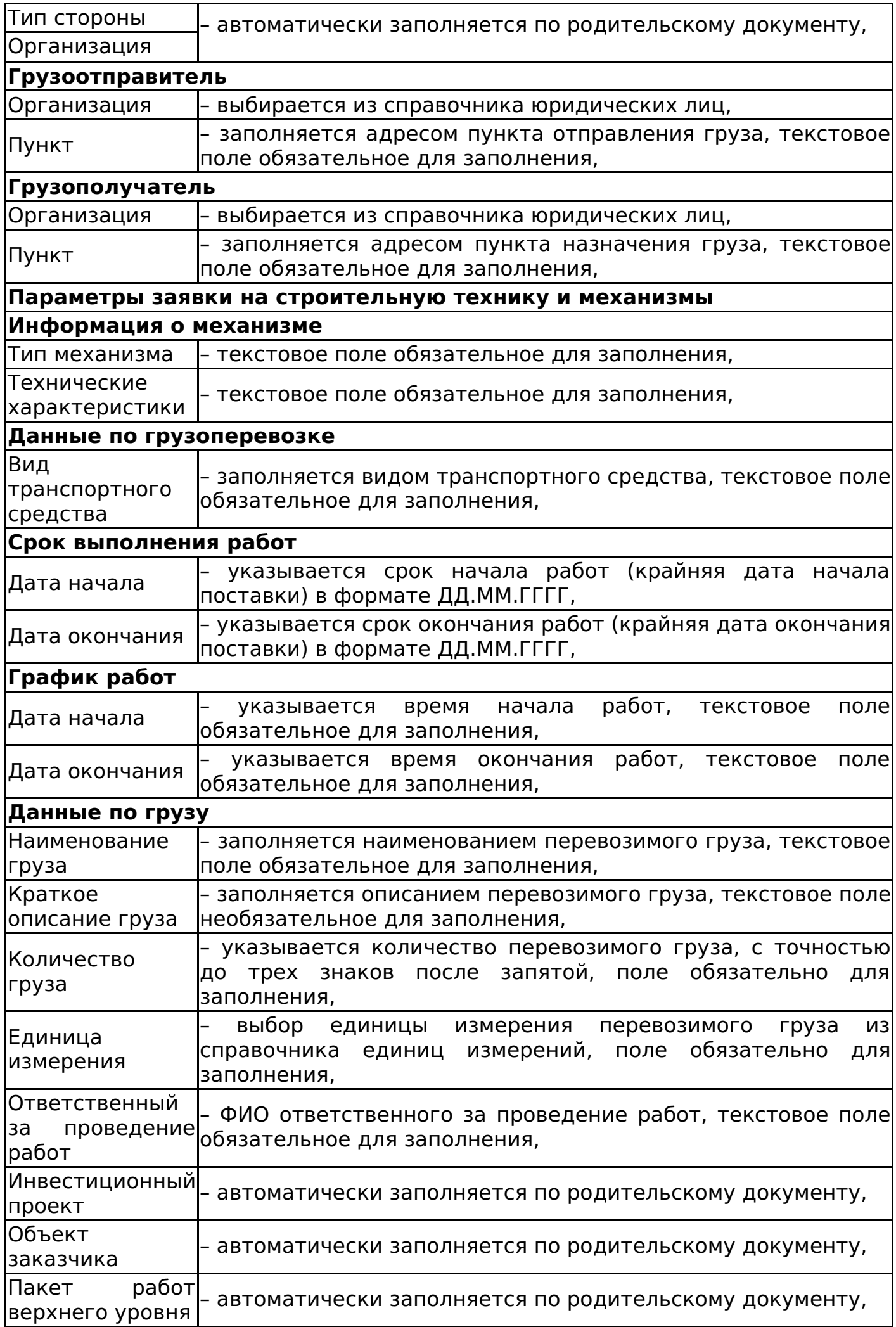

#### **Строки в заявке** Добавление новых строк осуществляется с помощью кнопки .

Кнопка предназначена для копирования строки заявки.

Кнопка предназначена для выполнения групповой операции (удаление строк, уменьшение, увеличение и установка значения), над строками заявки.

## **Важно!**

Общая сумма по всем заявкам, созданным к одной родительской прайсовой спецификации, не должна превышать лимита родительской спецификации с учетом существующих сторно прайсовой спецификации (см. Сторно прайсовой спецификации). В подсчете общей суммы заявок к прайсовой спецификации участвуют следующие формы документов: Заявка на услуги, Заявка на строительную технику и механизмы, Заявка на перевозку груза.

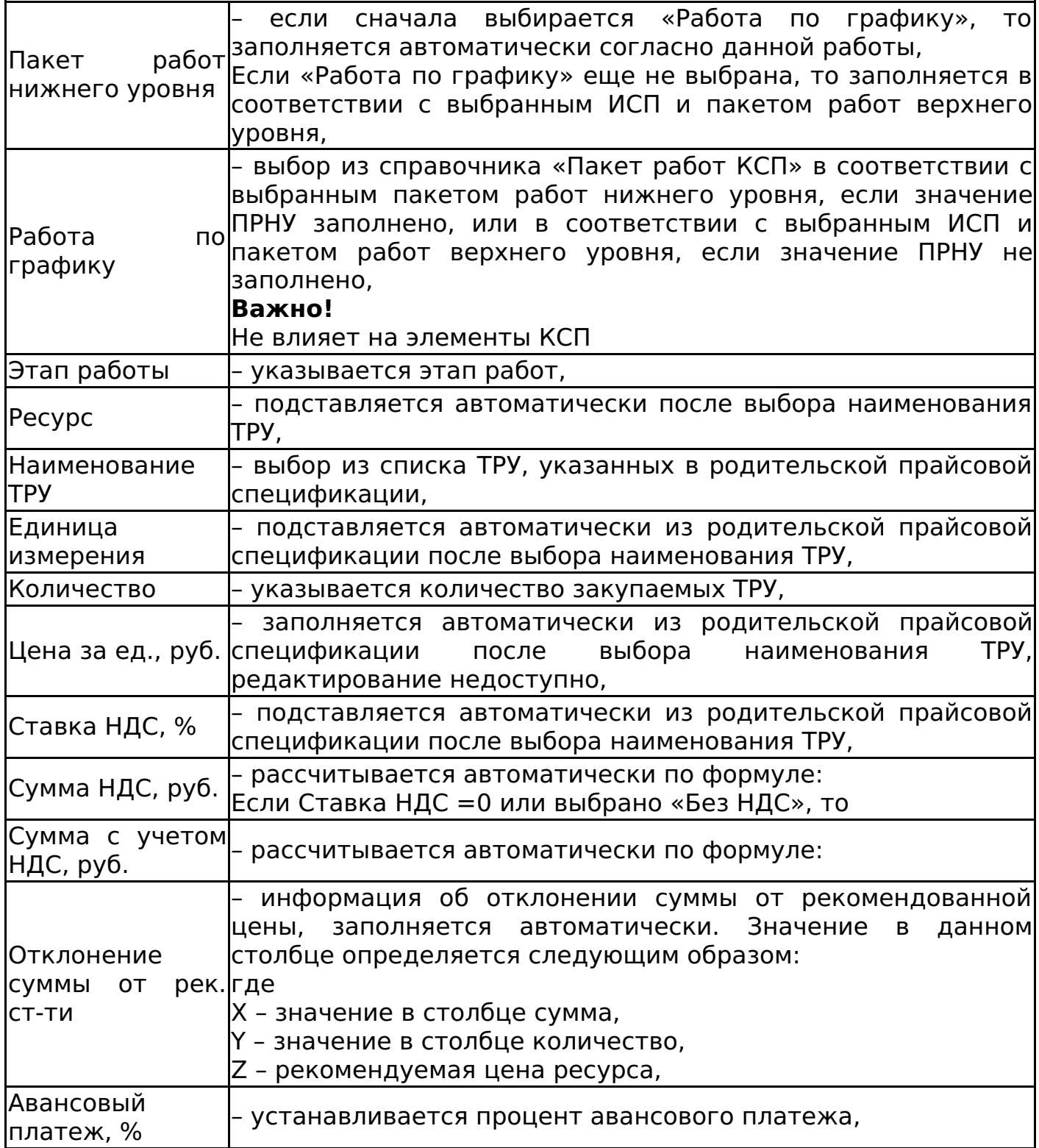

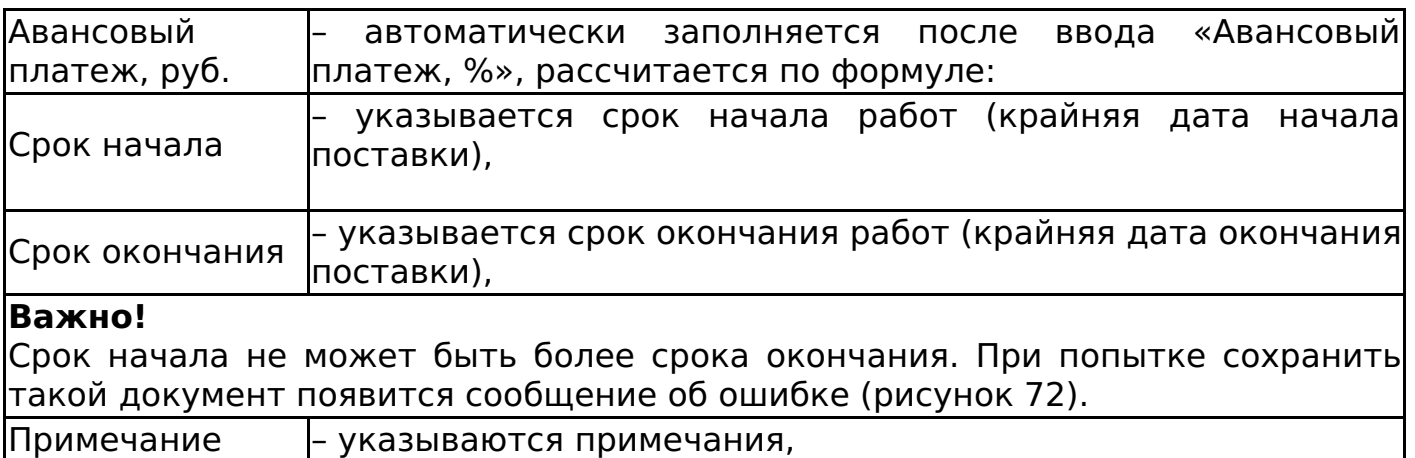

#### **Важно!**

При заполнении полей с датой необходимо убедиться, что на компьютере установлен верный часовой пояс, поскольку корректное отображение даты в печатной форме зависит от настроек часового пояса локального компьютера автора документа.

Если значение отклонения отрицательное, то сумма заявки меньше, чем рекомендуемая стоимость. Если значение отклонения положительное, то сумма заявки больше, чем рекомендуемая стоимость.

При сохранении документа каждой строке табличной части присваивается тип ресурса согласно цепочки: ТРУ – Ресурс – Тип ресурса, тем самым в заявке может находиться несколько типов ресурсов.

После сохранения статус документа изменится на «Действует» или «Черновик».

После сохранения документа в статусе «Действует» заявка на перевозку груза автоматически привязывается проекту и пакету работ, указанных в электронной форме документа.

Если при формировании заявки был превышен остаток по лимиту прайсовой спецификации с учетом сторно, то при сохранении документа в статусе «Действующий» появляется окно с сообщением об ошибке.

При отмене документа автоматическая связь с проектом, указанным в электронной форме, разрывается.

В шапке документа отображается поле «Всего сумма (с НДС)», определяемое по сумме столбца «Сумма с учетом НДС, руб.».

К заявке можно добавить инвестиционный проект (задачи, работы) на вкладке «Инвестиционные проекты». Если у задачи установлен признак «Запрещено создание новых спецификаций», то ее нельзя выбрать в спецификации (подробнее об атрибуте см. СТО МИ пользователя "Папир: Управление проектами").

Изменение статусов заявки на перевозку груза

Алгоритм смены статусов заявки на перевозку груза определяется согласно схеме, изображенной на рисунке 73.

Дочерние документы

Для заявки на перевозку груза доступно создание дочерних документов:

- Акт контроля качества работ (см. Акт контроля качества работ),
- График движения рабочей силы (см. График движения рабочей силы),
- Универсальное приложение (см. Универсальное приложение),
- Ведомость на материалы, оборудование, машины и механизмы (см. Ведомость на материалы, оборудование, машины и механизмы),
- Акт сдачи-приемки выполненных работ (см. Акт сдачи-приемки выполненных работ),
- Акт сдачи-приемки оказанных услуг (см. Акт сдачи-приемки оказанных услуг),
- Товарная накладная (см. Товарная накладная).

Выгрузка заявки на перевозку груза в 1С

Процесс выгрузки электронных документов описан в СТО МИ пользователя «Папир: Электронные документы» раздел "Выгрузка документов в 1С".

Алгоритм выгрузки заявки на услуги в 1С: Бухгалтерия описан в СТО МИ пользователя «Интеграция с облачной СЭД Папир» раздел "Вариант печатной формы "Поставка и оказание услуг по ИСП".

При выгрузке заявки на услуги из СЭД Папир в учетной системе 1С: Бухгалтерия создается документ «Спецификация к договору» с вариантом печатной формы «Поставка и оказание услуг по ИСП».

Для заявок экспорт состояния «Действует» возможен только после проведения документа в 1С. При попытке выгрузить статус «Действует», если спецификация не проведена в 1С: Бухгалтерия, появится предупреждающее сообщение (рисунок 74).

Спецификация с произвольной печатной формой

Спецификация с произвольной печатной формой является дочерним документом для:

Универсальный договор (см. Универсальный договор по инвестиционностроительным проектам).

Для создания спецификации необходимо в разделе «Связанные документы» родительского договора нажать кнопку «Создать новый дочерний документ». В появившемся окне выбрать шаблон «Спецификация с произвольной печатной формой» и нажать кнопку «Выбрать» (рисунок 75).

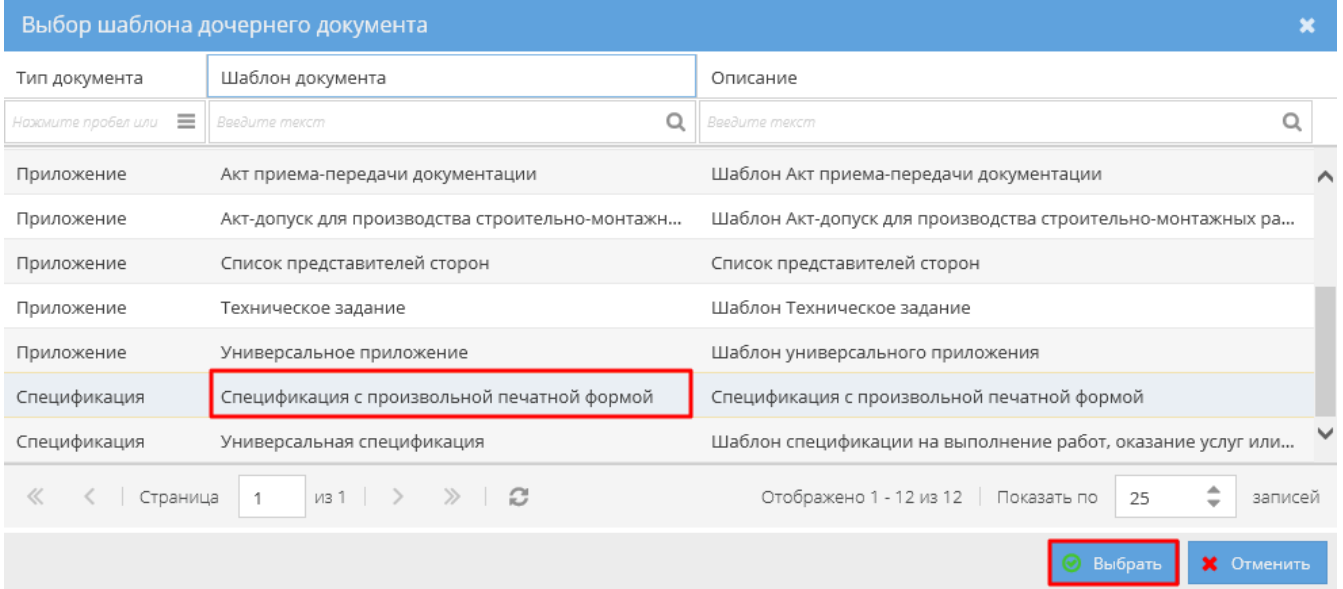

## Откроется окно, в котором необходимо заполнить данные по спецификации:

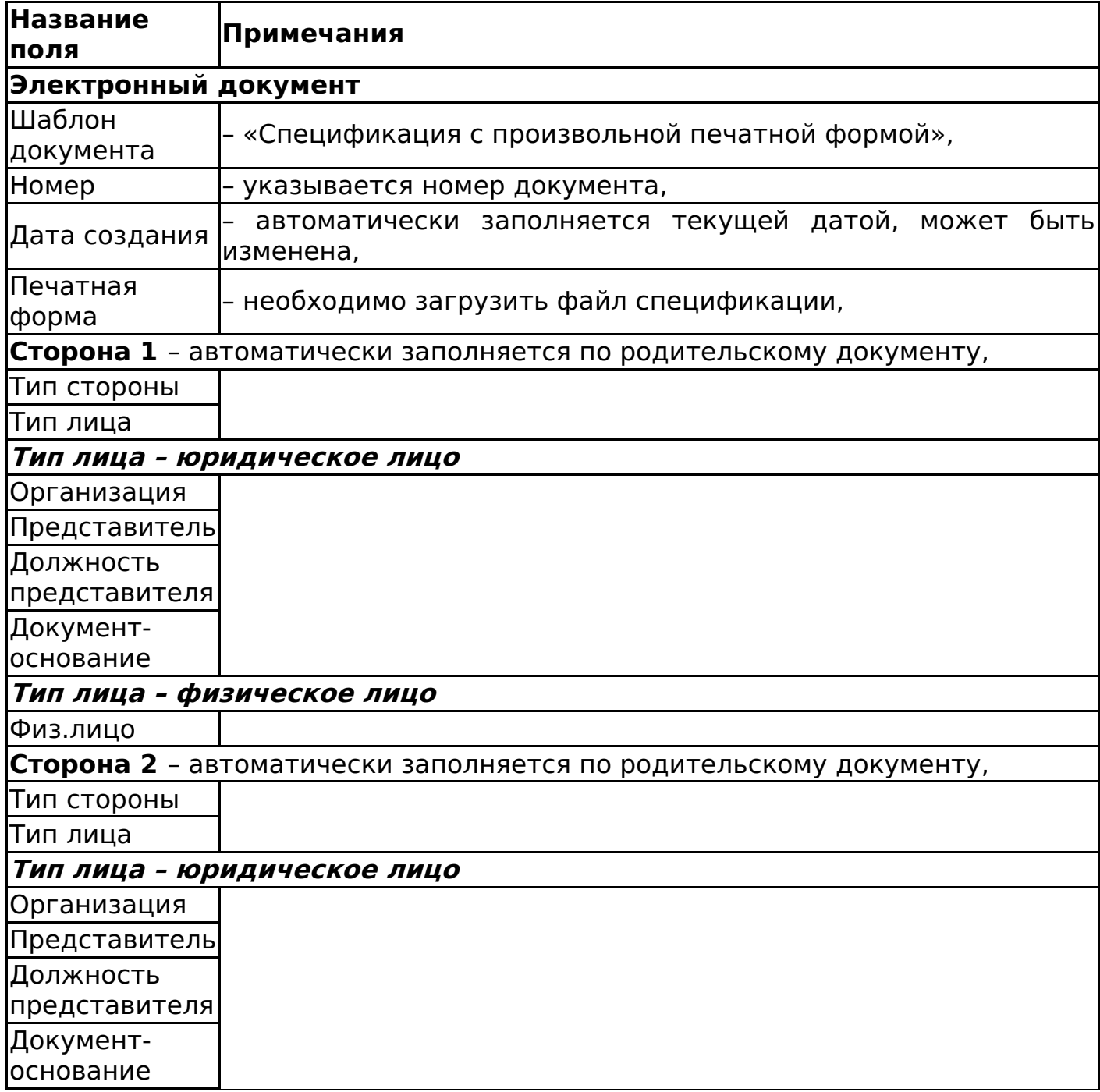

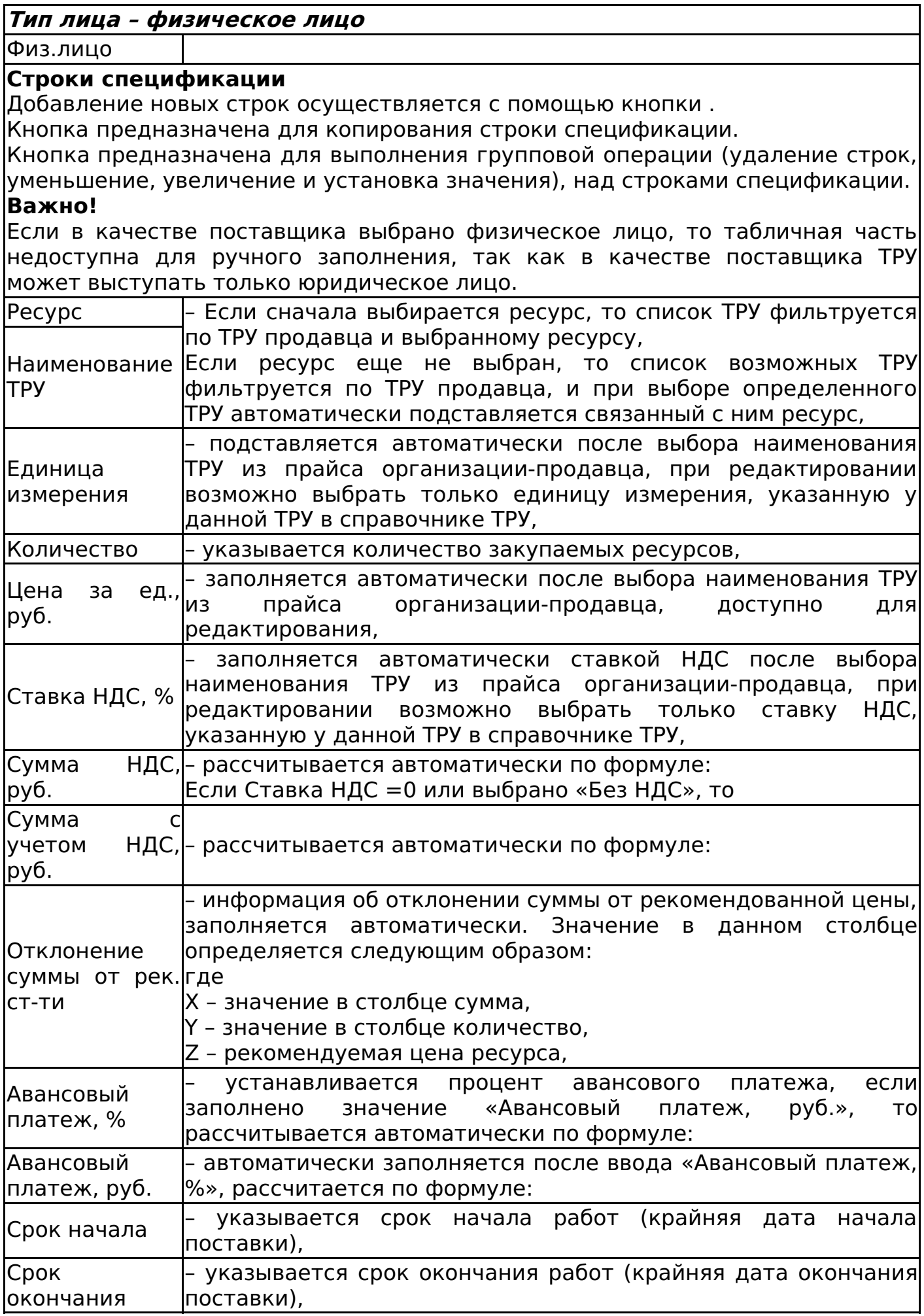

#### **Важно!**

Срок начала не может быть более срока окончания. При попытке сохранить такой документ появится сообщение об ошибке (рисунок 76).

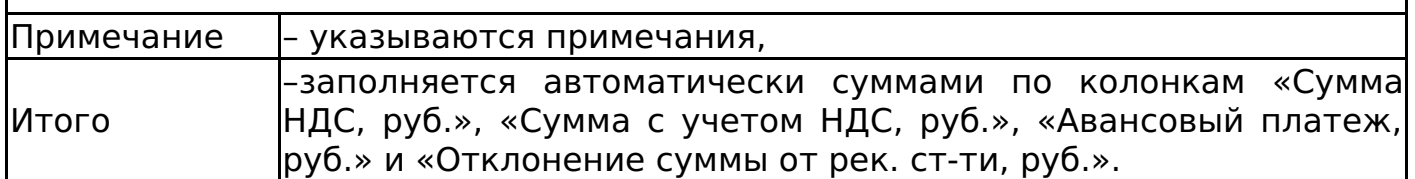

#### **Важно!**

При заполнении полей с датой необходимо убедиться, что на компьютере установлен верный часовой пояс, поскольку корректное отображение даты в печатной форме зависит от настроек часового пояса локального компьютера автора документа.

Если значение отклонения отрицательное, то сумма спецификации меньше, чем рекомендуемая стоимость. Если значение отклонения положительное, то сумма спецификации больше, чем рекомендуемая стоимость.

При сохранении документа каждой строке табличной части присваивается тип ресурса согласно цепочки: ТРУ – Ресурс – Тип ресурса, тем самым в спецификации может находиться несколько типов ресурсов. Сформированный объем поставки может использоваться текущими ПУДами, однако, в нем по умолчанию нет данных по ИСП.

При сохранении документа в статусе «На редактировании» происходит проверка на непревышение остатка лимита по пакету работ верхнего уровня. Если общая сумма спецификации превышает остаток по лимиту пакета работ верхнего уровня, то при сохранении документа появляется соответствующее сообщение об ошибке (рисунок 77). Остаток по лимиту ПРВУ определяется как разница установленного лимита по ПРВУ (см. СТО МИ пользователя "Папир: Управление проектами") и суммы расходов по данному пакету работ в универсальных и прайсовых спецификациях и спецификациях с произвольной печатной формой. Документы, по которым считается остаток по пакету работ, находятся в любом статусе, отличном от «Отменена» или «Черновик».

После сохранения статус дочернего документа изменится на «На редактировании» или «Черновик», в списке появляется строка с добавленным документом.

В шапке документа отображается поле «Всего сумма (с НДС)», определяемое по сумме столбца «Сумма с учетом НДС, руб.».

Изменение статусов спецификации с произвольной печатной формой аналогично изменению статусов универсальной спецификации (см. Изменение статусов универсальной спецификации).

При переводе спецификации в статус «Действующая» или «Действующая (вручную)» происходит проверка последней даты цены для каждого ТРУ, указанного в спецификации. Если дата спецификации больше чем последняя дата обновления цены ТРУ, то последняя дата обновления цены меняется на дату документа.

Дочерние документы

Для спецификации с произвольной печатной формой доступно создание дочерних документов:

- Универсальное приложение (см. Универсальное приложение),
- Первичный документ с произвольной печатной формой (см. Первичный документ с произвольной печатной формой).

#### **Важно!**

Если в качестве одной из сторон спецификации с произвольной печатной формой выбрано физическое лицо, то в дочерние формы документов данные этой стороны не подставляются в (рисунок 78), то есть создание дочерних документов недоступно.

Импорт спецификации из 1С

Папир формирует документ «Спецификация с произвольной печатной формой» при импорте следующих документов:

- Документ «График платежей покупателей квартир»,
- Документ «Коррекция графика платежей»,
- Документ «Изменение цены к графику платежей»,
- Документ «Расторжение договора»,
- Документ «Распределение платежа» (если последний платеж).

#### **Важно!**

У выгруженных документов могут быть нулевые значения в поле цены и суммы.

#### **Важно!**

При выгрузке документа первоначально выполняется выгрузка/обновление договора (см. Импорт договора из 1С).

#### **Важно!**

Повторный импорт спецификации запрещен, если у нее есть неотмененные дочерние документы. Для повторного импорта спецификации необходимо, чтобы все дочерние к ней документы были отменены.

#### **Важно!**

При импорте документа происходит проверка на непревышение остатка лимита по пакету работ верхнего уровня. Если расходы по спецификации превышают остаток по лимиту пакета работ верхнего уровня, то импорт запрещен и в 1С:Бухгалтерия возвращается сообщение об ошибке. Остаток по лимиту ПРВУ определяется как разница установленного лимита по ПРВУ (см. СТО МИ пользователя "Папир: Управление проектами") и суммы расходов по данному пакету работ в универсальных и прайсовых спецификациях и спецификациях с произвольной печатной формой. Документы, по которым считается остаток по пакету работ, находятся в любом статусе, отличном от «Отменена» или «Черновик».

Подробнее о выгрузке документа из 1С:Бухгалтерия в Папир см. в СТО МИ

пользователя «Отражение доходов и расходов по ИСП на сайт Папир» и в СТО МИ «Интеграция с облачной СЭД Папир» разделе Экспорт доходов по ДДУ и ДКП.

Спецификация «Поставка к сроку» (Архив)

С **21.09.2016** создание спецификации «Поставка к сроку» **отключено**.

Спецификация «Поставка к сроку» является дочерним документом для СТД СМК 003-2014 Договор поставки (см. СТД СМК 003-2014 Договор поставки).

Форма спецификации соответствует СТО Форма документа «Спецификация «Поставка к сроку».

Электронная форма спецификации «Поставка к сроку» содержит следующие поля:

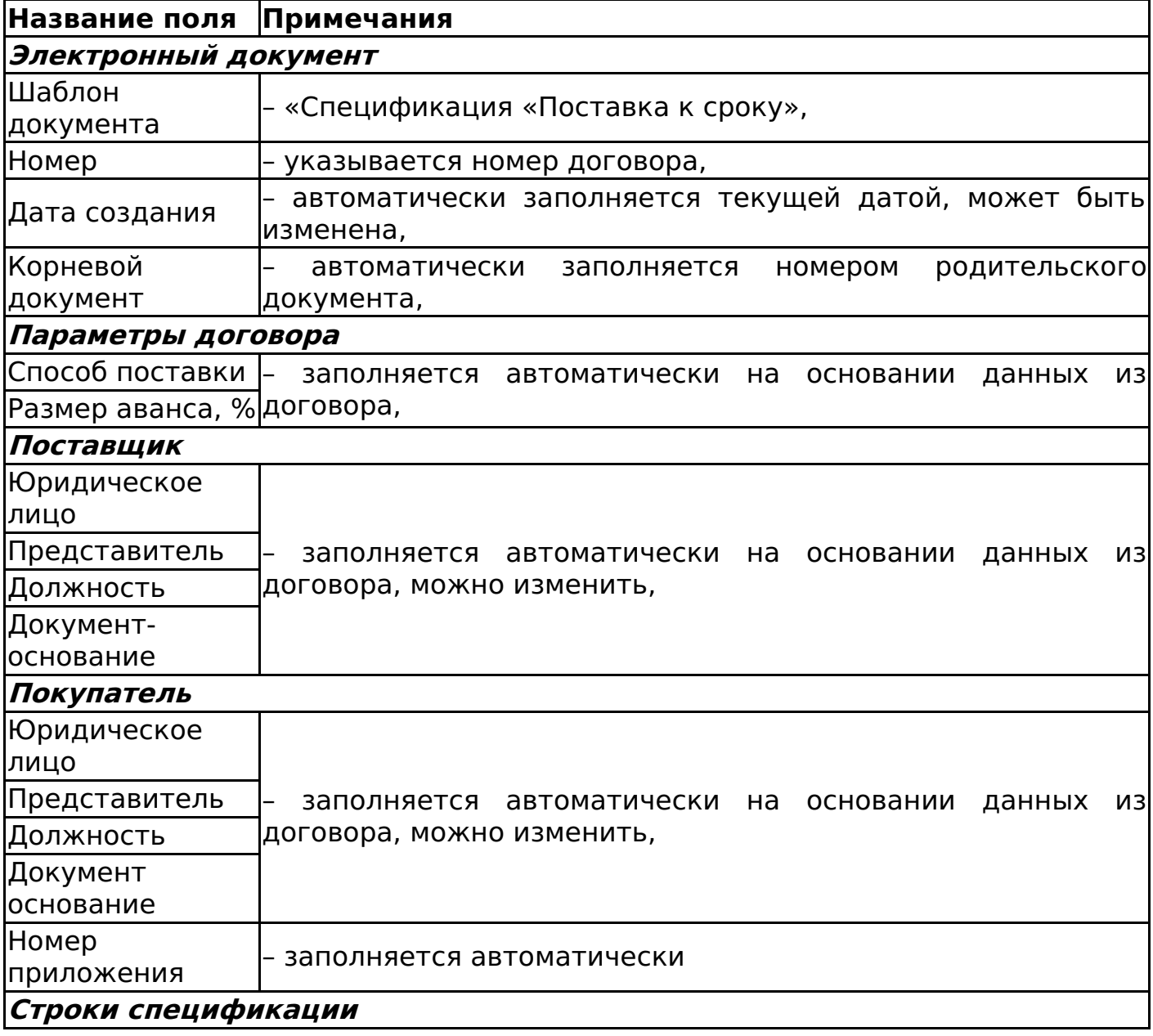

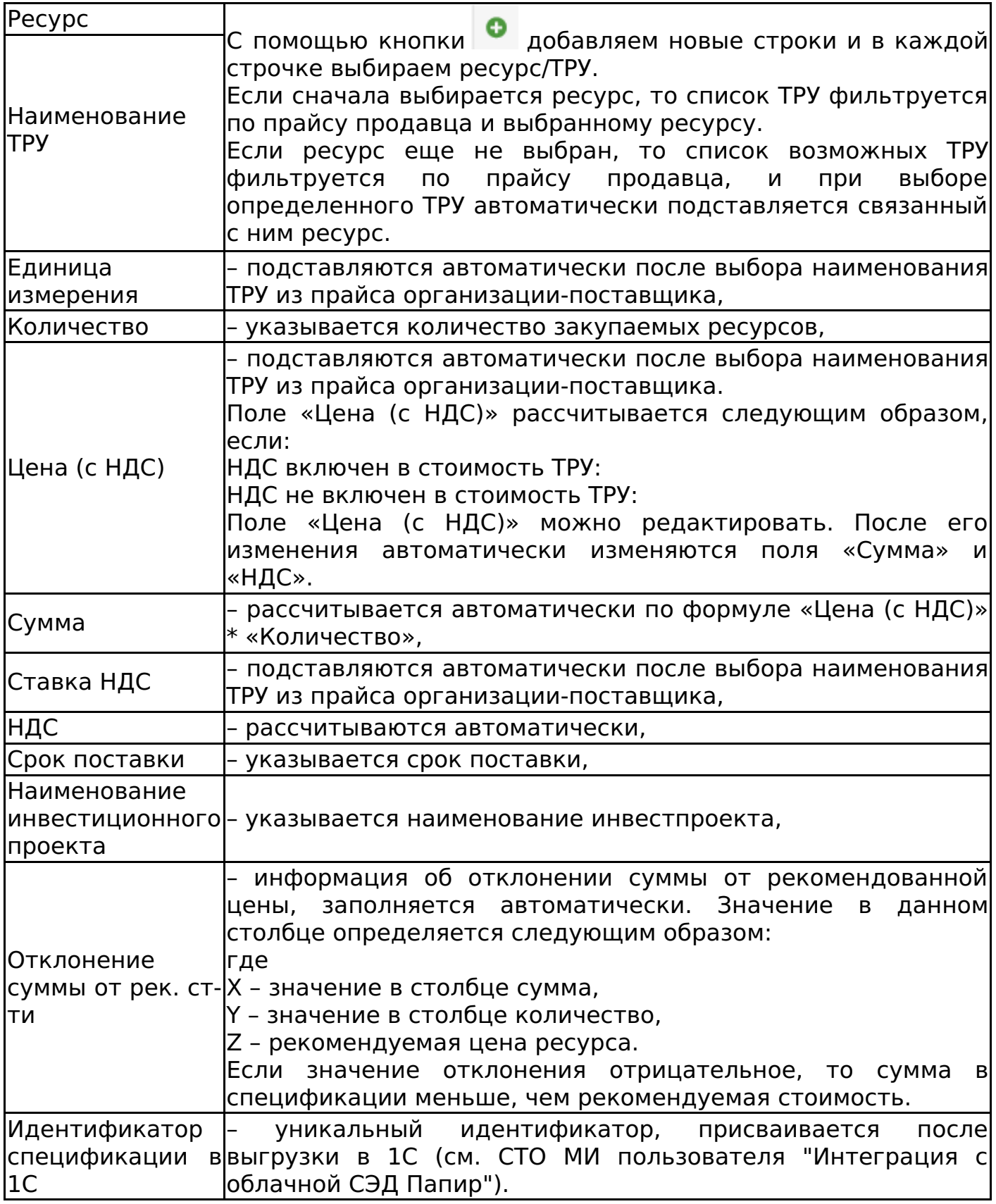

## **Важно!**

При заполнении полей с датой необходимо убедиться, что на компьютере установлен верный часовой пояс, поскольку корректное отображение даты в печатной форме зависит от настроек часового пояса локального компьютера автора документа.

Для сохранения формы необходимо нажать кнопку «Сохранить документ». Пример заполненной формы представлен на рисунке 79.

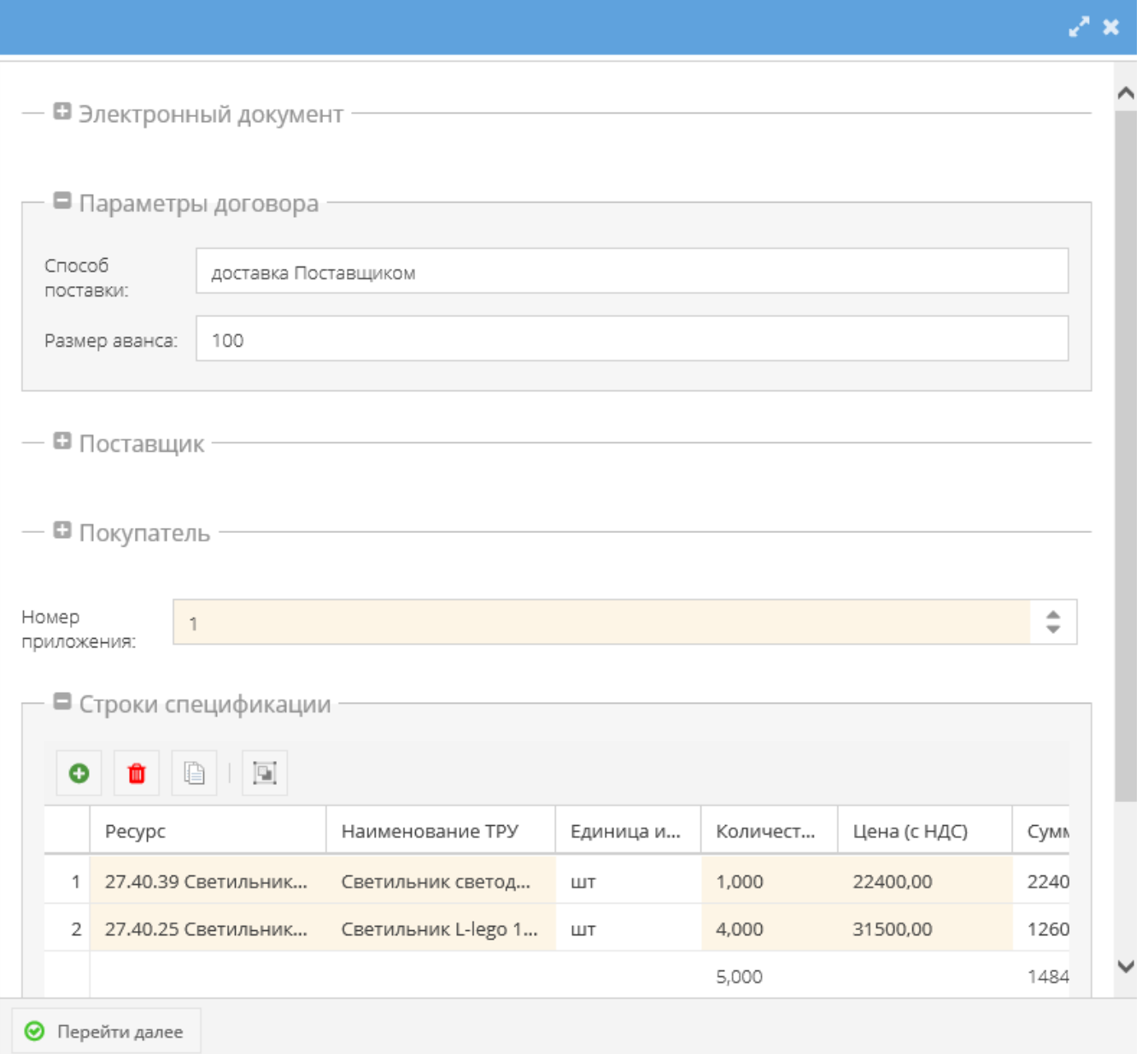

Для документов с типом «Договор» система автоматически формирует поле «Всего сумма» как сумму дочерних документов с типом «Спецификация», за исключением спецификаций, прекративших действие (рисунок 80).

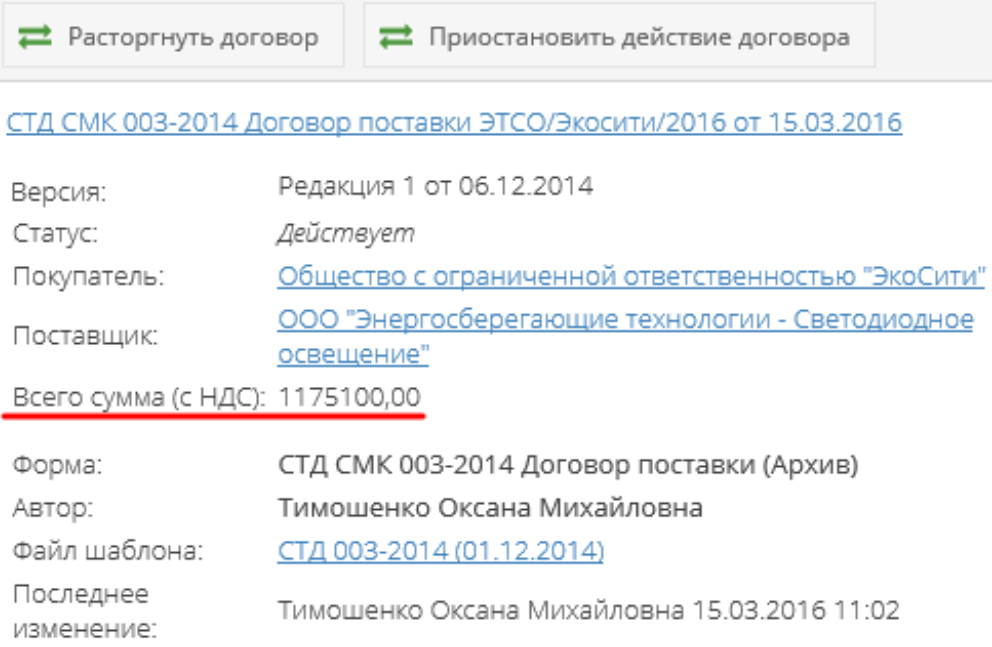

К спецификации можно добавить инвестиционный проект (задачи, работы) на вкладке «Инвестиционные проекты». Если у задачи установлен признак «Запрещено создание новых спецификаций», то ее нельзя выбрать в спецификации (см. СТО МИ пользователя "Папир: Управление проектами").

Изменение статусов спецификации «Поставка к сроку»

Смена статусов спецификации «Поставка к сроку» определяется согласно схеме, изображенной на рисунке 81.

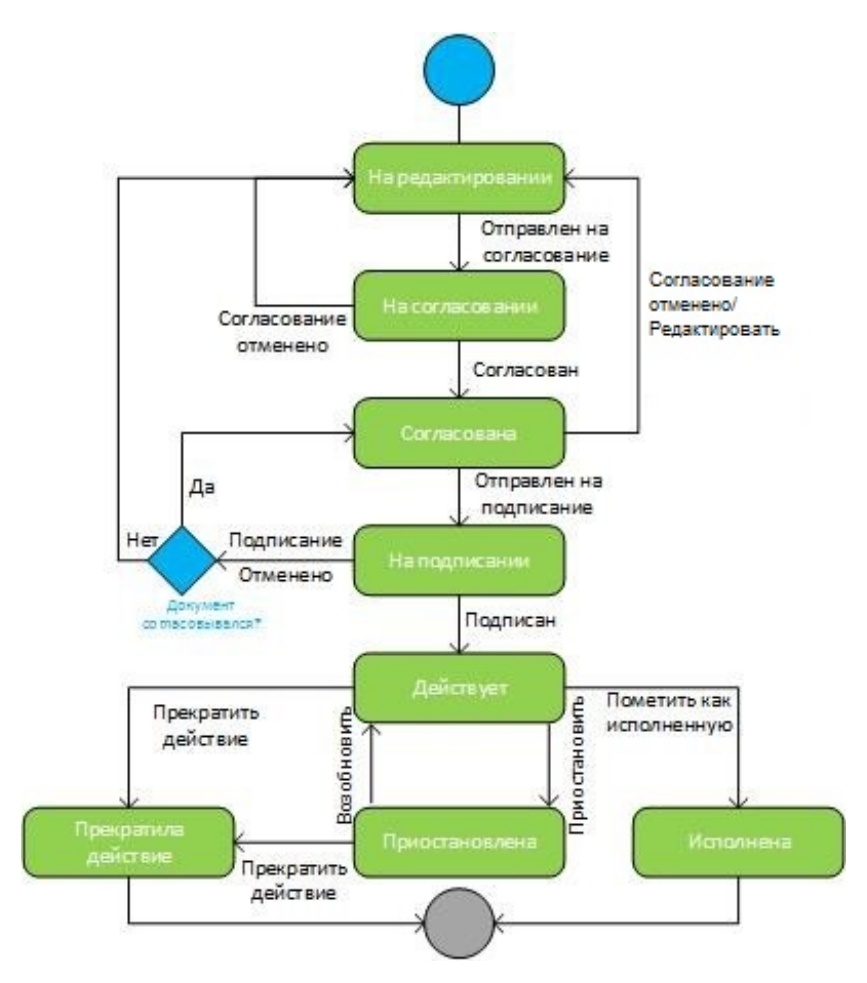

Дочерние документы

Для спецификации «Поставка к сроку» доступно создание дочерних документов:

Универсальное приложение (см. Универсальное приложение).

Выгрузка спецификации «Поставка к сроку» в 1С

Процесс выгрузки электронных документов описан в СТО МИ пользователя «Папир: Электронные документы» раздел "Выгрузка документов в 1С".

Алгоритм выгрузки спецификации «Поставка к сроку» в 1С: Бухгалтерия описан в СТО МИ пользователя «Интеграция с облачной СЭД Папир» раздел "Вариант печатной формы "Поставка к сроку".

При выгрузке спецификации «Поставка к сроку» из СЭД Папир в учетной системе 1С: Бухгалтерия создается документ «Спецификация к договору» с вариантом печатной формы «Поставка к сроку».

# Приложения

Акт приема-передачи документации

Акт приема-передачи документации является дочерним документом для:

- СТД ИСП-50 (см. СТД ИСП-50 Договор строительного подряда (с использованием материалов и машин заказчика)),
- СТД ИСП-51 (см. СТД ИСП-51 Договор строительного подряда (с использованием материалов Подрядчика)),
- Универсальный договор (см. Универсальный договор по инвестиционностроительным проектам),
- СТД ИСП-31 (см. СТД ИСП-31 Договор оказания услуг по экспертному сопровождению проекта),
- СТД ИСП-9 (см. СТД ИСП-9 Договор оказания услуг по инвестиционному проекту).

Для создания акта необходимо в разделе «Связанные документы» родительского документа нажать кнопку «Создать новый дочерний документ». В появившемся окне выбрать шаблон «Акт приема-передачи документации» и нажать кнопку «Выбрать».

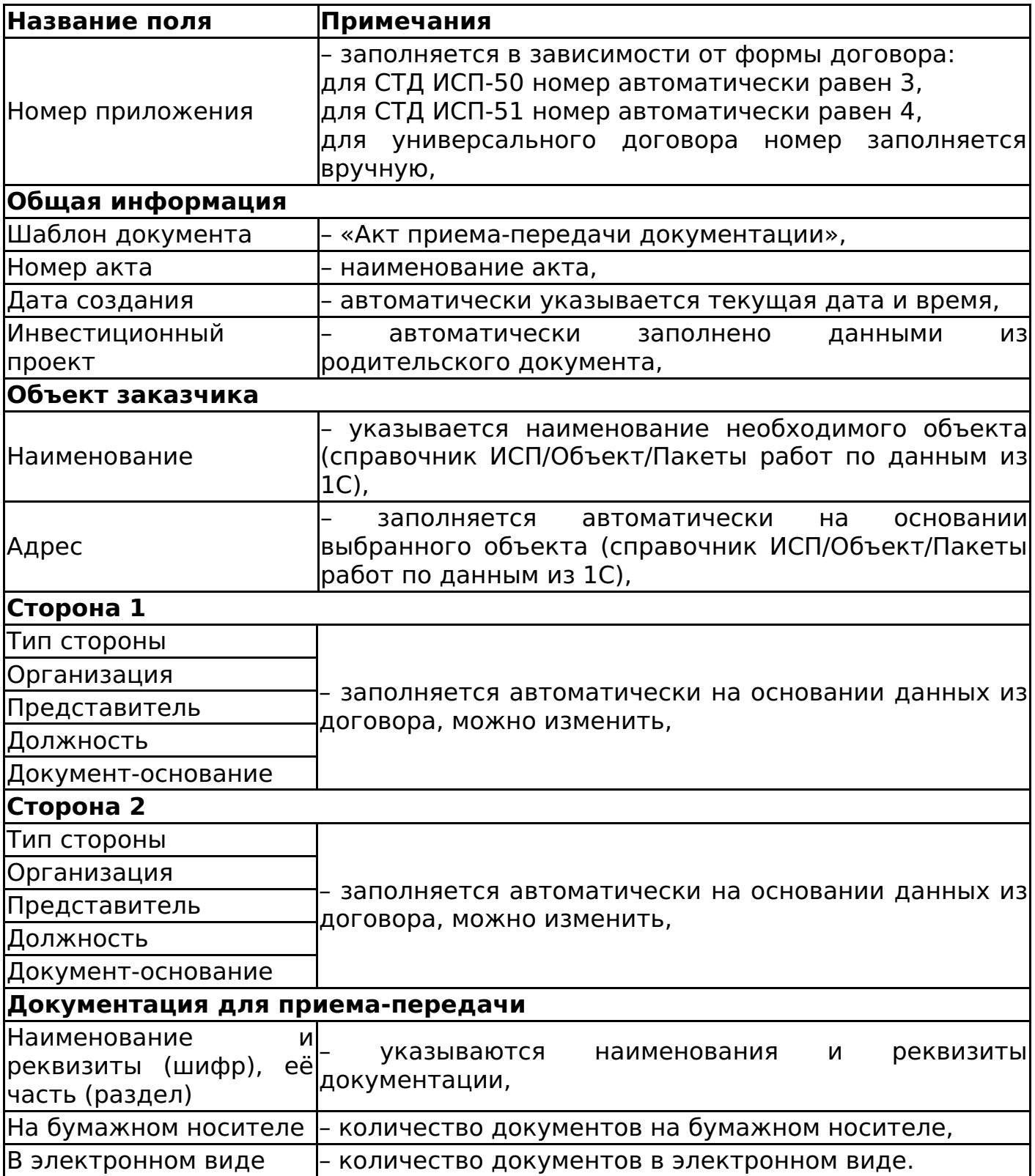

При сохранении электронной формы документа система автоматически связывает электронный документ с выбранным на форме инвестиционным проектом и его вложенными элементами (объектами, пакетами работ).

Изменение статусов акта приема-передачи документации

Алгоритм смены статусов акта приема-передачи документации представлен на рисунке 82.

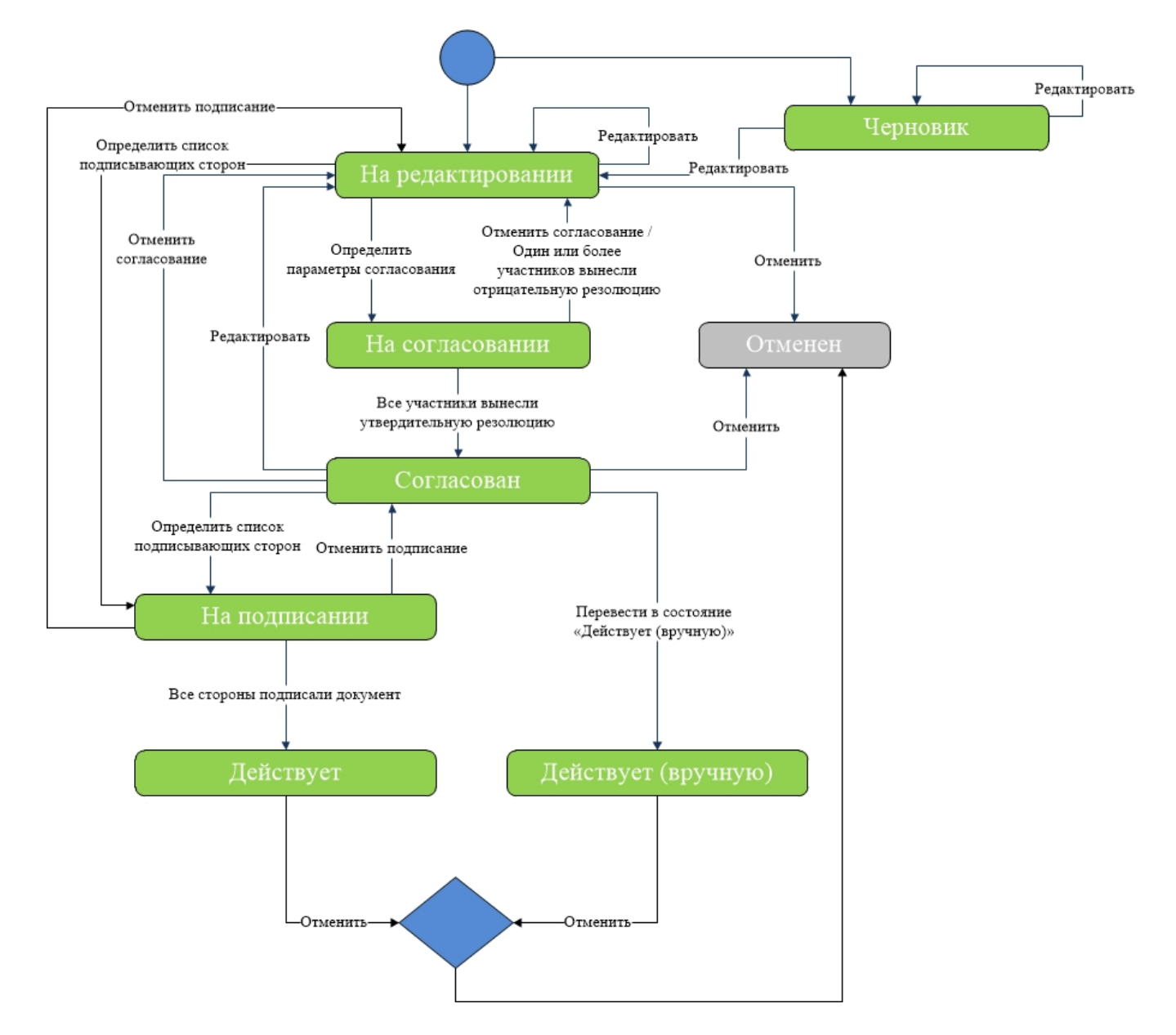

Акт-допуск для производства строительно-монтажных работ

Акт-допуск для производства строительно-монтажных работ является дочерним документом для:

- СТД ИСП-50 (см. СТД ИСП-50 Договор строительного подряда (с использованием материалов и машин заказчика)),
- СТД ИСП-51 (см. СТД ИСП-51 Договор строительного подряда (с использованием материалов Подрядчика)),
- Универсальный договор (см. Универсальный договор по инвестиционностроительным проектам).

Для создания акта необходимо в разделе «Связанные документы» родительского документа нажать кнопку «Создать новый дочерний документ». В появившемся окне выбрать шаблон «Акт-допуск для производства строительно-монтажных работ» и нажать кнопку «Выбрать».

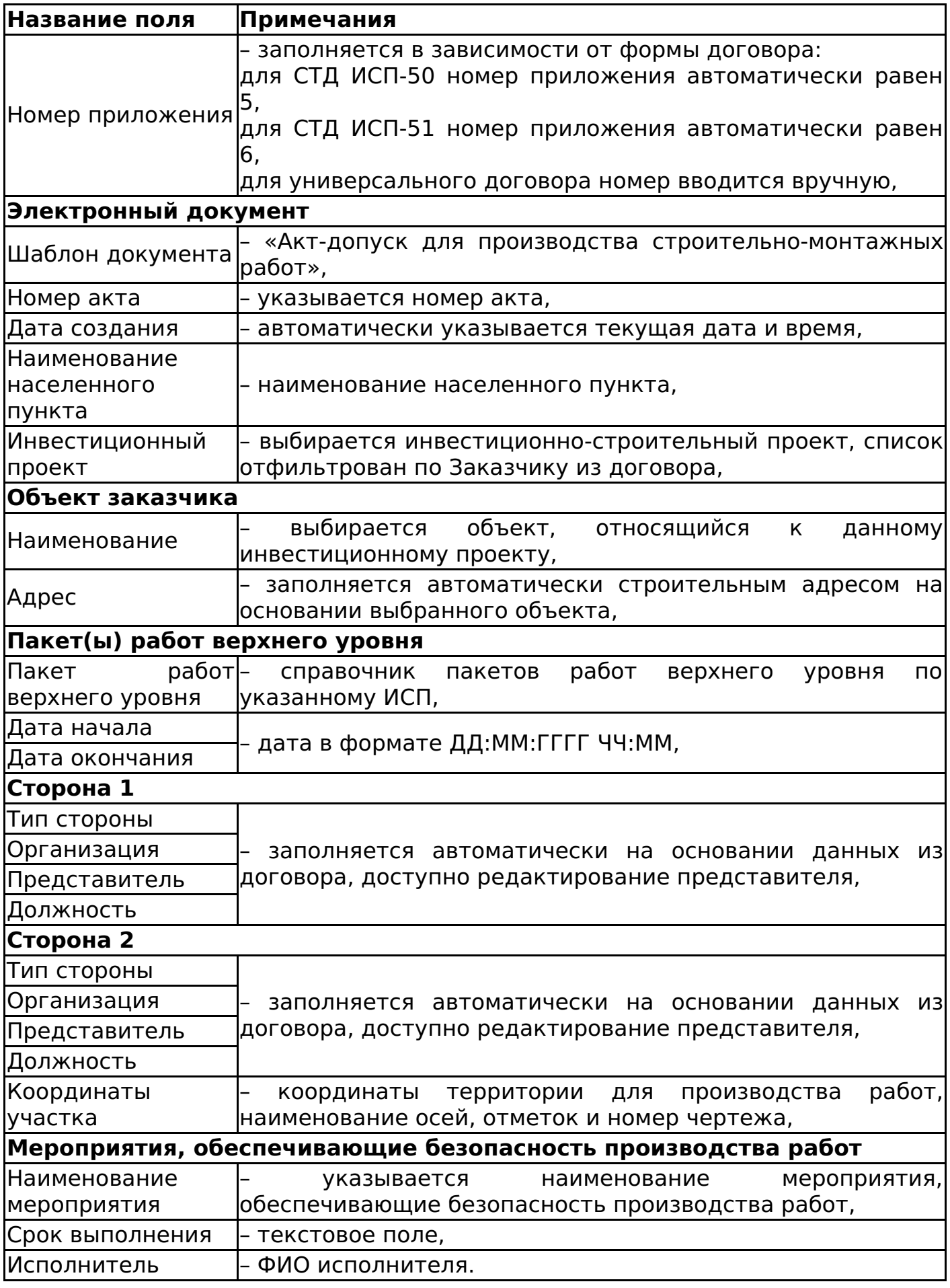

Пользователь подтверждает сохранение документа командой «Сохранить документ».

Изменение статусов приложения «Акт-допуск для производства строительно-

монтажных работ» аналогично изменению статусов приложения «Акт приемапередачи документации» (см. Изменение статусов акта приема-передачи документации).

## Список представителей сторон

Список представителей сторон является дочерним документом для:

- СТД ИСП-50 (см. СТД ИСП-50 Договор строительного подряда (с использованием материалов и машин заказчика)),
- СТД ИСП-51 (см. СТД ИСП-51 Договор строительного подряда (с использованием материалов Подрядчика)),
- Универсальный договор (см. Универсальный договор по инвестиционностроительным проектам),
- СТД ИСП-29 (см. СТД ИСП-29 Договор подряда на выполнение проектных работ (с созданием информационной модели)),
- СТД ИСП-30 (см. СТД ИСП-30 Договор подряда на выполнение проектных работ),
- СТД ИСП-31 (см. СТД ИСП-31 Договор оказания услуг по экспертному сопровождению проекта),
- СТД ИСП-32 (см. СТД ИСП-32 Договор подряда на разработку сметной документации).

Для создания списка представителей работ необходимо в разделе «Связанные документы» родительского документа нажать кнопку «Создать новый дочерний документ». В появившемся окне выбрать шаблон «Список представителей работ» и нажать кнопку «Выбрать».

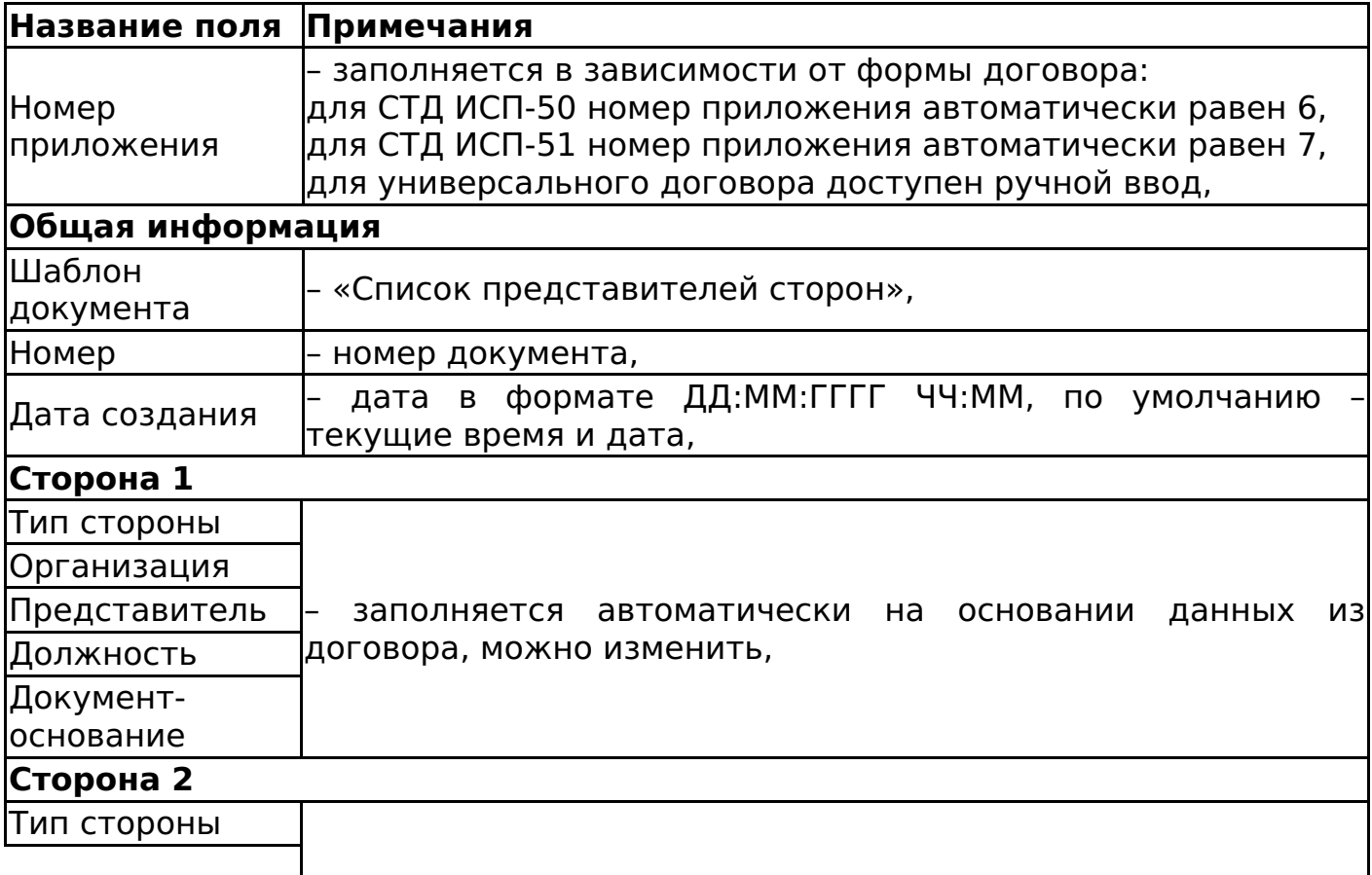

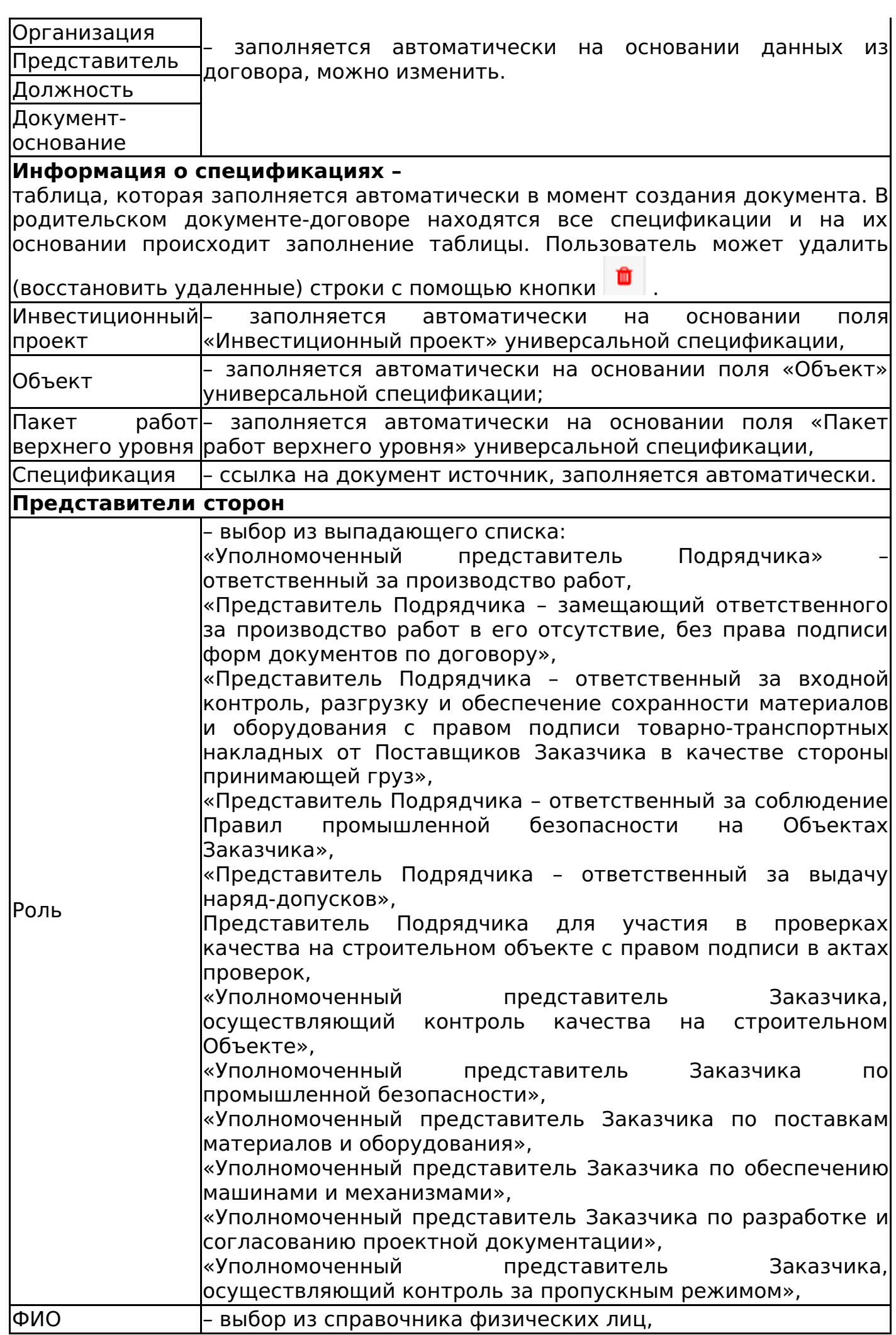

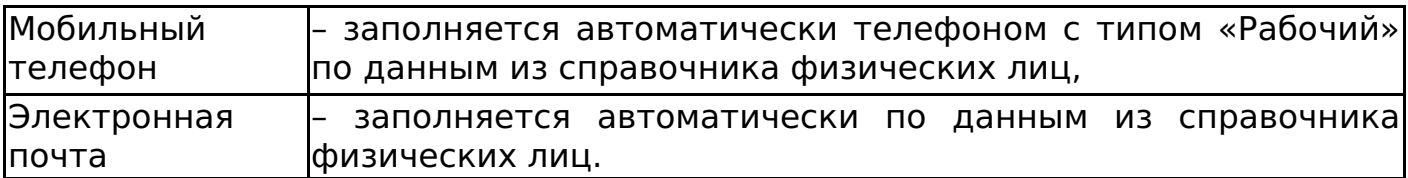

Пользователь подтверждает сохранение документа командой «Сохранить документ».

### **Важно!**

Если в документ «Список представителей сторон» не подтянулась информация хотя бы по одной спецификации, то при сохранении документа появится сообщение об ошибке (рисунок 83)

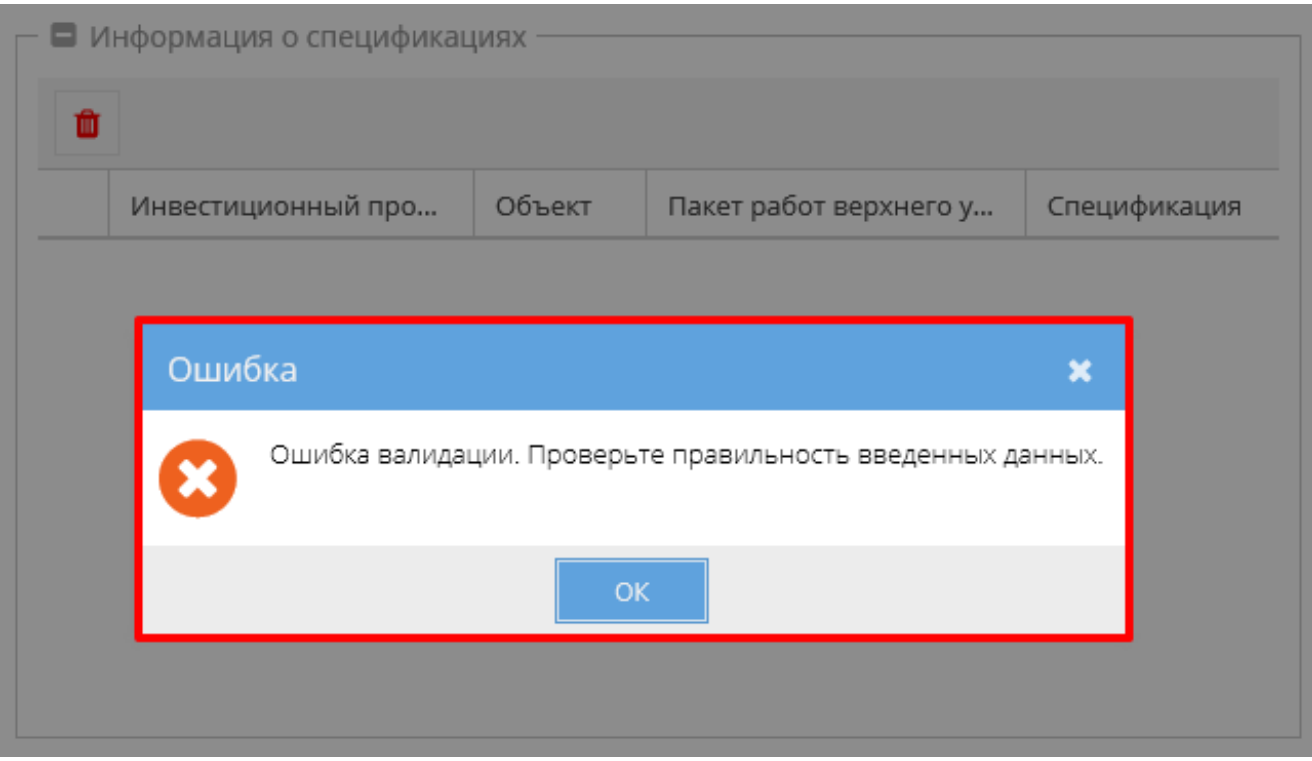

Изменение статусов приложения «Список представителей сторон» аналогично изменению статусов приложения «Акт приема-передачи документации» (см. Изменение статусов акта приема-передачи документации).

## Акт контроля качества работ

Акт контроля качества работ является дочерним документом для:

- Универсальная спецификация (см. Универсальная спецификация),
- Заявка на услуги (см. Заявка на услуги),
- Заявка на перевозку груза (см. Заявка на перевозку груза),
- Заявка на строительную технику и механизмы (см. Заявка на строительную технику и механизмы).

Создать акт можно только к универсальной спецификации в статусе «Действует», «Действует (вручную)», «Исполнена», заявке на услуги, заявке на перевозку грузов или заявке на строительную технику и механизмы в статусе «Действует», в которой есть строки с видом ресурса «Работа».

Для создания акта необходимо в разделе «Связанные документы»

родительского документа нажать кнопку «Создать новый дочерний документ». В появившемся окне выть шаблон «Акт контроля качества работ» и нажать кнопку «Выбрать».

Если в табличной части спецификации или заявки нет строк с видом ресурса «Работа», то появится сообщение об ошибке (рисунок 84).

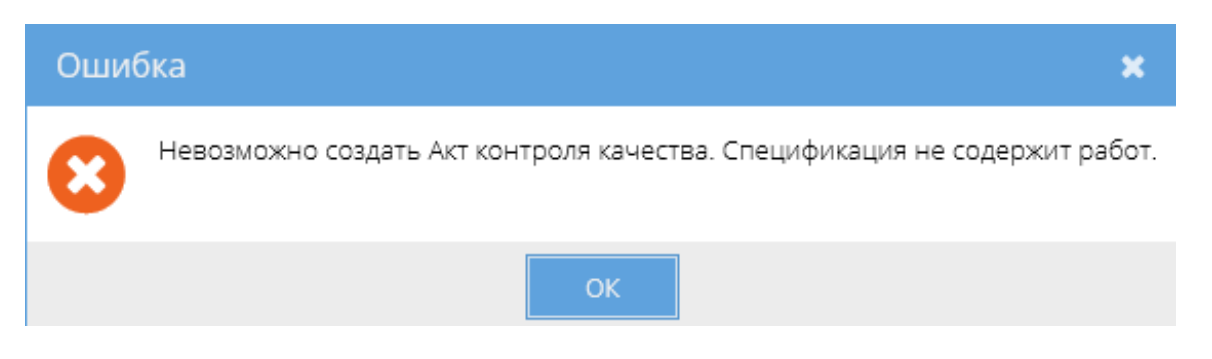

Если спецификация не находится в статусе «Действует» или «Исполнена» или заявка к прайсовой спецификации не в статусе «Действует», то при создании акта будет выводится предупреждение (рисунок 85).

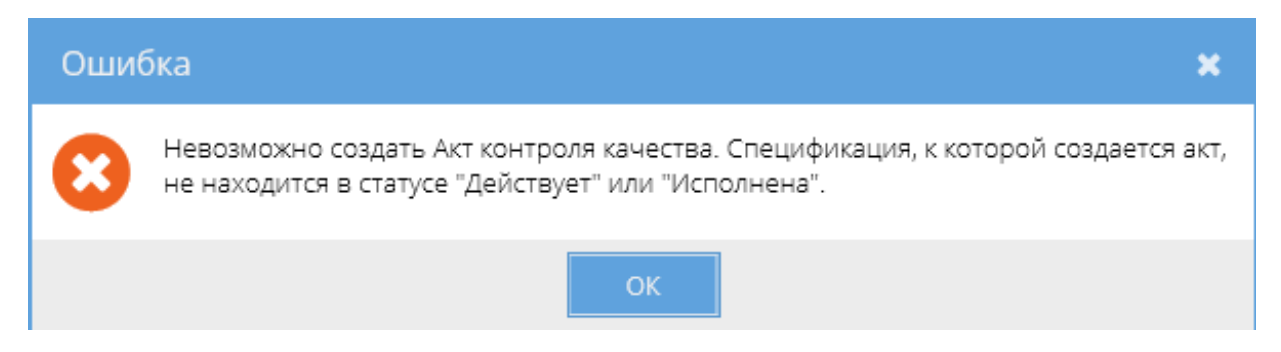

Если на строки спецификации или заявки уже существует «Акт контроля качества работ», то появится сообщение об ошибке (рисунок 86).

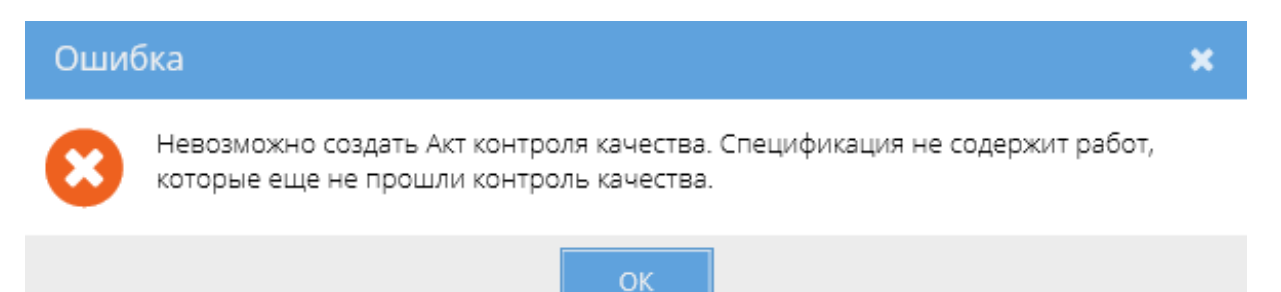

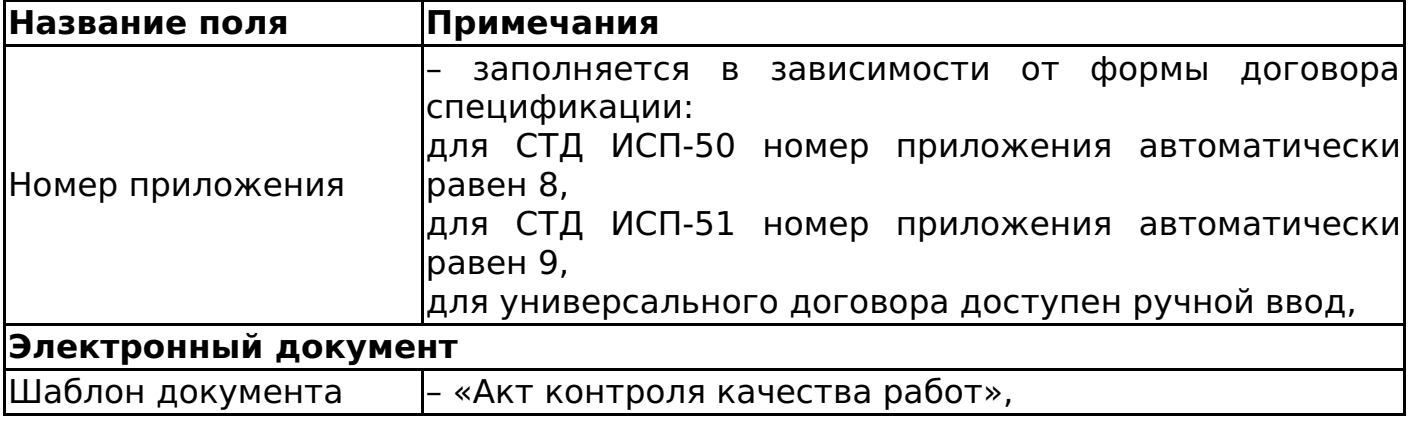

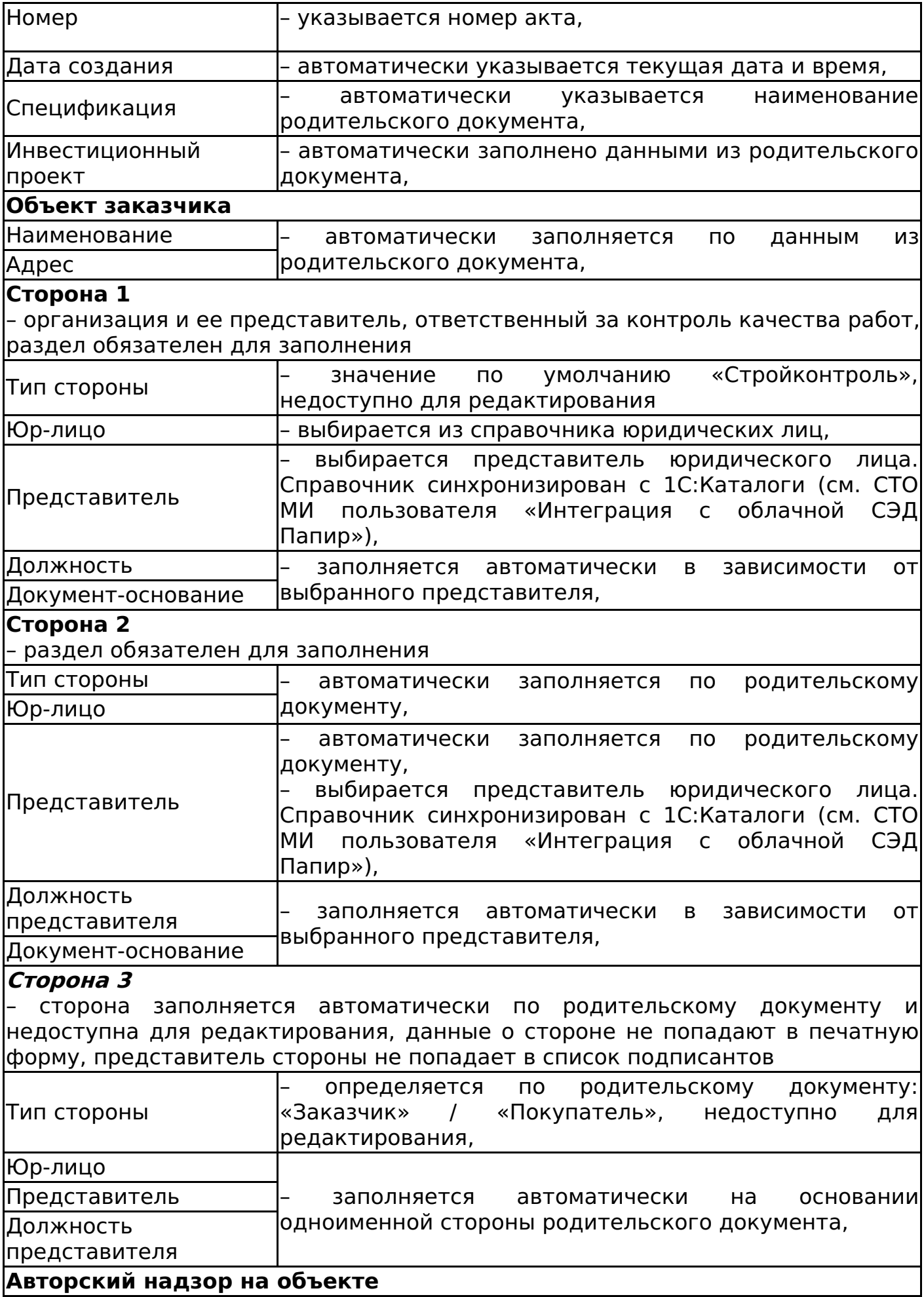

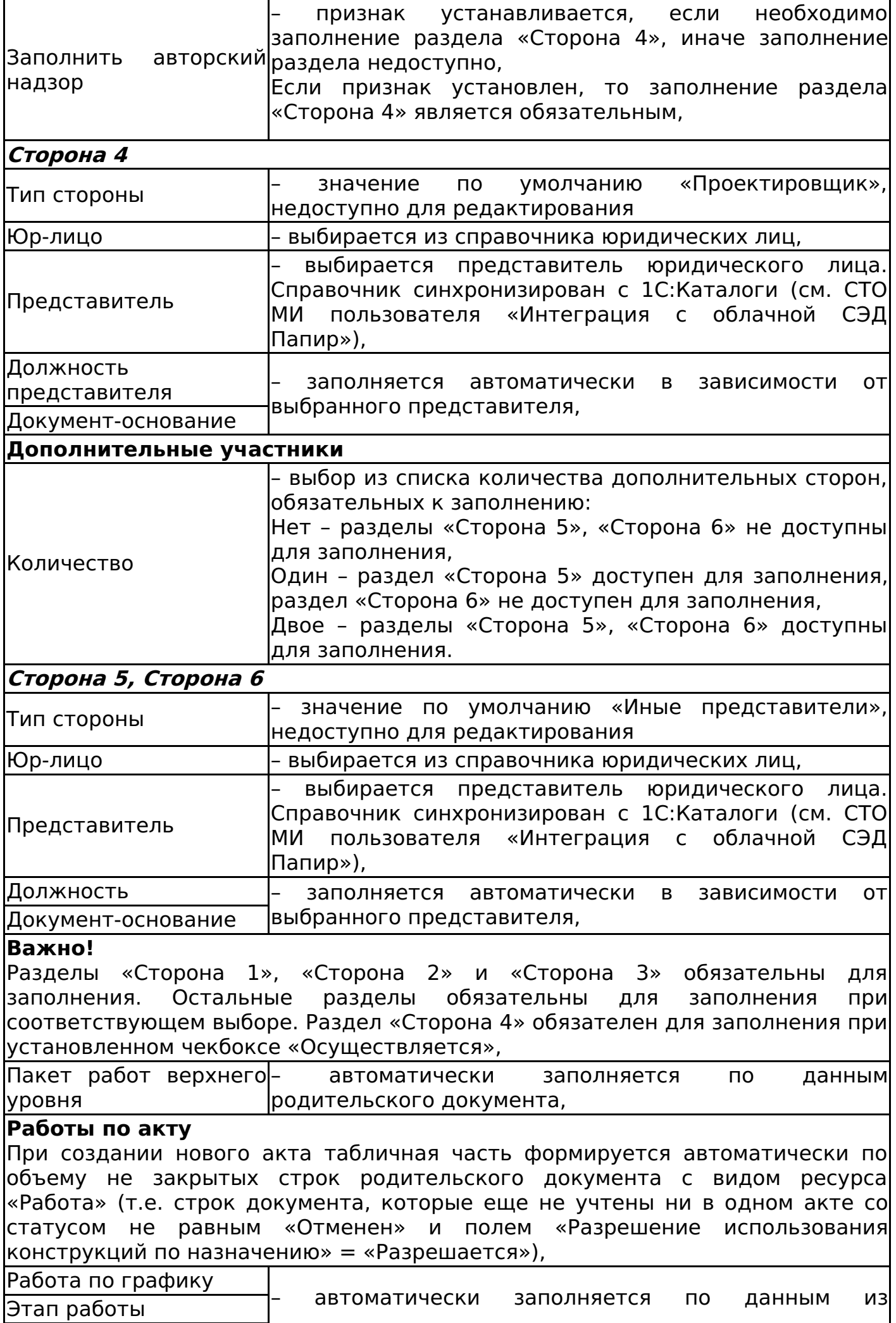

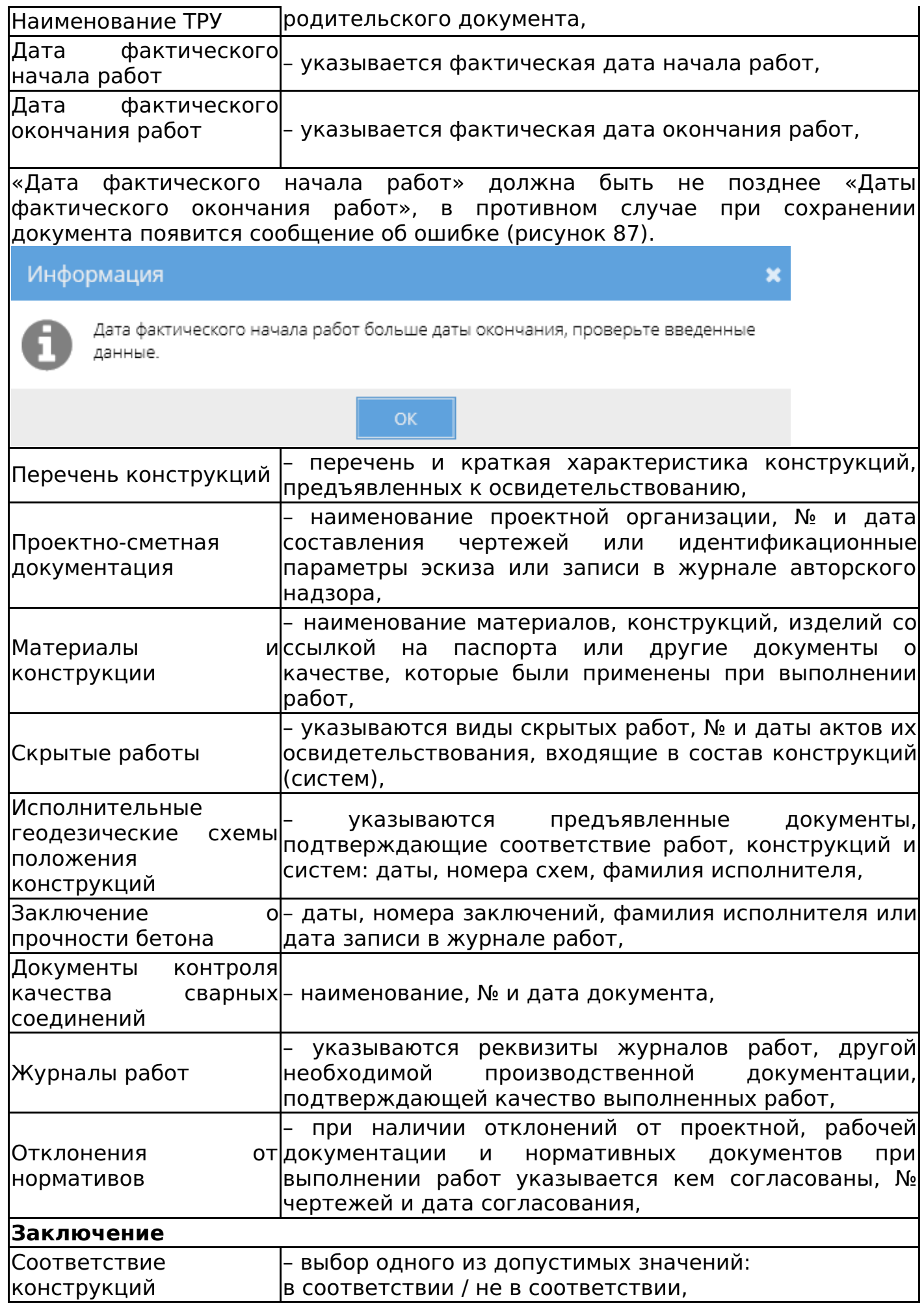

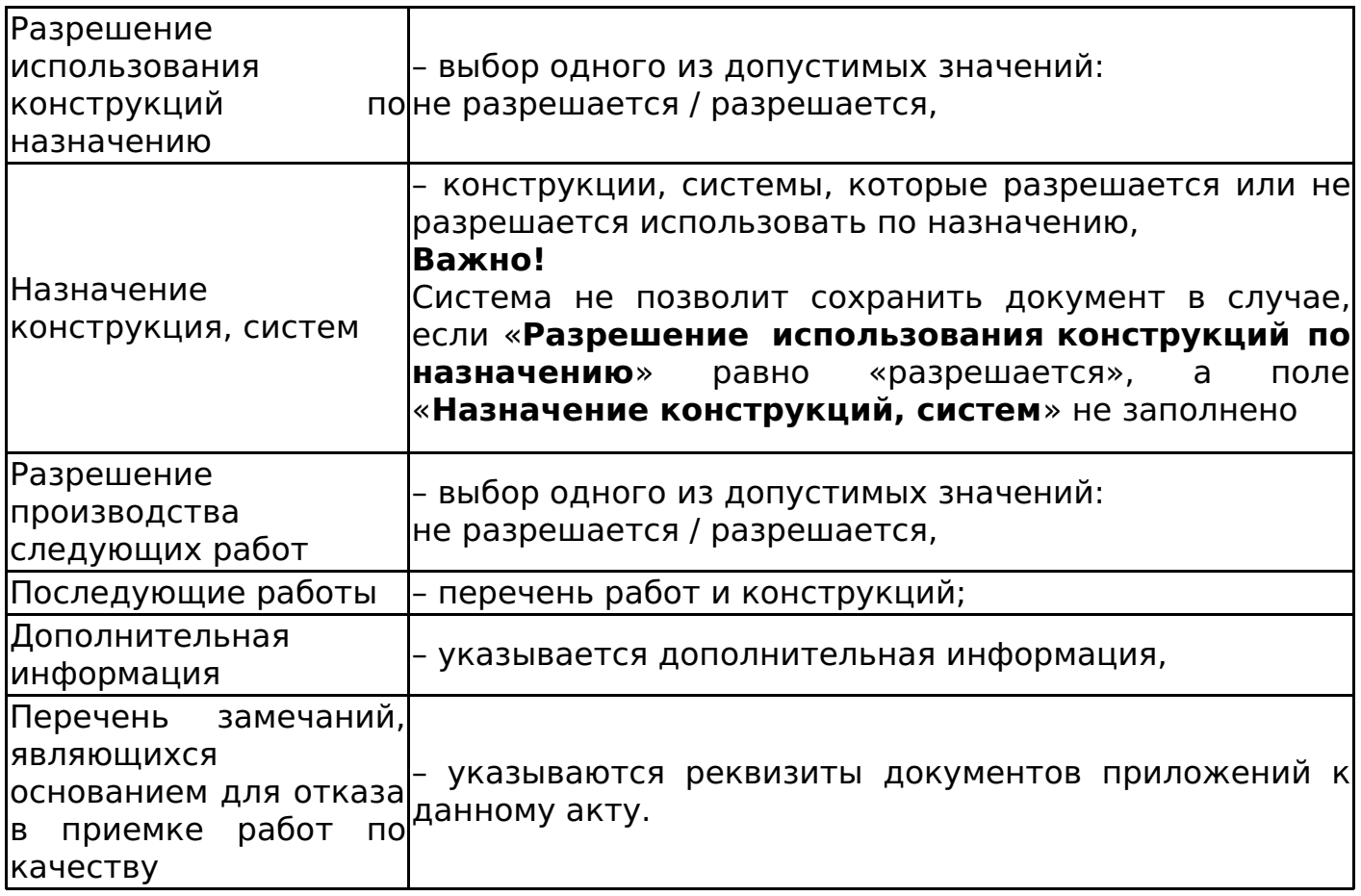

Если при сохранении проверка на соответствие объему не закрытых строк родительского документа не проходит, то выдается сообщение: «Акт содержит строки уже учтенные в ранее созданных Актах контроля качества».

После сохранения акта контроля качества работ:

- Объем не закрытых строк родительского документа уменьшается, при условии, что в поле «Разрешение использования конструкции по назначению» установлено значение «Разрешается».
- Создаются объекты автоматического факта, в которых Дата начала = «Дата фактического начала работ», Дата окончания = «Дата фактического окончания работ».

Если акт имеет статус отличный от «Отменен», то он блокирует изменение задачи. Если акт переходит в статус «Отменен», то он снимает утверждение пакета работ, а также снимает запрет на изменение задач.

Алгоритм смены статусов акта контроля качества работ соответствует изменению статусов приложения «Акт приема-передачи документации» (см. Изменение статусов акта приема-передачи документации).

Документ в статусах «На редактировании» и «Согласован» доступен для редактирования пользователям с ролями «Редактор», «Контролер», «Представитель» и «Администратор», при этом:

- Удаленные строки отмечаются как не прошедшие контроль качества,
- Неизмененные строки отмечаются как прошедшие контроль качества,
- Все строки отмечаются как не прошедшие контроль качества, если документ перестал быть «Разрешающим»,
- Все строки отмечаются как прошедшие контроль качества, если документ

стал «Разрешающим».

После редактирования документа в статусе «Согласован» статус документа меняется на «На редактировании».

График движения рабочей силы

График движения рабочей силы является дочерним документом для:

- Универсальная спецификация (см. Универсальная спецификация),
- Заявка на услуги (см. Заявка на услуги),
- Заявка на перевозку груза (см. Заявка на перевозку груза),
- Заявка на строительную технику и механизмы (см. Заявка на строительную технику и механизмы).

#### **Важно!**

Документ «График движения рабочей силы» возможно создать только на основании документов, в которых указан вид ресурса **«Работа»**. Невозможно завершить бизнес-процесс создания документа «График движения рабочей силы» на основании документа, в котором указан вид ресурса отличного от «Работа».

Для создания графика движения рабочей силы необходимо в разделе «Связанные документы» родительского документа нажать кнопку «Создать новый дочерний документ». В появившемся окне выбрать шаблон «График движения рабочей силы» и нажать кнопку «Выбрать».

«График движения рабочей силы» заполняется автоматически на основании родительского документа.

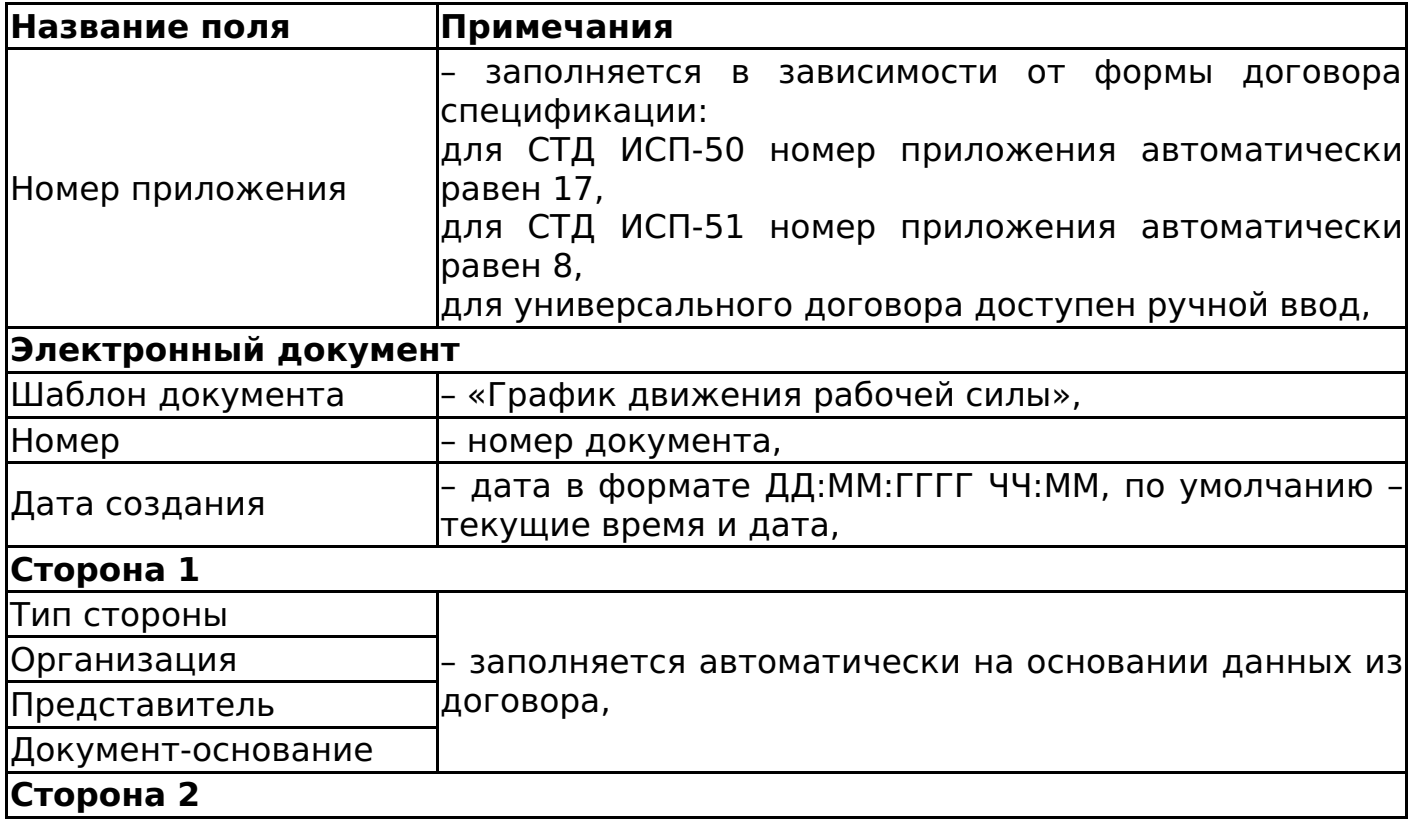

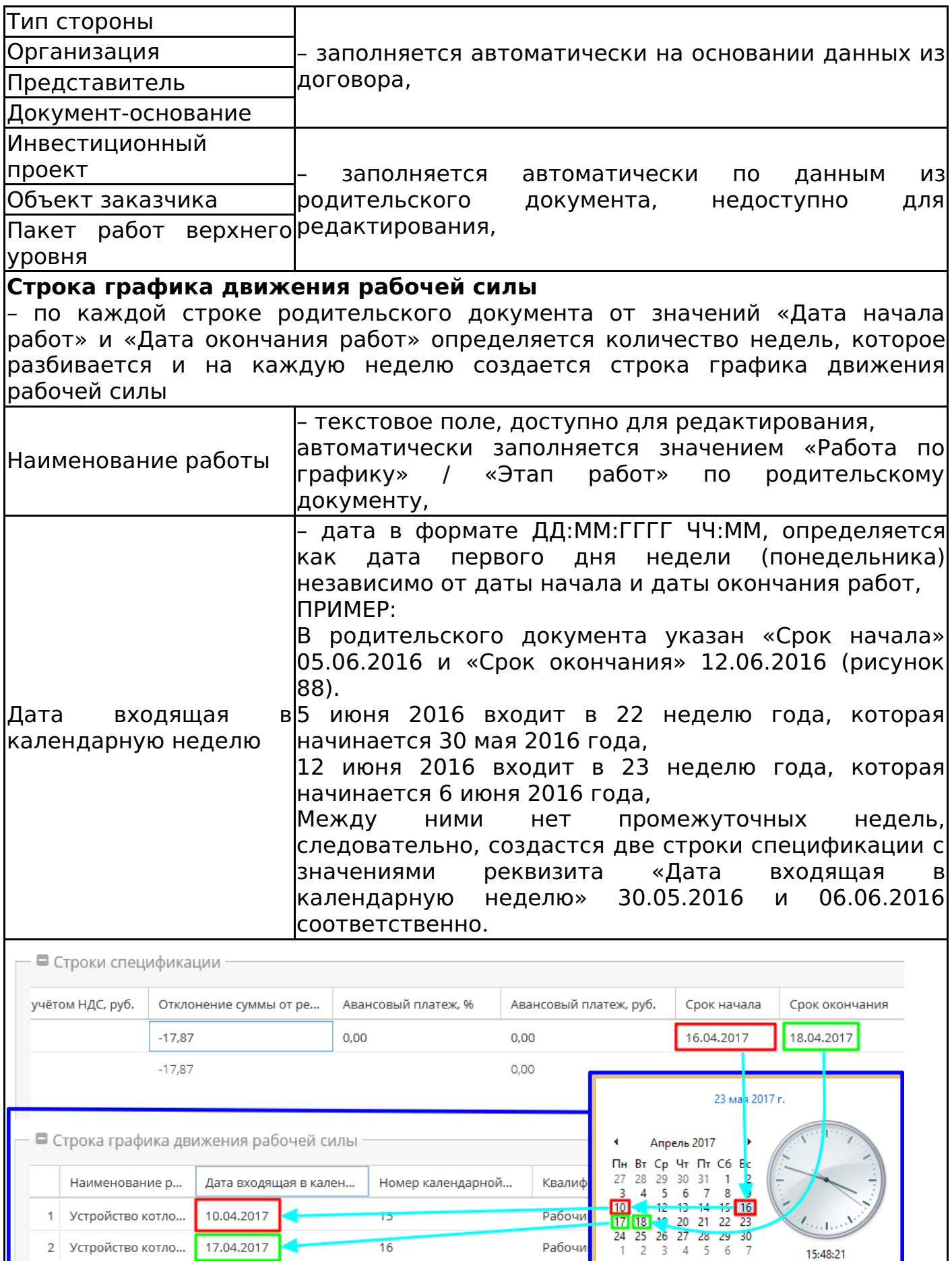

Кол-во строк: 2

вторник

Изменение настроек даты и времени...

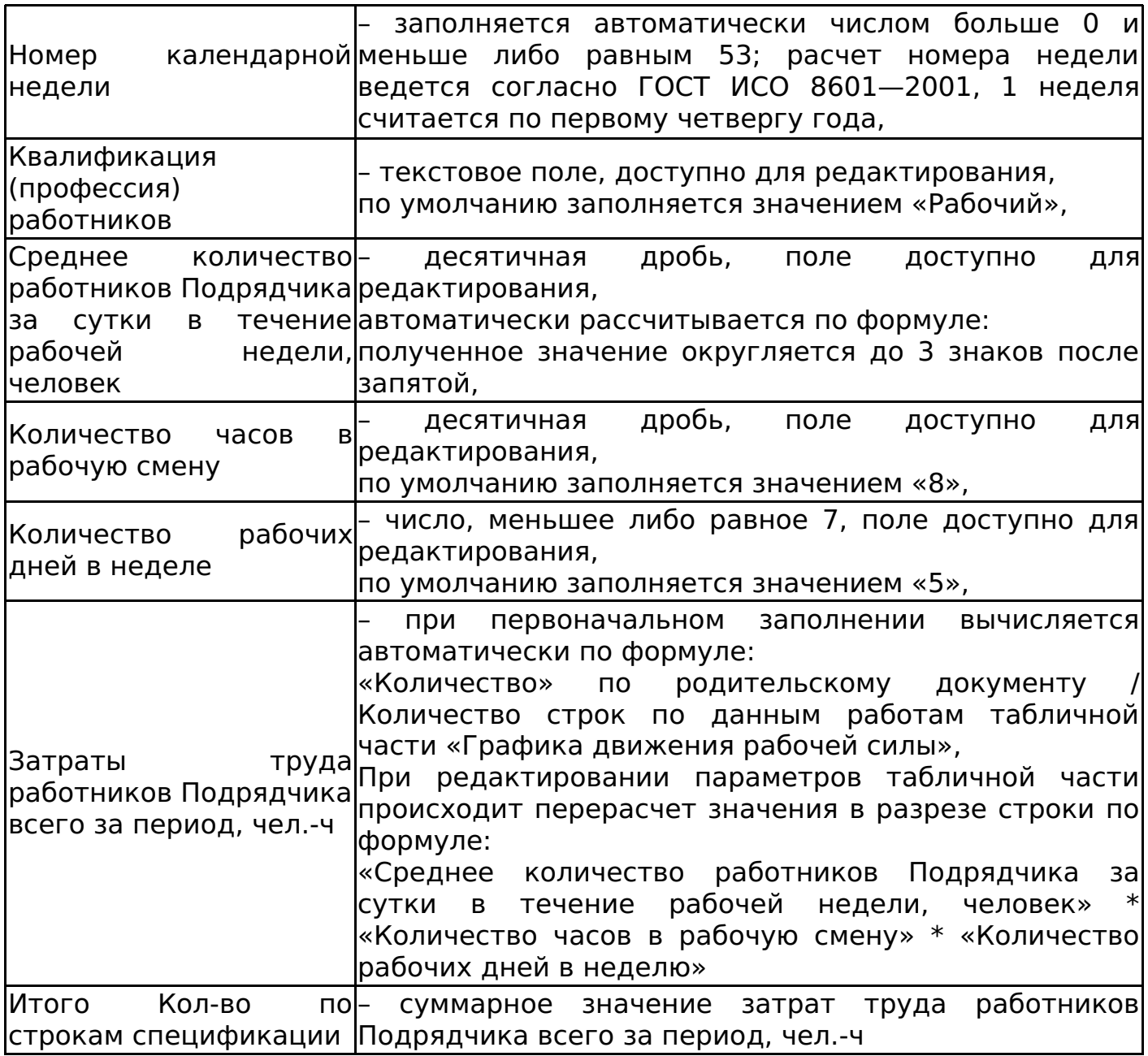

Пользователь подтверждает сохранение документа командой «Сохранить документ». Автору документа автоматически добавляется роль «Представитель».

При сохранении документа происходит проверка итогового значения трудозатрат: трудозатраты, определенные по графику (по формуле: «Среднее количество работников Подрядчика за сутки в течение рабочей недели, человек» \* «Количество часов в рабочую смену» \* «Количество рабочих дней в неделю») могут отличаться от трудозатрат по родительскому документу (по формуле: «Количество» по родительскому документу / Количество строк по данным работам табличной части «Графика движения рабочей силы») не более чем на значение погрешности:

При сохранении электронной формы документа система автоматически связывает электронный документ с инвестиционным проектом на основании документа-родителя.

Редактирование графика движения рабочей силы доступно пользователям в роли «Редактор», «Представитель» и «Администратор».

## **Важно!**

Если при созданном графике движения рабочей силы отредактировать спецификацию, то при редактировании графика автоматически строки изменены не будут, но система пересчитает трудозатраты по спецификации. Следовательно, пользователю для сохранения необходимо будет внести правки самостоятельно или отменить данный документ и создать новый.

Изменение статусов приложения «График движения рабочей силы» соответствует изменению статусов приложения «Акт приема-передачи документации» (см. Изменение статусов акта приема-передачи документации).

Ведомость на материалы, оборудование, машины и механизмы

Ведомость на материалы, оборудование, машины и механизмы является дочерним документом для:

- Универсальная спецификация (см. Универсальная спецификация),
- Заявка на услуги (см. Заявка на услуги),
- Заявка на перевозку груза (см. Заявка на перевозку груза),
- Заявка на строительную технику и механизмы (см. Заявка на строительную технику и механизмы).

Для создания ведомости необходимо в разделе «Связанные документы» родительского документа нажать кнопку «Создать новый дочерний документ». В появившемся окне выбрать шаблон «Ведомость на материалы, оборудование, машины и механизмы» и нажать кнопку «Выбрать».

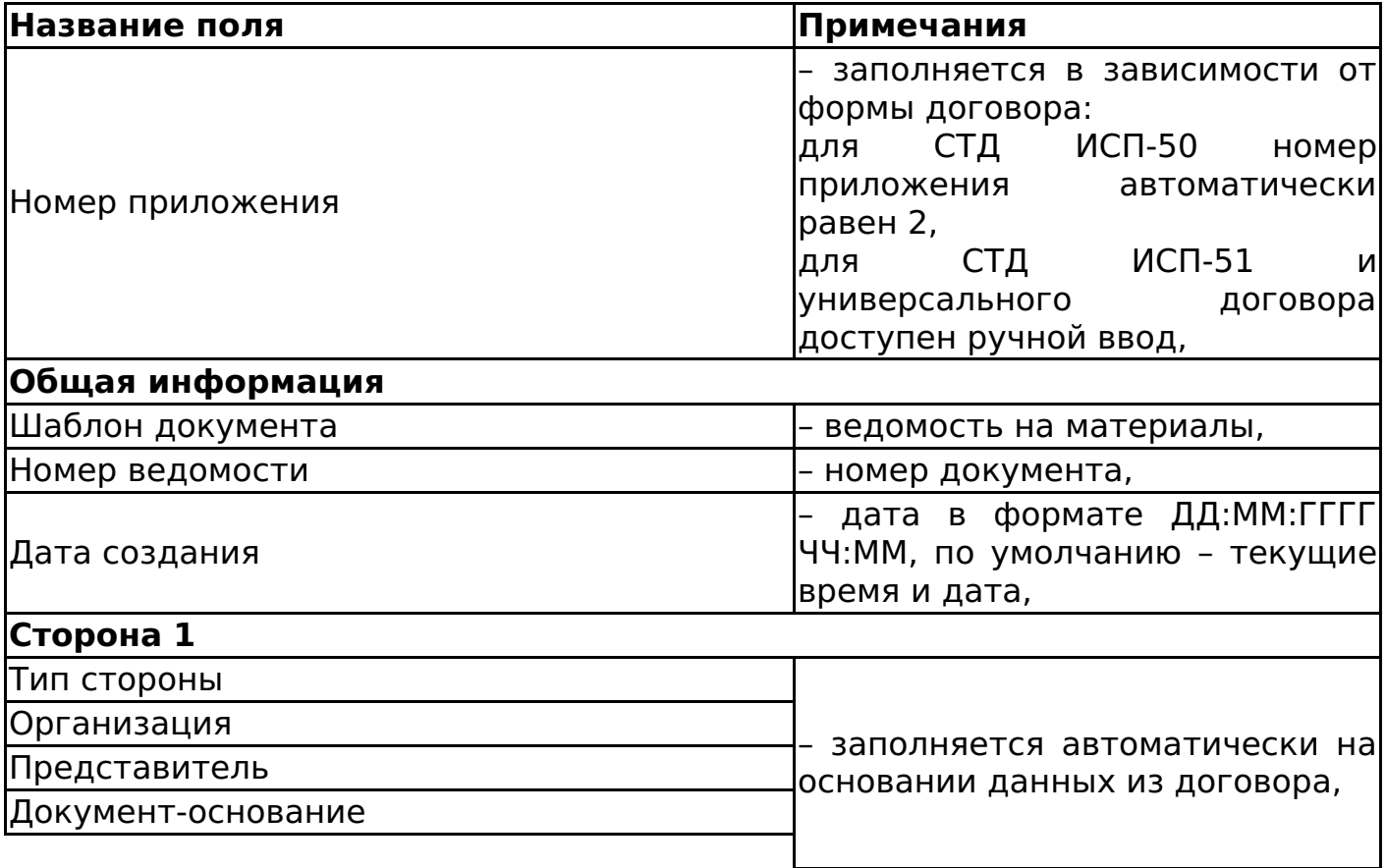

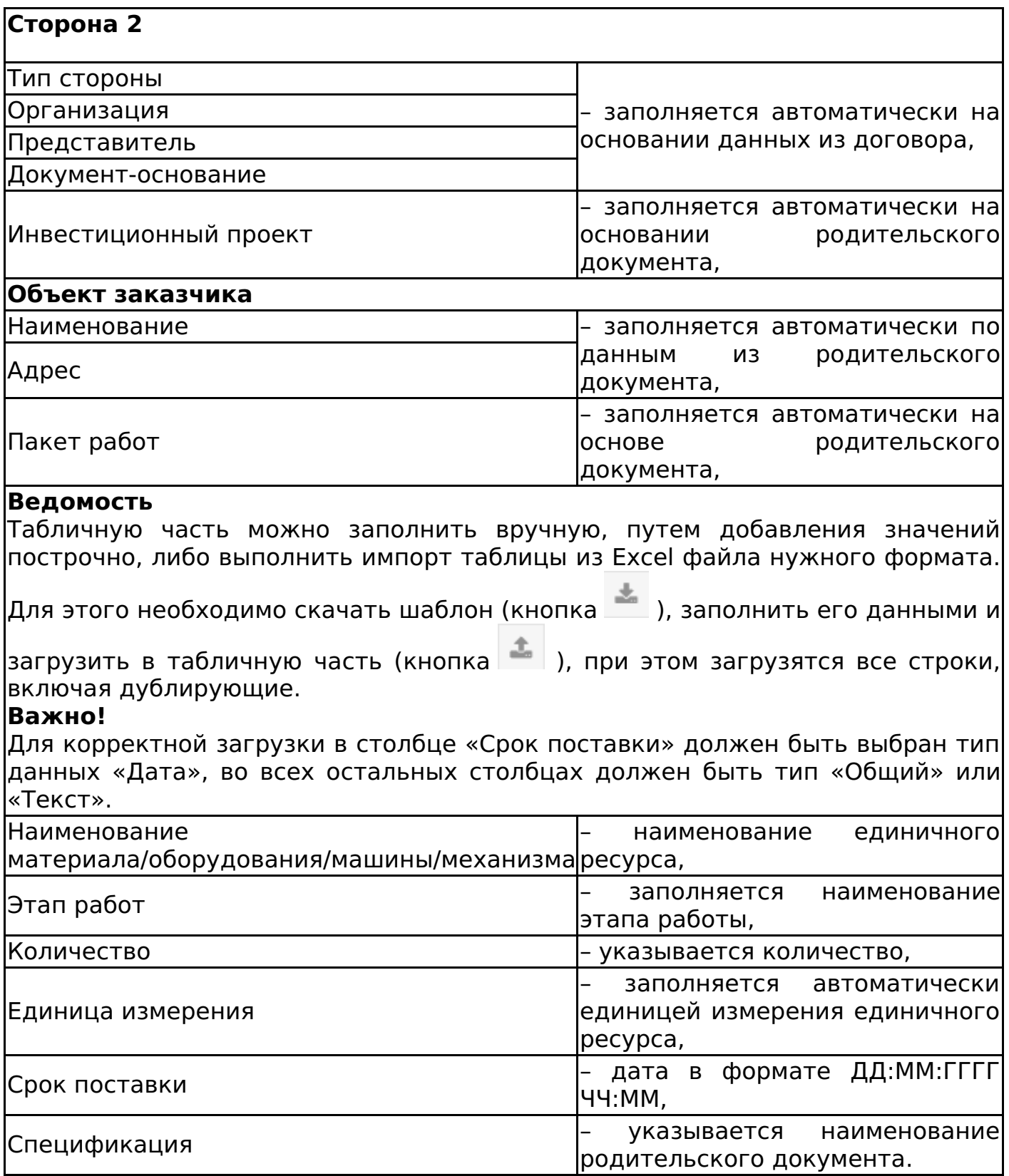

Пользователь подтверждает сохранение документа командой «Сохранить документ». При сохранении электронной формы документа система автоматически связывает электронный документ с выбранным на форме инвестиционным проектом и его вложенными элементами (объектами, пакетами работ).

Изменение статусов приложения «Ведомость на материалы, оборудование, машины и механизмы» соответствует изменению статусов приложения «Акт приема-передачи документации» (см. Изменение статусов акта приемапередачи документации).

## Техническое задание

Техническое задание является дочерним документом для:

- СТД ИСП-40 (см. СТД ИСП-40 Договор поставки),
- СТД ИСП-50 (см. СТД ИСП-50 Договор строительного подряда (с использованием материалов и машин заказчика)),
- СТД ИСП-51 (см. СТД ИСП-51 Договор строительного подряда (с использованием материалов Подрядчика)),
- СТД ИСП-9 (см. СТД ИСП-9 Договор оказания услуг по инвестиционному проекту),
- Универсальный договор (см. Универсальный договор по инвестиционностроительным проектам).

Для создания технического задания необходимо в разделе «Связанные документы» родительского документа нажать кнопку «Создать новый дочерний документ». В появившемся окне выбрать шаблон «Техническое задание» и нажать кнопку «Выбрать».

#### **Важно!**

Перед тем как создавать приложение «Техническое задание» необходимо убедиться, что созданы все необходимые спецификации к договору.

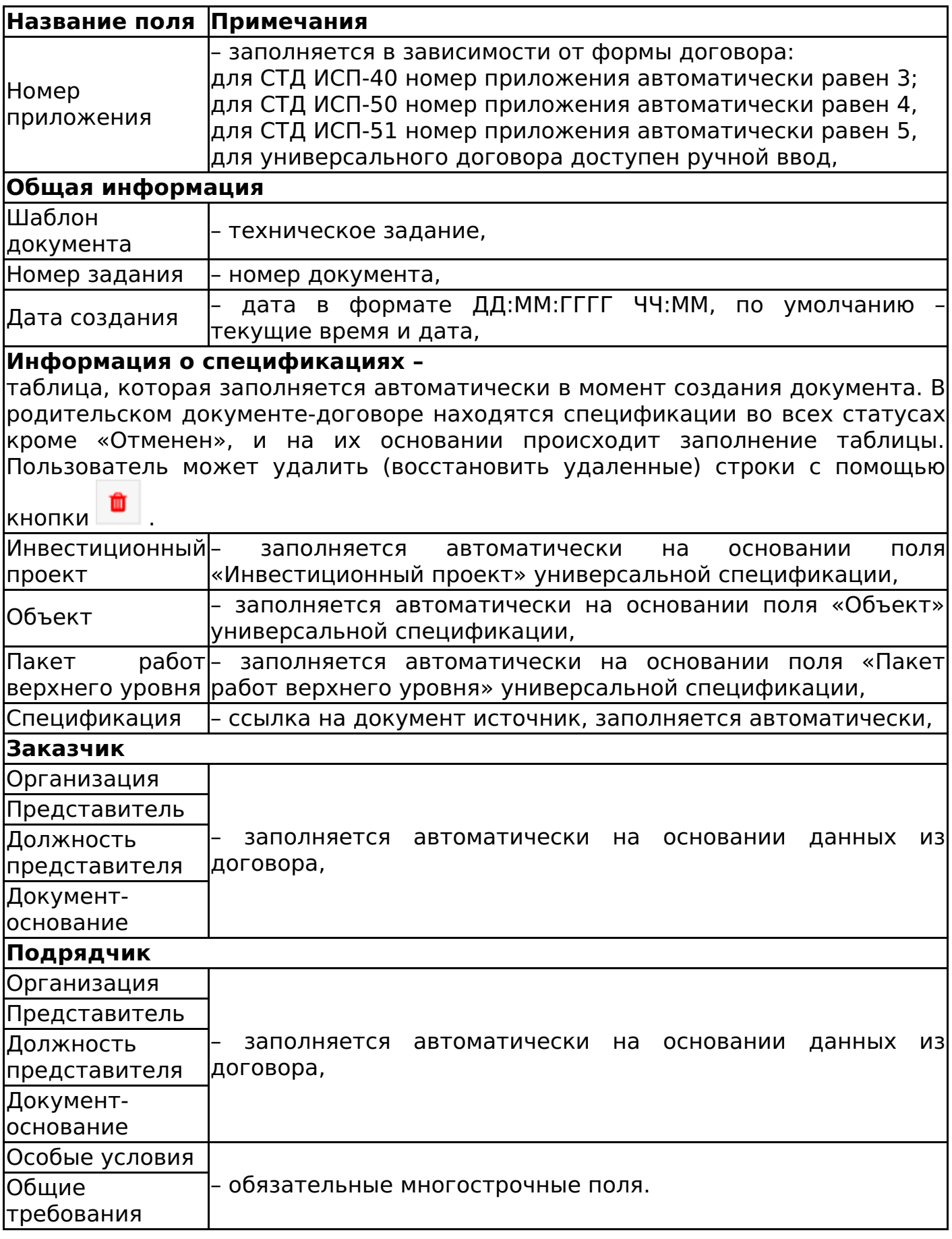

Пользователь подтверждает сохранение документа командой «Сохранить документ». При сохранении электронной формы документа система автоматически связывает электронный документ с выбранным на форме инвестиционным проектом и его вложенными элементами (объектами, пакетами работ).
# **Важно!**

Если в документ «Техническое задание» не подтянулась информация хотя бы по одной спецификации, то при сохранении документа появится сообщение об ошибке (рисунок 89)

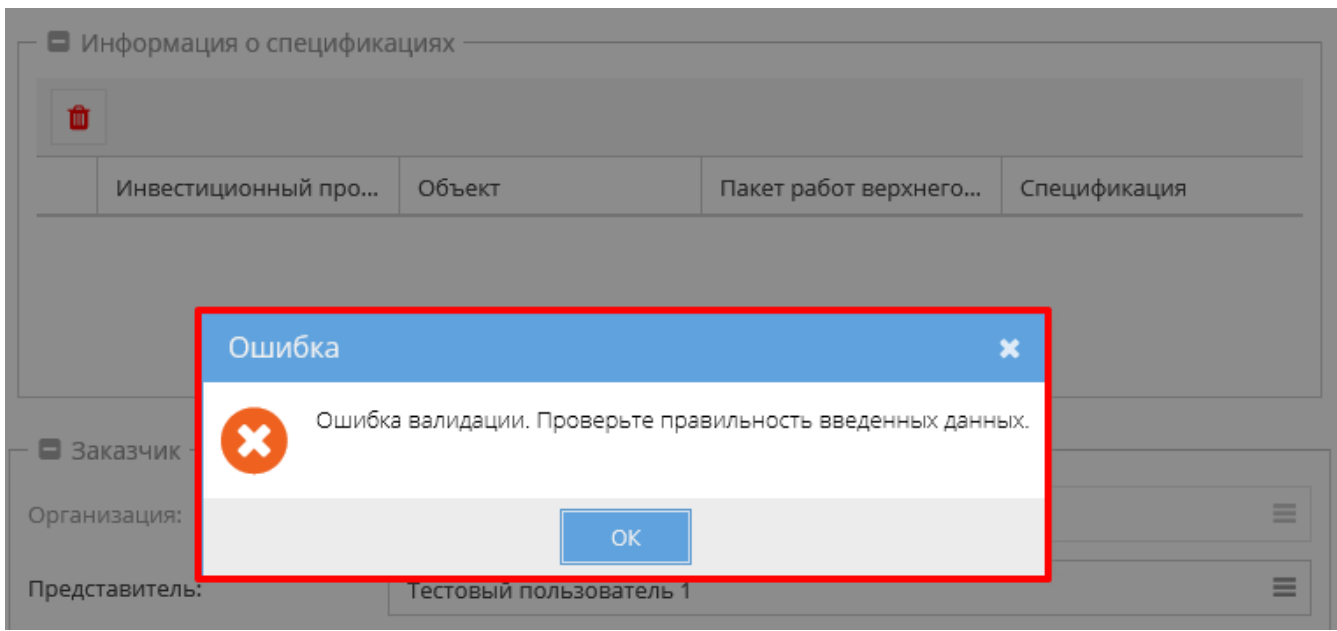

Алгоритм смены статусов технического задания соответствует изменению статусов приложения «Акт приема-передачи документации» (см. Изменение статусов акта приема-передачи документации).

# Универсальное приложение

Универсальное приложение является дочерним документом для:

- СТД СМК 003-2014 Договор поставки (см. СТД СМК 003-2014 Договор поставки (Архив)),
- СТД ИСП-50 (см. СТД ИСП-50 Договор строительного подряда (с использованием материалов и машин заказчика)),
- СТД ИСП-51 (см. СТД ИСП-51 Договор строительного подряда (с использованием материалов Подрядчика)),
- СТД ИСП-40 (см. СТД ИСП-40 Договор поставки),
- СТД ИСП-29 (см. СТД ИСП-29 Договор подряда на выполнение проектных работ (с созданием информационной модели)),
- СТД ИСП-30 (см. СТД ИСП-30 Договор подряда на выполнение проектных работ),
- СТД ИСП-31 (см. СТД ИСП-31 Договор оказания услуг по экспертному сопровождению проекта),
- СТД ИСП-32 (см. СТД ИСП-32 Договор подряда на разработку сметной документации),
- СТД ИСП-9 (см. СТД ИСП-9 Договор оказания услуг по инвестиционному проекту),
- СТД ИСП-5 (см. СТД ИСП-5 Лицензионный договор о предоставлении права использования Программного продукта для управления инвестиционным проектом),
- Универсальный договор (см. Универсальный договор по инвестиционностроительным проектам),
- Спецификация «Поставка к сроку» (см. Спецификация «Поставка к сроку»

(Архив),

- Универсальная спецификация (см. Универсальная спецификация),
- Товарная накладная (см. Товарная накладная (редакция 1)),
- Заявка на услуги (см. Заявка на услуги),
- Заявка на строительную технику и механизмы (см. Заявка на строительную технику и механизмы),
- Заявка на перевозку груза (см. Заявка на перевозку груза),
- Заявка на строительную технику и механизмы (см. Заявка на строительную технику и механизмы).

Для создания приложения необходимо в разделе «Связанные документы» родительского документа нажать кнопку «Создать новый дочерний документ». В появившемся окне выбрать шаблон «Универсальное приложение» и нажать кнопку «Выбрать».

# **Важно!**

Данный шаблон может быть создан только между двумя контрагентами.

Форма для создания электронного документа содержит следующие поля для заполнения:

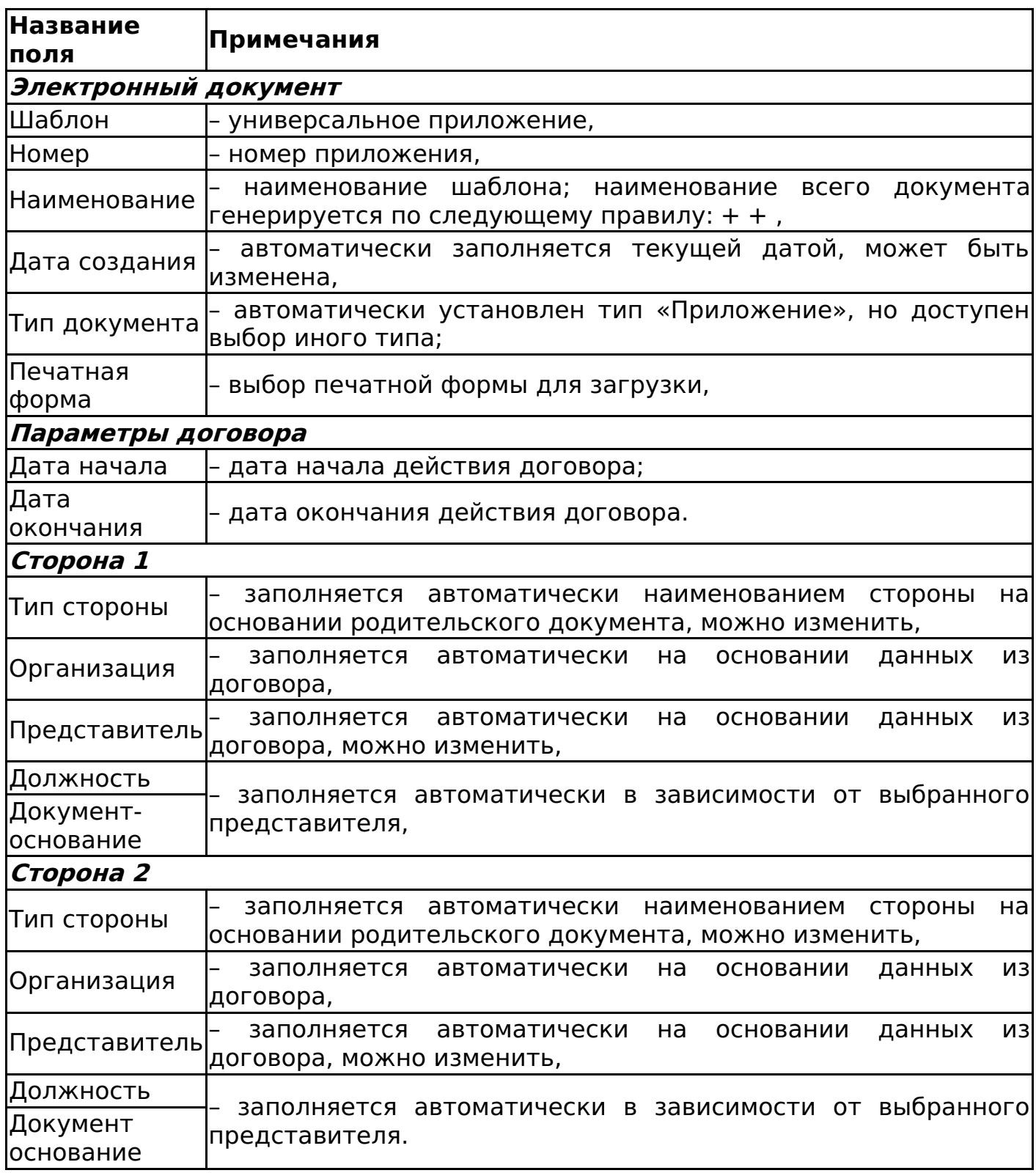

Смена статусов электронного документа типа «Универсальное приложение» соответствует изменению статусов приложения «Акт приема-передачи документации» (см. Изменение статусов акта приема-передачи документации).

# Первичные учетные документы

Акт сдачи-приемки выполненных работ

Акт сдачи-приемки выполненных работ является дочерним документом для:

- СТД ИСП-50 (см. СТД ИСП-50 Договор строительного подряда (с использованием материалов и машин заказчика)),
- СТД ИСП-51 (см. СТД ИСП-51 Договор строительного подряда (с использованием материалов Подрядчика)),
- Универсальный договор (см. Универсальный договор по инвестиционностроительным проектам),
- Универсальная спецификация (см. Универсальная спецификация),
- СТД ИСП-29 (см. СТД ИСП-29 Договор подряда на выполнение проектных работ (с созданием информационной модели)),
- СТД ИСП-30 (см. СТД ИСП-30 Договор подряда на выполнение проектных работ),
- СТД ИСП-32 (см. СТД ИСП-32 Договор подряда на разработку сметной документации),
- Заявка на услуги (см. Заявка на услуги),
- Заявка на перевозку груза (см. Заявка на перевозку груза),
- Заявка на строительную технику и механизмы (см. Заявка на строительную технику и механизмы).

Форма акта соответствует СТО Форма документа "Акт сдачи-приемки выполненных работ".

Создать акт можно к:

- Договору, у которого есть хотя бы одна спецификация в статусе «Действует» или «Исполнена»,
- К универсальной спецификации в статусе «Действует» или «Исполнена»,
- К заявке на услуги, заявке на перевозку груза, заявке на строительную технику и механизмы в статусе «Действует».

В акт выполненных работ подтягивается весь объем поставки заявок к прайсовой спецификации (см. Заявка на услуги, Заявка на строительную технику и механизмы, Заявка на перевозку груза) или спецификации с учетом сторно (см. Сторно спецификации), при чем для ресурсов с типом «Работа» должен быть «Акт контроля качества» в статусе «Действует» (см. Акт контроля качества работ), кроме случаев когда «Акт сдачи-приемки выполненных работ» создается к универсальному договору по ИСП (см. Универсальный договор по инвестиционно-строительным проектам), к СТД ИСП-29 (см. СТД ИСП-29 Договор подряда на выполнение проектных работ (с созданием информационной модели)) к СТД ИСП-30 (см. СТД ИСП-30 Договор подряда на выполнение проектных работ) или к спецификациям, созданным к данным договорам.

### **Важно!**

В акте контроля качества работ в поле «Разрешение использования конструкций по назначению» должно быть указано «Разрешается», противном случае объем поставки из данного акта контроля качества работ не будет подтягиваться в акт выполненных работ.

Для создания акта необходимо в разделе «Связанные документы» родительского документа нажать кнопку «Создать новый дочерний документ». В появившемся окне выбрать шаблон «Акт сдачи-приемки выполненных работ» и нажать кнопку «Выбрать» (рисунок 90).

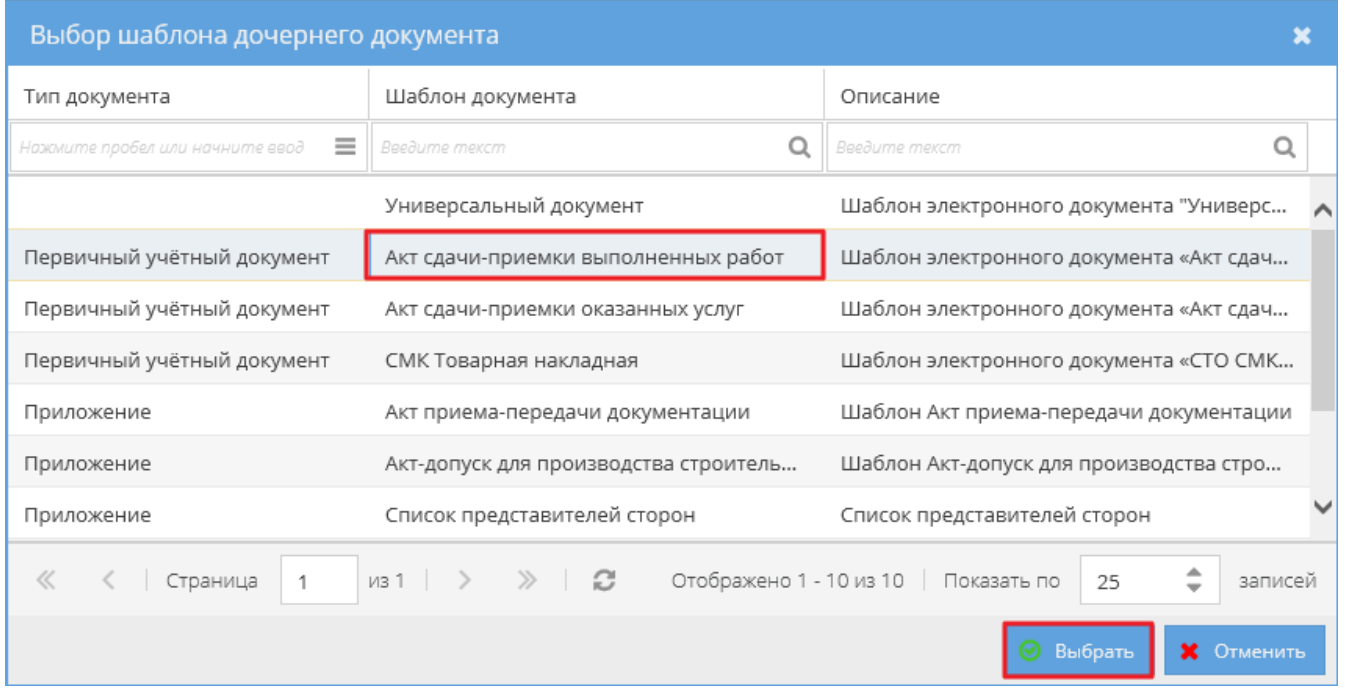

Откроется электронная форма для создания документа:

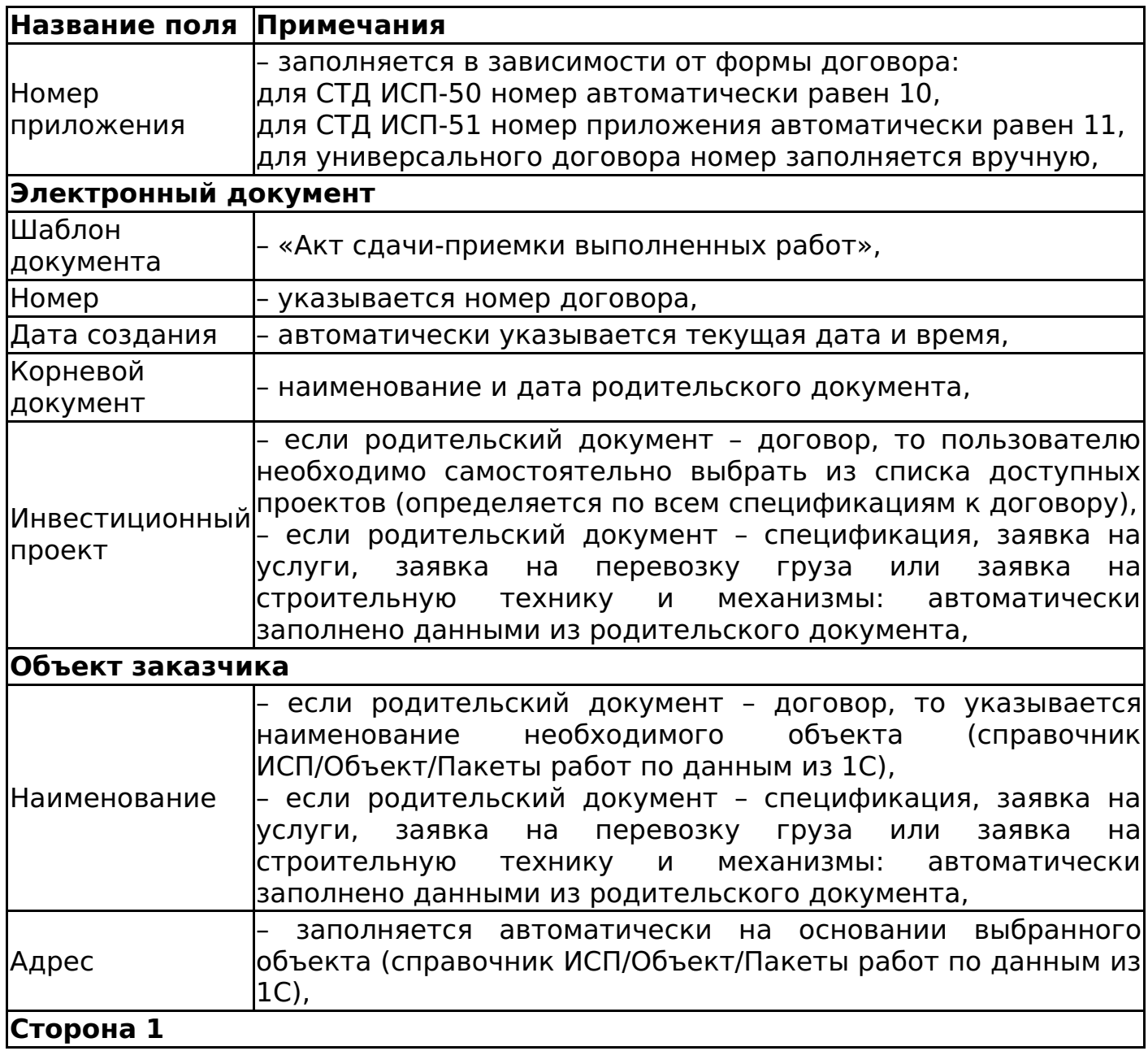

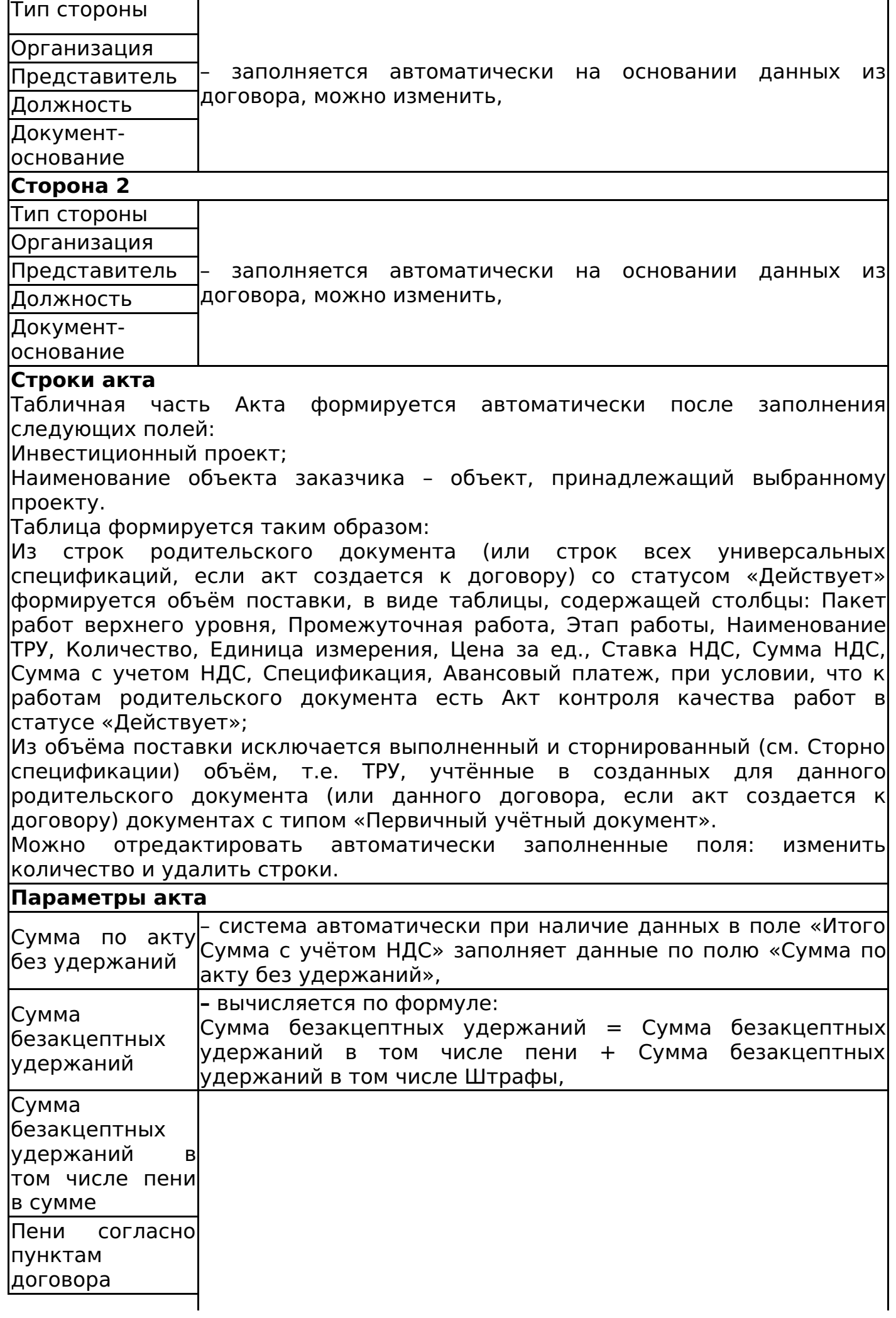

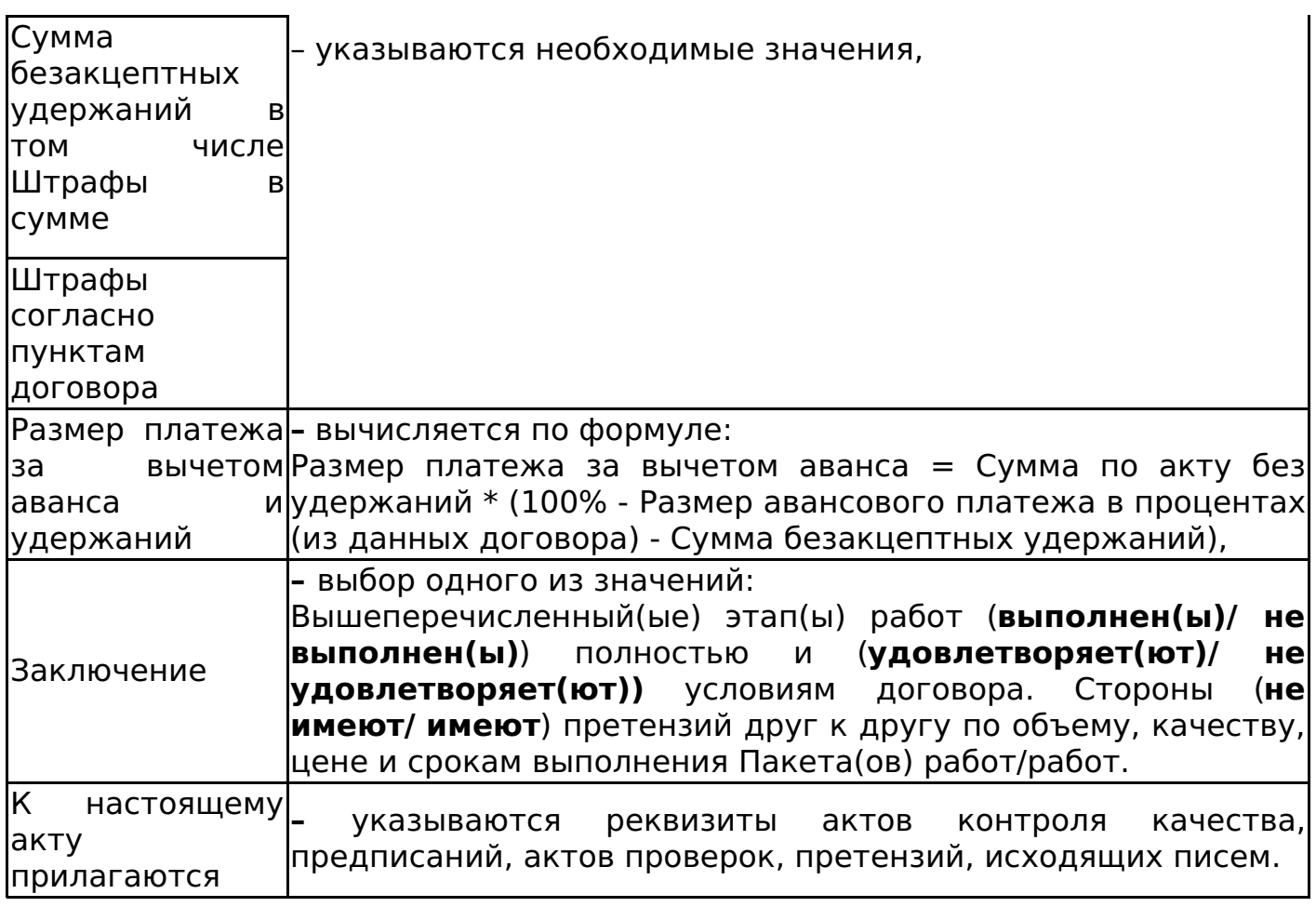

Пользователь подтверждает сохранение документа командой «Сохранить документ». После чего система проверяет поставляемые позиции на превышение объема поставки. Нельзя поставить позиции, которых нет в спецификации, заявке на услуги, заявке на перевозку груза или заявке на строительную технику и механизмы. Нельзя поставить по каждой позиции объём больше, чем доступно Объёму Поставки. В случае обнаружения превышения, система выводит валидационное сообщение (рисунок 91).

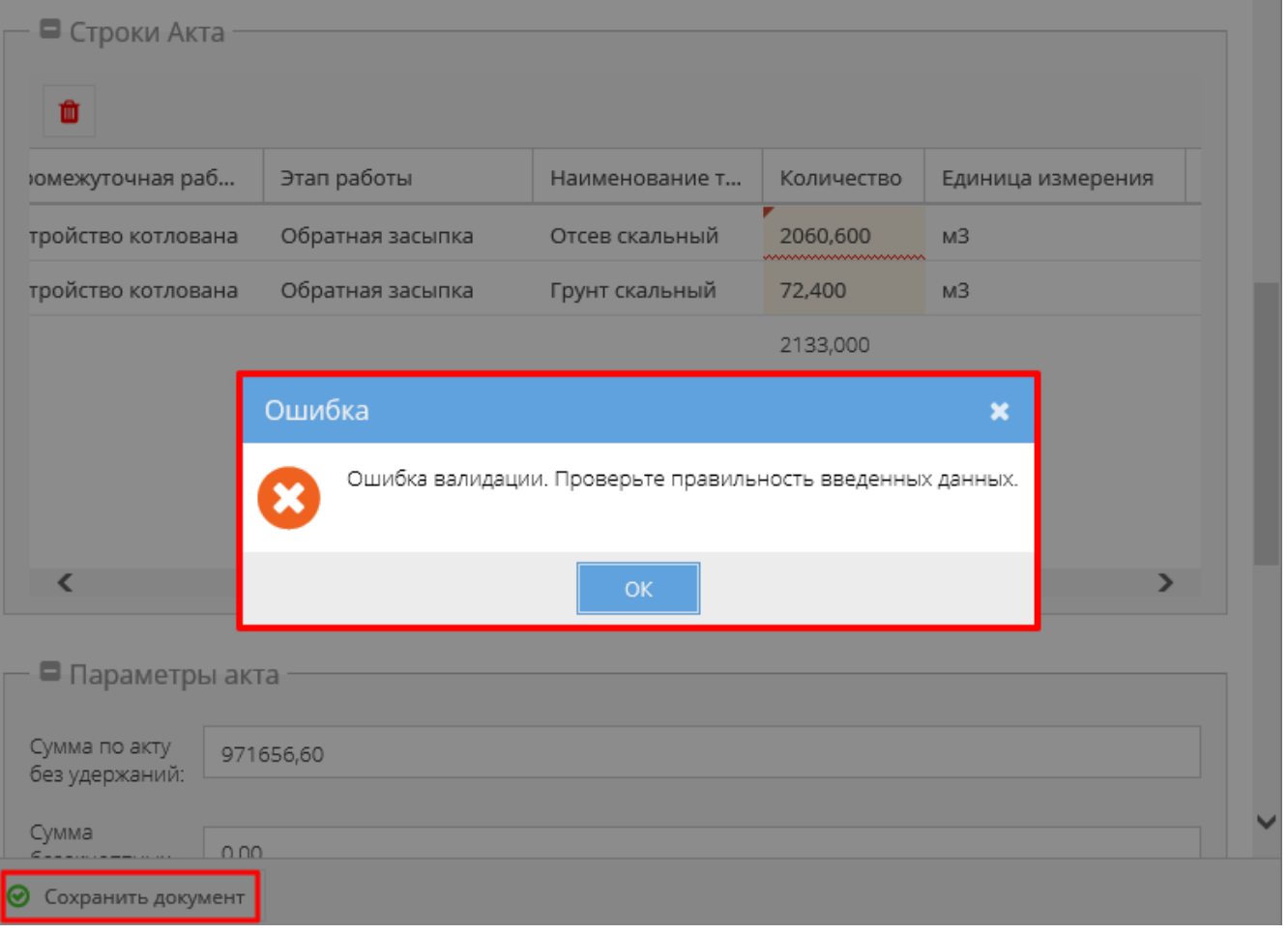

После создания акта выполненных работ создаются объекты автоматического утвержденного факта, который принимает даты согласно приоритетному типу данных доступных на момент появления события.

Если в поле «Заключение» выбрано значение «**Этап работ не выполнен полностью…»**, то такие Акты выполненных работ:

- Не отмечаются на графике (не создается утвержденного факта),
- Не уменьшают объем поставки спецификаций, заявки на услуги, заявки на перевозку груза, заявки на строительную технику и механизмы,
- Нельзя выгрузить в 1С,
- Попадают в архив документов,
- Попадают в документы, связанные с работой.

Если акт сдачи-приемки выполненных работ переходит в статус «Отменен», то он снимает утверждение пакета работ, а также снимает запрет на изменение задач.

Если акт имеет статус отличный от «Отменен», то он блокирует изменение задачи. Новый акт снимает утверждение с пакета работ, если он был утвержден в момент, когда создался новый акт.

При сохранении электронной формы документа система автоматически связывает электронный документ с выбранным на форме инвестиционным проектом и его вложенными элементами (объектами, пакетами работ, работами) (рисунок 92).

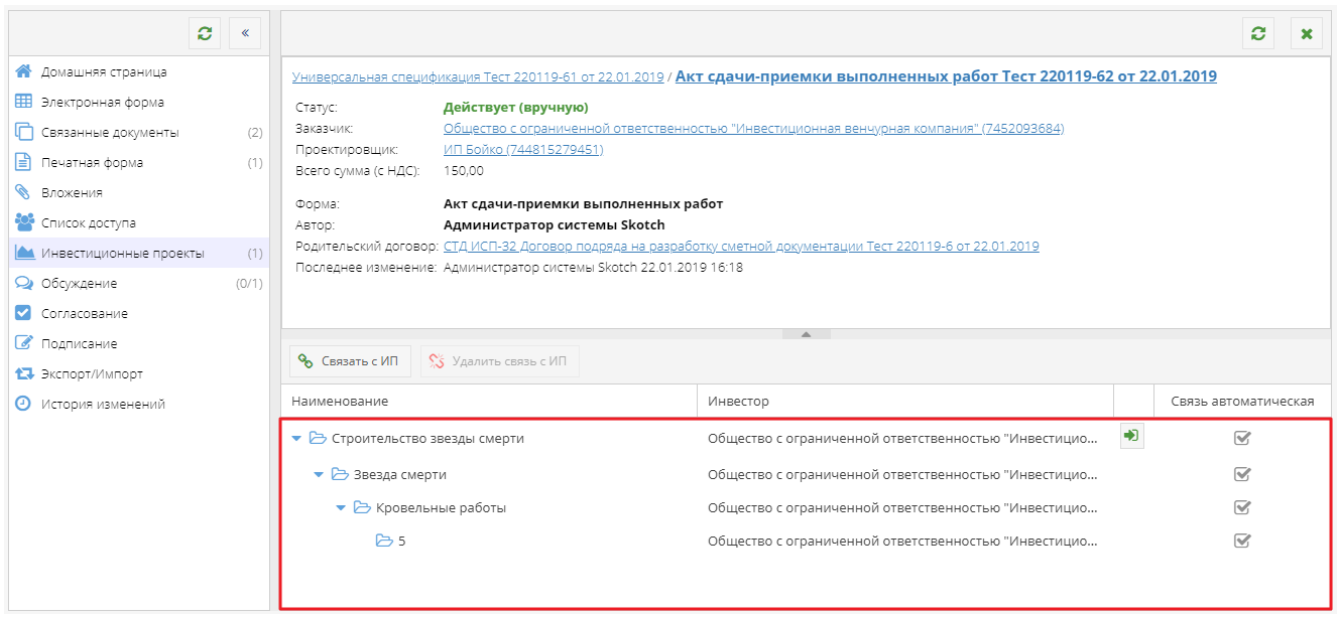

В шапке документа выводится сумма ПУД, которая определяется по полю "Сумма по акту без удержаний".

Редактирование акта выполненных работ доступно пользователям в роли «Редактор», «Контролер», «Представитель» и «Администратор».

Для акта сдачи-приемки выполненных работ недоступно создание дочерних документов.

Изменение статусов акта сдачи-приемки выполненных работ

Алгоритм смены статусов акта сдачи-приемки выполненных работ представлен на рисунке 93.

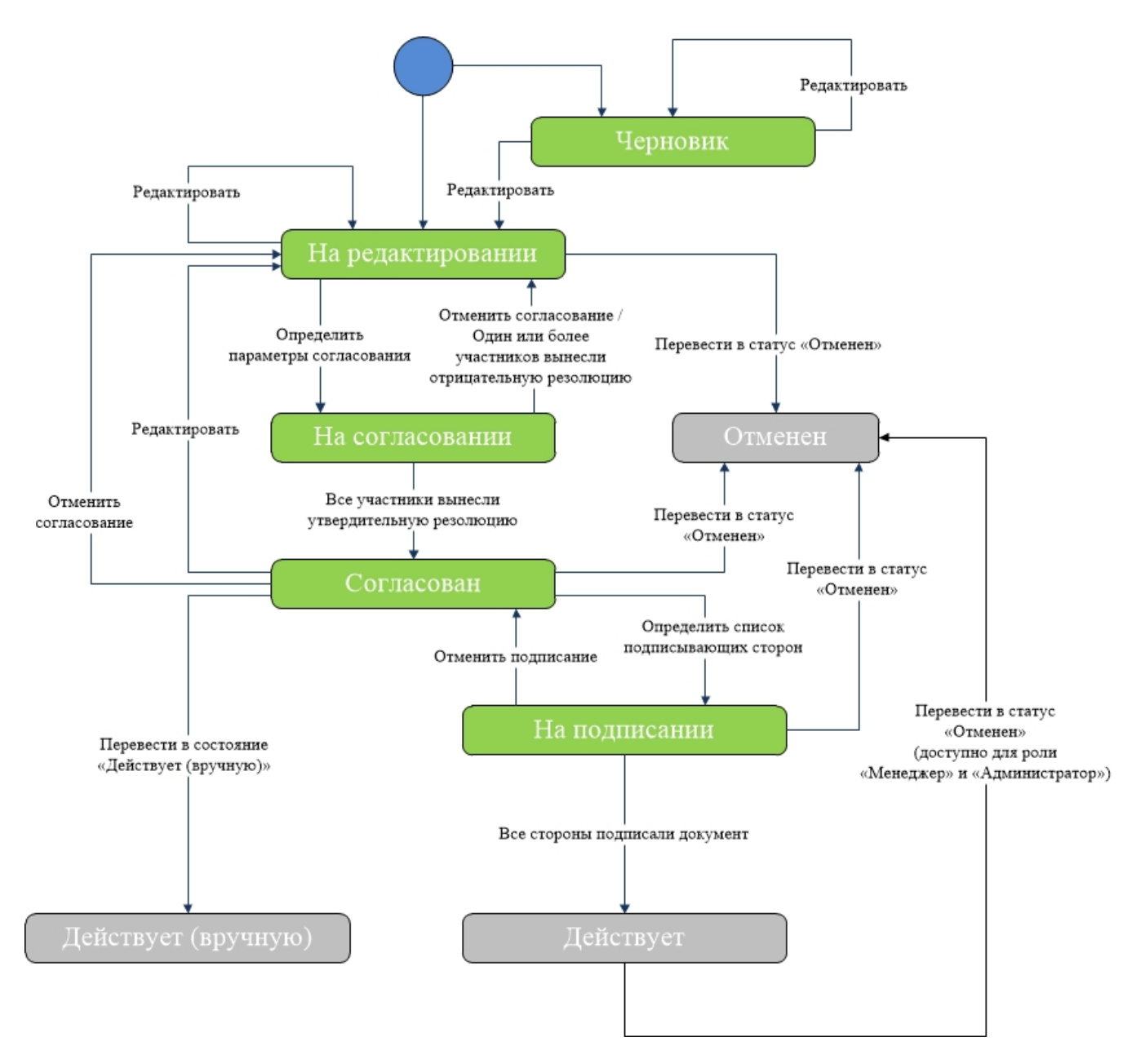

#### **Важно!**

Подписание документа доступно лишь после согласования (см. СТО МИ пользователя «Папир: Электронные документы).

Отмена действующего документа доступна пользователям с ролью «Менеджер» или «Администратор». Роль «Менеджер» выдается по запросу в техническую поддержку системы Папир.

Выгрузка акта сдачи-приемки выполненных работ в 1С

Процесс выгрузки электронных документов описан в СТО МИ пользователя «Папир: Электронные документы» раздел "Выгрузка документов в 1С".

Алгоритм выгрузки акта в 1С: Бухгалтерия описан в СТО МИ пользователя «Интеграция с облачной СЭД Папир» раздел Выгрузка из системы Papir в 1С: Бухгалтерия на основании документов «Акт сдачи-приемки выполненных работ» и «Акт сдачи-приемки оказанных услуг» в СЭД Papir.

Если Продавец (Исполнитель) ведет учет в 1С (критерии для определения того, что организация ведет учет в 1С см. в СТО МИ пользователя «Интеграция с облачной СЭД Папир» раздел «Выгрузка из системы Papir в 1С:

Бухгалтерия»), то в учетной системе 1С: Бухгалтерия создается документ «Акт оказанных услуг» с видом операции «Акт оказанных услуг».

Если Продавец (Исполнитель) не ведет учет в 1С, то в учетной системе 1С: Бухгалтерия создается документ «Поступление товаров и услуг» с видом операции «Покупка, комиссия».

Если Поставщик и Плательщик не ведут учет в 1С, то при нажатии на кнопку «Экспорт в 1С» возвращается ошибка.

Дочерние документы

Для документа Акт сдачи-приемки выполненных работ доступно создание дочерних документов:

Универсальный документ (см. Универсальный документ).

# Акт сдачи-приемки оказанных услуг

Акт сдачи-приемки оказанные услуг является дочерним документом для:

- Универсальный договор (см. Универсальный договор по инвестиционностроительным проектам),
- Универсальная спецификация (см. Универсальная спецификация),
- СТД ИСП-31 (см. СТД ИСП-31 Договор оказания услуг по экспертному сопровождению проекта),
- СТД ИСП-9 (см. СТД ИСП-9 Договор оказания услуг по инвестиционному проекту),
- СТД ИСП-5 (см. СТД ИСП-5 Лицензионный договор о предоставлении права использования Программного продукта для управления инвестиционным проектом),
- Заявка на услуги (см. Заявка на услуги),
- Заявка на перевозку груза (см. Заявка на перевозку груза),
- Заявка на строительную технику и механизмы (см. Заявка на строительную технику и механизмы).

Создать акт можно к:

- договору, у которого есть хотя бы одна спецификация в статусе «Действует» или «Исполнена»,
- к универсальной спецификации в статусе «Действует» или «Исполнена»,
- К заявке на услуги, заявке на перевозку груза, заявке на строительную технику и механизмы в статусе «Действует».

Для создания акта необходимо в разделе «Связанные документы» родительского документа нажать кнопку «Создать новый дочерний документ». В появившемся окне выбрать шаблон «Акт сдачи-приемки оказанных услуг» и нажать кнопку «Выбрать».

Откроется электронная форма для создания документа:

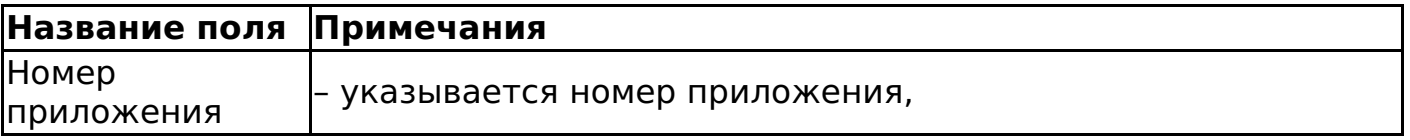

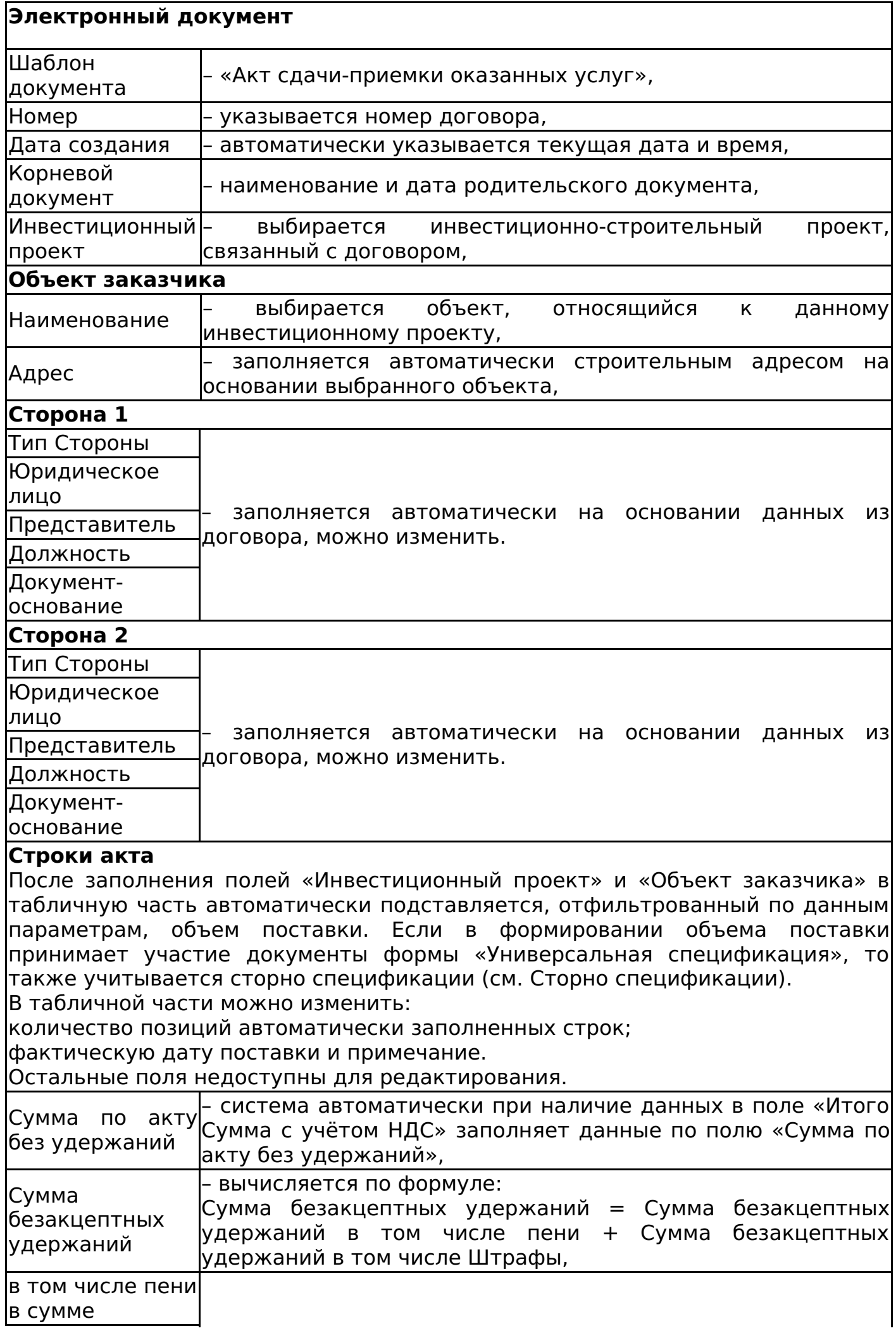

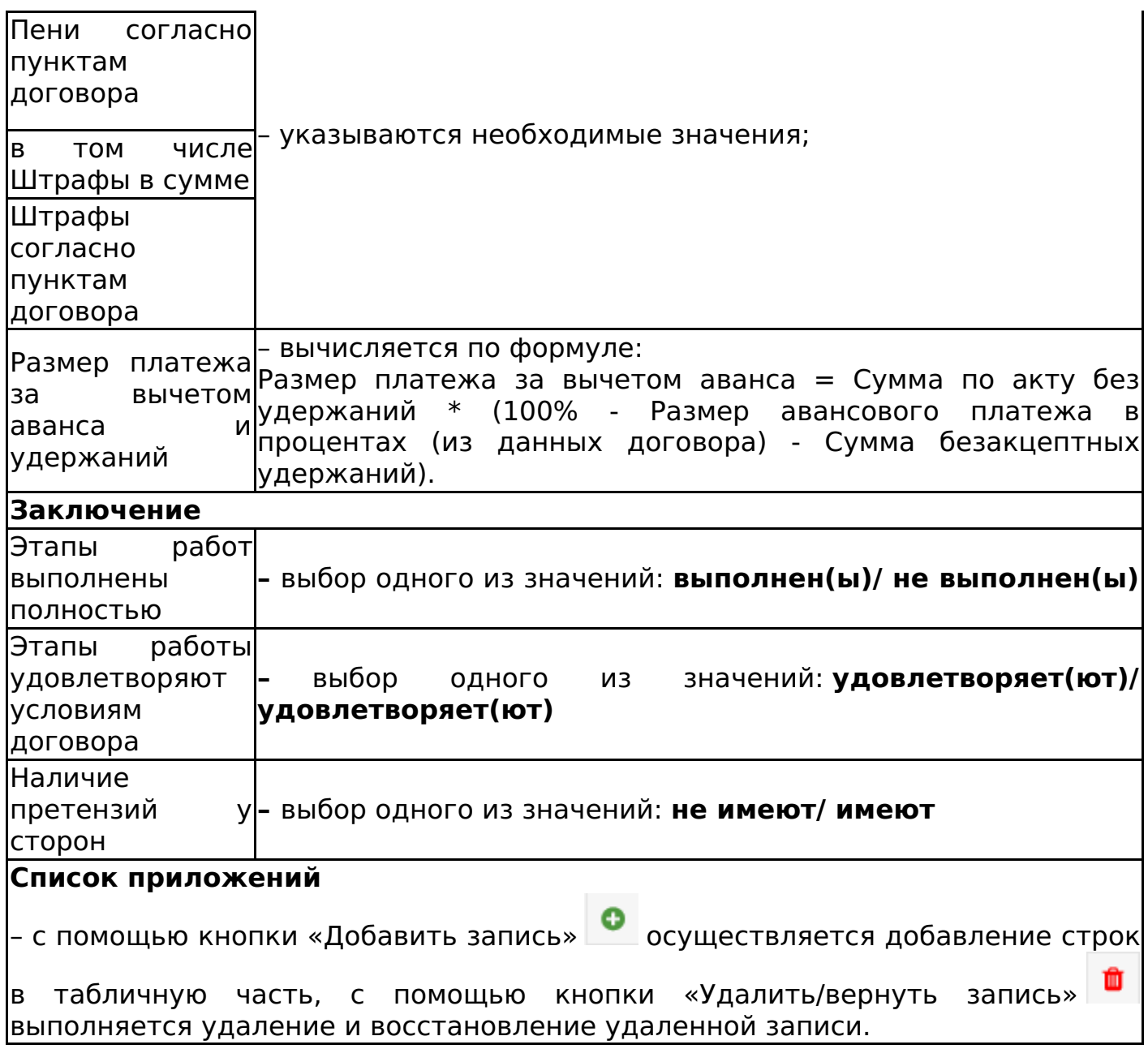

После нажатия кнопки «Сохранить документ» система проверяет выбранные позиции в акте:

- Нельзя выбрать позиции (ТРУ), которых нет в родительских документах,
- Нельзя выбрать по каждой позиции объём больше, чем доступно Объёму Поставки.

В случае обнаружения превышения, система выводит валидационное сообщение: «Невозможно сохранить документ. Документ содержит превышение допустимых объёмов поставки».

В шапке документа выводится сумма ПУД, которая определяется по полю "Сумма по акту без удержаний".

Изменение статусов акта сдачи-приемки оказанных услуг аналогично изменению статусов акта сдачи-приемки выполненных работ (см. Изменение статусов акта сдачи-приемки выполненных работ).

Редактирование акта оказанных услуг доступно пользователям в роли «Редактор», «Представитель» и «Администратор».

Выгрузка акта сдачи-приемки оказанных услуг в 1С

Процесс выгрузки электронных документов описан в СТО МИ пользователя «Папир: Электронные документы» раздел "Выгрузка документов в 1С" и проходит аналогично выгрузке документа «Акт сдачи-приемки выполненных работ» (см. Выгрузка акта сдачи-приемки выполненных работ в 1С).

Алгоритм выгрузки акта в 1С: Бухгалтерия описан в СТО МИ пользователя «Интеграция с облачной СЭД Папир» раздел Выгрузка из системы Papir в 1С: Бухгалтерия на основании документов «Акт сдачи-приемки выполненных работ» и «Акт сдачи-приемки оказанных услуг» в СЭД Papir.

Дочерние документы

Для документа Акт сдачи-приемки выполненных работ доступно создание дочерних документов:

Универсальный документ (см. Универсальный документ).

### Первичный документ с произвольной печатной формой

Первичный учетный документ с произвольной печатной формой позволяет создавать и хранить в системе электронную копию бумажного ПУДа или ПУДа созданного в иной информационной системе.

Первичный учетный документ с произвольной печатной формой является дочерним документом для:

- Универсальный договор (см. Универсальный договор по инвестиционностроительным проектам),
- Универсальная спецификация (см. Универсальная спецификация),
- Спецификация с произвольной печатной формой (см. Спецификация с произвольной печатной формой),
- Заявка на услуги (см. Заявка на услуги),
- Заявка на перевозку груза (см. Заявка на перевозку груза),
- Заявка на строительную технику и механизмы (см. Заявка на строительную технику и механизмы).

Создать акт можно к:

- договору, у которого есть хотя бы одна спецификация в статусе «Действует» или «Исполнена»,
- к спецификации в статусе «Действует» или «Исполнена»,
- К заявке на услуги, заявке на перевозку груза, заявке на строительную технику и механизмы в статусе «Действует».

В первичный документ с произвольной печатной формой подтягивается весь объем поставки с учетом сторно (см. Сторно спецификации), при чем для ресурсов с типом «Работа» должен быть «Акт контроля качества» в статусе «Действует» (см. Акт контроля качества работ). Из объема поставки исключается выполненный объем, то есть ТРУ учтенные в созданных для родительского документа документах с типом «Первичный учетный документ».

родительского документа нажать кнопку «Создать новый дочерний документ». В появившемся окне выбрать шаблон «Первичный документ с произвольной печатной формой» и нажать кнопку «Выбрать».

Откроется электронная форма для создания документа:

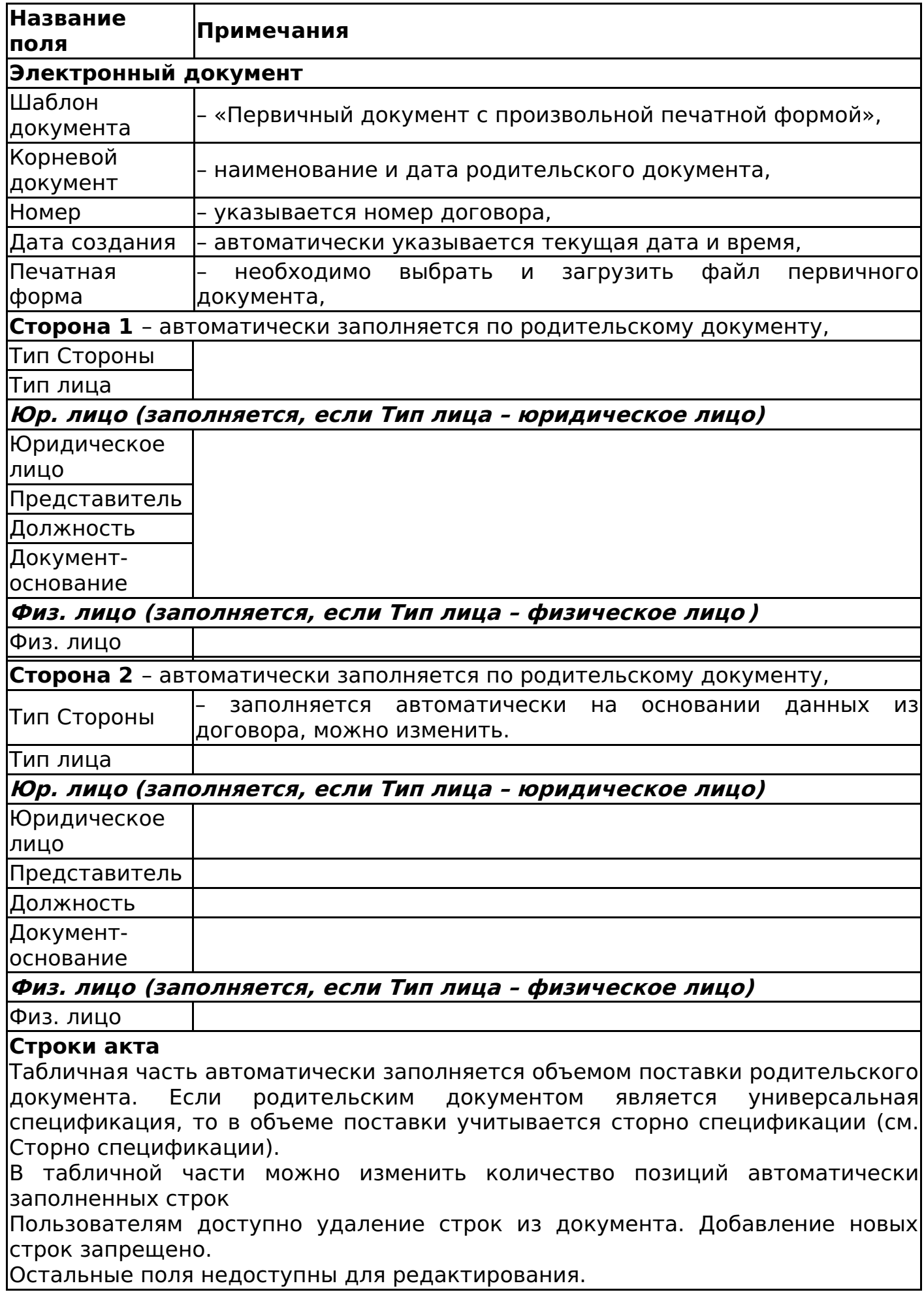

После нажатия кнопки «Сохранить документ» система проверяет выбранные позиции в документе:

Нельзя выбрать по каждой позиции объём больше, чем доступно Объёму Поставки.

В случае обнаружения превышения, система выводит валидационное сообщение об ошибке (рисунок 94).

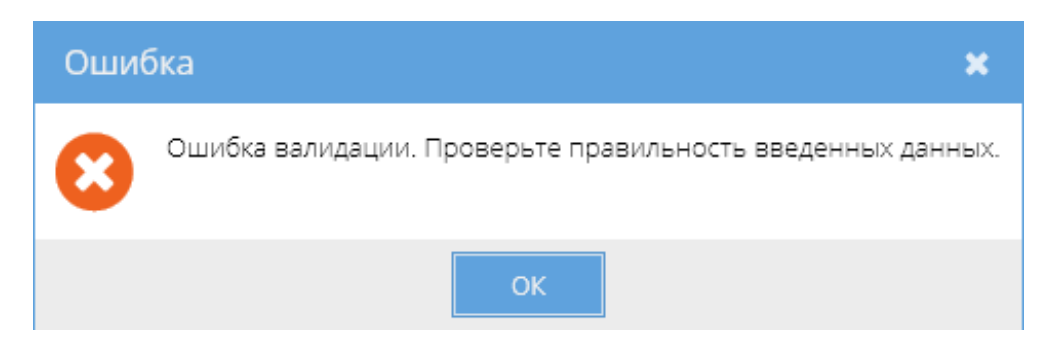

Изменение статусов первичного документа с произвольной печатной формой аналогично изменению статусов акта сдачи-приемки выполненных работ (см. Изменение статусов акта сдачи-приемки выполненных работ).

Редактирование первичного документа с произвольной печатной формой доступно пользователям в роли «Редактор», «Представитель» и «Администратор».

Для первичного документа с произвольной печатной формой недоступно создание дочерних документов.

Товарная накладная (редакция 2)

Товарная накладная (редакция 2) создается как дочерний документ для:

- СТД ИСП-40 (см. СТД ИСП-40 Договор поставки),
- Универсальный договор (см. Универсальный договор по инвестиционностроительным проектам),
- Универсальная спецификация (см. Универсальная спецификация),
- Заявка на услуги (см. Заявка на услуги),
- Заявка на перевозку груза (см. Заявка на перевозку груза),
- Заявка на строительную технику и механизмы (см. Заявка на строительную технику и механизмы).

Для создания товарной накладной необходимо в разделе «Связанные документы» родительского документа нажать кнопку «Создать новый дочерний документ». В появившемся окне выбрать шаблон «СМК Товарная накладная» и нажать кнопку «Выбрать».

Откроется электронная форма для создания документа:

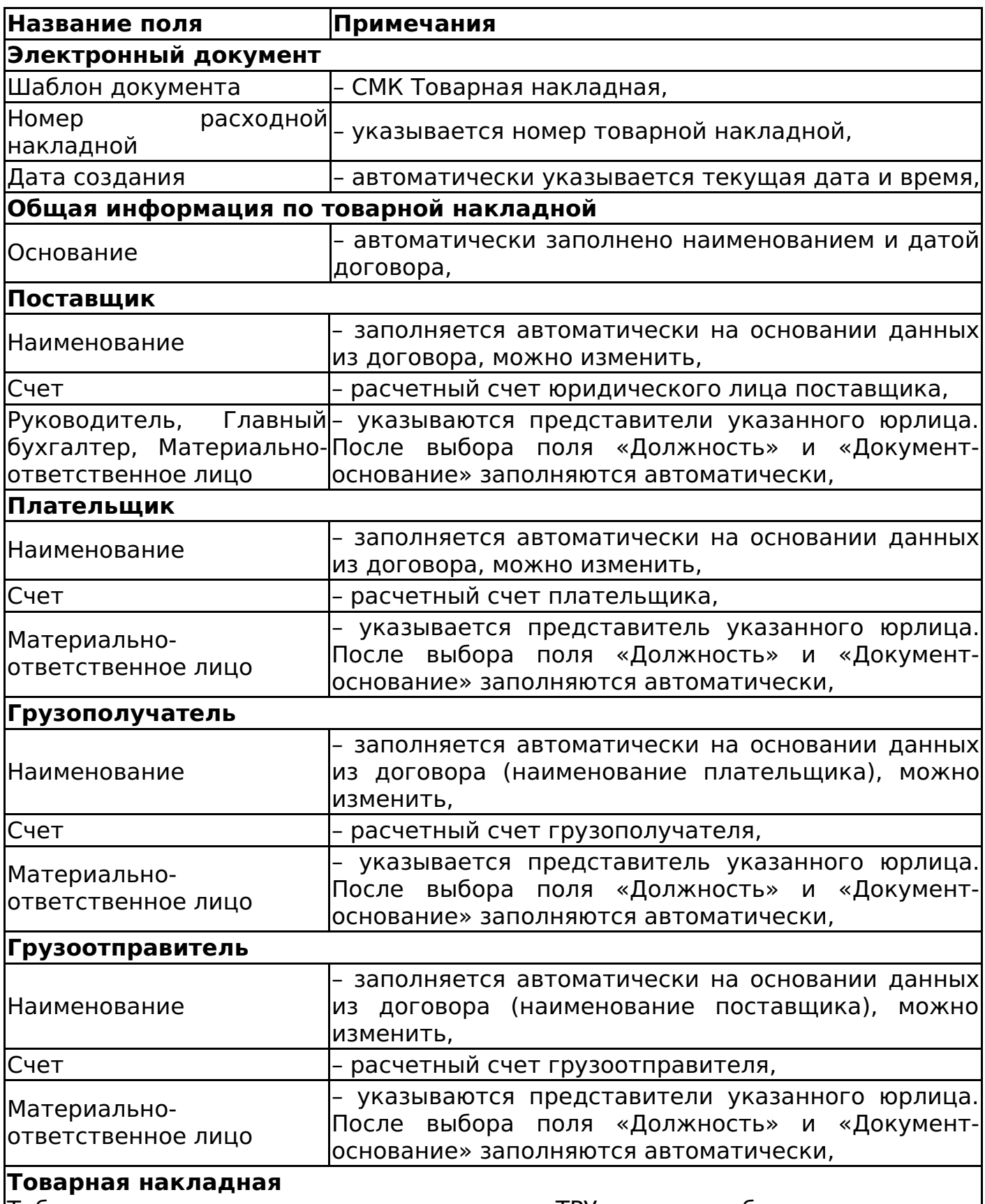

Табличная часть автоматически заполнена ТРУ согласно объема поставки по универсальной спецификации (или универсальным спецификациям данного договора, если товарная накладная создается к договору) в статусе «Действует» или «Исполнена» с учетом сторно (см. Сторно спецификации). В табличной части можно изменить:

Количество позиций автоматически заполненных строк,

Удалить строки.

Остальные поля недоступны для редактирования.

После нажатия кнопки «Сохранить документ» система проверяет выбранные

позиции на непревышение объема поставки. В случае обнаружения превышения система выводит валидационное сообщение «Ошибка валидации. Проверьте правильность введенных данных», иначе товарная накладная сохраняется и объем поставки уменьшается.

Редактирование товарной накладной доступно пользователям в роли «Редактор», «Представитель» и «Администратор».

Изменение статусов товарной накладной (редакция 2) аналогично изменению статусов акта сдачи-приемки выполненных работ (см. Изменение статусов акта сдачи-приемки выполненных работ), за исключением того, что перевод в статус «Отменен» доступен из статуса «Действует (вручную)».

#### **Важно!**

Подписание документа доступно лишь после согласования (см. СТО МИ пользователя «Папир: Электронные документы).

Для товарной накладной (редакция 2) недоступно создание дочерних документов.

Выгрузка товарной накладной в учетную систему 1С

Процесс выгрузки электронных документов в учетную систему 1С описан в СТО МИ пользователя «Папир: Электронные документы» раздел "Выгрузка документов в 1С" и СТО МИ пользователя «Интеграция с облачной СЭД Папир» разделы «Реализация товаров и услуг» и «Поступление товаров и услуг».

Если Поставщик и Плательщик ведут учет в 1С (критерии для определения того, что организация ведет учет в 1С см. в СТО МИ пользователя «Интеграция с облачной СЭД Папир» раздел «Выгрузка из системы Papir в 1С: Бухгалтерия»), то в учетной системе 1С: Бухгалтерия создается документ «Реализация товаров и услуг» с видом операции «Продажа».

Если Поставщик не ведет учет в 1С, то в учетной системе 1С: Бухгалтерия создается документ «Поступление товаров и услуг» с видом операции «Покупка, комиссия».

Если Поставщик и Плательщик не ведут учет в 1С, то при нажатии на кнопку «Экспорт в 1С» возвращается ошибка.

Дочерние документы

Для документа Акт сдачи-приемки выполненных работ доступно создание дочерних документов:

Универсальный документ (см. Универсальный документ).

# Товарная накладная (редакция 1) (Архив)

С 27.07.2016г. в СЭД Папир **отключено** создание Товарной накладной (редакция 1) как самостоятельного или дочернего документа, а также возможность выгрузки в 1С: Бухгалтерия.

Товарная накладная (ТОРГ-12) применяется для оформления продажи

(отпуска) товарно-материальных ценностей сторонней организации.

При создании товарной накладной как дочернего документа к договору из всех документов с типом «Спецификация» со статусом «Действует» для данного договора формируется Объём Поставки в виде таблицы, содержащей ТРУ, количество, цену, ставку НДС, код строки спецификации (из 1С).

Если в нескольких спецификациях содержатся одинаковые ТРУ, но имеющие разные коды строк спецификации (1С), то в объеме поставки формируется несколько строк.

Из Объёма Поставки исключается выполненный объём, т.е. ТРУ, учтённые в созданных для данного договора документах с типом «Товарная накладная», статус которых не равен «Отменена».

Договор и спецификации для создания товарной накладной должны находиться в статусе «Действует».

Электронная форма Товарной накладной (редакция 1) содержит следующие разделы:

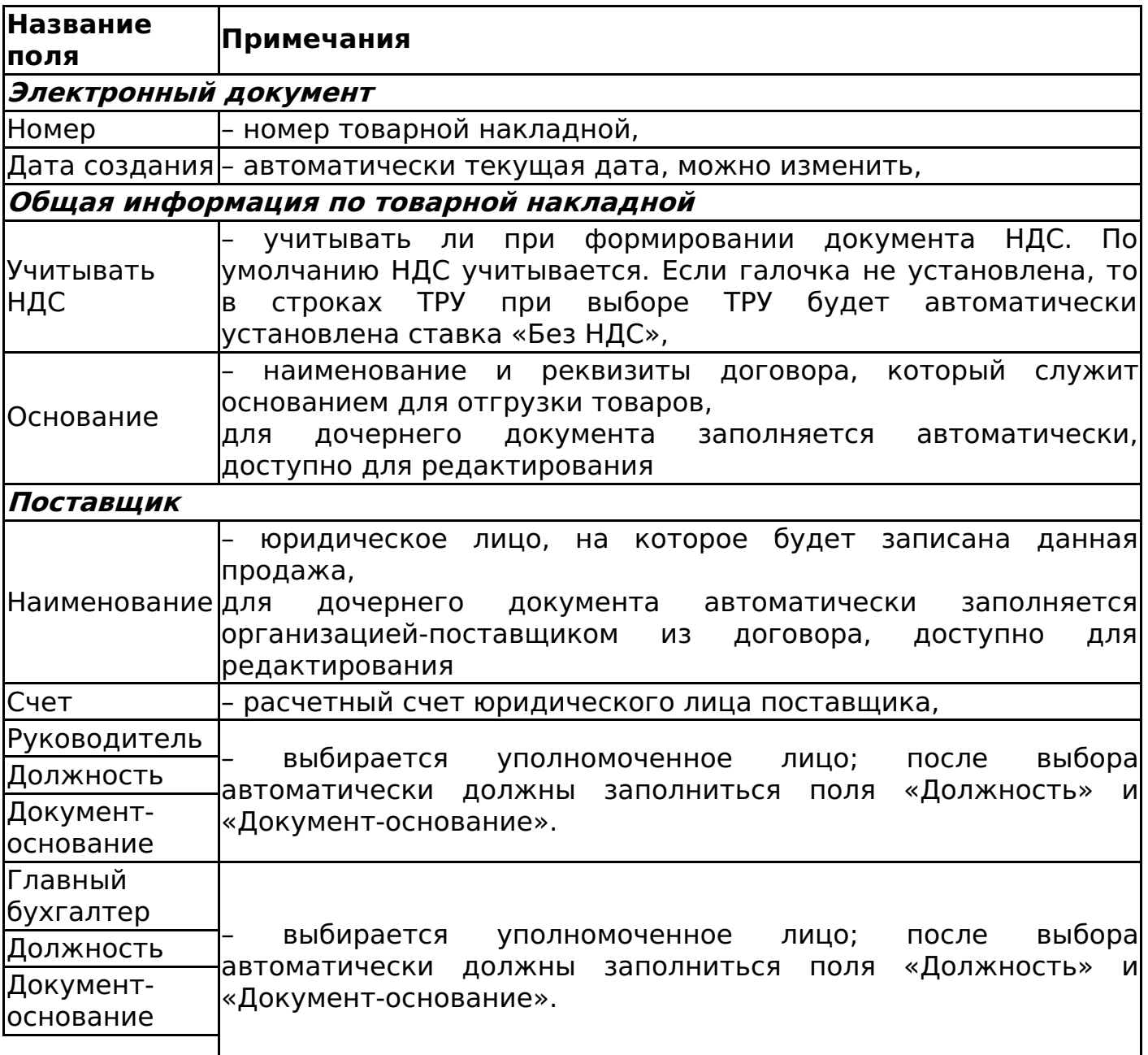

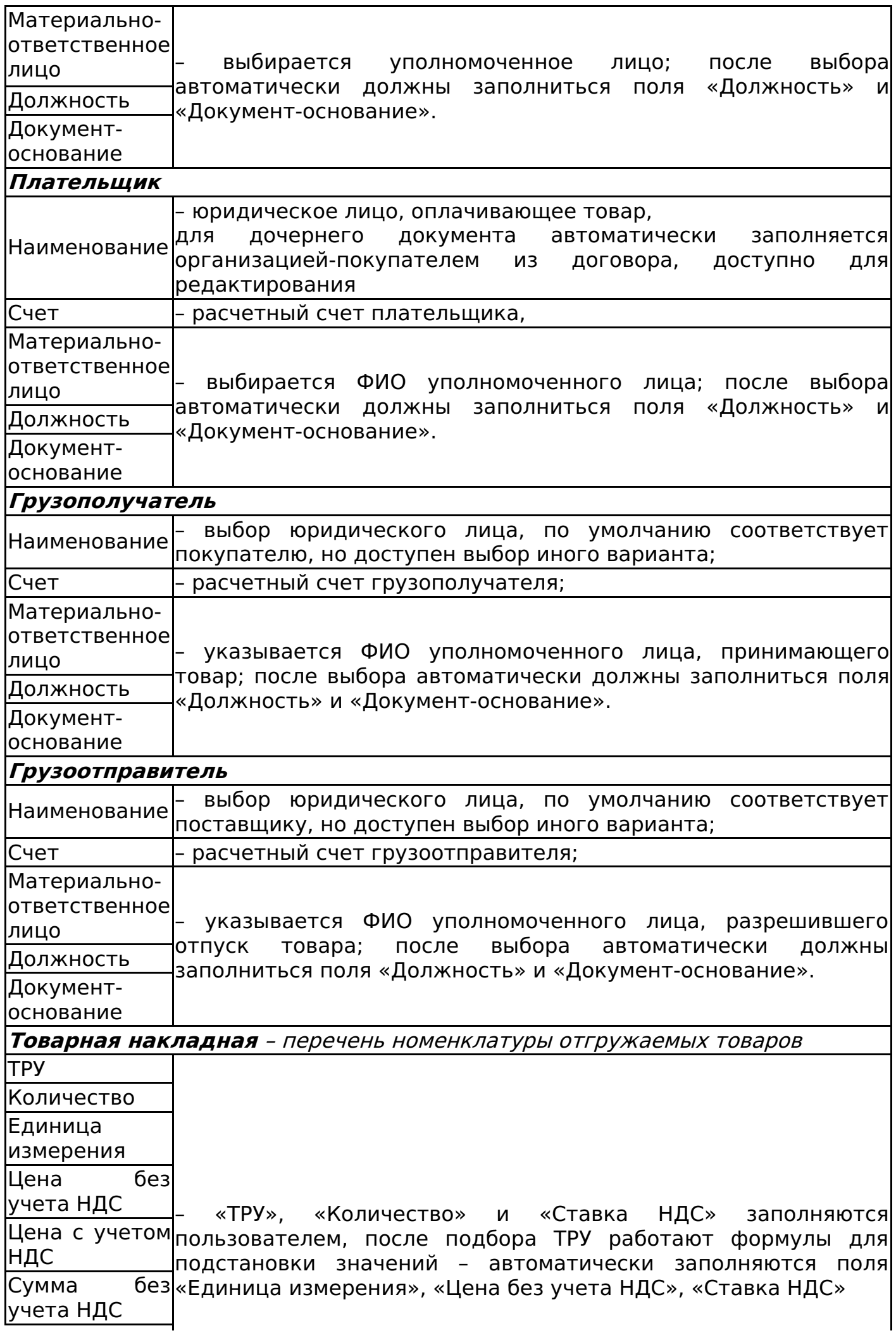

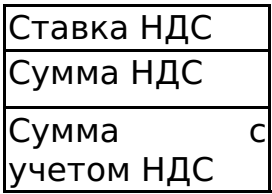

# Пример заполнения товарной накладной представлен на рисунке 95.

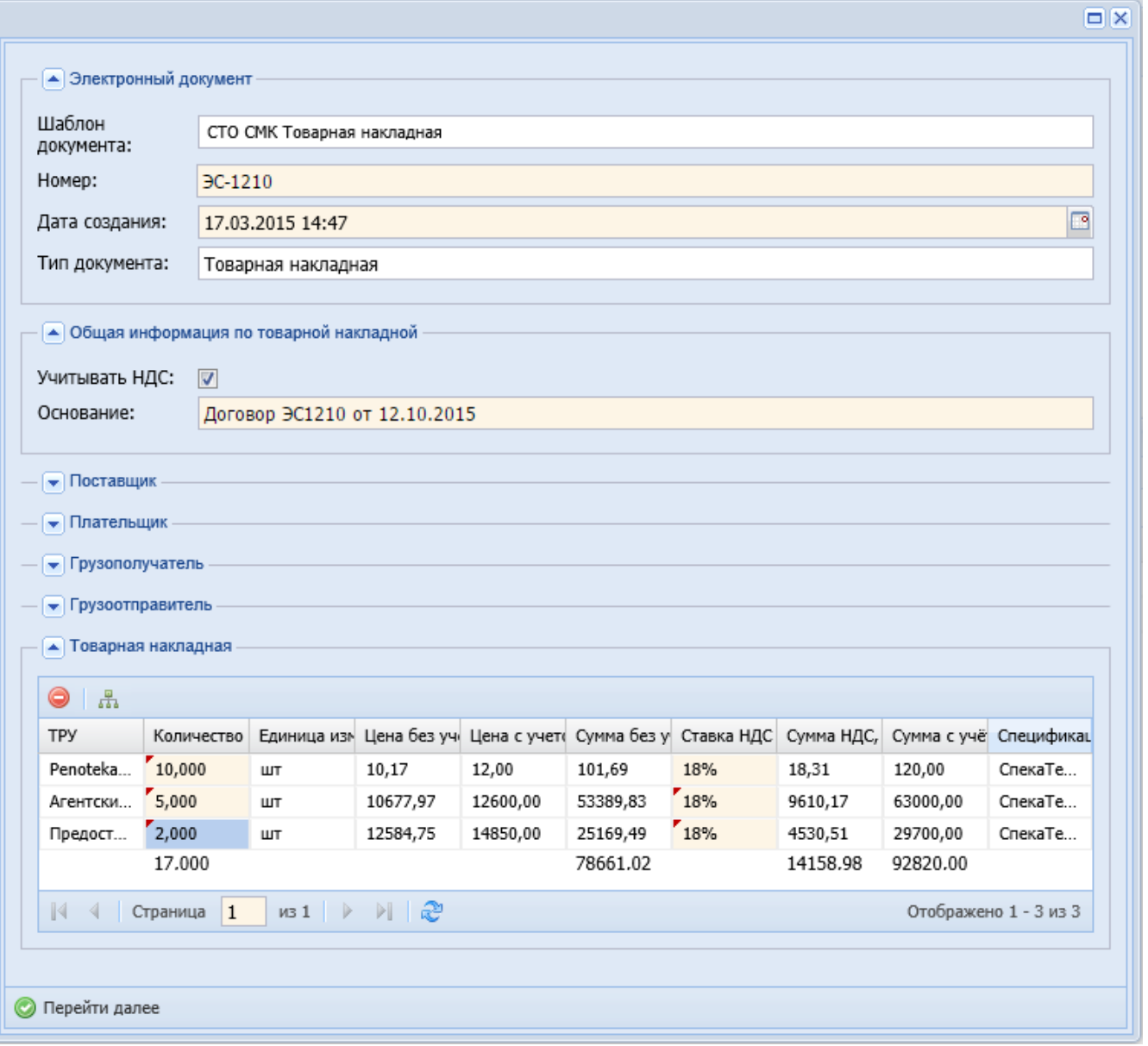

Контроль по объему поставки

Для товарной накладной, у которой объем поставки по договору не пуст, характерны следующие действия:

- Строки табличной части автоматически формируются на основе объема поставки,
- На редактирование доступны только столбцы «Ставка НДС», «Количество», при этом данные поля не затираются формулами (рисунок 96),

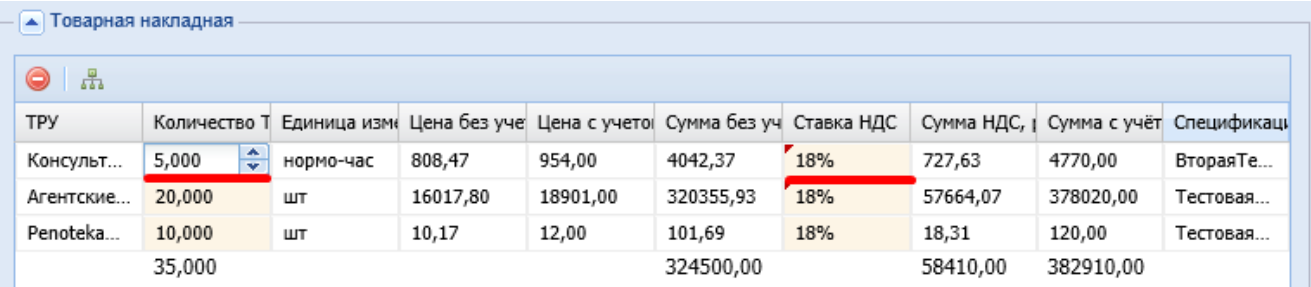

- Пользователь не может добавлять новые строки в табличную часть,
- С помощью кнопки можно удалять строки спецификации,
- Применение массовых операций удаления и изменения значений. С помощью кнопки «Групповая операция» происходит добавление столбца в начале табличной части. В данном столбце необходимо отметить требуемые строки (рисунок 97).

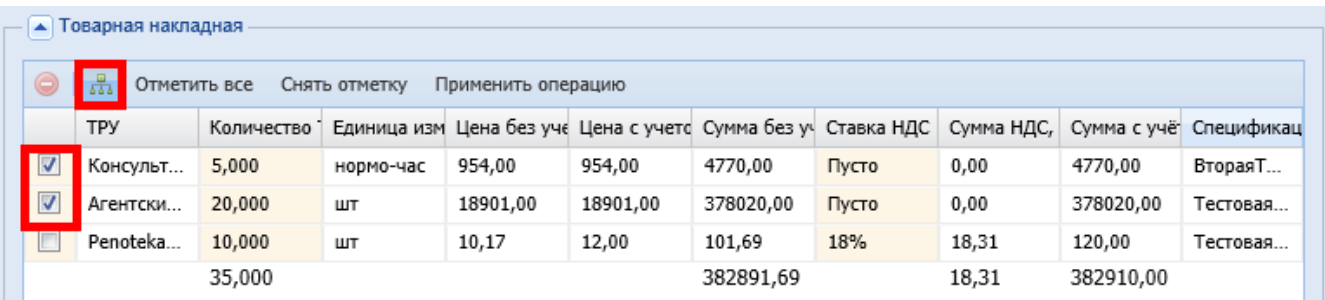

И далее с отмеченными строками можно провести либо операцию массового удаления (рисунок 98), либо операцию массового изменения значений доступных на редактирование столбцов – Количество и Ставка НДС (рисунок 99).

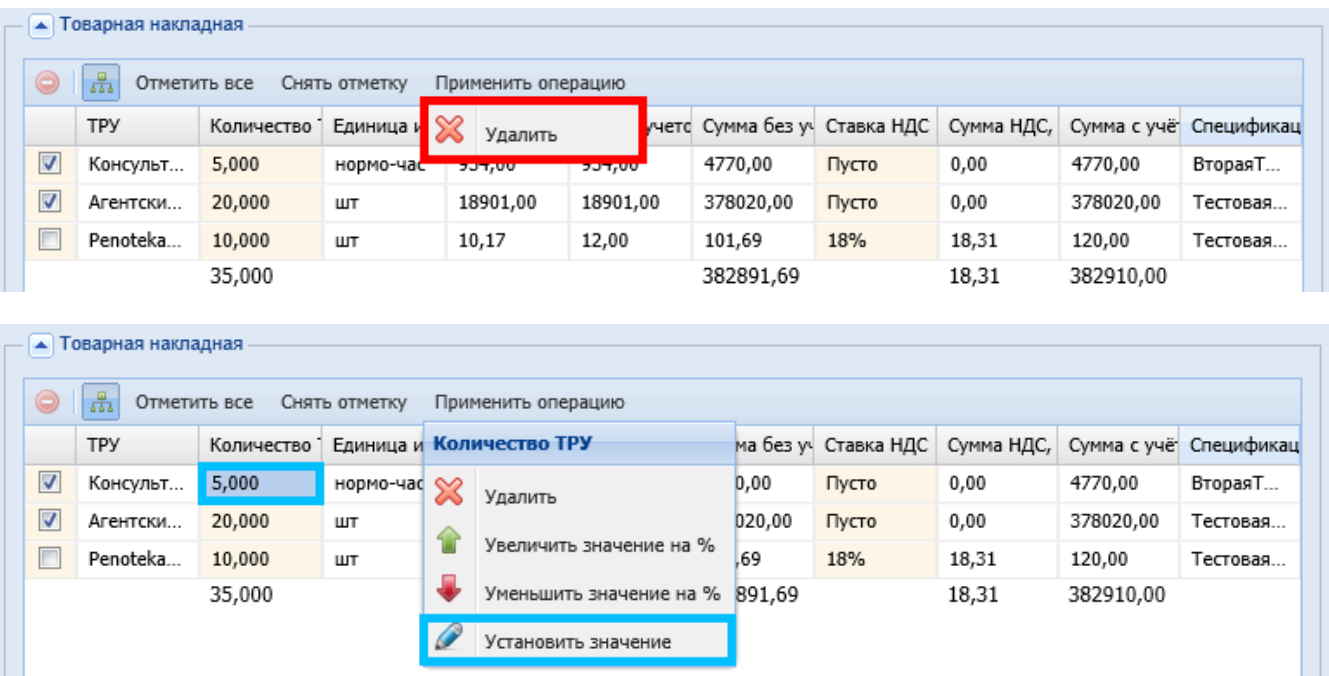

Нельзя сохранить документ с превышением объёмов поставки. Система выведет ошибку валидации (рисунок 100).

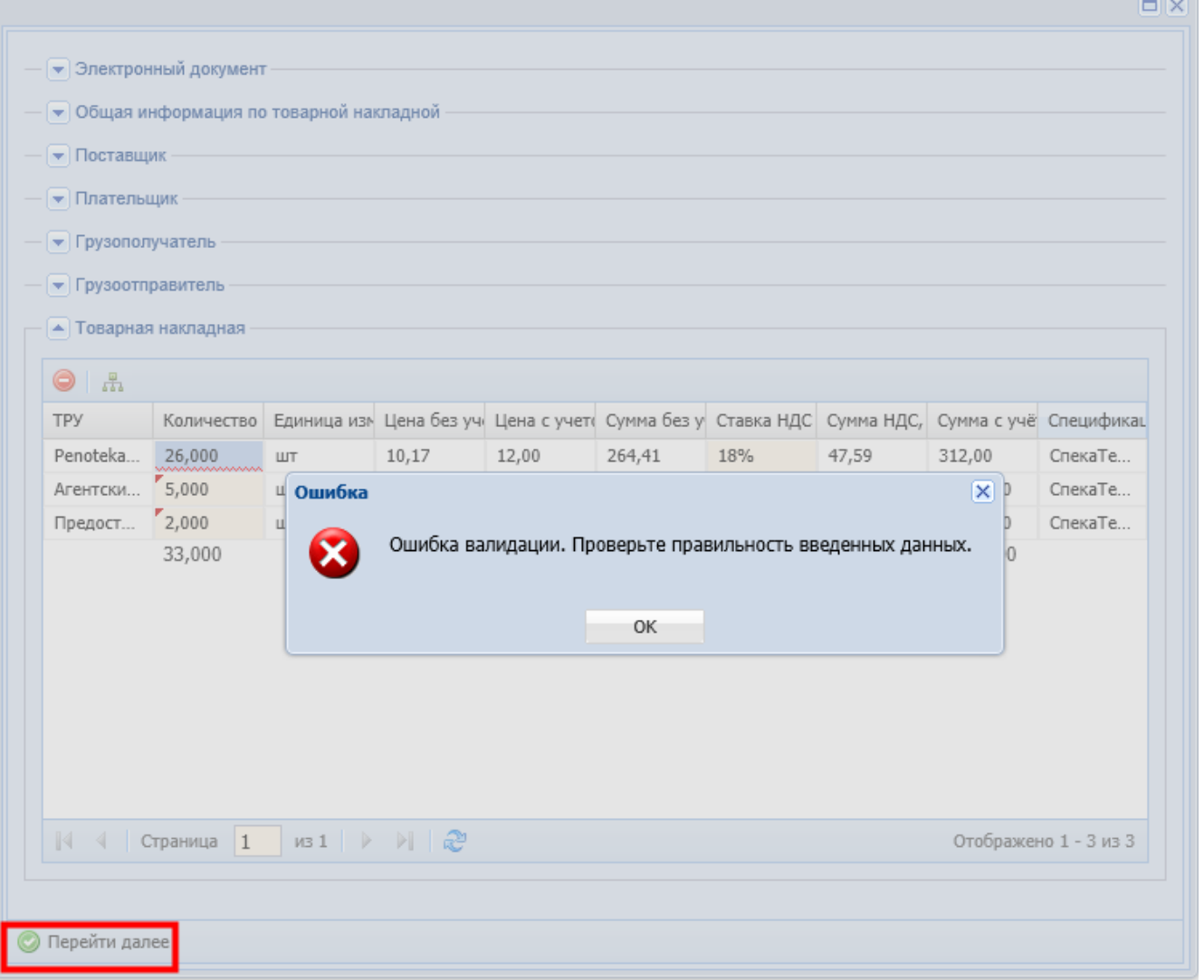

Для товарной накладной, у которой объем поставки по договору пуст, характерны следующие действия:

Пользователь может добавить строки табличной части вручную (рисунок 101),

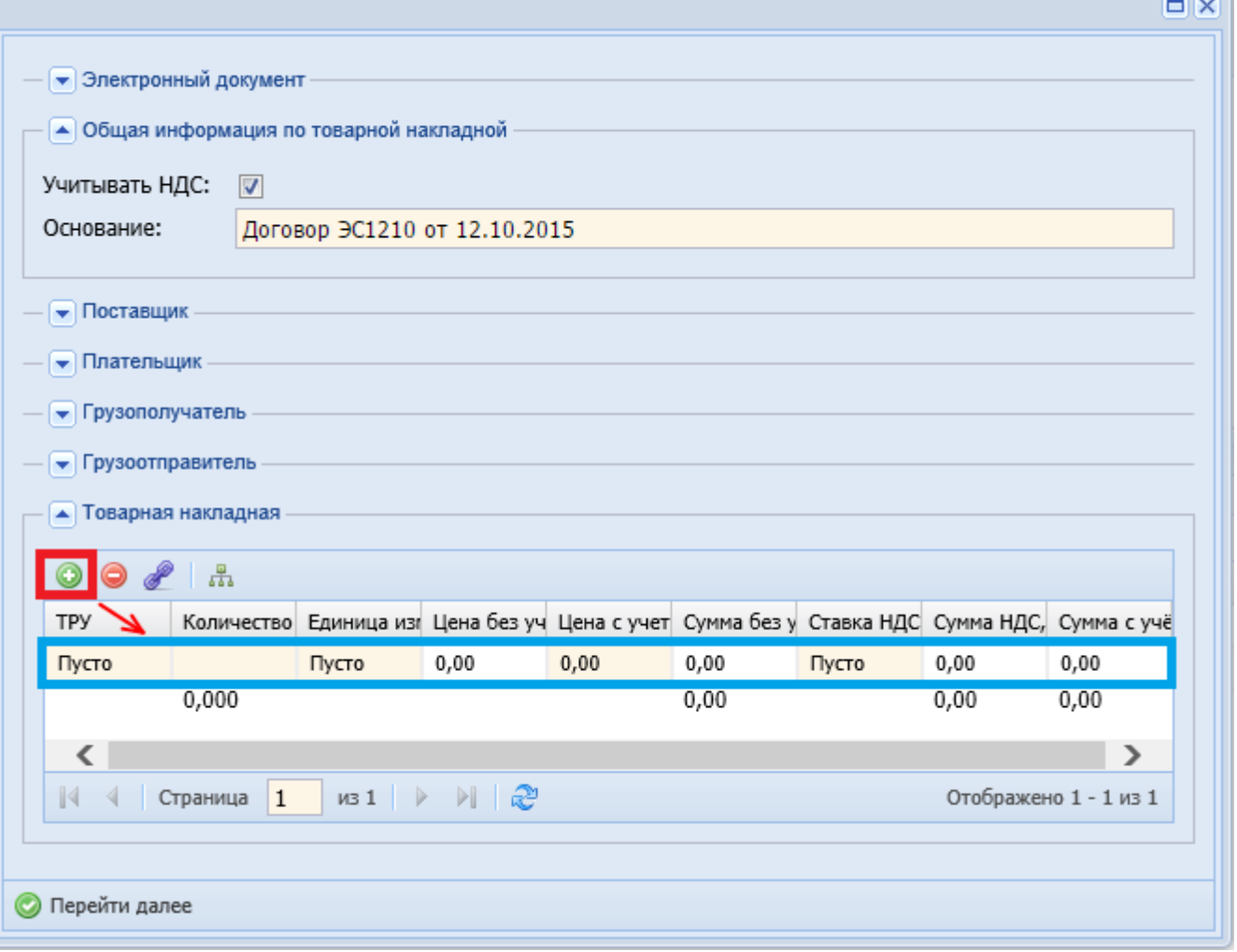

- На редактирование доступны все столбцы,
- После подбора ТРУ работают формулы для подстановки значений. Автоматически заполняются поля Единица измерения, Цена без учета НДС, Ставка НДС (рисунок 102),

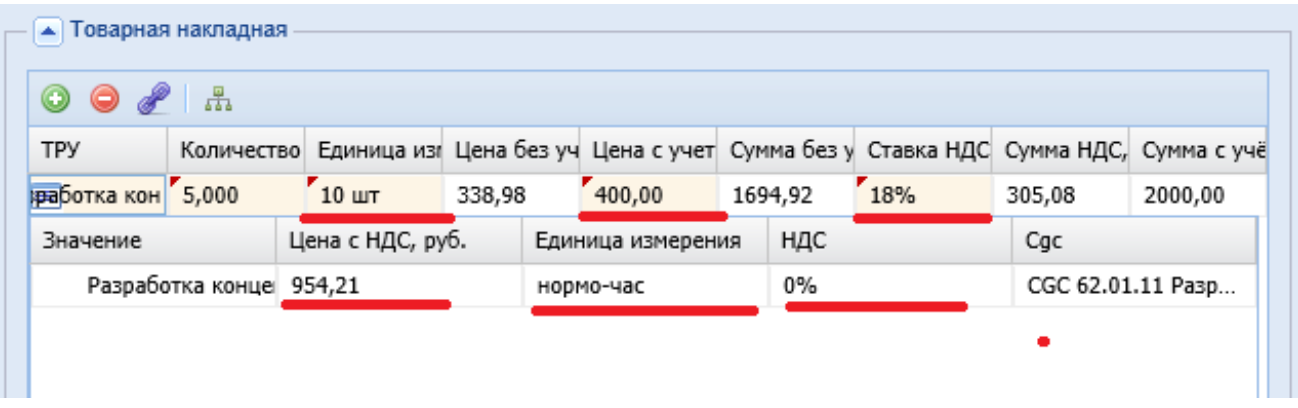

- Также доступны кнопки для копирования и удаления строк,
- Массовые операции удаления и изменения значений. Массовое изменение значений можно применять во всех доступных для редактирования столбцах – ТРУ, Количество, Единица измерения, Цена с учетом НДС и Ставка НДС.

Изменение статусов товарной накладной

Смена статусов электронного документа типа «Товарная накладная» определяется согласно схеме, изображенной на рисунке 103.

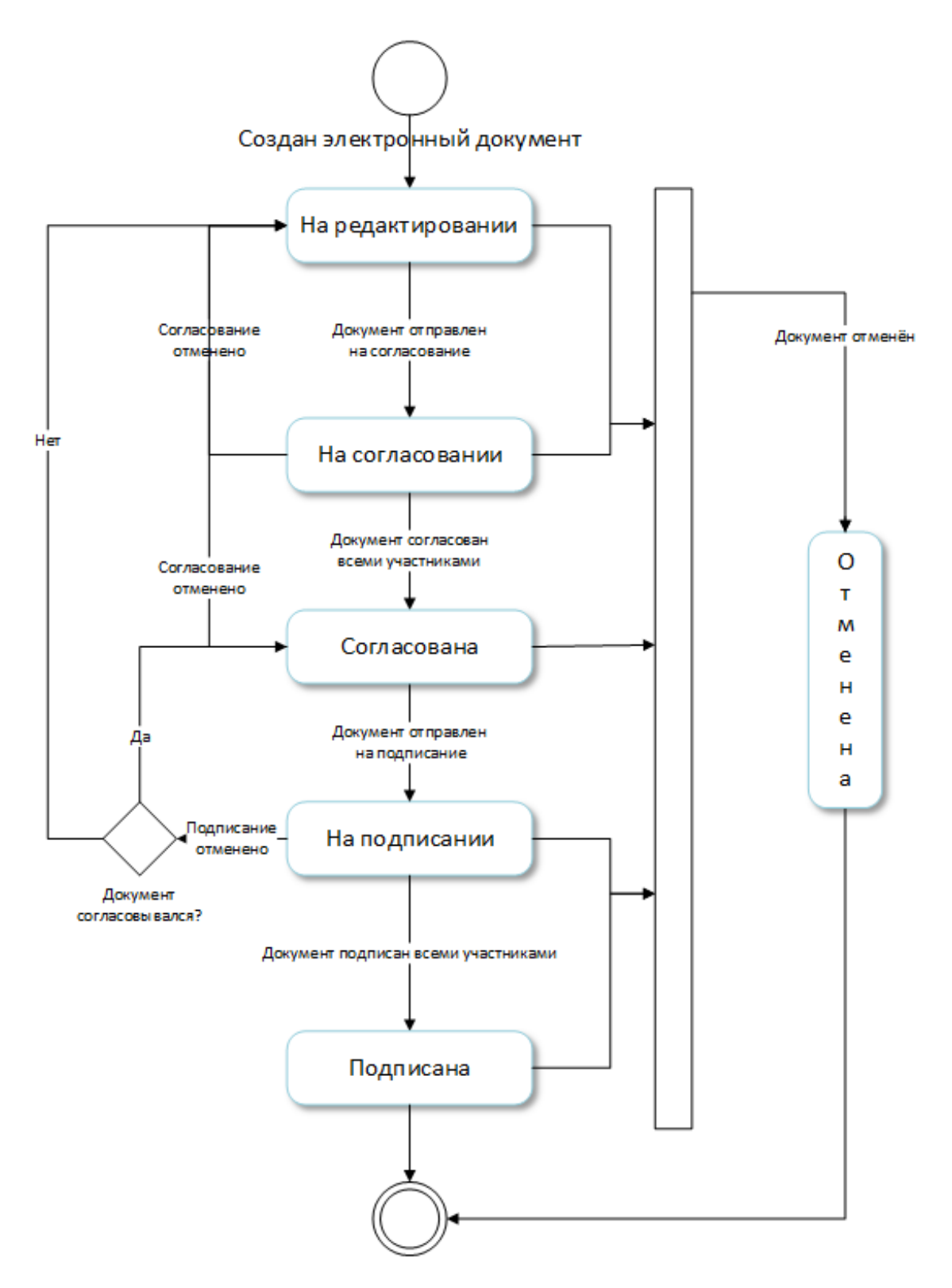

Запрет редактирования товарной накладной

Электронный документ «СТО СМК Товарная накладная» редактировать запрещено.

Если у пользователя все же возникла такая необходимость, то корректировка документа может быть выполнена следующим образом:

Пользователь переводит документ в статус «Отменён» (рисунок 104),

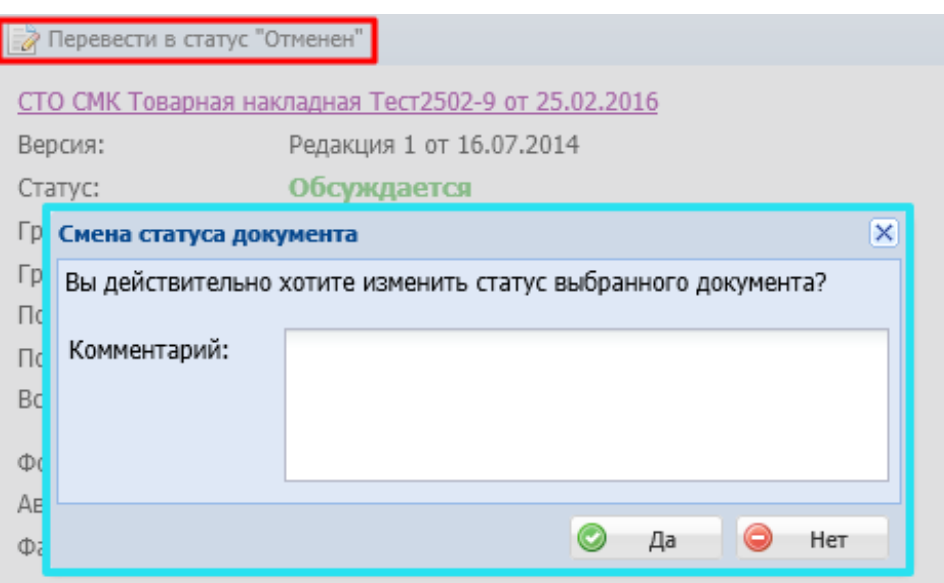

- Пользователь создаёт новый документ «СТО СМК Товарная накладная»,
- Вносит в новый документ корректные данные (рисунок 105).

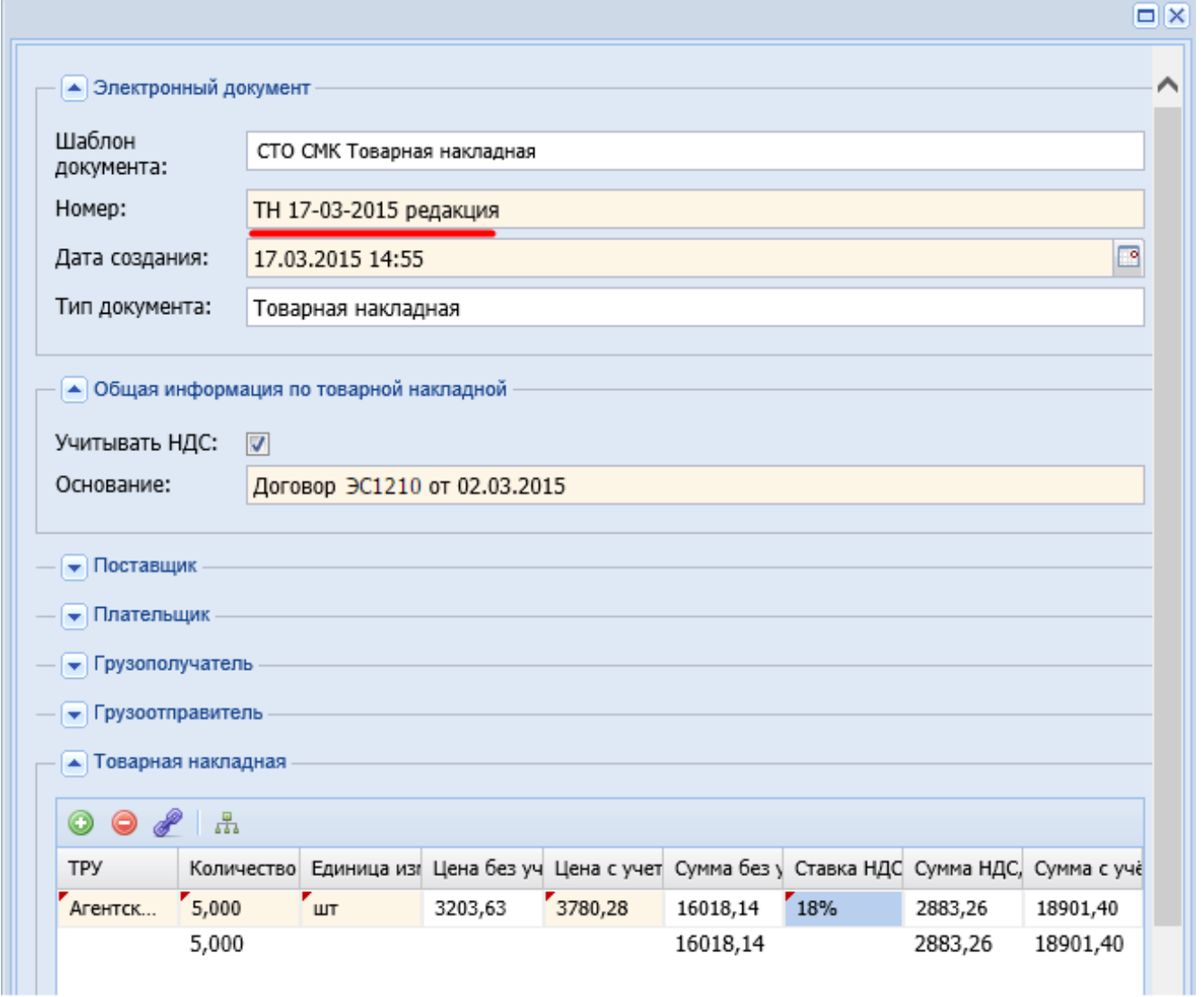

#### Дочерние документы

Для ПУД «Товарная накладная» доступно создание дочерних документов:

Универсальное приложение (см. Универсальное приложение),

Транспортная накладная (см. Транспортная накладная (Архив)).

Транспортная накладная (Архив)

С **02.03.2017** создание первичного учетного документа «Транспортная накладная» **отключено**.

Транспортная накладная (ТН) служит основанием для подтверждения расходов на перевозку товара.

Транспортная накладная является дочерним документом для:

- СТД ИСП-40 (см. СТД ИСП-40 Договор поставки),
- Товарная накладная (см. Товарная накладная (редакция 1)).

Для создания документа «Транспортная накладная» документ «Товарная накладная» должен быть в статусе «Действует».

В разделе «Дочерние документы» необходимо выбрать шаблон документа «Транспортная накладная» и нажать кнопку «Далее» (рисунок 106).

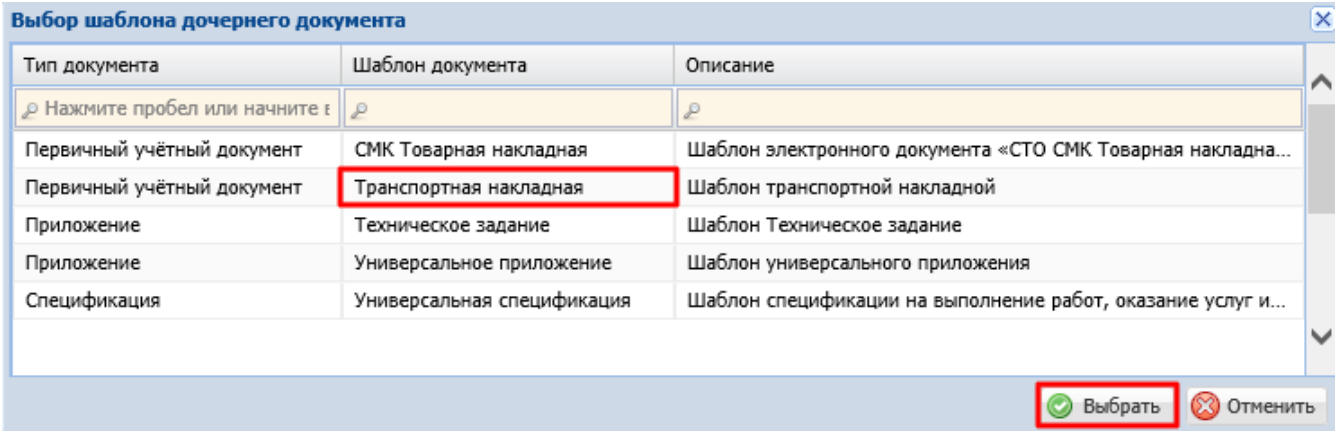

Откроется электронная форма для создания документа:

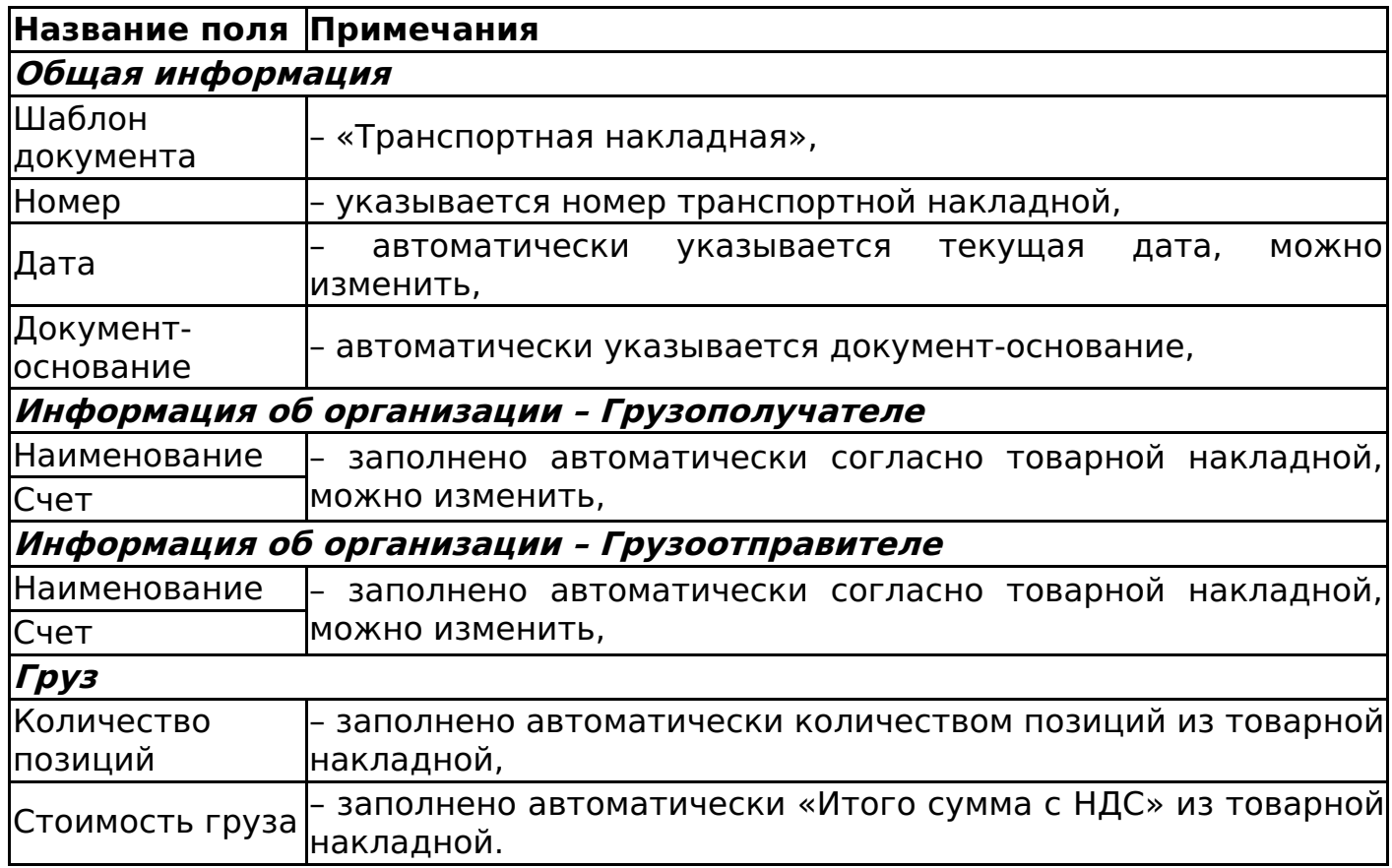

Пример заполнения транспортной накладной представлен на рисунке 107.

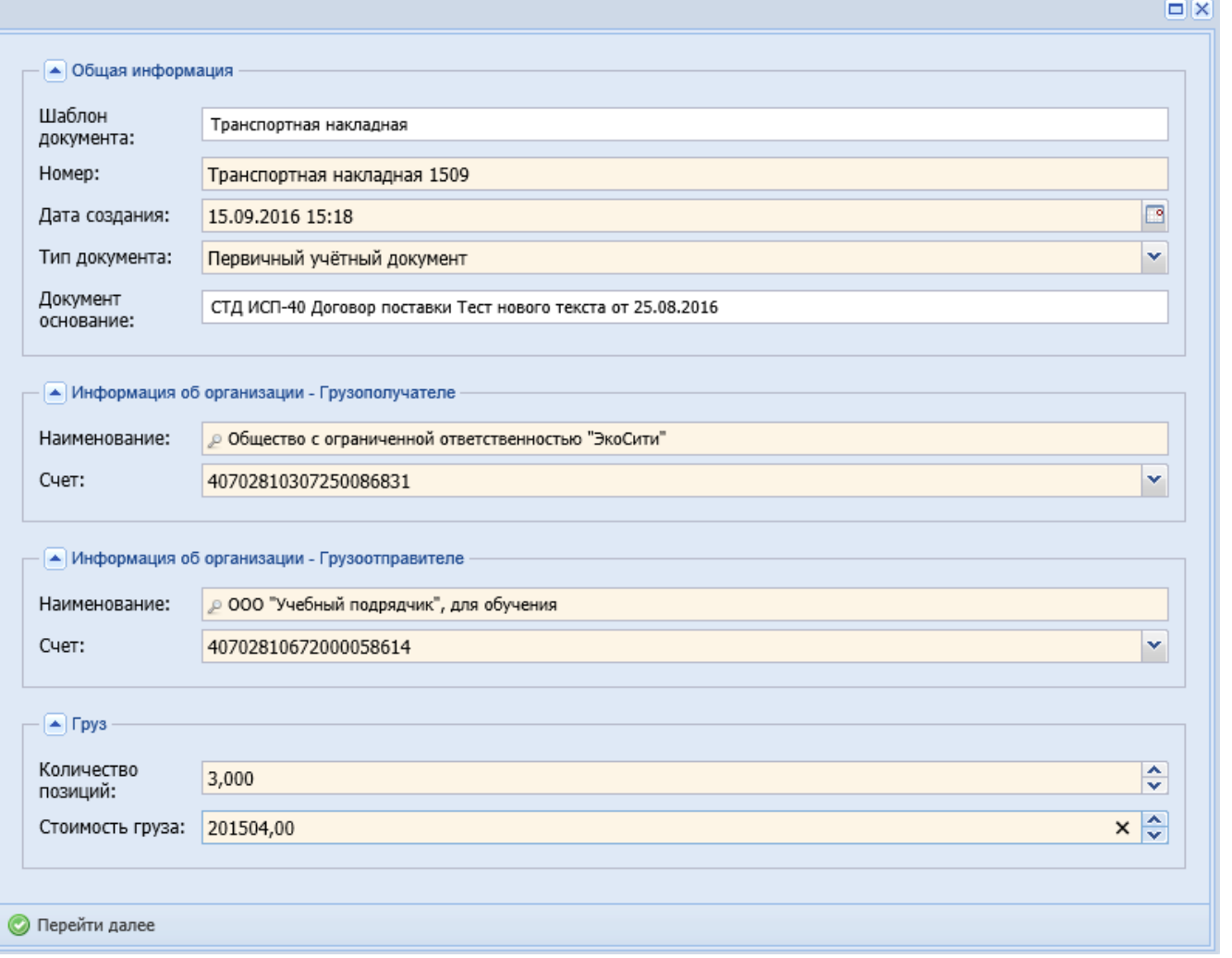

Изменение статусов транспортной накладной аналогично изменению статусов

акта сдачи-приемки выполненных работ (см. Изменение статусов акта сдачиприемки выполненных работ).

### **Важно!**

Подписание документа доступно лишь после согласования (см. СТО МИ пользователя «Папир: Электронные документы).

### Сторно спецификации

Сторно спецификации является дочерним документом для:

Универсальная спецификация.

Чтобы создать сторно спецификации необходимо выполнение следующих условий:

- Родительский документ должен быть в статусе «Действует», «Действует (вручную)», «Исполнена»;
- Пользователь имеет роль «Редактор проекта», «Ответственный редактор», «Менеджер проектом» или «Управляющий проектом» в проекте, к которому составлен родительский документ;
- Проект, к которому составлен родительский документ, имеет лицензию.

Если пользователь не имеет ни одной из вышеперечисленных ролей или проект не имеет лицензии, то система выводит сообщение об ошибке (рисунок 108).

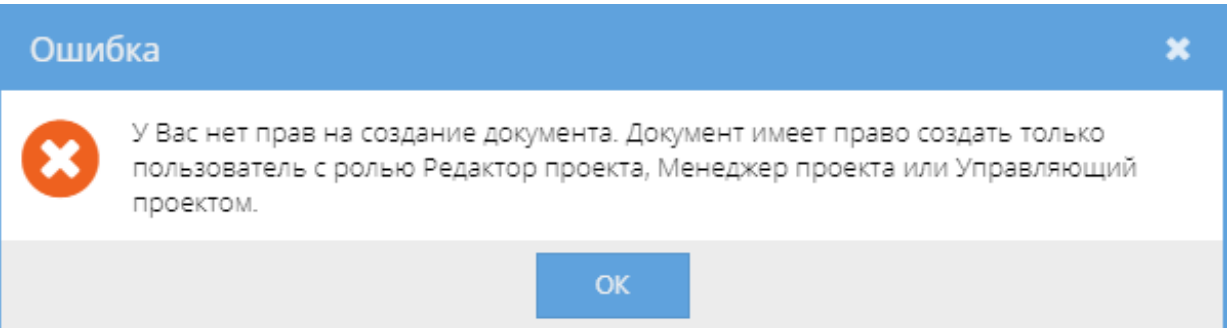

Для создания сторно спецификации необходимо в разделе «Связанные документы» родительской универсальной спецификации нажать кнопку «Создать новый дочерний документ». В появившемся окне выбрать шаблон «Сторно спецификации» и нажать кнопку «Выбрать» (рисунок 109).

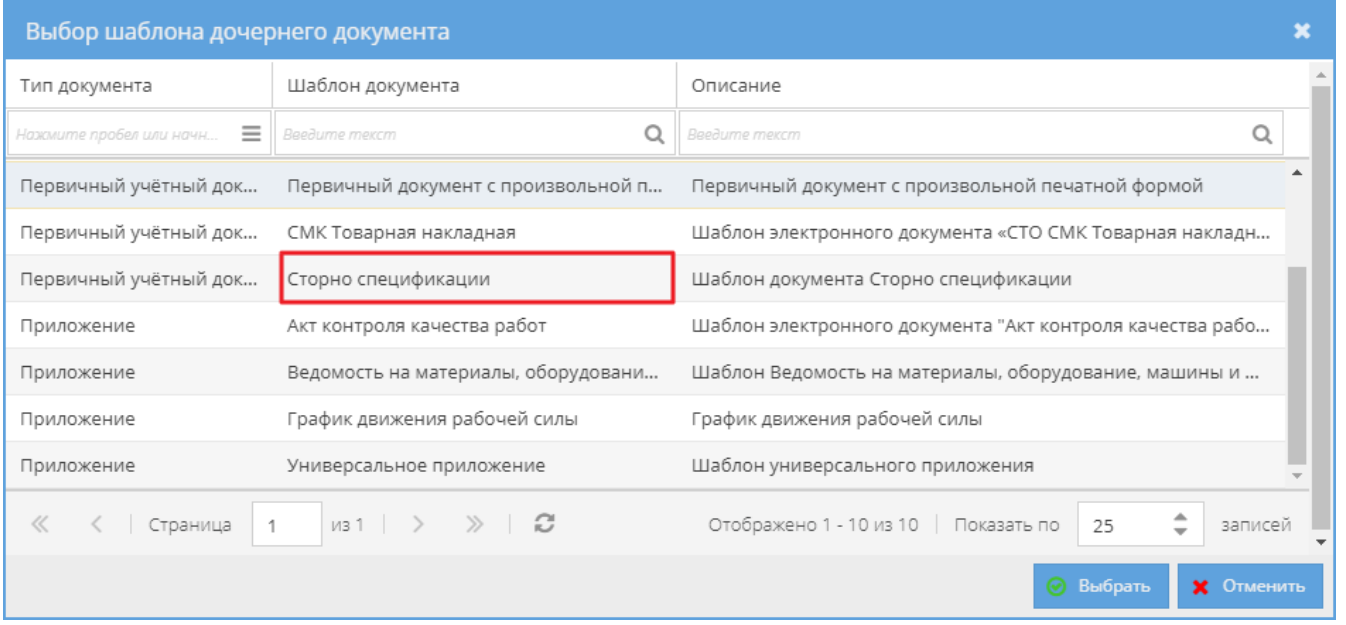

Откроется окно, в котором необходимо заполнить данные по сторно:

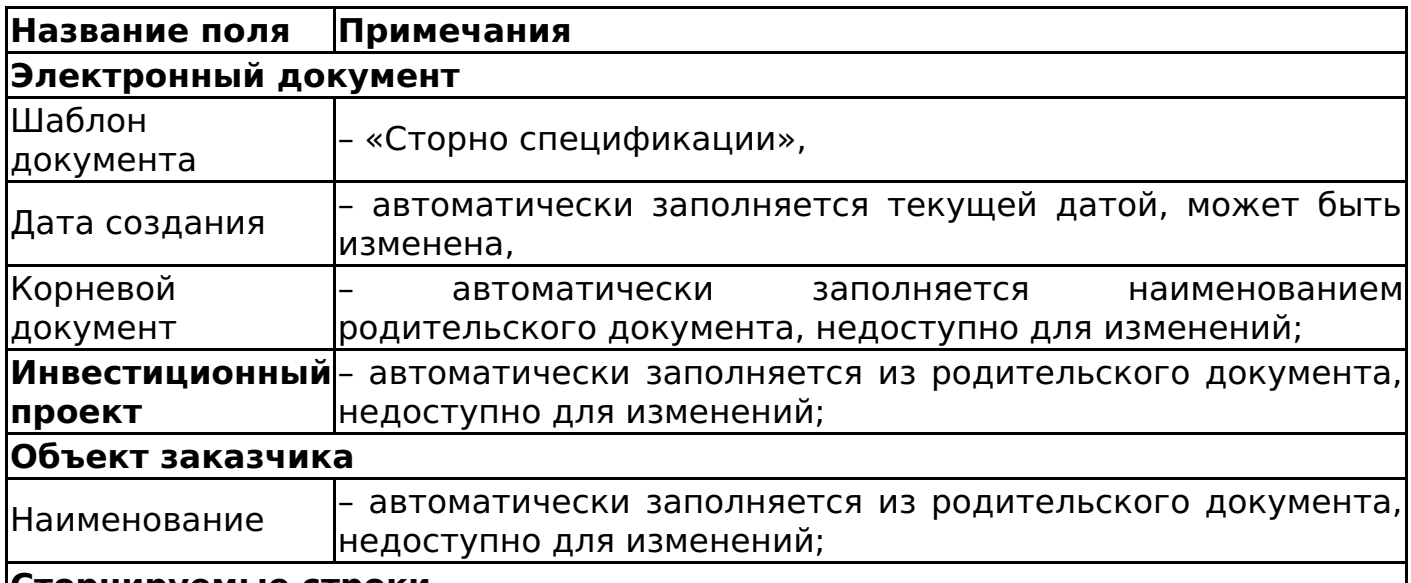

# **Сторнируемые строки**

Таблица формируется таким образом:

•Из строк родительского документа со статусом «Действует» формируется объём поставки, в виде таблицы, содержащей столбцы: Пакет работ верхнего уровня, Промежуточная работа, Этап работы, Наименование ТРУ, Количество, Единица измерения, Цена за ед., Ставка НДС, Сумма НДС, Сумма с учетом НДС, Спецификация;

•Из объёма поставки исключается выполненный объём, т.е. ТРУ, учтённые в созданных для данной универсальной спецификации и договора документах с типом «Первичный учётный документ» (в любом статусе, кроме «Черновик» и «Отменен»).

Можно отредактировать автоматически заполненное поле «Количество» или удалить строки.

При сохранении документа происходит проверка количества каждого сторнированного ТРУ, чтобы оно не превышало разницы количества ТРУ в универсальной спецификации и количества ТРУ в действующих ПУД и сторно. В случае обнаружения превышения объема поставки система выводит сообщение об ошибке (рисунок 110).

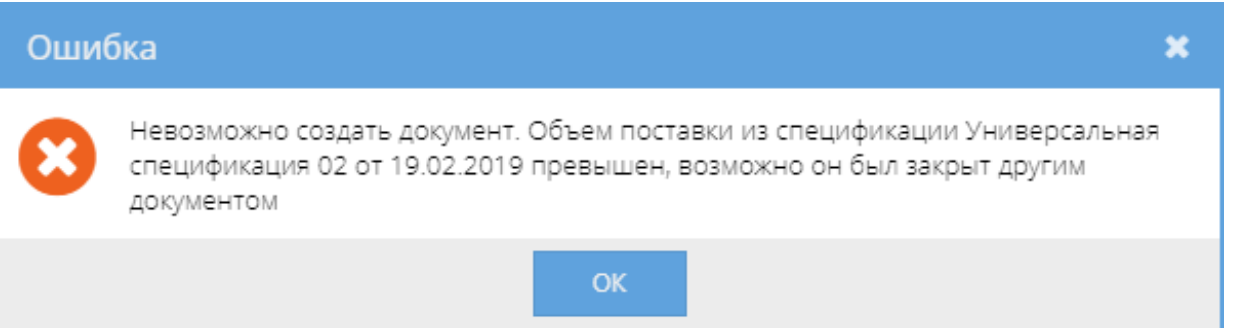

При сохранении документа проверяется, чтобы итоговая сумма по сторно не превышала общей суммы платежей по данной универсальной спецификации. Если обнаружено превышение суммы платежей, то выводится сообщение об этом (рисунок 111).

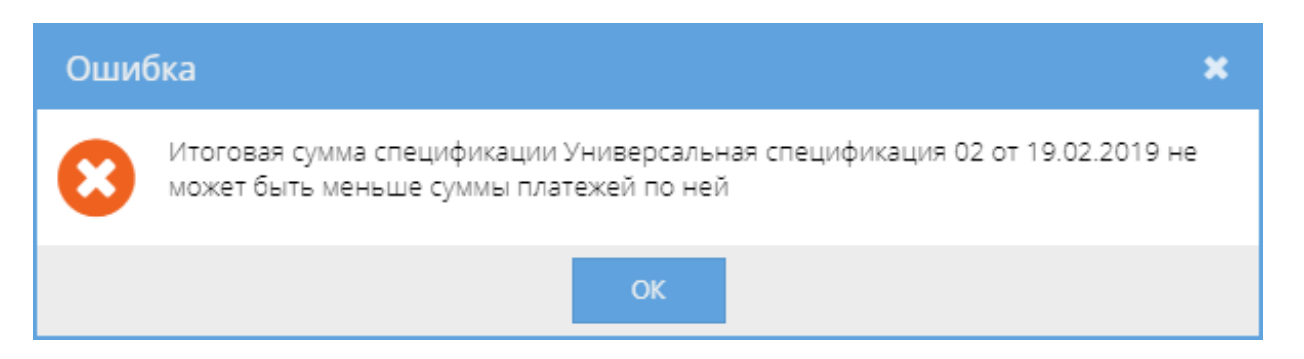

После сохранения статус дочернего документа изменится на «Действует» или «Черновик».

В шапке документа выводится сумма сторно, которая определяется по полю "Сумма с учетом НДС".

При создании документа автоматически в список доступа добавляется автор документа с правами «Представитель».

### **Важно!**

У документа нет сторон, следовательно, правила доступа сторон не срабатывают. Доступ имеет только автор документа и администратор.

При сохранении сторно в статусе «Действует», родительский документ выводит отметку о сторнировании и поле «Всего сумма (с НДС)» отображает разницу между итоговой суммой по документу (родительской спецификации), посчитанной по данным электронной формы, и итоговой суммы сторно (рисунок 112). Общая сумма по договору актуализируется аналогичным образом.

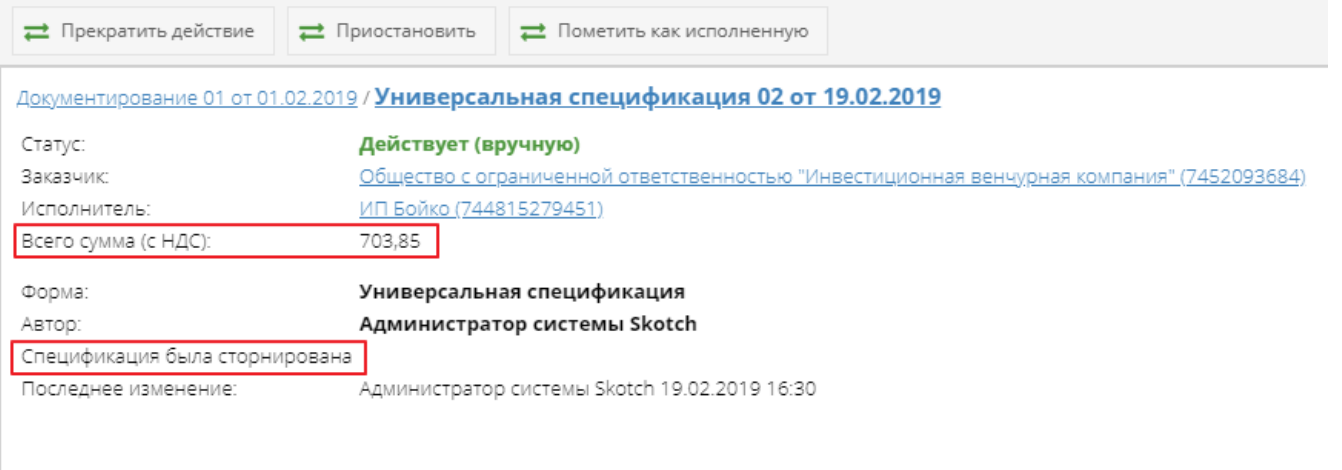

Сторнирование спецификации влияет на доходы/расходы родительского документа (см. Универсальная спецификация).

### **Важно!**

Сторнирование влияет на универсальные спецификации проектов. Соответственно, сторнирование учитывается при формировании отчетов, заявок на закупку, расчете превышения при переводе заявки на закупку в статус «Действующей», диаграммы Ганта, лимита по оплатам и распределение платежей по методу FIFO при создании и редактировании платежей (см. СТО МИ «Папир: Управление проектами»).

При отмене сторно строки документа перестают участвовать в вычислении объема поставки, в родительском документе снимается отметка о сторнировании. Общая сумма родительского документа и договора вычисляется стандартным образом (см. Договоры и Спецификации к договорам).

Сторно спецификации не имеет своей печатной формы и дочерних документов.

Изменение статусов сторно спецификации

Алгоритм смены статусов сторно спецификации определяется согласно схеме, изображенной на рисунке 113.

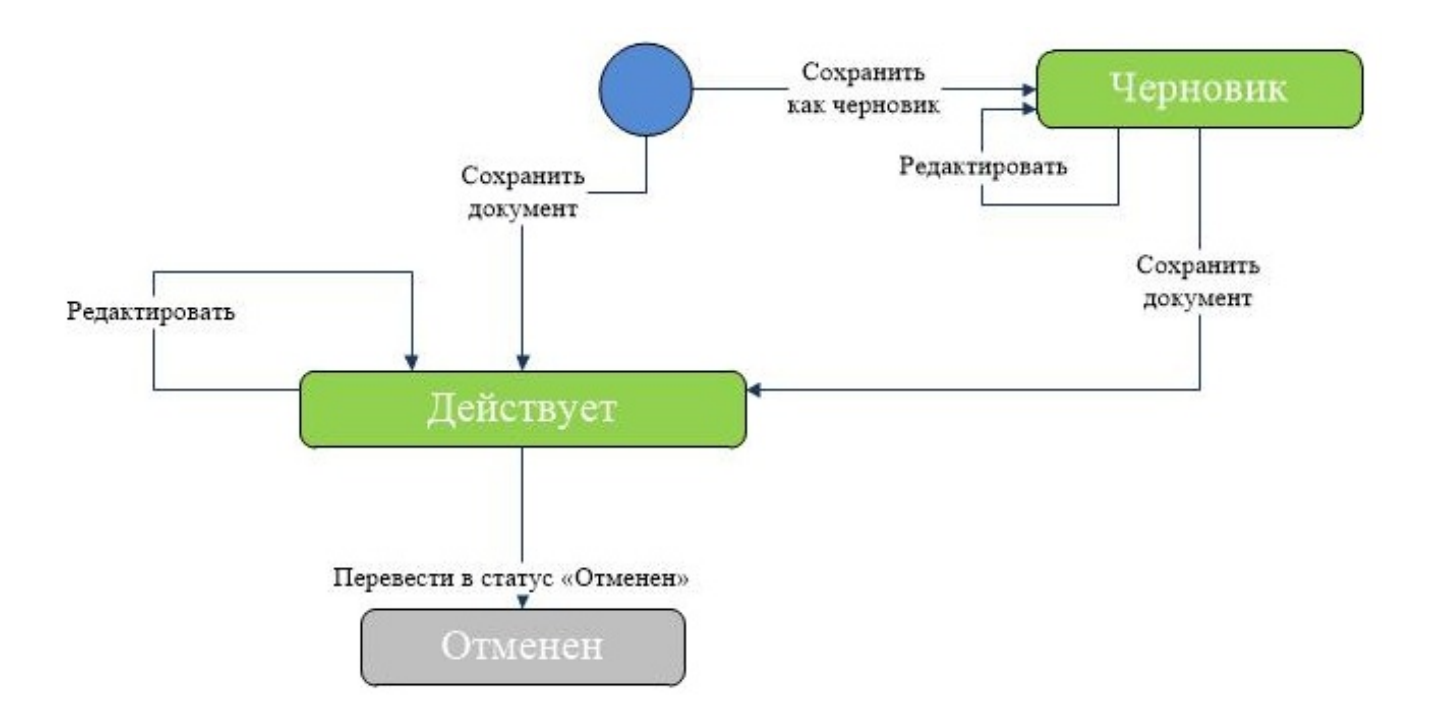

# Сторно прайсовой спецификации

Сторно прайсовой спецификации является дочерним документом для:

Прайсовая спецификация.

Чтобы создать сторно прайсовой спецификации необходимо выполнение следующих условий:

- Родительский документ должен быть в статусе «Действует», «Действует (вручную)», «Исполнена»;
- Пользователь имеет роль «Редактор проекта», «Ответственный редактор», «Менеджер проектом» или «Управляющий проектом» в проекте, к которому составлен родительский документ;
- Проект, к которому составлен родительский документ, имеет лицензию.

Если пользователь не имеет ни одной из вышеперечисленных ролей или проект не имеет лицензии, то система выводит сообщение об ошибке (рисунок 114).

Для создания сторно прайсовой спецификации необходимо в разделе «Связанные документы» родительской прайсовой спецификации нажать кнопку «Создать новый дочерний документ». В появившемся окне выбрать шаблон «Сторно спецификации» и нажать кнопку «Выбрать» (рисунок 115).

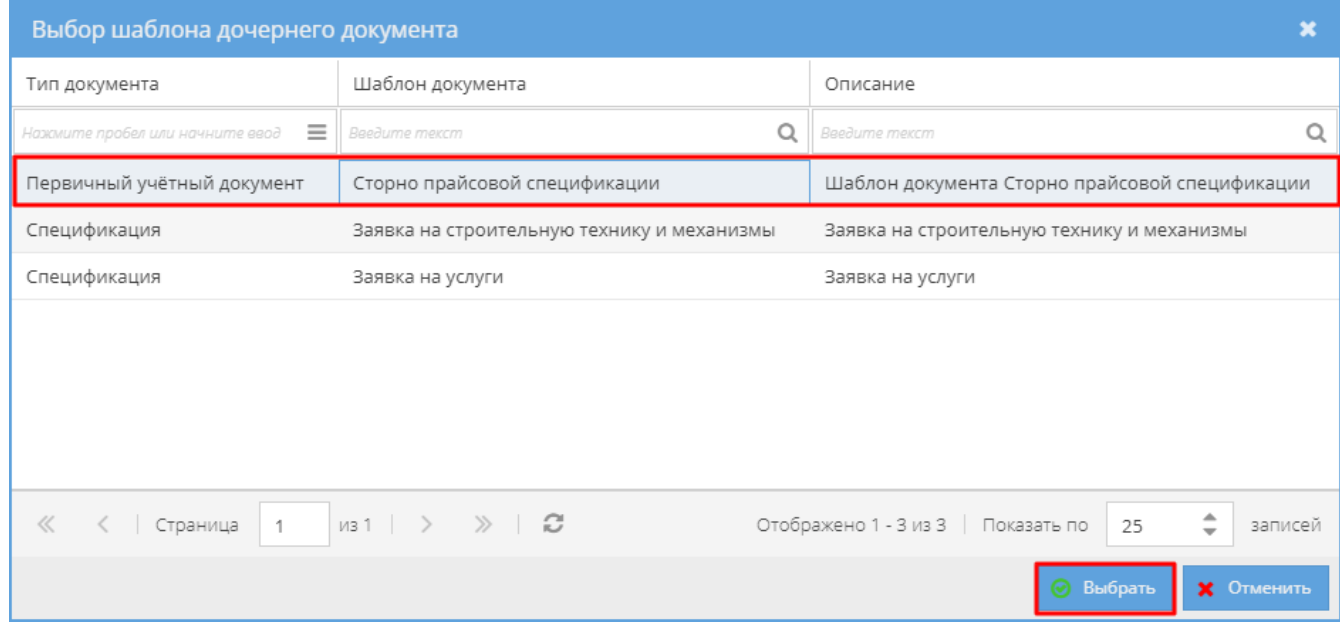

Откроется окно, в котором необходимо заполнить данные по сторно:

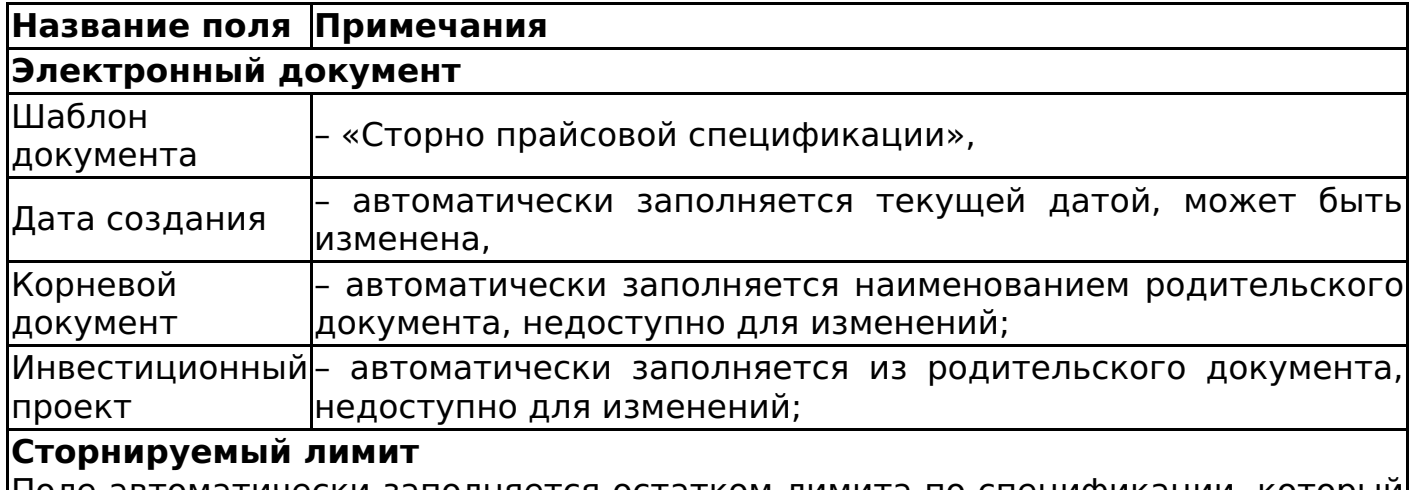

Поле автоматически заполняется остатком лимита по спецификации, который рассчитывается следующим образом: из лимита родительской спецификации вычитается общая сумма по всем заявкам, дочерним к данной прайсовой спецификации и имеющих статус «Действует» (см. Заявка на услуги, Заявка на строительную технику и механизмы, Заявка на перевозку груза), а также вычитается сумма действующих сторно к родительской спецификации. Поле доступно для изменений.

Если было введено число, большее чем рассчитанный остаток по лимиту, то поле выделяется красным цветом и при наведении курсора на поле отображается пояснение ошибки с максимальным значением сторнируемого лимита (рисунок 116).

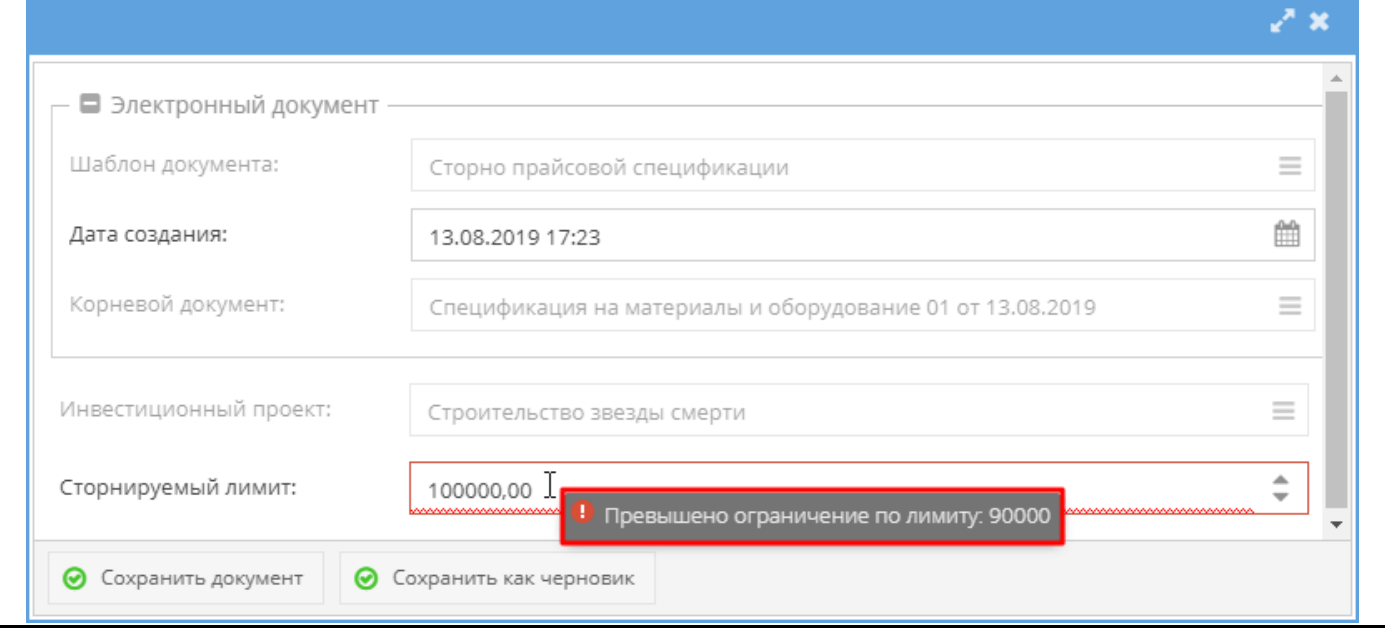

После сохранения статус дочернего документа изменится на «Действует» или «Черновик».

В шапке документа выводится сумма сторно, которая определяется по полю "Сторнируемый лимит".

При создании документа автоматически в список доступа добавляется автор документа с правами «Представитель».

### **Важно!**

У документа нет сторон, следовательно, правила доступа сторон не срабатывают. Доступ имеет только автор документа и администратор.
При сохранении сторно в статусе «Действует», родительский документ выводит отметку о сторнировании и поле «Всего сумма (с НДС)» отображает разницу между итоговой суммой по документу (родительской спецификации), посчитанной по данным электронной формы, и итоговой суммы сторно (рисунок 117). Общая сумма по договору актуализируется аналогичным образом.

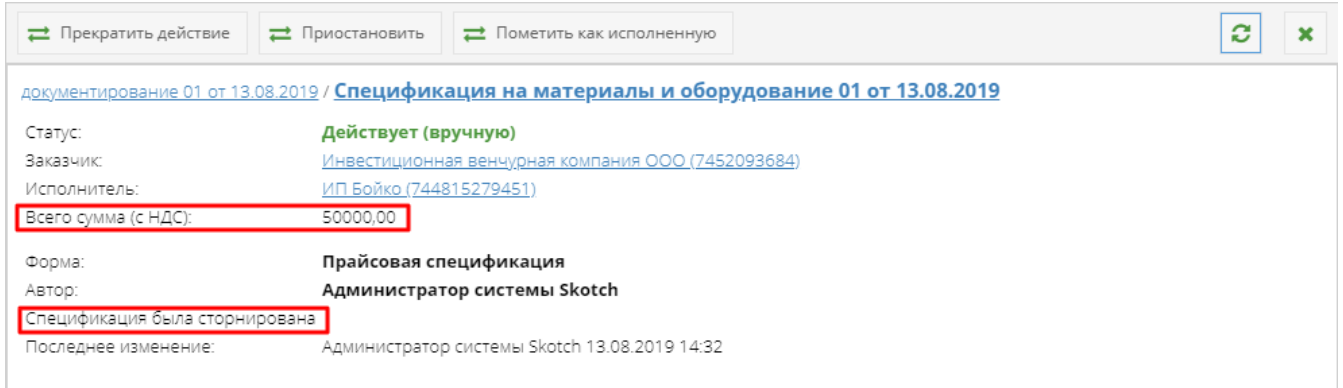

Сторнирование спецификации влияет на доходы/расходы родительского документа (см. Универсальная спецификация).

### **Важно!**

Сторнирование влияет на прайсовые спецификации проектов. Соответственно, сторнирование учитывается при формировании отчетов (см. СТО МИ «Папир: Управление проектами»).

При отмене сторно сторнированная сумма перестает участвовать в вычислении остатка по лимиту, в родительском документе снимается отметка о сторнировании. Общая сумма родительского документа и договора вычисляется стандартным образом (см. Договоры и Спецификации к договорам).

Сторно спецификации не имеет своей печатной формы и дочерних документов.

Изменение статусов сторно спецификации

Алгоритм смены статусов сторно прайсовой спецификации определяется согласно схеме, изображенной на рисунке 118.

## Документация по проекту

## Заявление на разрешение на ввод объекта капитального строительства в эксплуатацию

Для создания заявления во вкладке со списком шаблонов электронных документов необходимо выбрать шаблон документа «Заявление на разрешение ввод объекта капитального строительства в эксплуатацию» (рисунок 119).

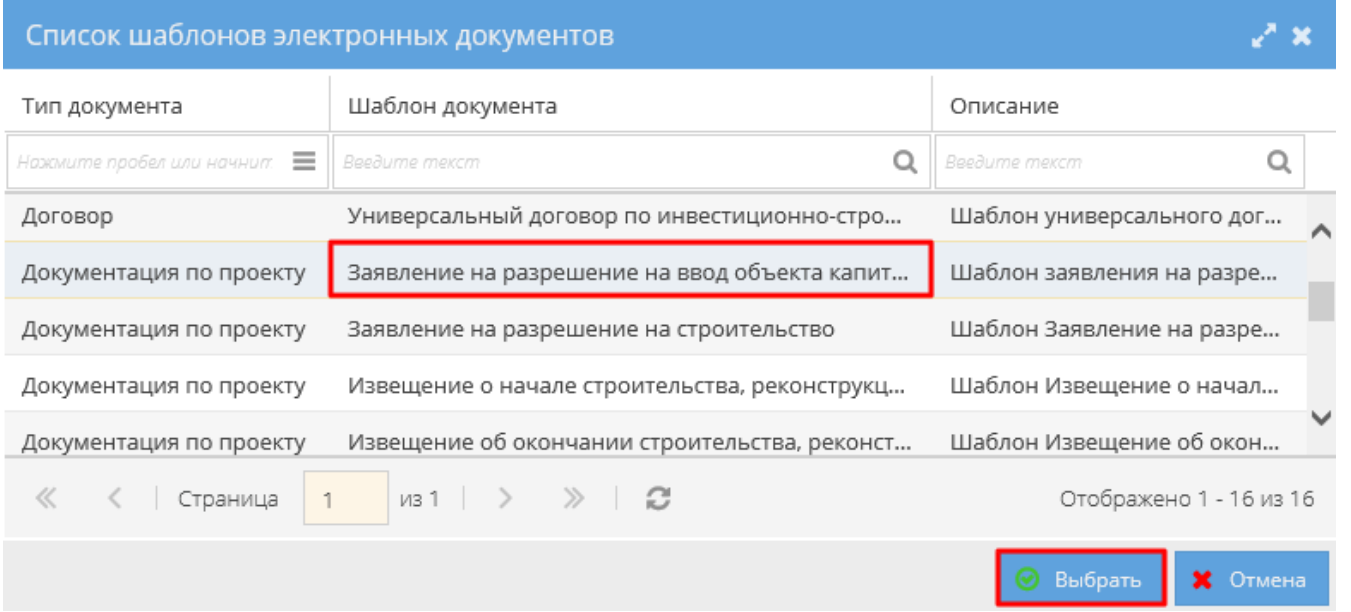

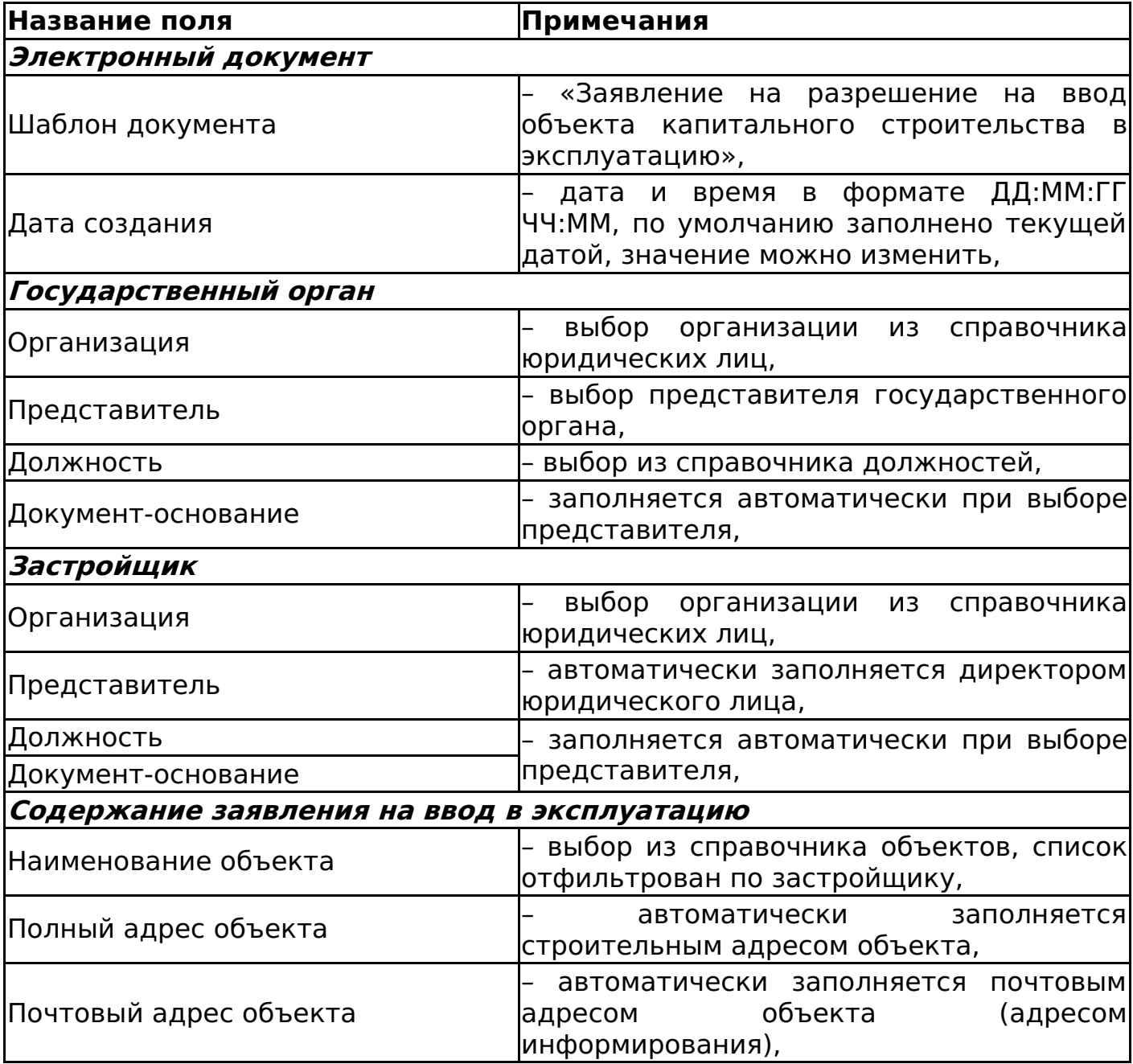

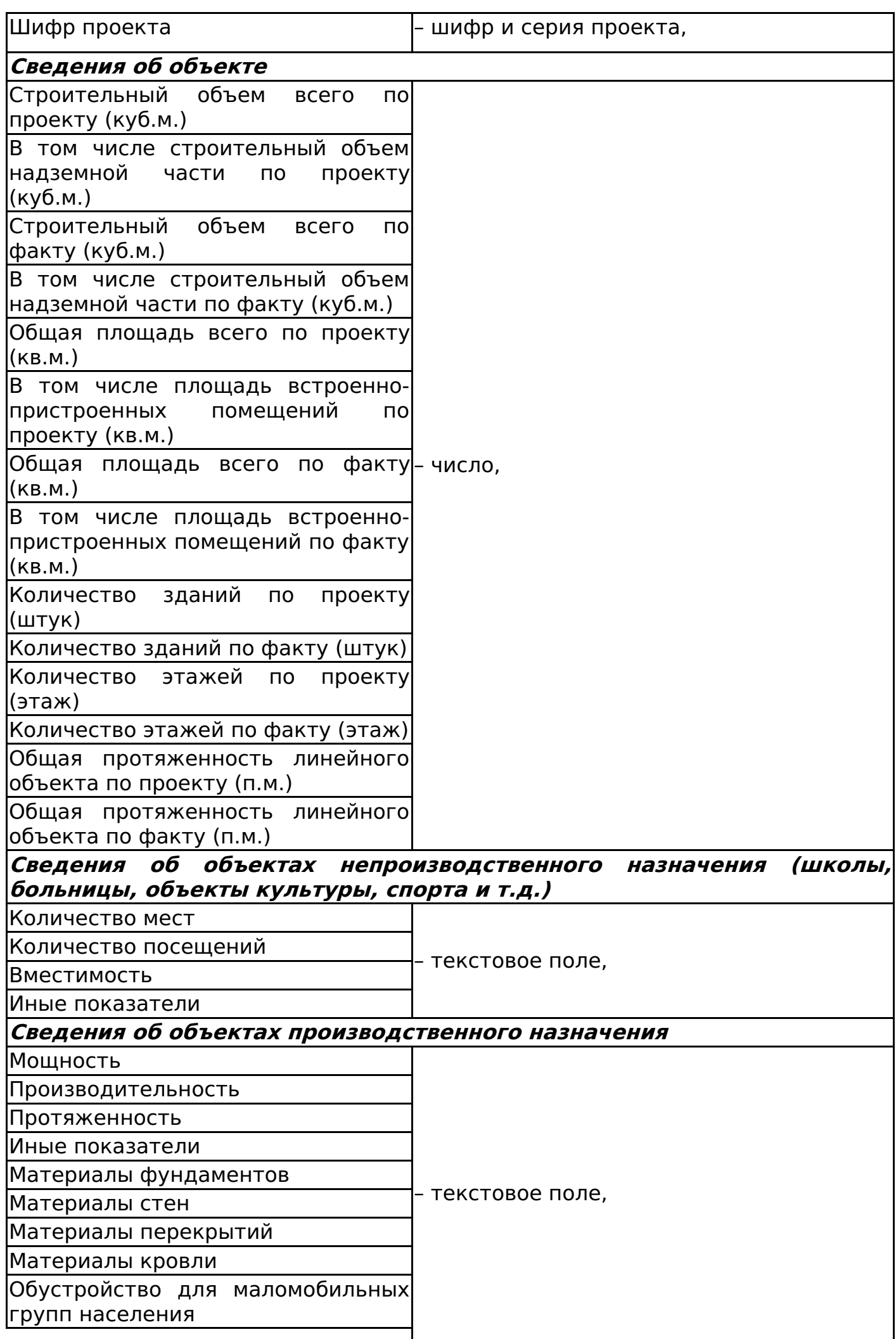

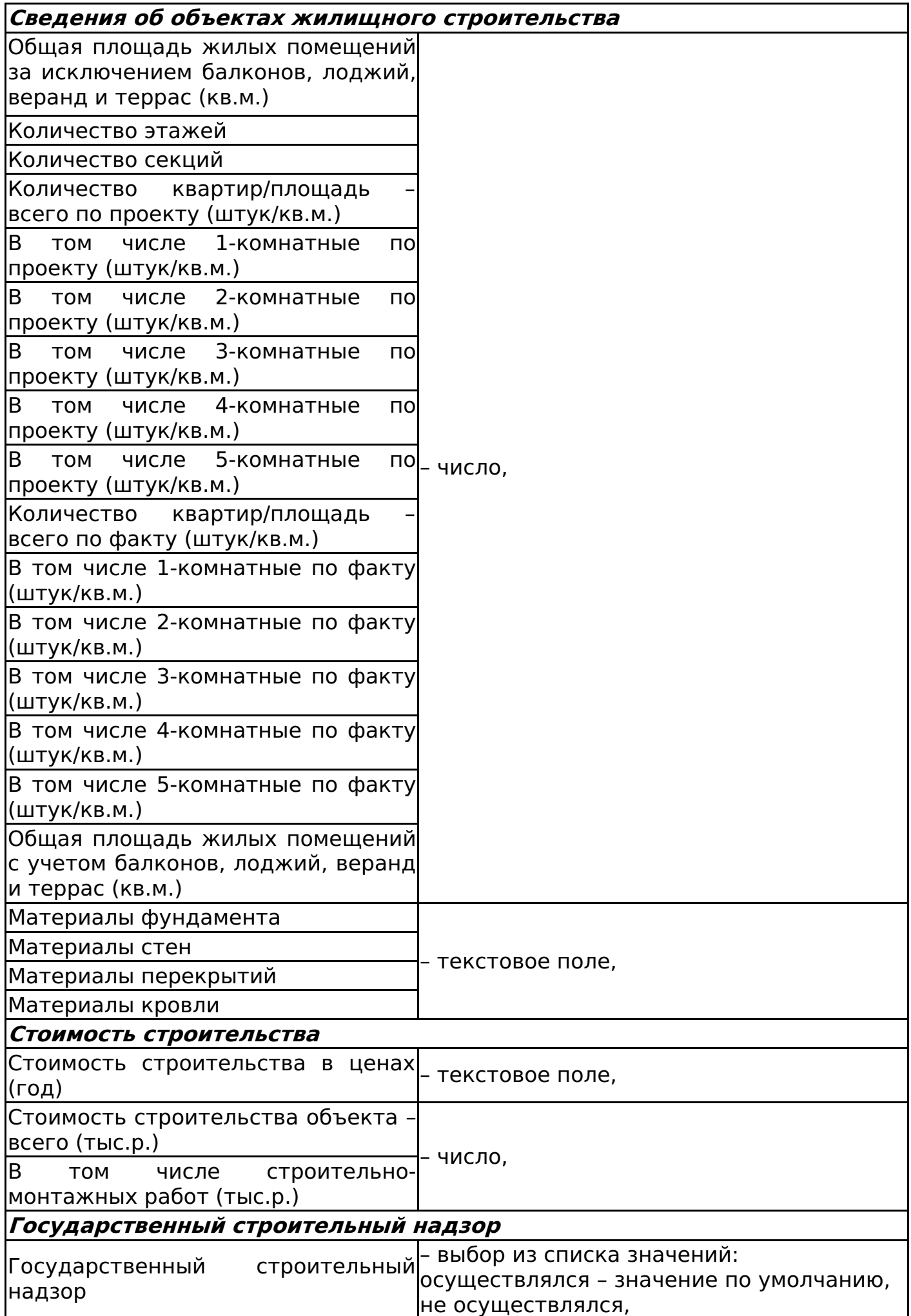

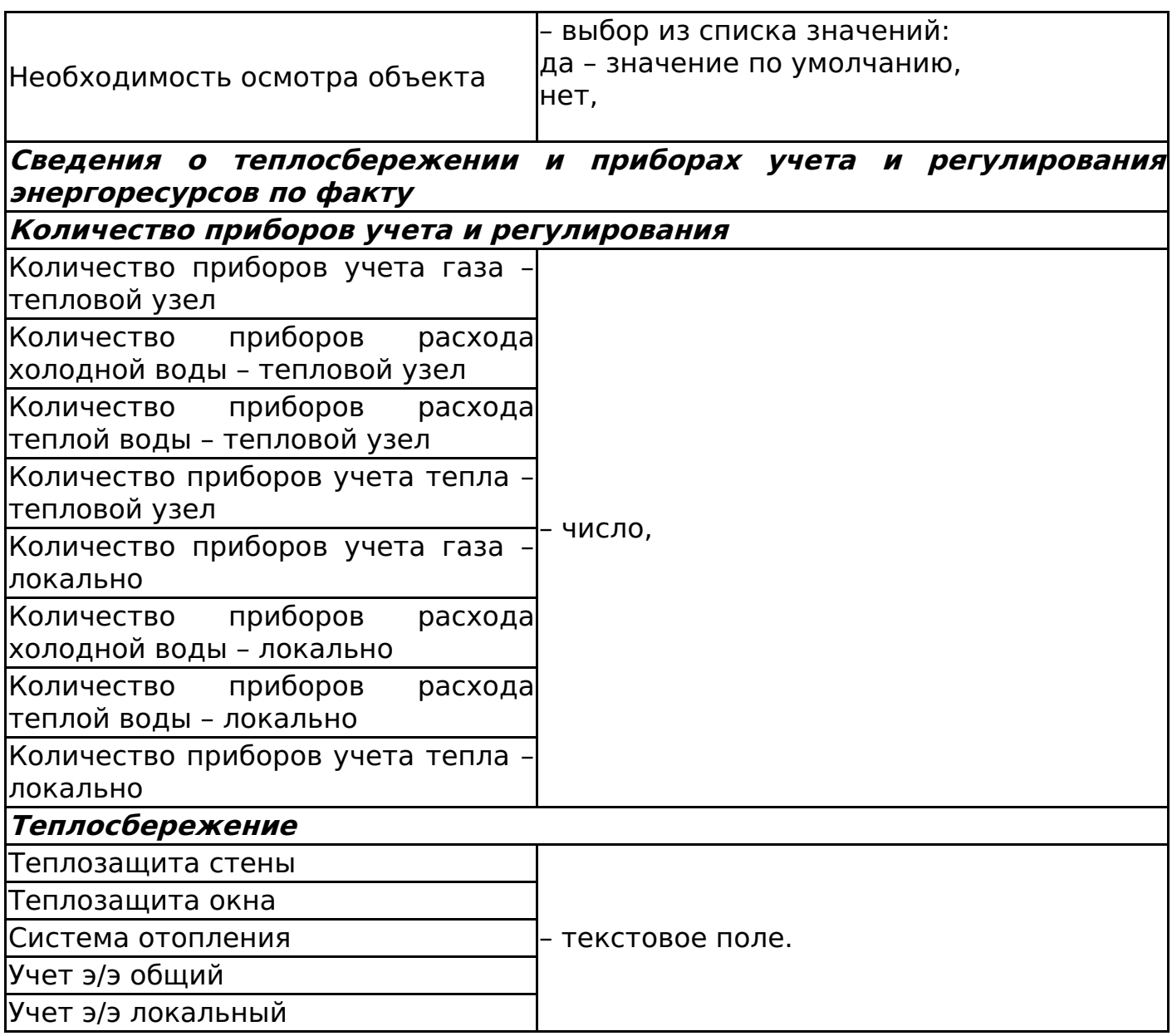

После заполнения полей необходимо нажать кнопку «Сохранить документ».

Автору документа присваивается роль «Представитель».

Смена статусов заявления

Изменение статусов заявления на разрешения на ввод объекта капитального строительства в эксплуатацию представлено на рисунке 120.

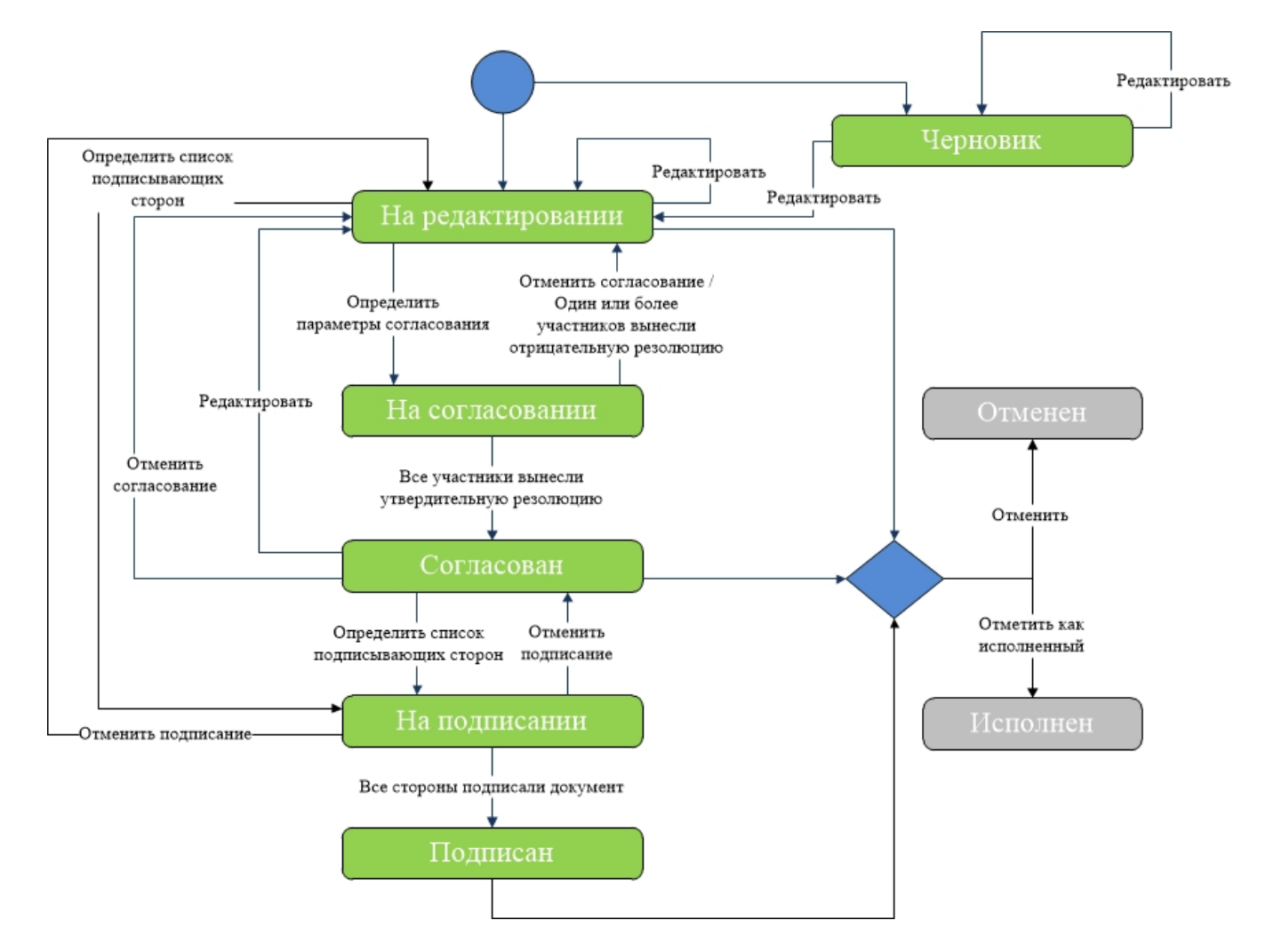

#### Дочерние документы

Для документа «Заявление на разрешение на ввод объекта капитального строительства в эксплуатацию» доступно создание дочерних документов:

Исходящее письмо (см. Исходящее письмо).

Заявление на разрешение на строительство (Челябинск)

Для создания заявления во вкладке со списком шаблонов электронных документов необходимо выбрать шаблон документа «Заявление на разрешение на строительство».

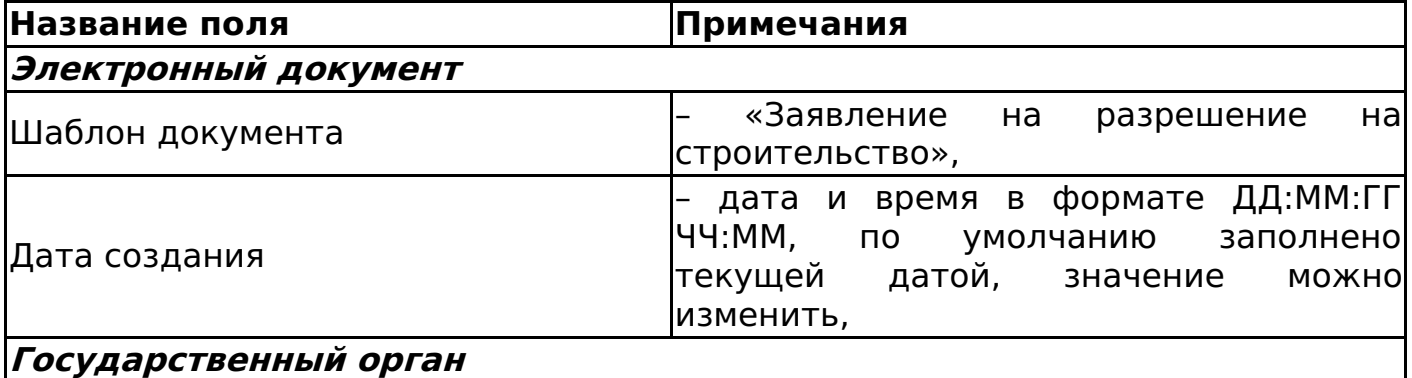

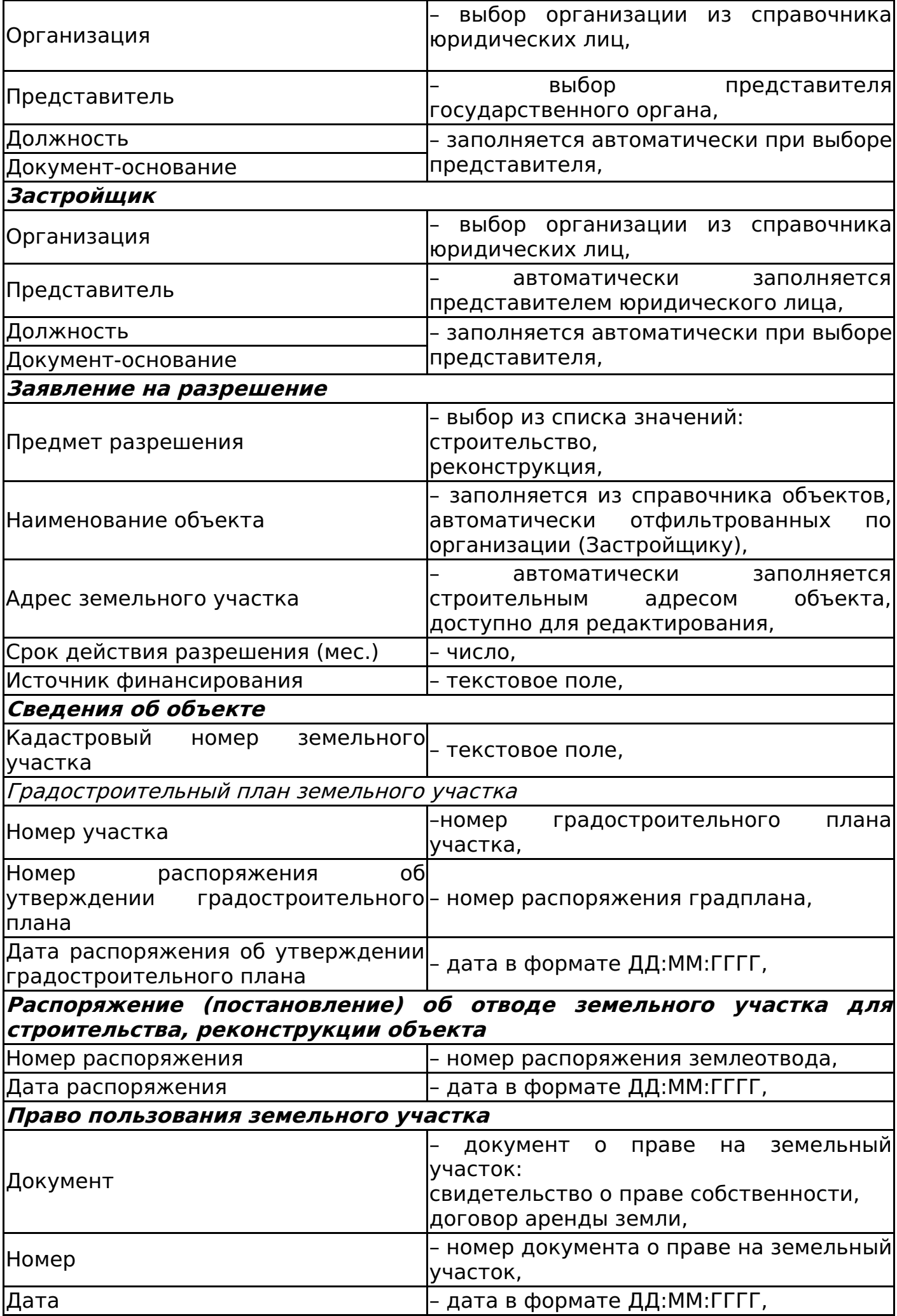

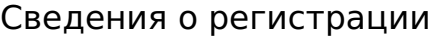

– сведения о регистрации документа о праве на земельный участок,

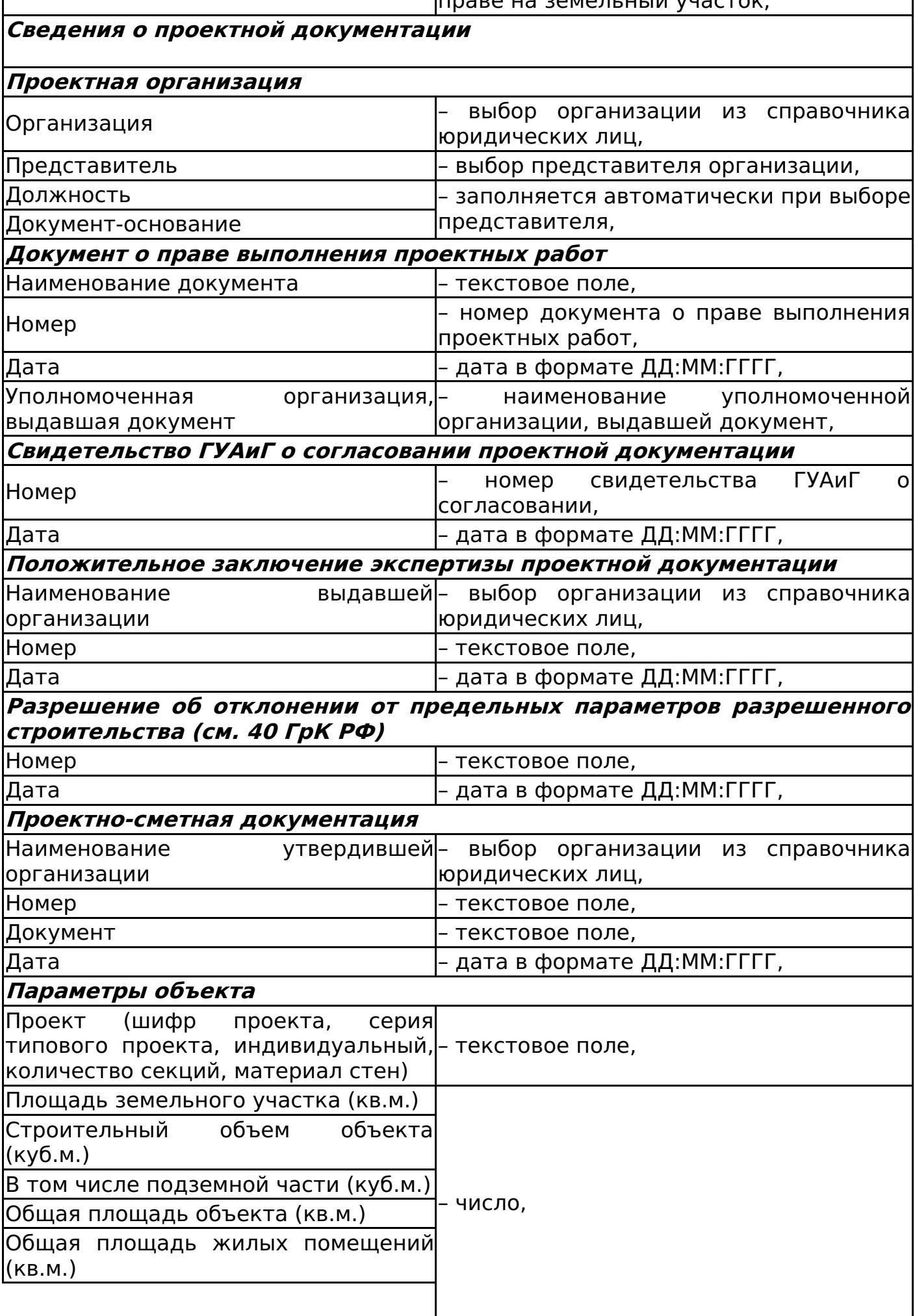

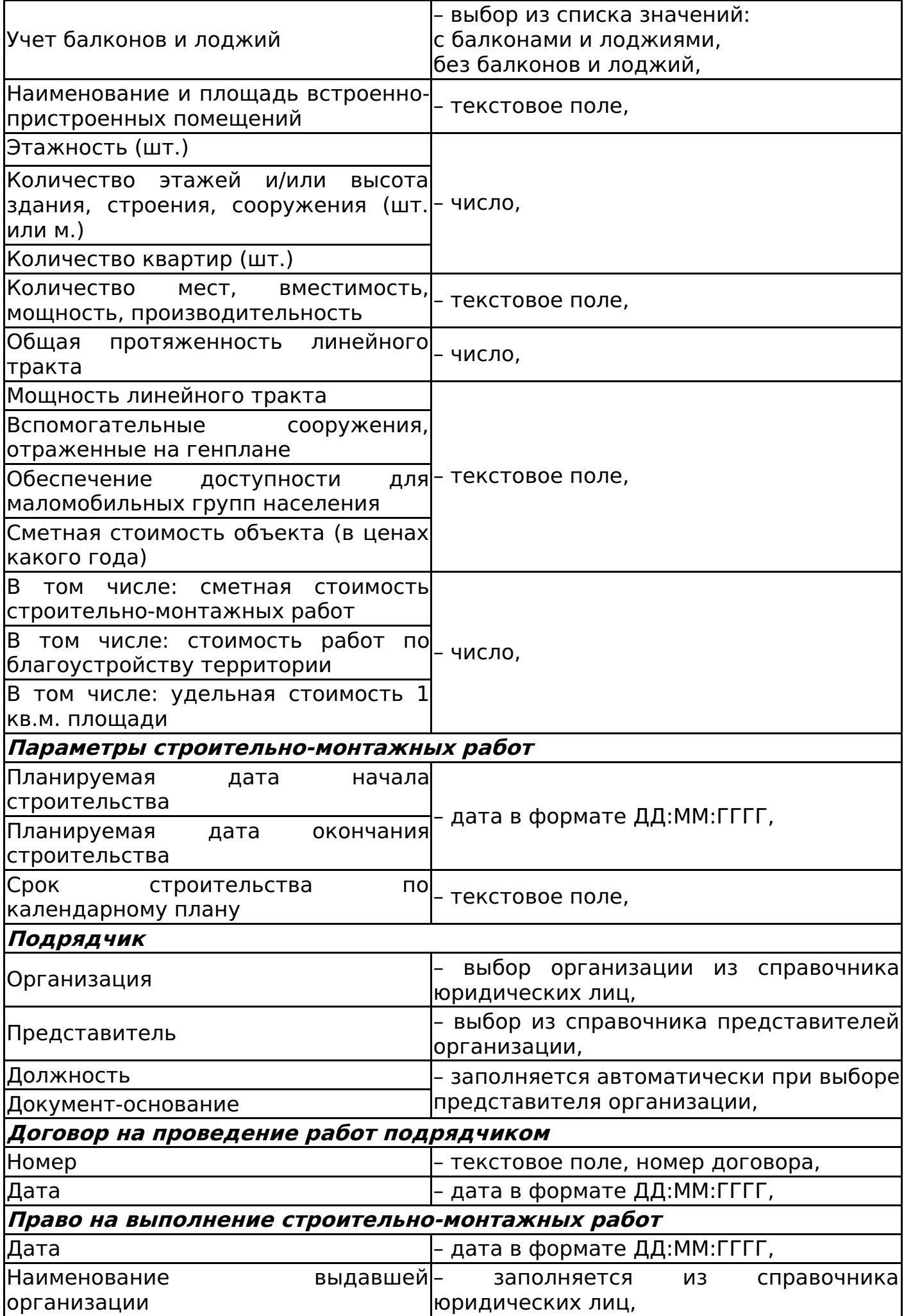

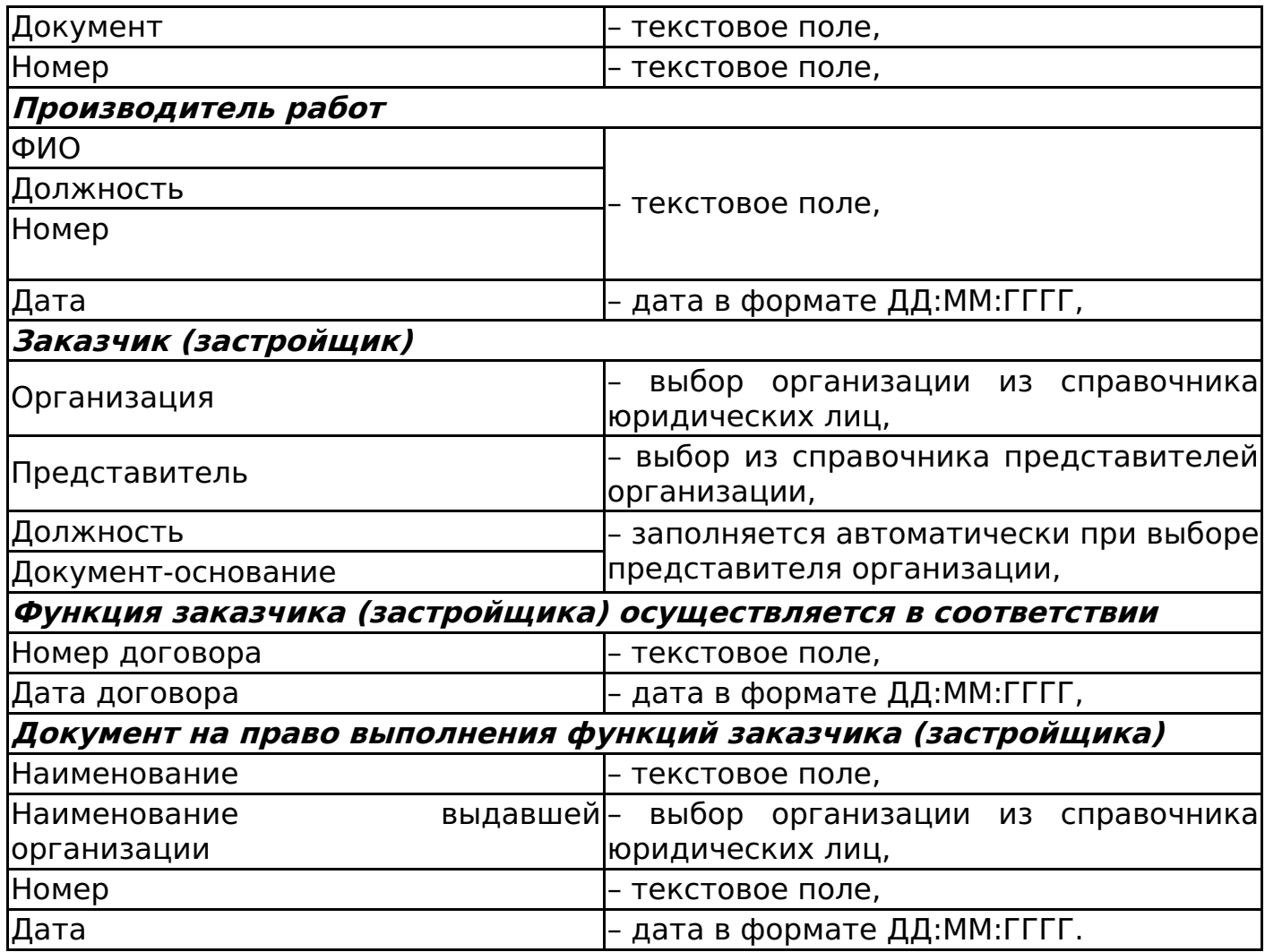

После заполнения полей необходимо нажать кнопку «Сохранить документ». Переход в карточку документа осуществляется автоматически. Автору документа присваивается роль «Представитель».

Изменение статусов документа «Заявление на разрешение на строительство» аналогично изменению статусов в электронном документе «Заявление на разрешение на ввод объекта капитального строительства» (см. Смена статусов заявления).

Дочерние документы

Для документа «Заявление на разрешение на ввод объекта капитального строительства в эксплуатацию» доступно создание дочерних документов:

Исходящее письмо (см. Исходящее письмо).

## Извещение о начале строительства, реконструкции объекта капитального строительства

Для создания извещения во вкладке со списком шаблонов электронных документов необходимо выбрать шаблон документа «Извещение о начале строительства, реконструкции объекта капитального строительства».

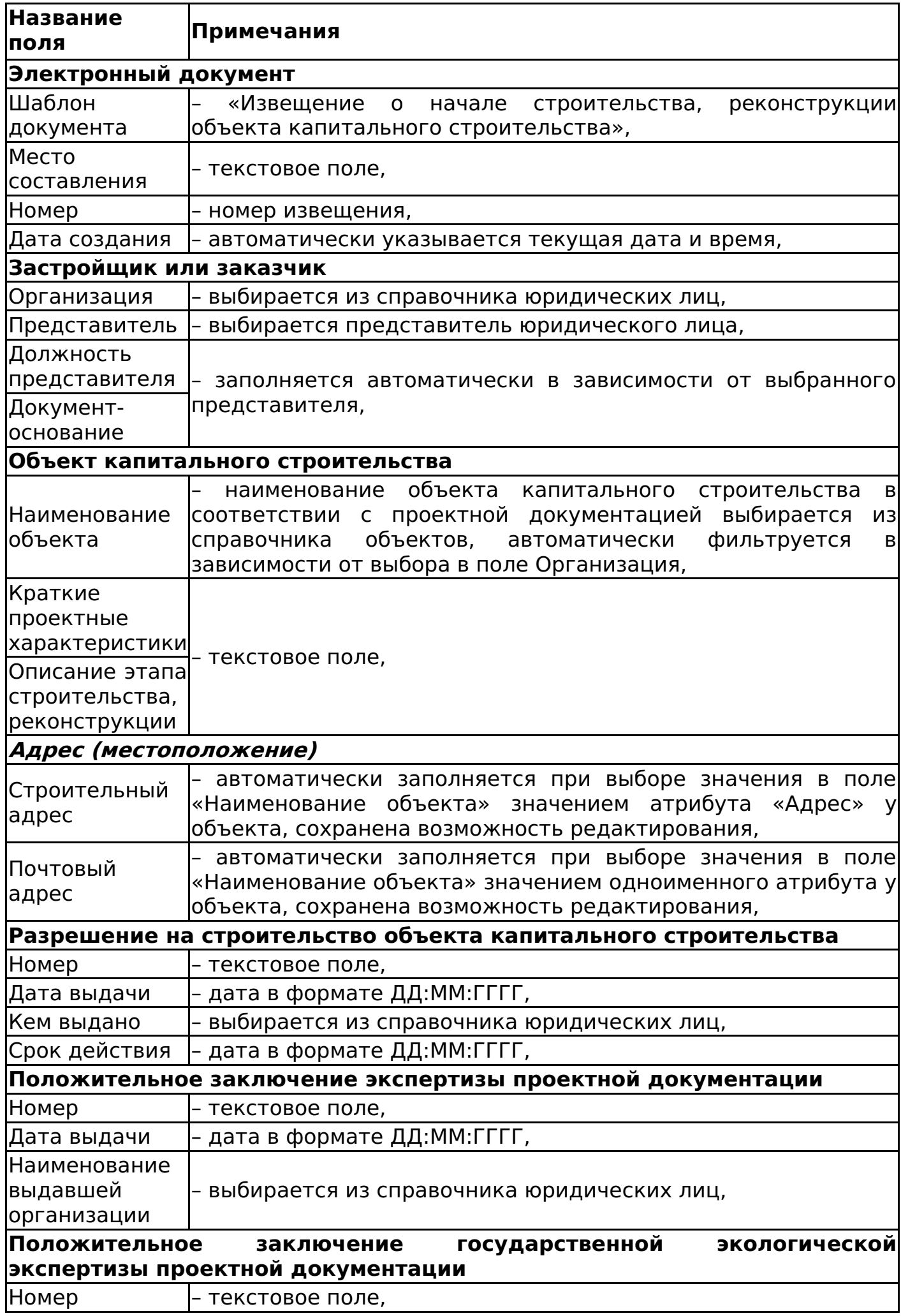

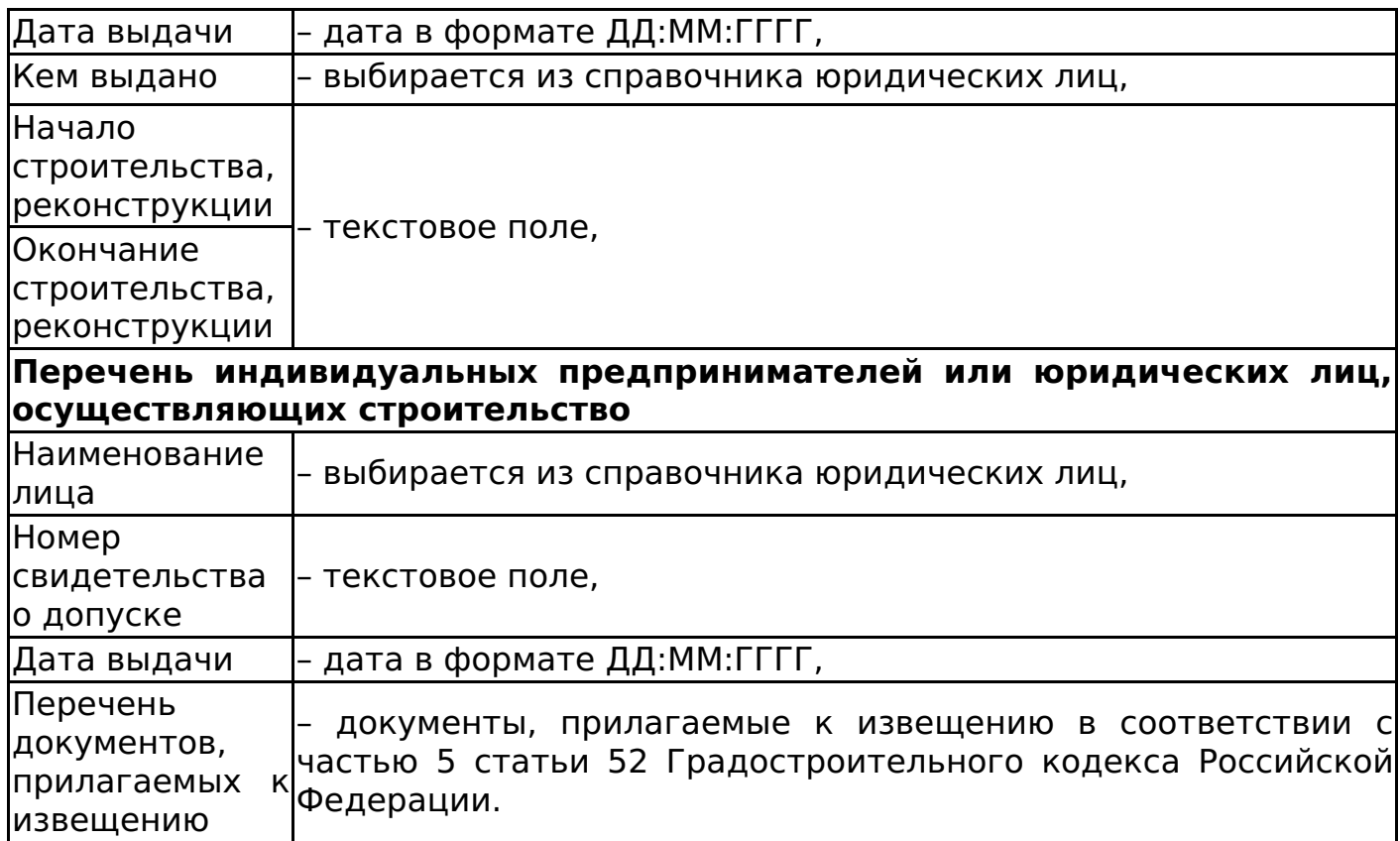

После заполнения полей нажимаем кнопку «Сохранить документ». Автору документа присваивается роль «Представитель». На основании поля «Наименование объекта» происходит привязка к инвестпроекту.

Изменение статусов документа «Извещение о начале строительства» аналогично изменению статусов в электронном документе «Заявление на разрешение на ввод объекта капитального строительства» (см. Смена статусов заявления).

Дочерние документы

Для документа «Извещение о начале строительства, реконструкции объекта капитального строительства» доступно создание дочерних документов:

Исходящее письмо (см. Исходящее письмо).

### Извещение об окончании строительства, реконструкции объекта капитального строительства

Для создания извещения во вкладке со списком шаблонов электронных документов необходимо выбрать шаблон документа «Извещение об окончании строительства, реконструкции объекта капитального строительства».

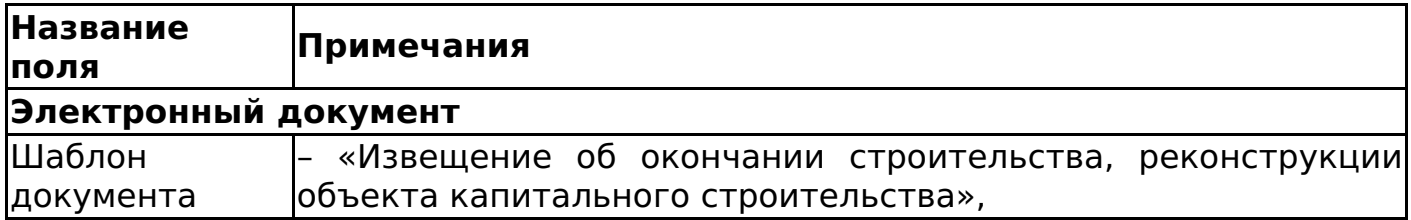

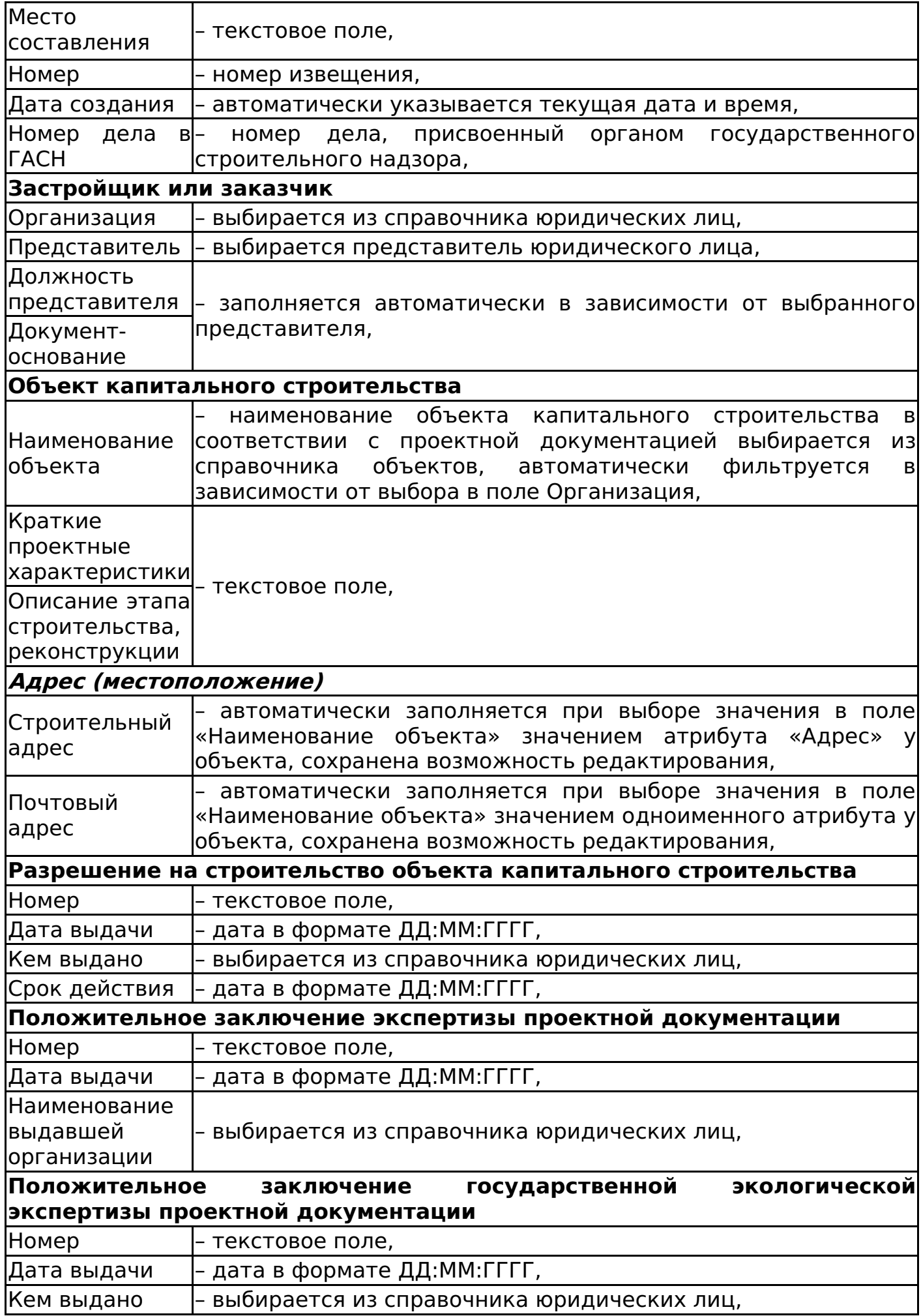

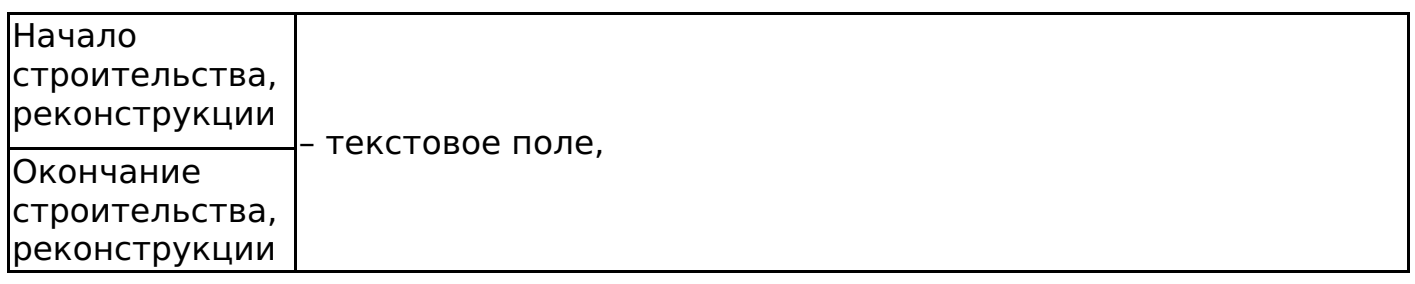

После заполнения полей нажимаем кнопку «Сохранить документ». Автору документа присваивается роль «Представитель». На основании поля «Наименование объекта» происходит привязка к инвестпроекту.

Изменение статусов документа «Извещение об окончании строительства» аналогично изменению статусов в электронном документе «Заявление на разрешение на ввод объекта капитального строительства» (см. Смена статусов заявления).

Дочерние документы

Для документа «Извещение об окончании строительства, реконструкции объекта капитального строительства» доступно создание дочерних документов:

Исходящее письмо (см. Исходящее письмо).

#### Проектная декларация

Для создания проектной декларации во вкладке со списком шаблонов электронных документов необходимо выбрать шаблон документа «Проектная декларация».

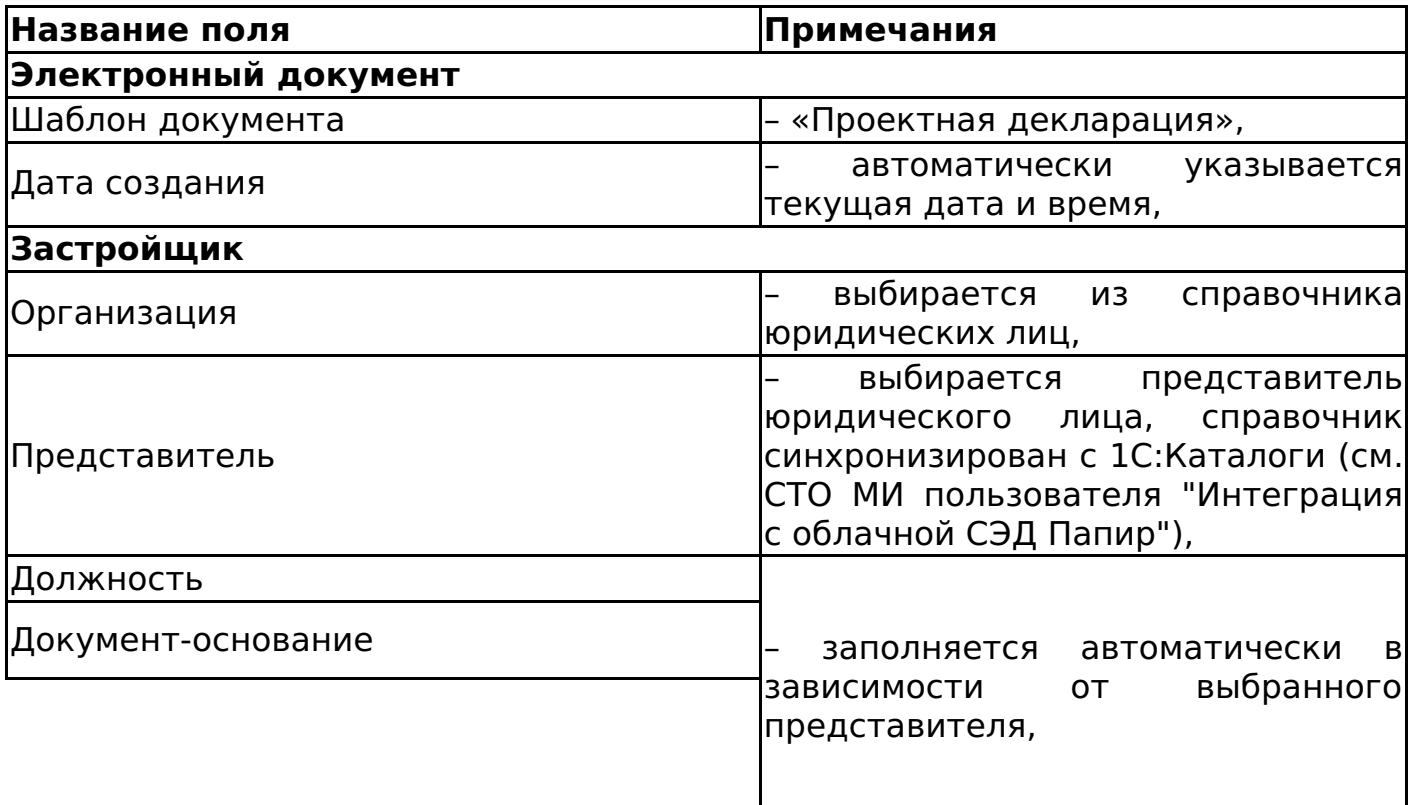

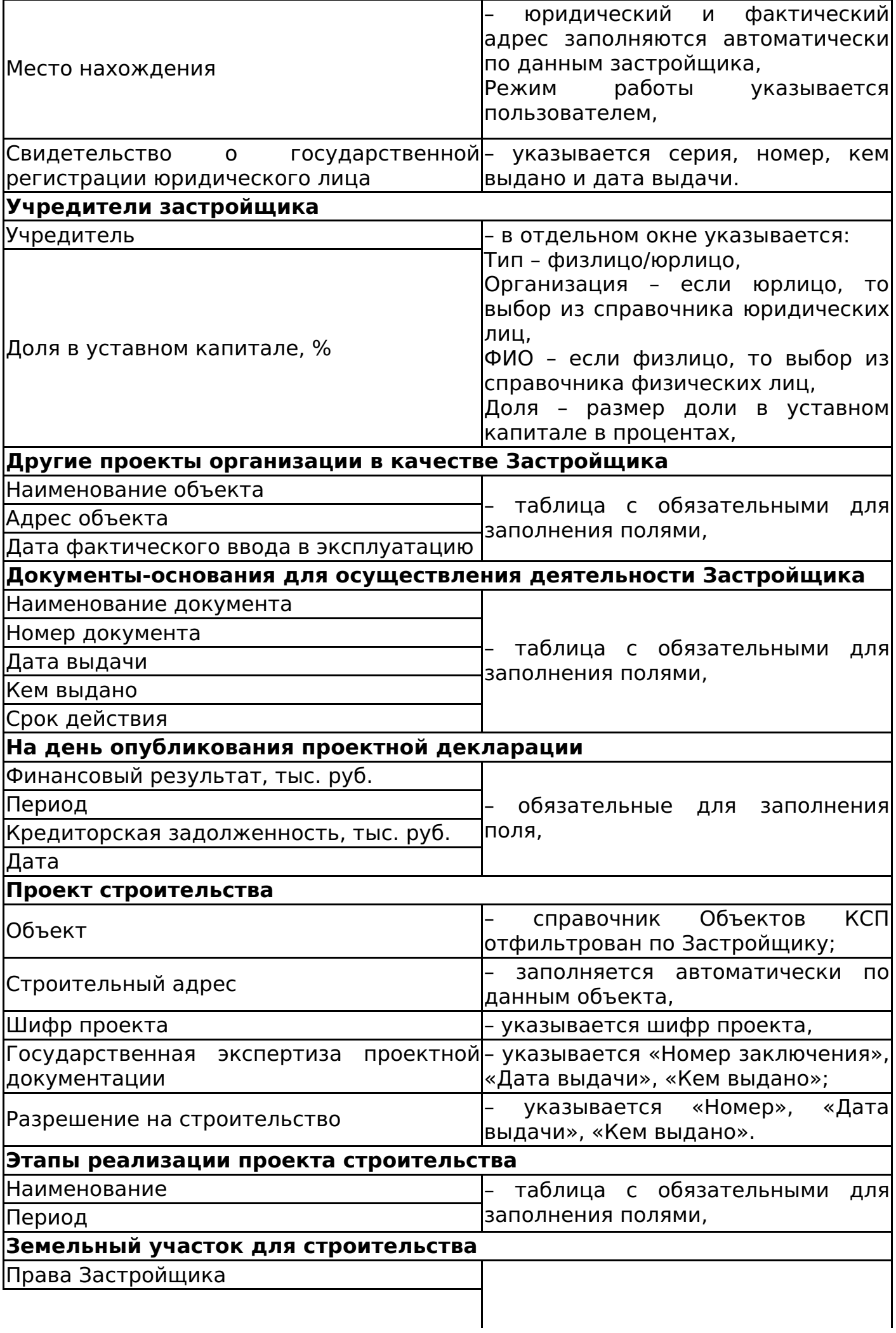

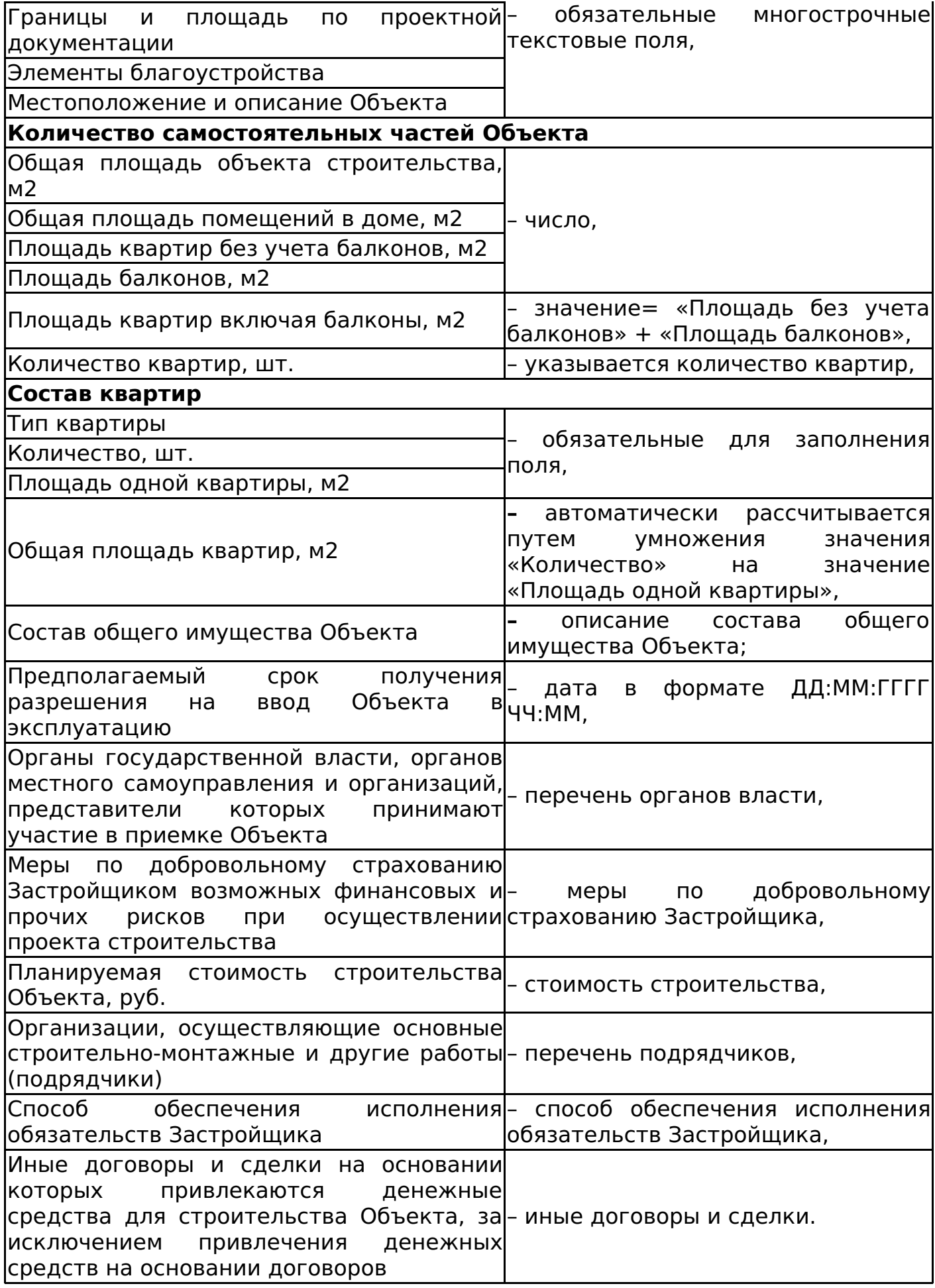

При сохранении электронной формы документа система автоматически связывает электронный документ с выбранным на форме инвестиционным проектом и его вложенными элементами (объектами, пакетами работ,

работами).

Смена статусов проектной декларации

Алгоритм смены статусов документа «Проектная декларация» представлен на рисунке 121.

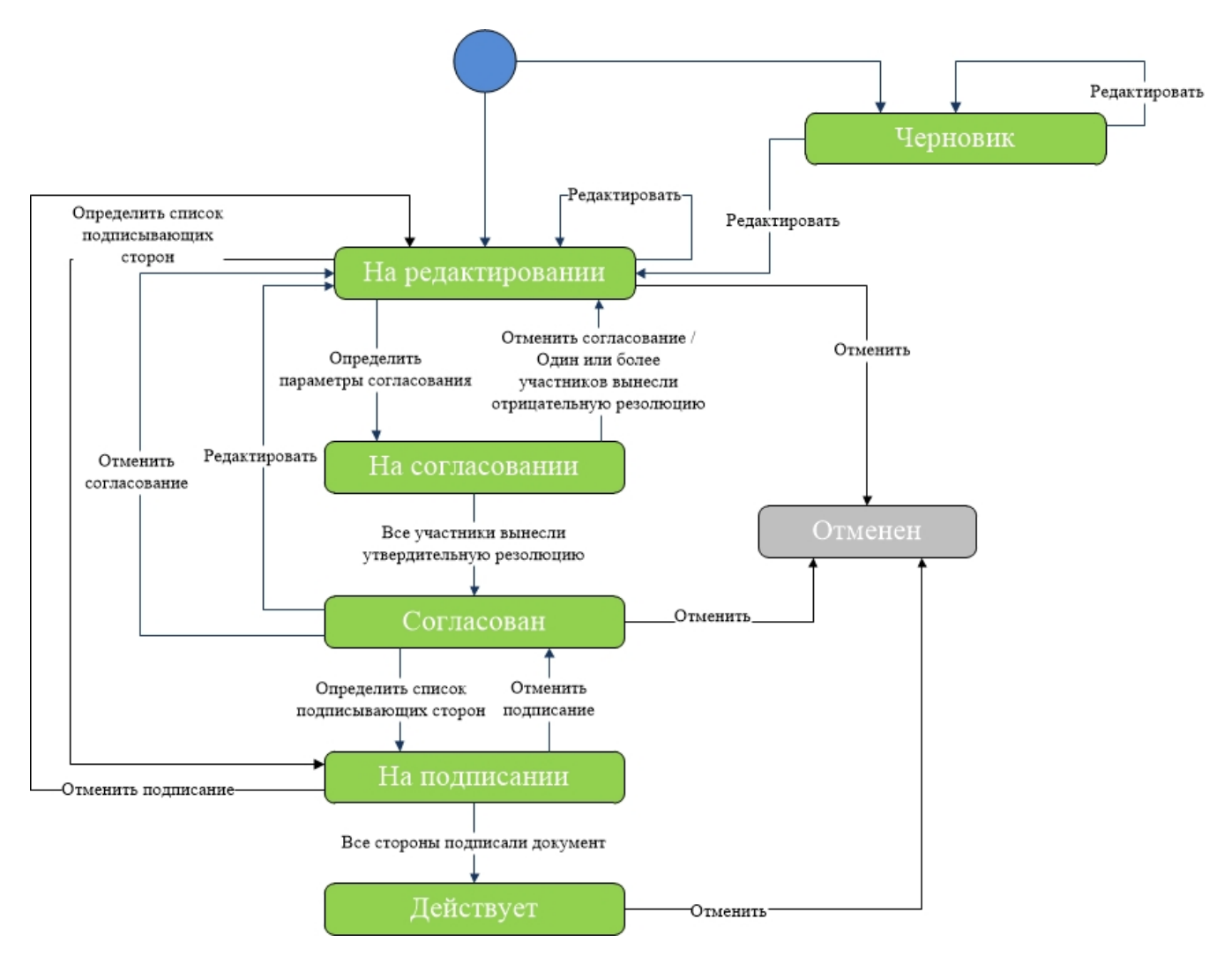

# Проектная документация

Для создания проектной документации во вкладке со списком шаблонов электронных документов необходимо выбрать шаблон документа «Проектная документация».

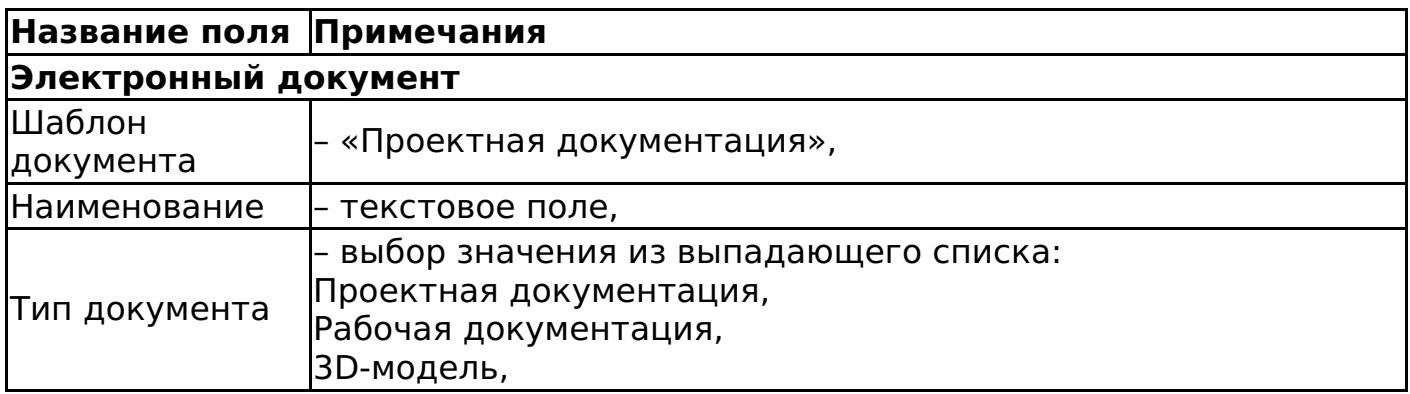

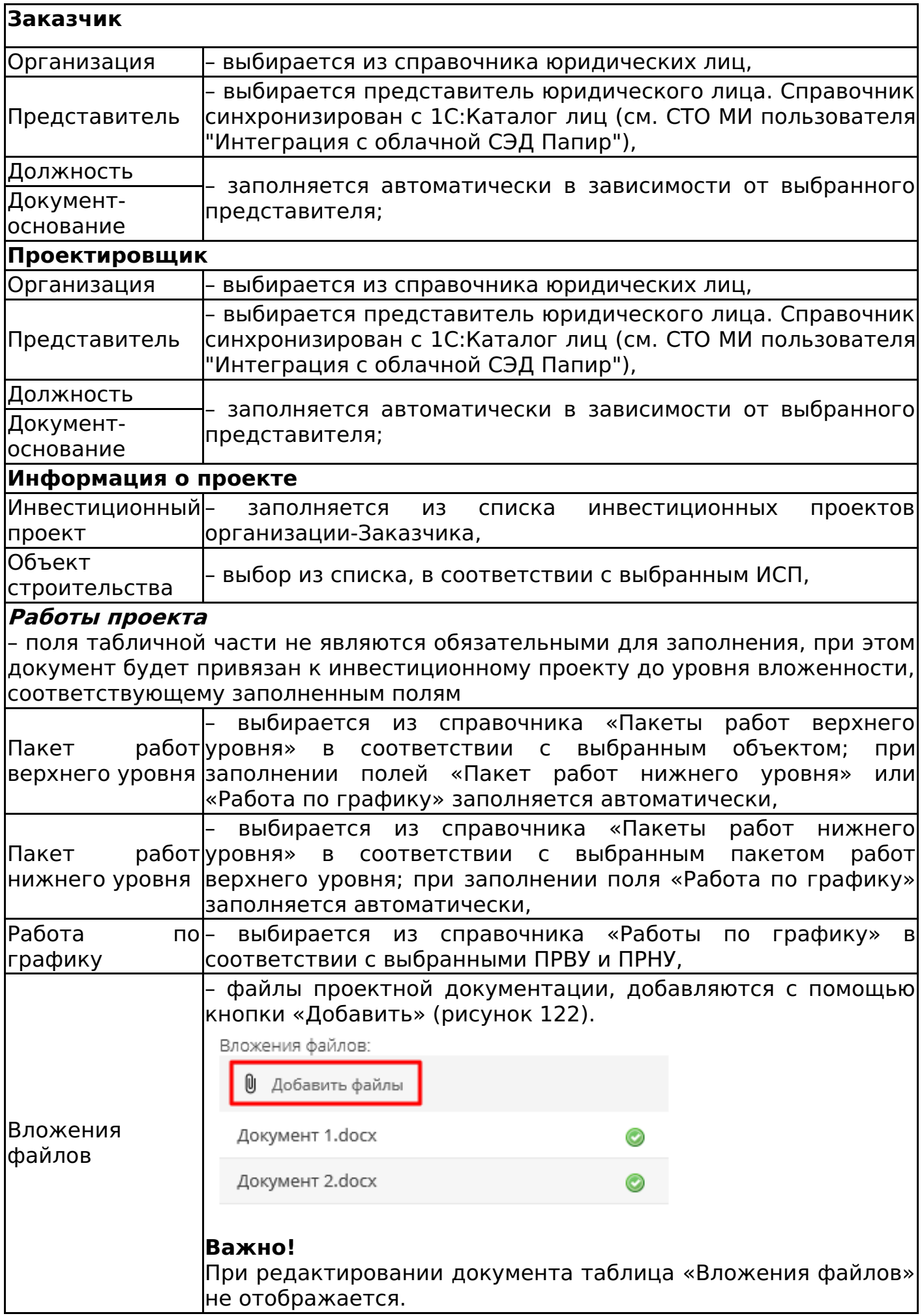

инвестиционного проекта приложения «Проекты ИСП» (подробнее см. СТО МИ пользователя «Папир: Управление проектами») информация о стороне Заказчик и о проекте заполняется автоматически данными проекта (рисунок 123).

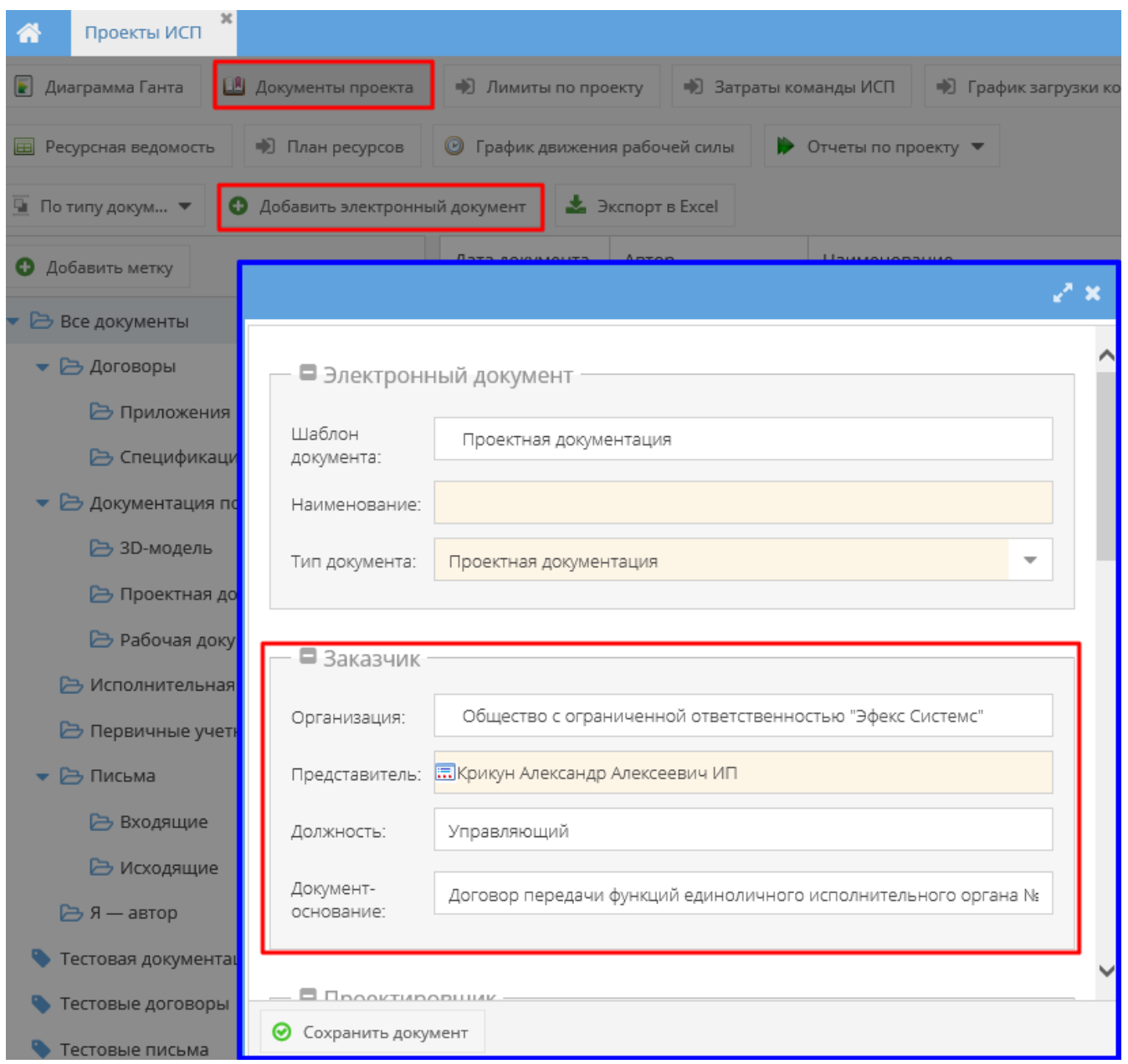

Также доступно создание проектной документации копированием существующего документа. Для этого необходимо в картотеке электронных документов выбрать документ «Проектная документация» и нажать кнопку «Создать новый копированием» (рисунок 124). В результате откроется форма создания электронного документа с заполненными реквизитами из документаисточника за исключением табличной части «Вложения файлов».

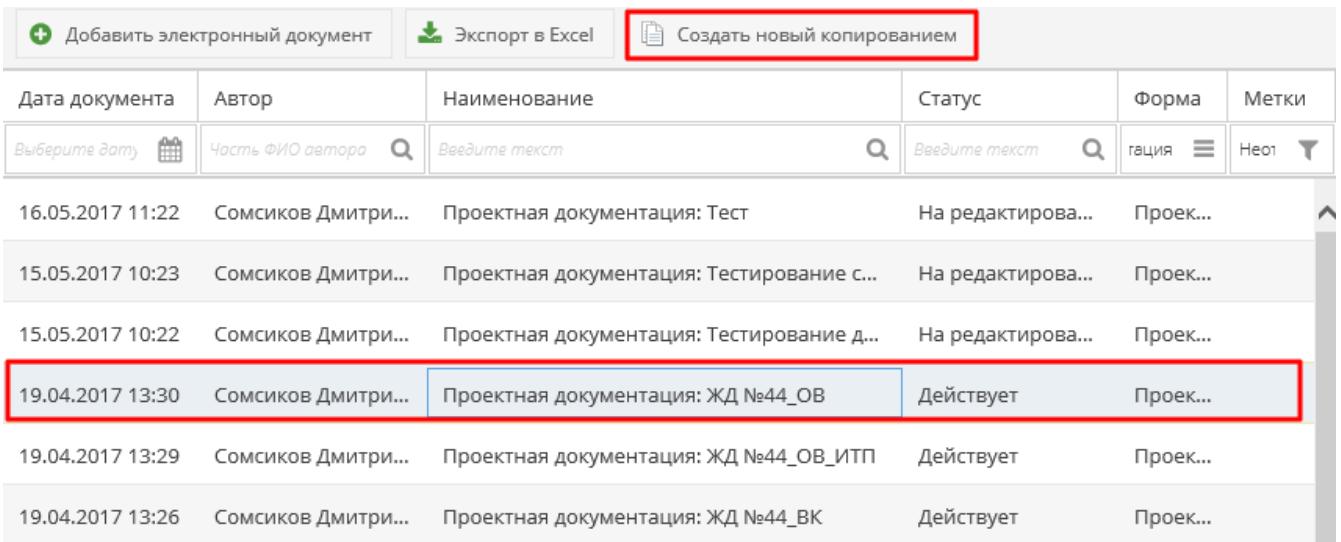

## Смена статусов проектной документации

Алгоритм смены статусов документа «Проектная документация» представлен на рисунке 125.

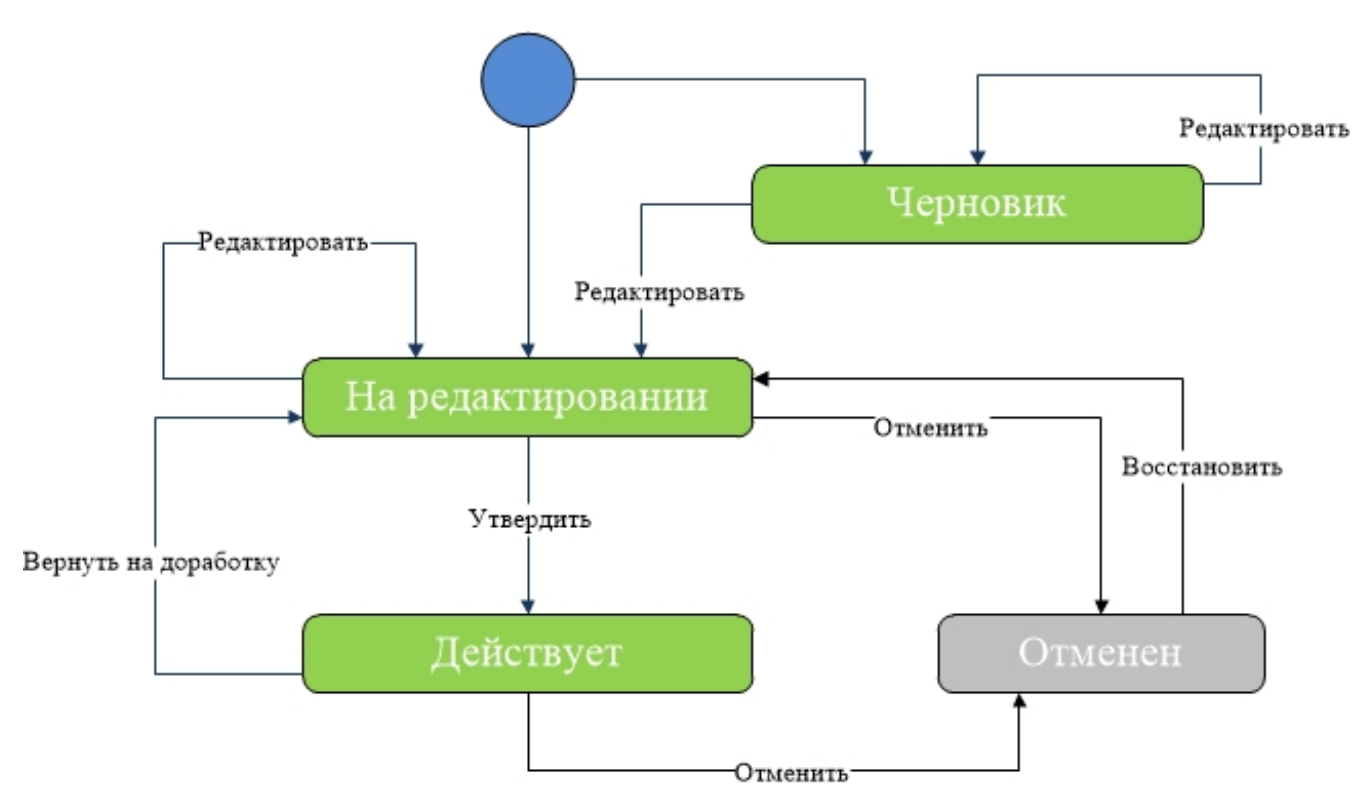

#### **Важно!**

В статусах «Действует» и «Отменен» запрещено добавление и удаление вложений.

### Дочерние документы

Для документа «Проектная документация» доступно создание дочерних документов:

Проектная документация.

В дочернем документе «Проектная документация» заполняются все поля по данным родительского документа кроме поля «Вложения файлов».

# Универсальный документ

Универсальный документ позволяет вести архив документации с возможностью согласования и подписания карточек документов, где в качестве печатной формы выступает скан-копия.

Тип электронного документа определяется в момент создания/редактирования в зависимости от выбранной формы документа:

- «Первичный учетный документ» для форм:
	- «Счет-фактура»,
	- «Универсальный передаточный документ».

Универсальный документ может быть создан как самостоятельный документ или как дочерний для:

- СТД ИСП-50 (см. СТД ИСП-50 Договор строительного подряда (с использованием материалов и машин заказчика)),
- СТД ИСП-51 (см. СТД ИСП-51 Договор строительного подряда (с использованием материалов Подрядчика)),
- Универсальный договор (см. Универсальный договор по инвестиционностроительным проектам),
- СТД ИСП-40 (см. СТД ИСП-40 Договор поставки),
- СТД ИСП-29 (см. СТД ИСП-29 Договор подряда на выполнение проектных работ (с созданием информационной модели)),
- СТД ИСП-30 (см. СТД ИСП-30 Договор подряда на выполнение проектных работ),
- СТД ИСП-31 (см. СТД ИСП-31 Договор оказания услуг по экспертному сопровождению проекта),
- СТД ИСП-32 (см. СТД ИСП-32 Договор подряда на разработку сметной документации),
- СТД ИСП-9 (см. СТД ИСП-9 Договор оказания услуг по инвестиционному проекту),
- СТД ИСП-5 (см. СТД ИСП-5 Лицензионный договор о предоставлении права использования Программного продукта для управления инвестиционным проектом),
- Универсальная спецификация (см. Универсальная спецификация),
- Заявка на услуги (см. Заявка на услуги),
- Заявка на строительную технику и механизмы (см. Заявка на строительную технику и механизмы),
- Заявка на перевозку груза (см. Заявка на перевозку груза),
- Акт сдачи-приемки выполненных работ (см. Акт сдачи-приемки выполненных работ),
- Акт сдачи-приемки оказанных услуг (см. Акт сдачи-приемки оказанных услуг),
- Товарная накладная (см. Товарная накладная (редакция 2)),
- Универсальный документ.

Для создания универсального документа во вкладке со списком шаблонов электронных документов необходимо выбрать шаблон «Универсальный документ» (рисунок 126).

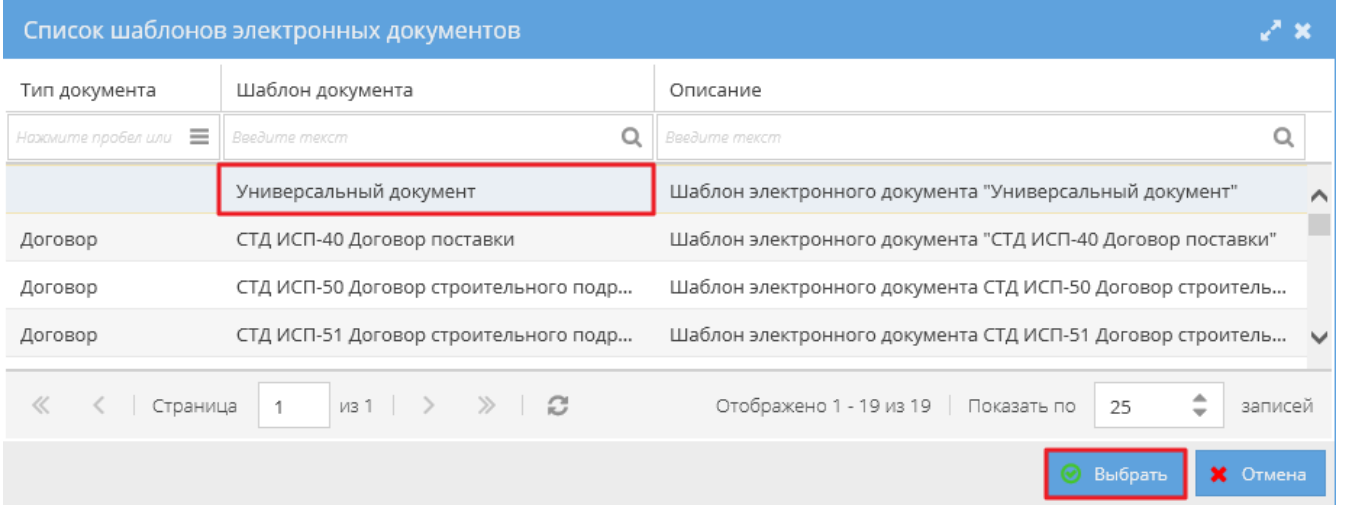

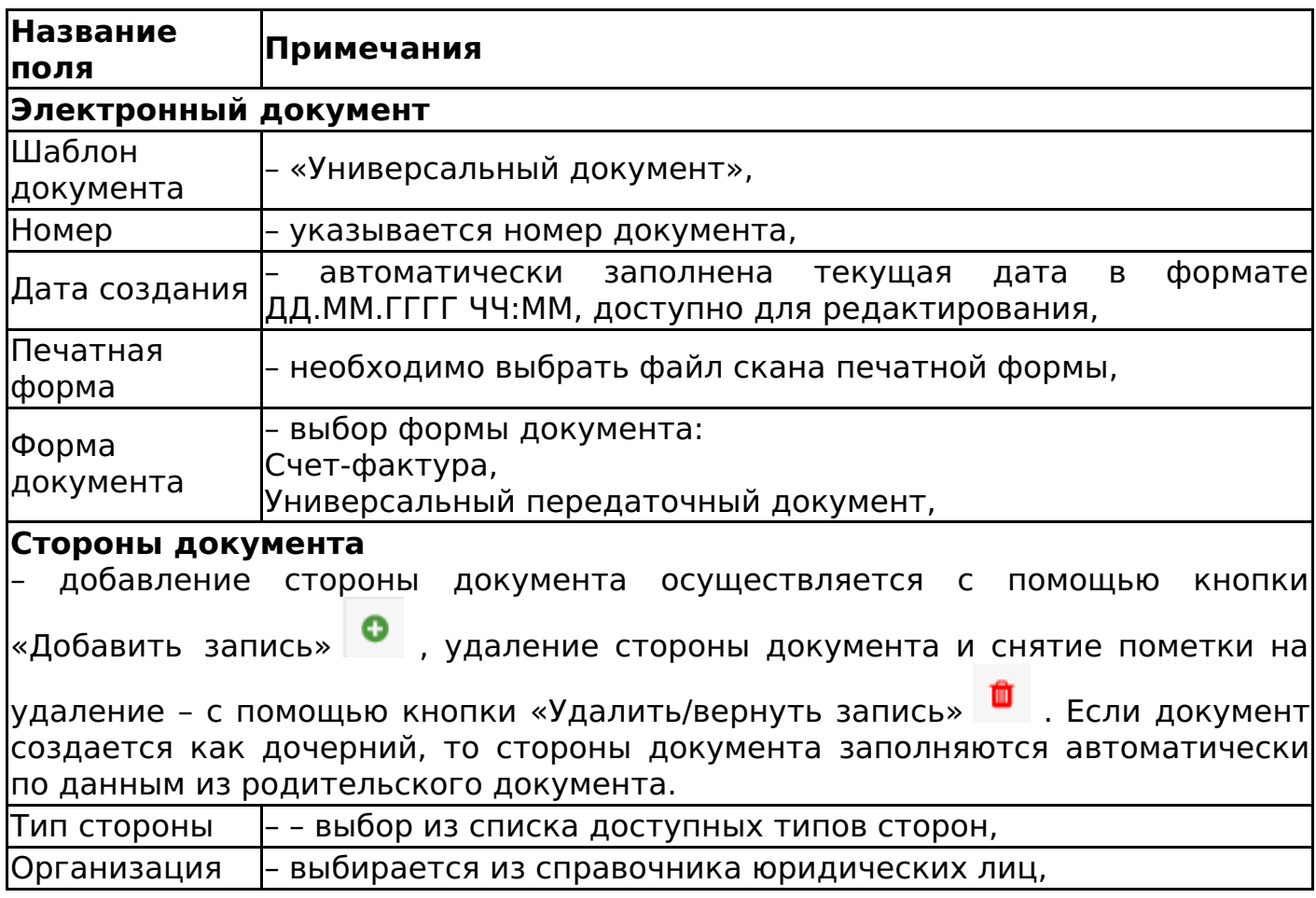

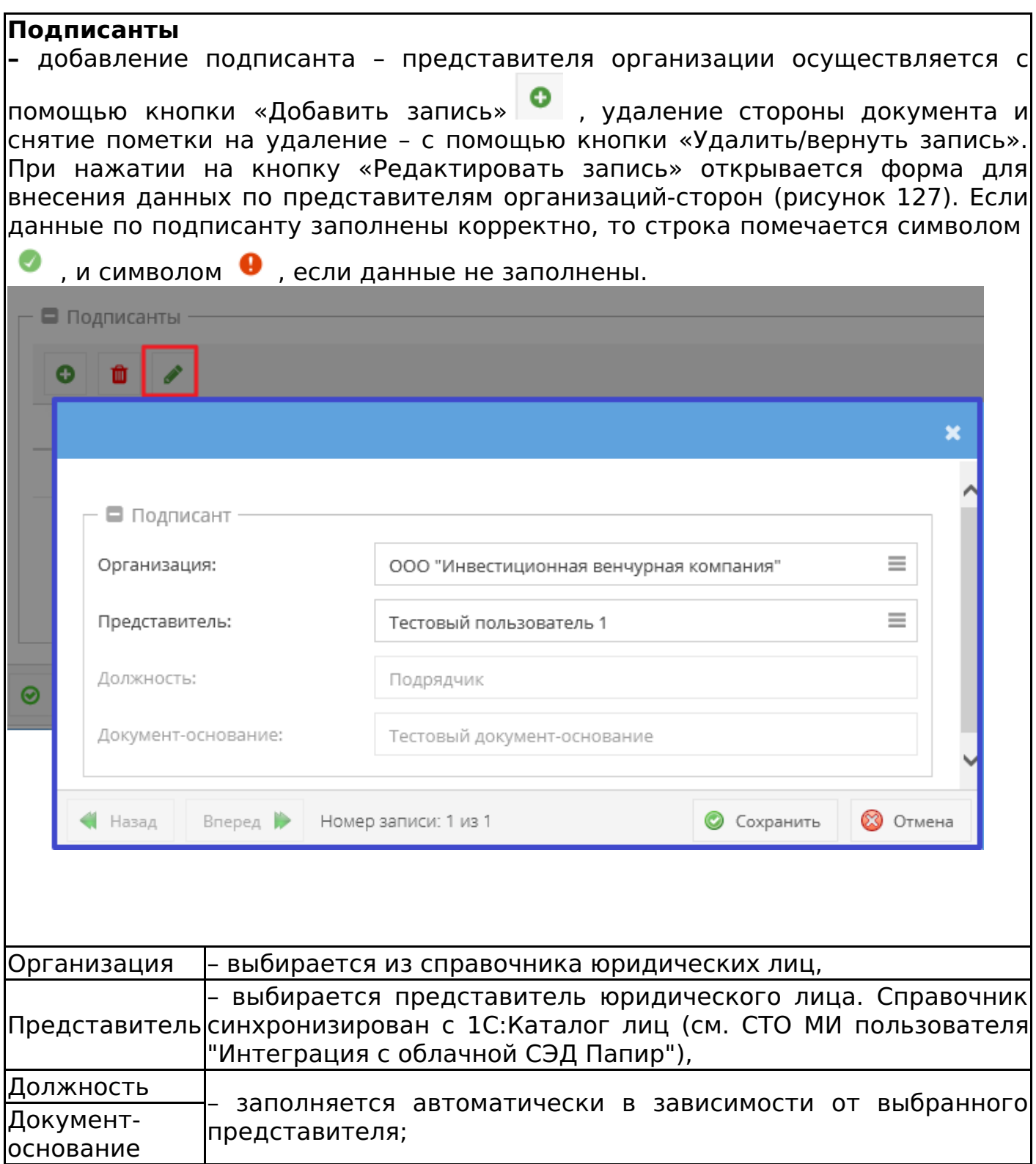

Пользователь подтверждает сохранение документа командой «Сохранить документ».

Алгоритм смены статусов универсального документа соответствует алгоритму смены статусов первичного учетного документа (см. Изменение статусов акта сдачи-приемки выполненных работ).

# Закупки

План закупок ресурсов

Электронный документ «План закупок ресурсов» создается на основании

электронной таблицы плана закупок ресурсов и предназначен для ее согласования и подписания.

Для создания электронного документа «План закупок ресурсов» необходимо выбрать шаблон закупки «План закупок ресурсов» (рисунок 128).

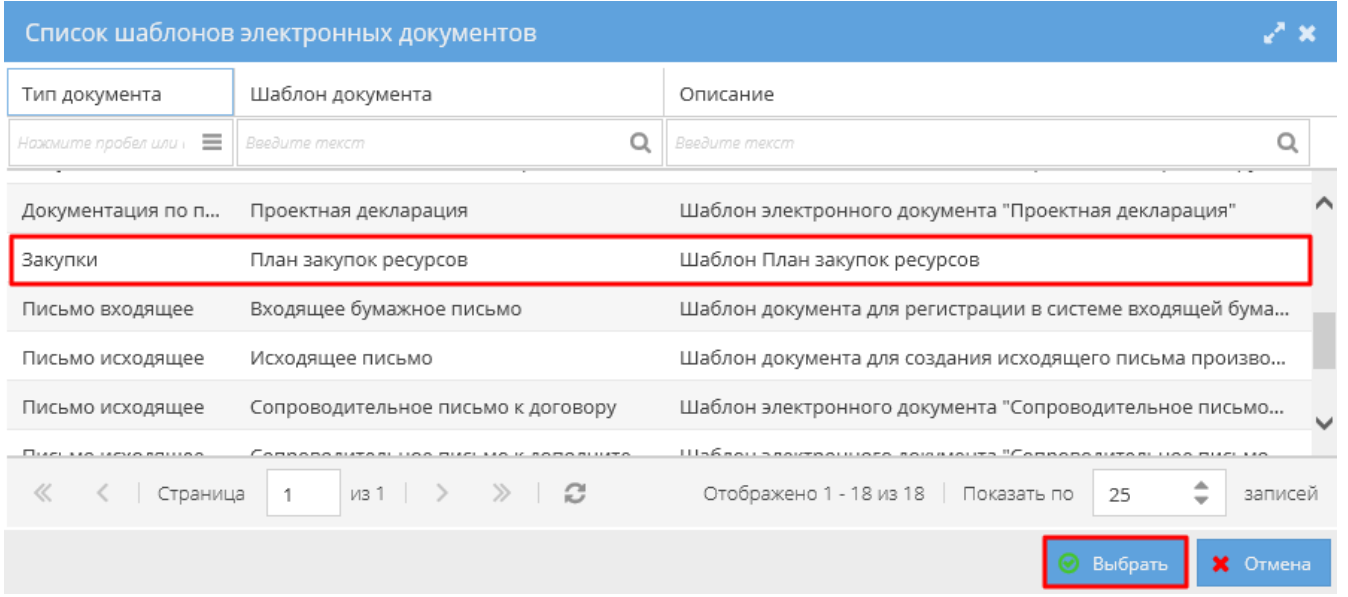

Форма для создания электронного документа содержит следующие поля для заполнения:

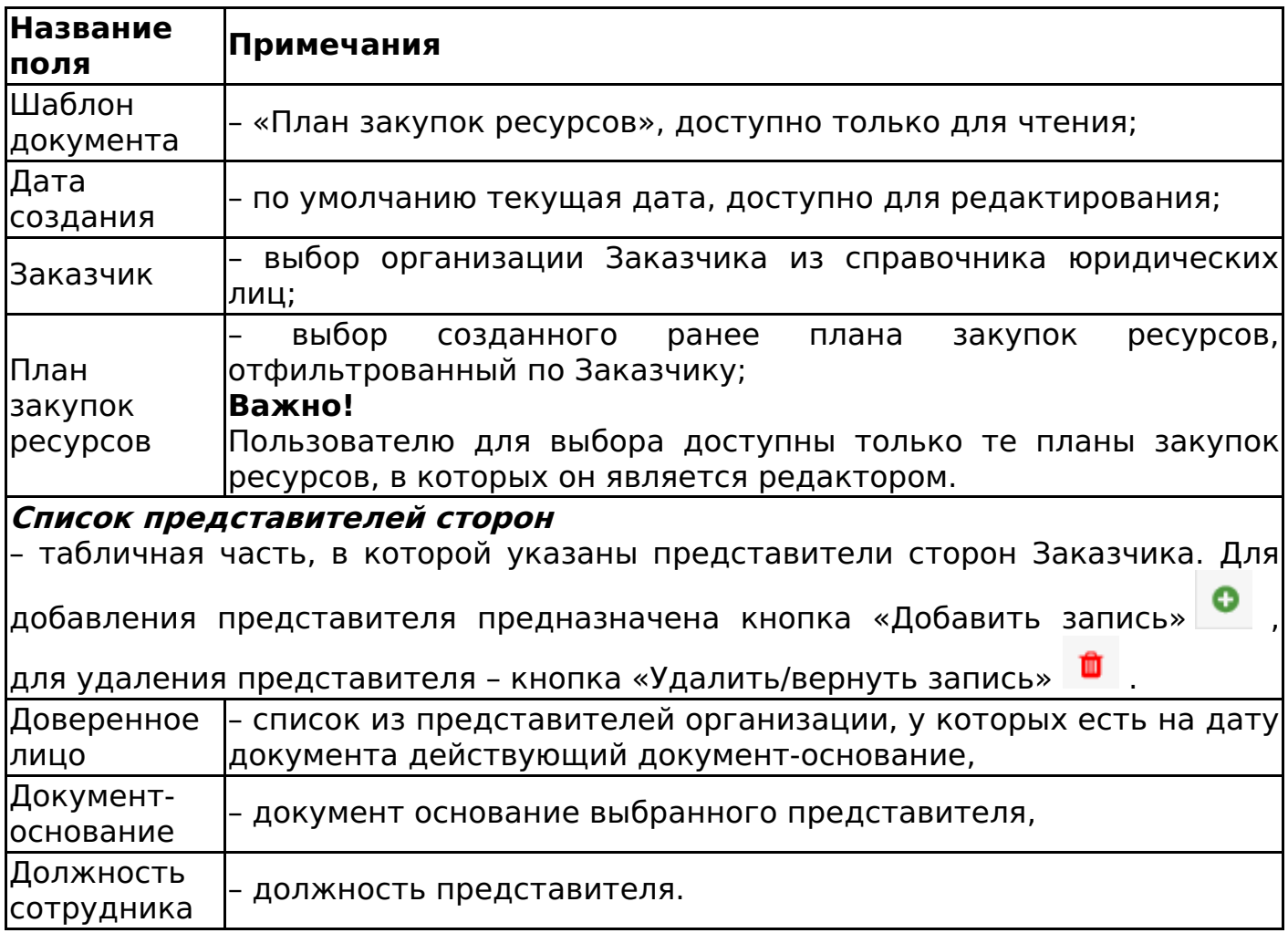

Пример заполненного шаблона электронного документа «План закупок ресурсов» представлен на рисунке 129.

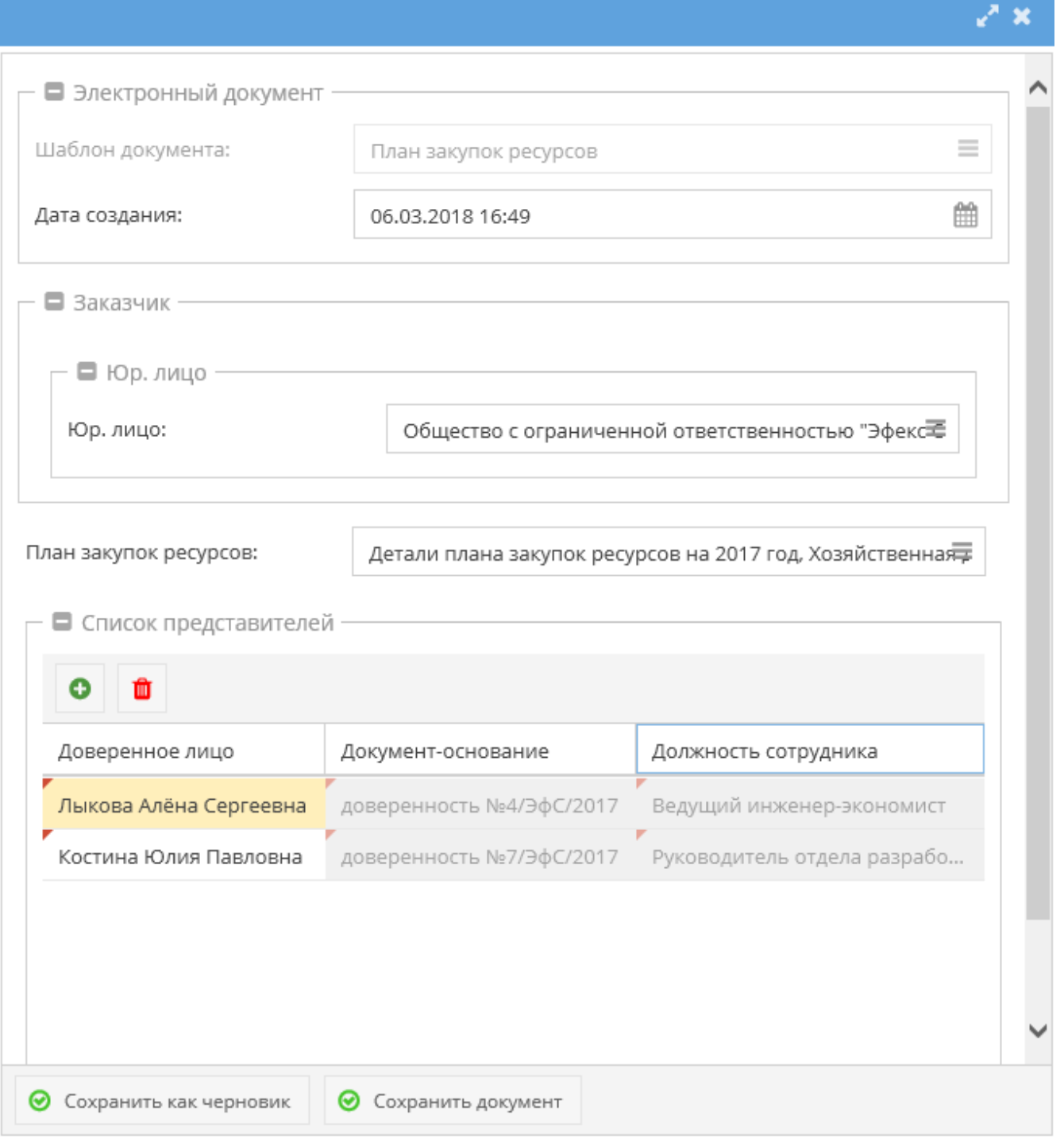

Система автоматически выдает роль доступа «Представитель» автору документа и представителям Заказчика, указанным в табличной части «Список представителей».

Изменение статусов плана закупок ресурсов

Алгоритм смены статусов электронного документа «План закупок ресурсов» определяется согласно схеме, изображенной на рисунке 130.

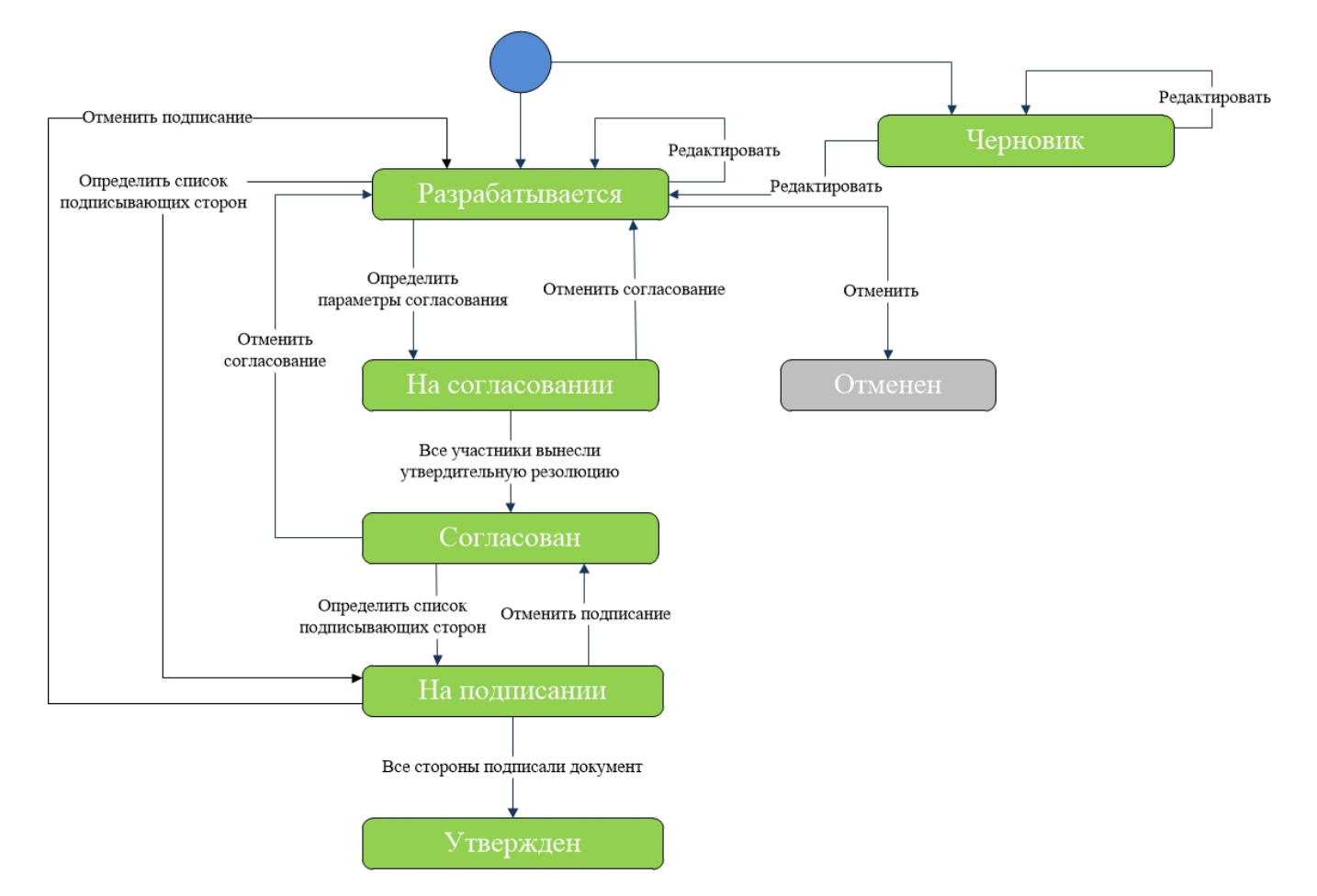

## **Важно!**

В список подписантов автоматически добавляются все представители Заказчика из табличной части «Список представителей».

### **Важно!**

Отменить возможно только документ в статусе «Разрабатывается», отменят согласованный или утвержденный документ запрещено.

## Письма

Работа с электронными письмами

Подробнее о работе с электронными документами см. в СТО МИ пользователя «Папир: Электронные документы».

Внешний вид справочника «Электронные документы» с применением фильтра «Письма» представлен на рисунке 131.

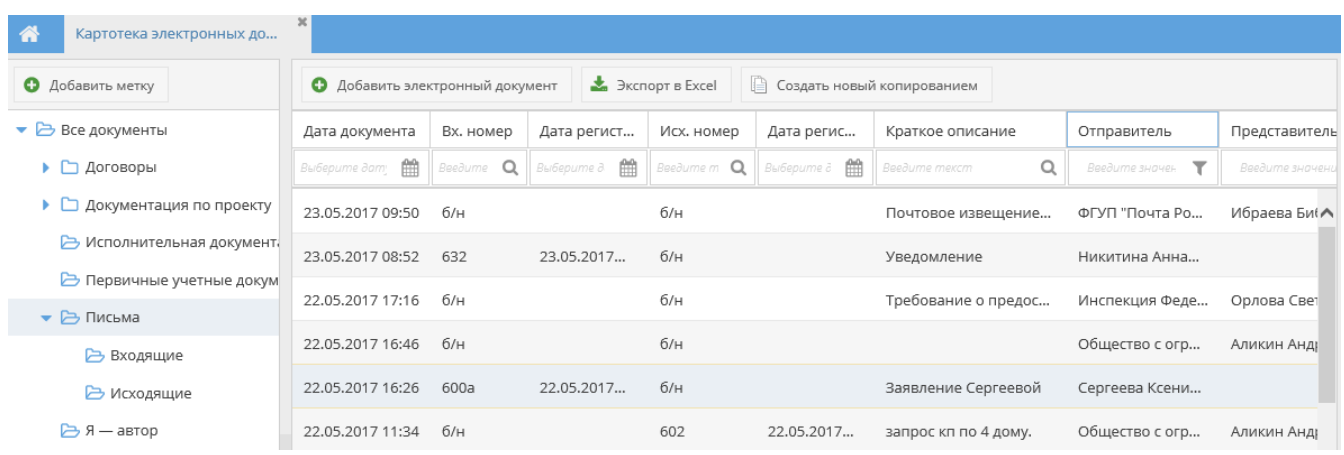

При выборе данного фильтра отображаются табличная часть со следующими столбцами по умолчанию:

- Дата документа дата создания документа формата ДД.ММ.ГГГГ ЧЧ:мм,
- Вх. номер входящий номер регистрации письма,
- Дата регистрации вх. номера дата регистрации входящего номера письма формата ДД.ММ.ГГГГ ЧЧ:мм,
- Исх. номер исходящий номер регистрации письма,
- Дата регистрации исх. номера дата регистрации исходящего номера письма формата ДД.ММ.ГГГГ ЧЧ:мм,
- Краткое описание,
- Отправитель юридическое лицо, которое является отправителем письма,
- Представитель отправителя ФИО представителя организации отправителя,
- Получатель юридическое лицо, которое является получателем письма,
- Представитель получателя ФИО представителя организации получателя,
- Инвестиционный проект отображаются все связанные с данным документом инвестиционные проекты,
- Статус текущий статус документа,
- Электронная подпись отображается информация о подписании документа данным пользователем, по умолчанию колонка скрыта,
- Согласование отображается информация о согласовании документа данным пользователем, по умолчанию колонка скрыта,
- Тип тип электронного документа, по умолчанию колонка скрыта в разделах «Входящие» и «Исходящие»,
- Метки в столбце указана информация о присвоенных документу метках.

Отображение столбцов является настраиваемым свойством картотеки. Подробнее о работе с полями картотеки см. в СТО МИ пользователя «Папир: Электронные документы».

В столбце «Метки» доступна фильтрация электронных и бумажных писем (рисунок 132). Метка «Электронное письмо» присваивается автоматически входящим и исходящим документа после отправки исходящего документа внутри системы Папир (см. Отправка исходящих писем получателям в Papir). Бумажными письмами по умолчанию считаются все остальные письма без метки «Электронное письмо».

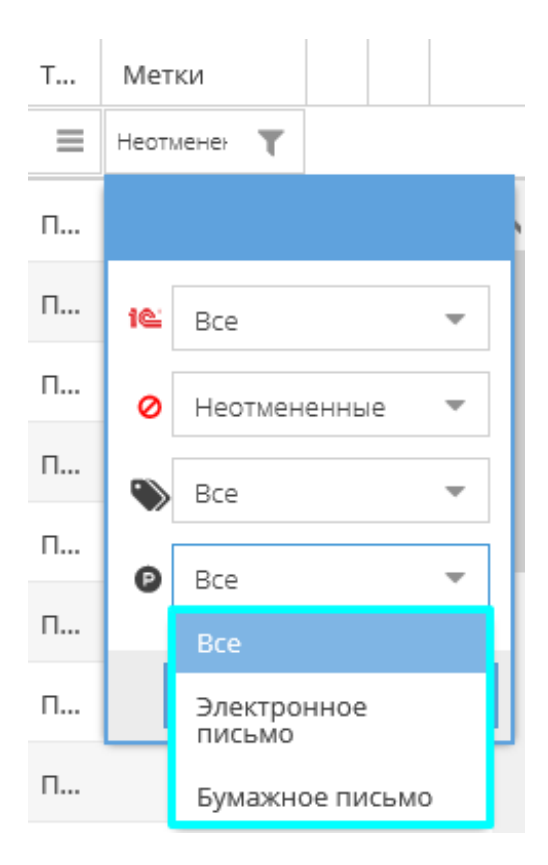

В папке «Письма» расположены два фильтра:

- Входящие отображаются все письма типа «Письмо входящее»:
- Исходящие отображаются все письма типа «Письмо исходящее».

#### **Важно!**

Письма, созданные до 31.12.2016, в фильтрах «Входящие» и «Исходящие» не отображаются.

Наименование письма строится по следующим шаблонам:

- Для входящих писем: «Письмо» + «№ Вх» + Входящий номер + Краткое содержание + «от» + Дата создания,
- Для исходящих писем: «Письмо» + «№ Исх» + Исходящий номер + Краткое содержание + «от» + Дата создания.

#### **Важно!**

Наименование писем, созданных до **25.01.2016**, строится по шаблону: Шаблон документа + Регистрационные данные + Краткое содержание + «от» + Дата создания.

Карточка письма содержит общую информацию (рисунок 133):

- Ссылка на документ,
- Краткая информация,
- Отправитель,
- Представитель отправителя (если указан, в противном случае не указывается),
- Получатель,
- Представитель получателя (если указан, в противном случае не указывается),
- Регистрационные данные,
- Статус,
- Тип документа,
- Пользователь, внесший последние изменения в документ.

#### Письмо № Исх: б/н Сопроводительное письмо к договору № 278/018-2013/ЭкС от 26.06.2017г. от 21.07.2017

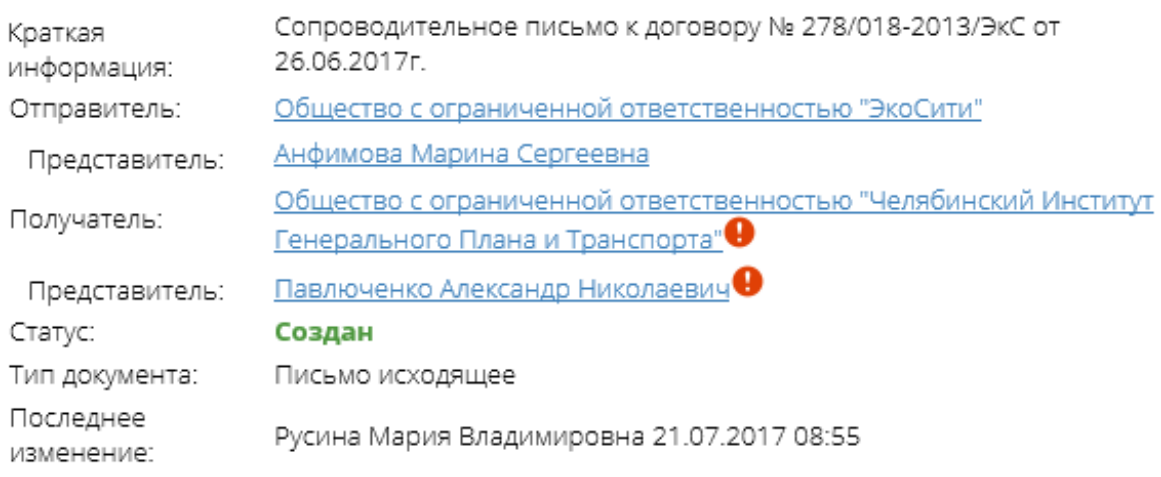

При создании электронного документа автоматически в список доступа добавляются те группы пользователей, для которых настроены соответствующие правила доступа. Правила доступа настраиваются редактором каждой организации в сервисе «Управление организацией» (см. СТО МИ пользователя «Папир: Управление организацией»).

Автоматически добавленные группы пользователей удалить нельзя.

Разделы электронного документа представлены на рисунке 134 (подробнее об общих разделах электронных документов см. СТО МИ пользователя «Папир: Электронные документы»).

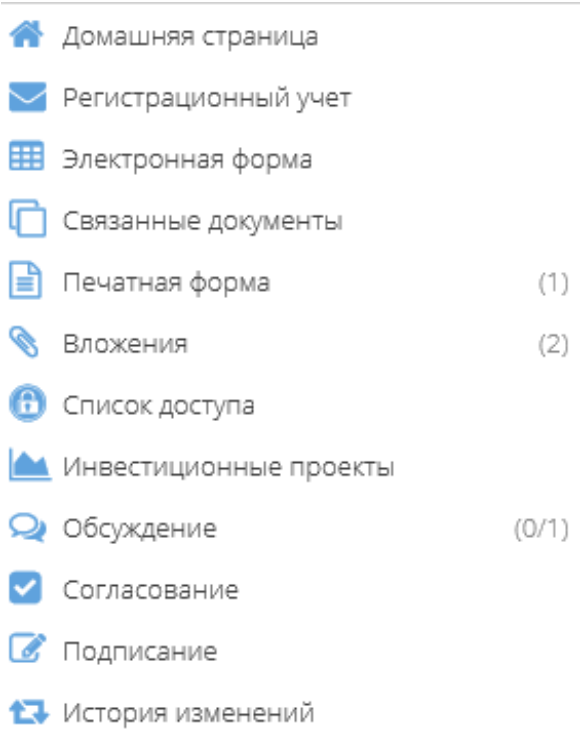

Раздел «Регистрационный учета» предназначен для регистрации письма (присвоение входящих/исходящих номеров) (см. Регистрация письма).

Раздел «Печатная форма» и «Подписание» отсутствует для электронных документов с типом «Входящее бумажное письмо».

Создание письма копированием

#### **Важно!**

Кнопка «Создать новый копированием» недоступна для писем, созданных ранее **31.12.2016** и для писем с шаблоном «Входящее электронное письмо».

Система позволяет пользователям предзаполнить новую карточку документа с типом «Письмо входящее» или «Письмо исходящее» данными из уже существующего документа. Для этого необходимо в списке документов выбрать один из следующих шаблонов:

- Входящее бумажное письмо,
- Исходящее письмо,
- Сопроводительное письмо к договору,
- Сопроводительное письмо к дополнительному соглашению,
- Сопроводительное письмо к спецификации,
- Уведомление о готовности объекта долевого строительства к передаче

и нажать кнопку «Создать новый копированием» (рисунок 135).

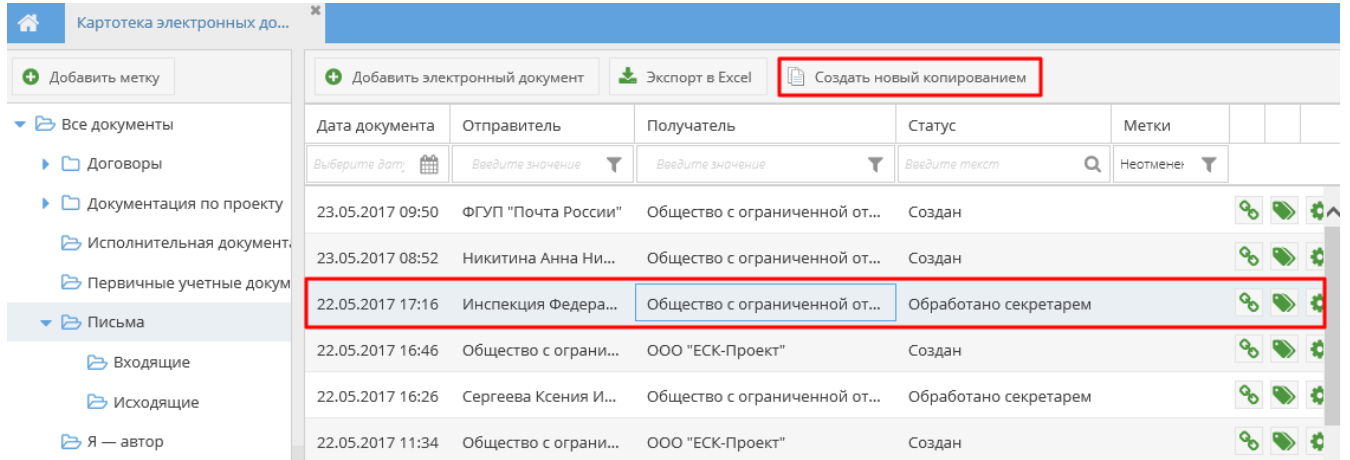

Открывается карточка создания электронного документа, в карточке автоматически заполняются поля из выбранного документа-источника. Дата создания заполняется текущей, номера документов генерируются новые (рисунок 136).

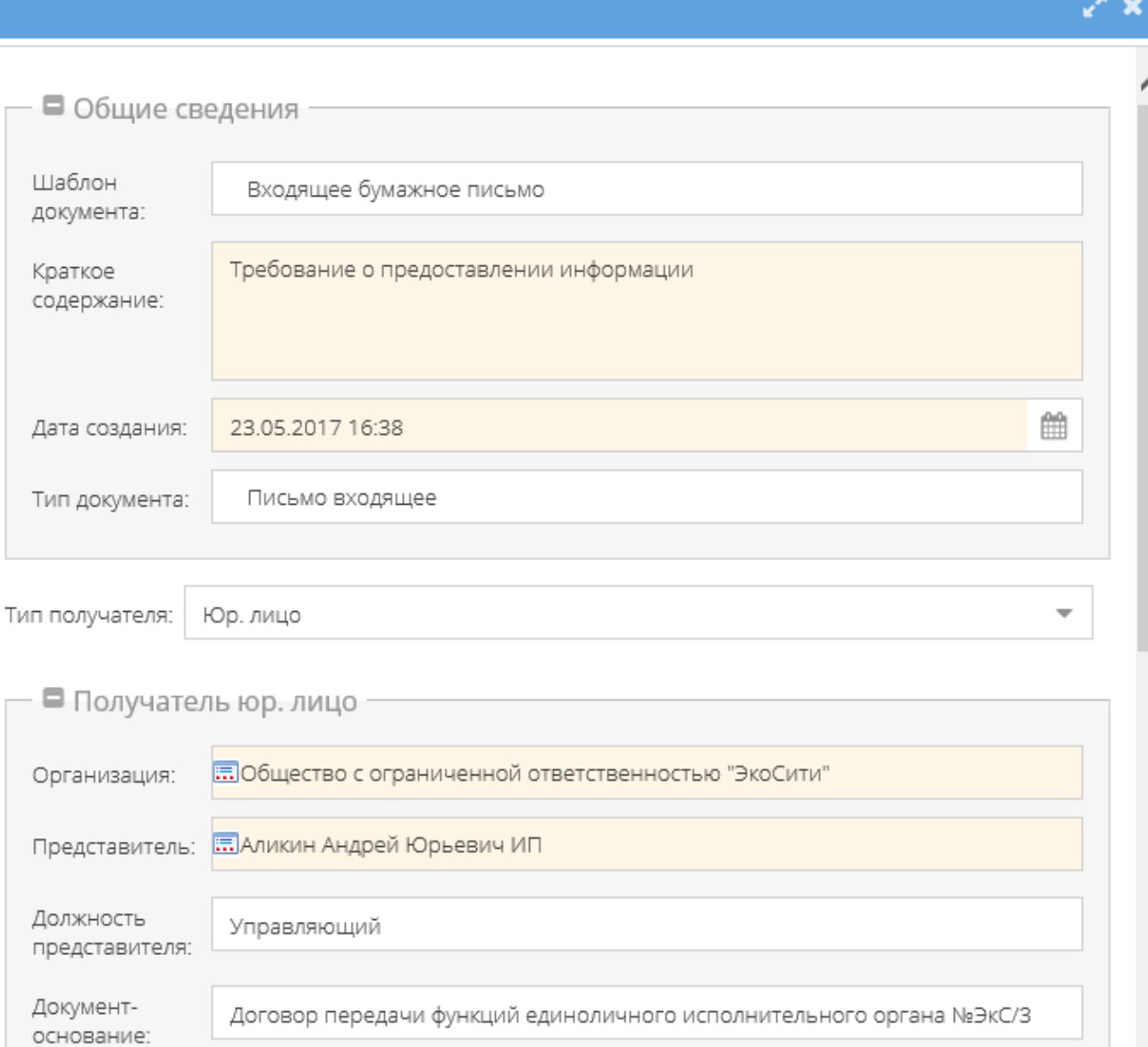

● Сохранить документ

При копировании проверяются данные юридических и физических лиц на актуальность. Если данные не актуальны (например, данное юридическое лицо удалено), то появится сообщение об ошибке (рисунки 137 и 138), а поле будет очищено.

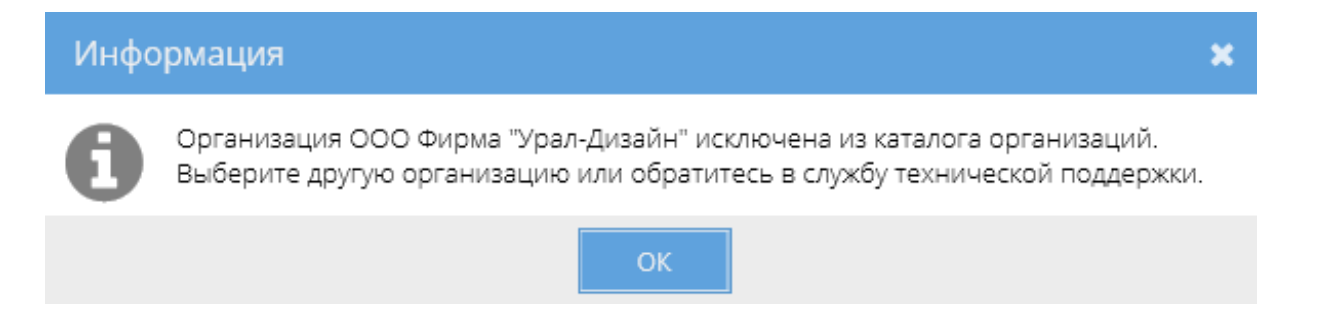

Аликин Андрей Юрьевич ИП на текущий момент не является представителем организации в должности "Управляющий", документ-основание "Договора передачи функций единоличного исполнительного органа №ЭкС/2", выбранной в качестве стороны документа. Выберите другого представителя или обратитесь в службу технической поддержки

OK

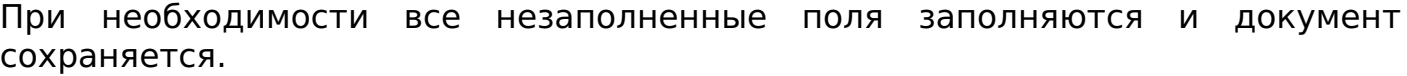

#### **Важно!**

Связь родительского письма с инвестиционным проектом не копируется.

При копировании дочернего документа, документ привязывается к тому же родителю.

Редактирование письма

Редактирование письма доступно пользователям в роли «Редактор», «Представитель» и «Администратор».

Если при редактировании письма изменяется сторона, для которой ранее была зарегистрирована входящая или исходящая корреспонденция, то появится сообщение об ошибке (рисунок 139).

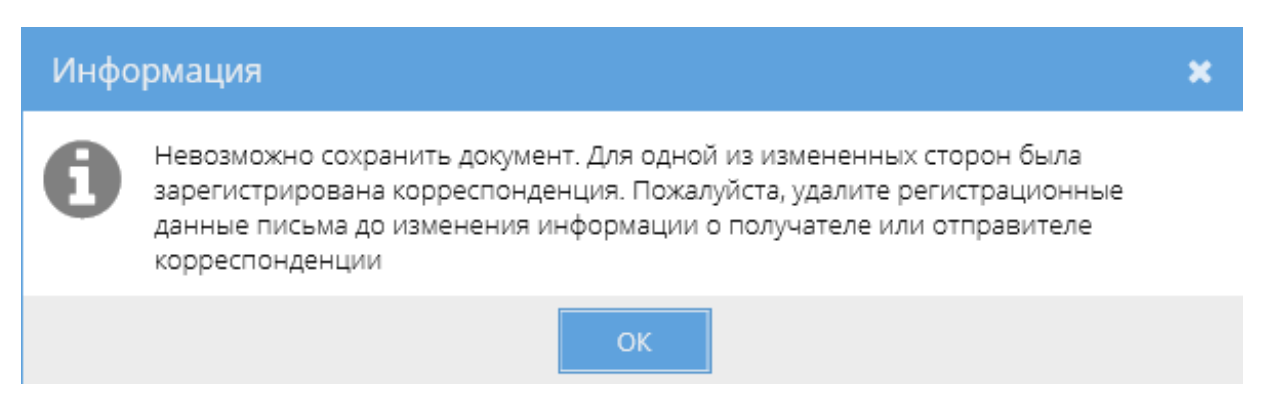

Изменения не будут сохранены и будет открыта форма на редактирование.

Права доступа

Подробнее об управление списком доступа см. в СТО МИ пользователя «Папир: Электронные документы».

Раздел «Список доступа» позволяет просмотреть список пользователей, которые имеют доступ к электронному документу, и их роли по отношению к данному документу.

Возможны следующие роли (рисунок 140):

- Читатель чтение письма,
- Редактор чтение/редактирование письма, управление

регистрационными данными письма,

- Представитель автор документа, представители сторон, чтение/редактирование письма, управление правами доступа читателя, регистратора и редактора, управление регистрационными данными письма,
- Регистратор чтение письма, управление регистрационными данными письма,
- Администратор максимальные права доступа к документу, управление всеми ролями.

#### **Важно!**

Запрещено выдавать роль «Регистратор» вручную в электронных документах с типом «Письмо входящее» и «Письмо исходящее». Данный запрет не распространяется на пользователей с ролью «Администратор».

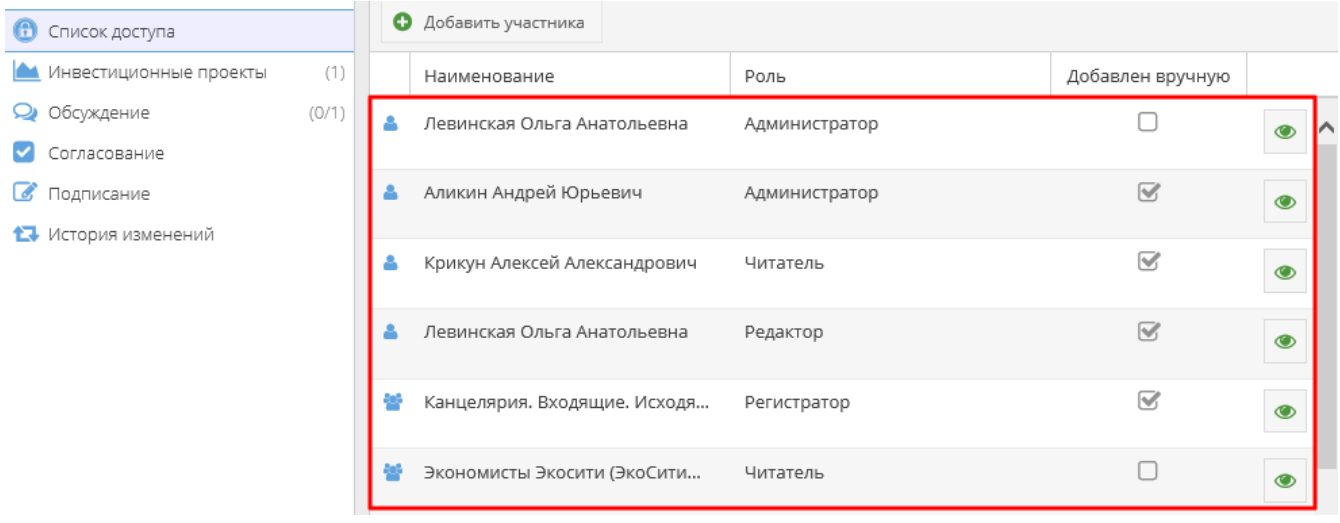

При создании электронного документа система автоматически добавляет автору роль представителя.

Регистрация писем

#### **Важно!**

Регистрация писем недоступна для документов в статусе «Черновик».

После создания письма его можно зарегистрировать в системе. Зарегистрировать письмо могут пользователи в роли «Регистратор», «Редактор», «Представитель» и «Администратор». Раздел «Регистрационный учет» доступен только для документов с типом «Письмо входящее» и «Письмо исходящее» и содержит следующие параметры:

- Тип корреспонденции (Входящая или Исходящая),
- Номер,
- Дата регистрации.
- Сторона (организация или ФИО физлица),
- Регистратор (ФИО пользователя, зарегистрировавшего документ).

Для того чтобы присвоить письму входящий номер, необходимо выполнить команду «Присвоить входящий номер» (рисунок 141), которая доступна:

В исходящих письмах до момента получения письма (до перехода письма

в статус «Получен»),

Во входящих письмах до исполнения письма (до перехода письма в статус «Исполнен»).

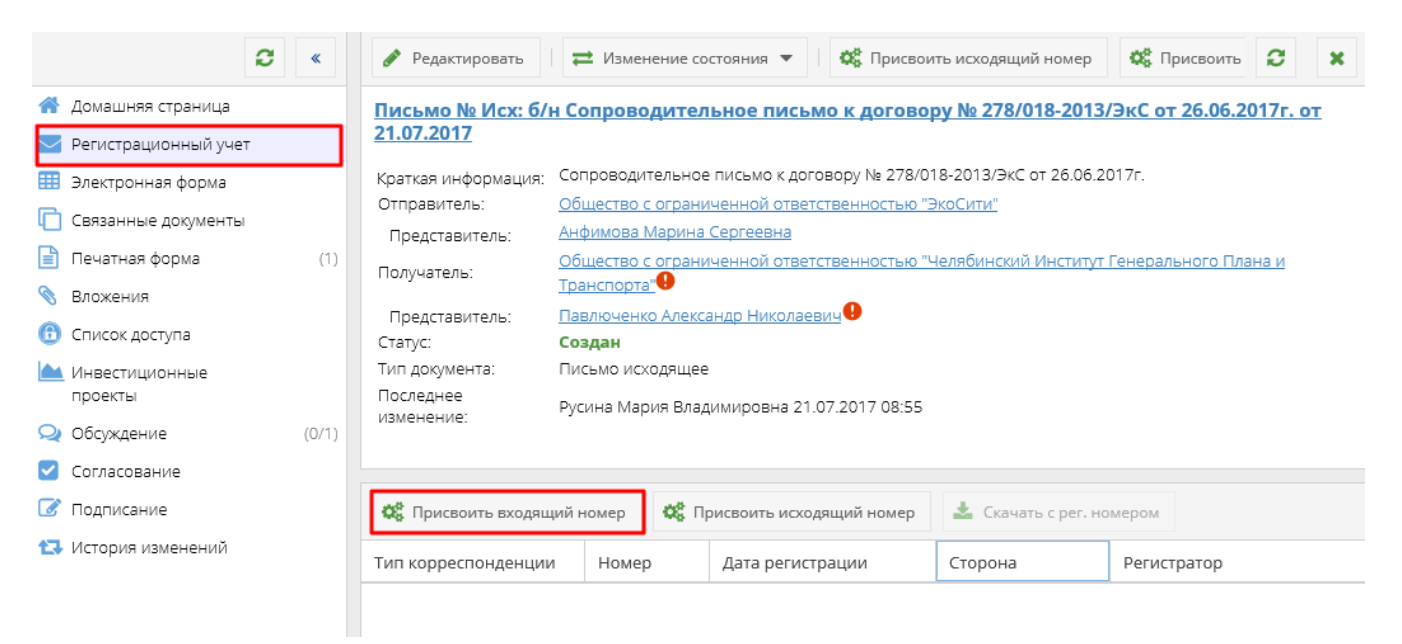

Для того чтобы присвоить письму исходящий номер, необходимо выполнить команду «Присвоить исходящий номер» (рисунок 142), которая доступна:

- В исходящих письмах до момента отправки (перехода письма в статус «Отправлен»),
- Во входящем бумажном письме до исполнения письма (до перехода письма в статус «Исполнен»).

#### **Важно!**

Кнопка «Регистрировать исходящий номер» недоступна во входящих электронных письмах. В таких документах исходящий номер автоматически наследуется из родительского исходящего письма.

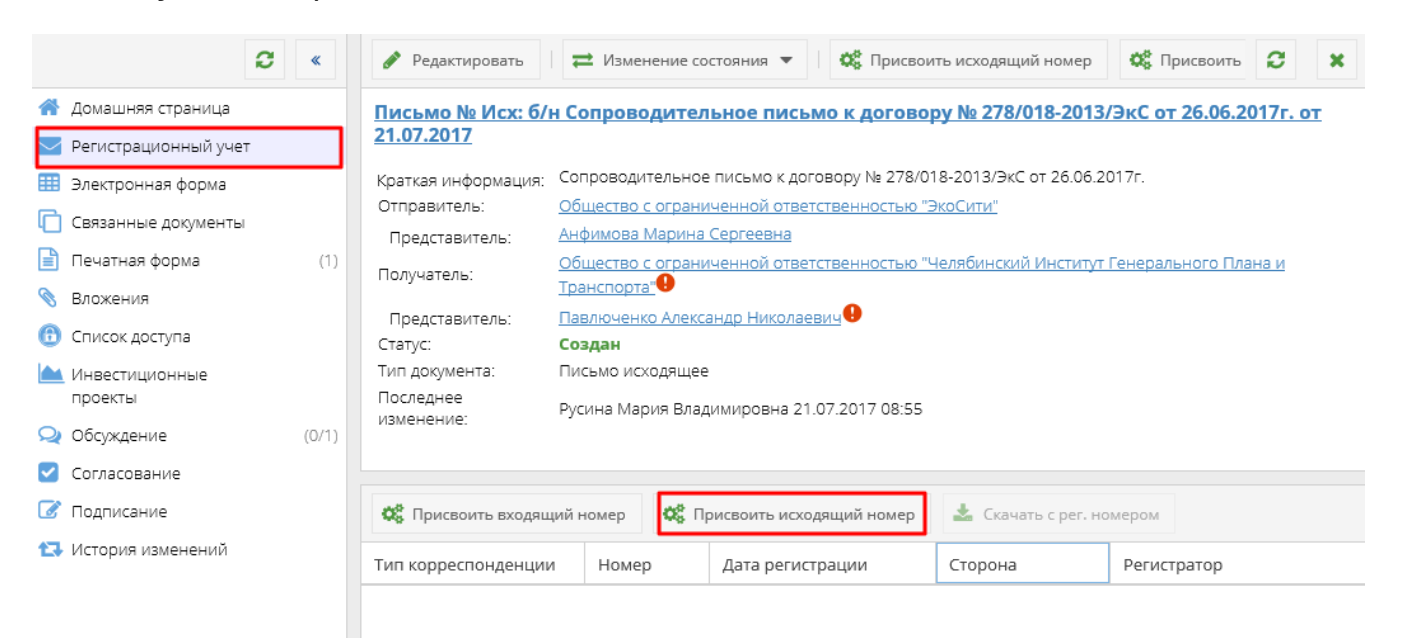

#### **Важно!**

В старых шаблонах писем (до 01.01.2017) регистрация писем производится через кнопку «Регистрировать документ»

В открывшемся окне «Регистрация» указывается (рисунок 143):

- Тип корреспонденции доступно только для чтения:
	- Входящая при присвоении входящего номера,
	- Исходящая при присвоении исходящего номера,
- Сторона наименование организации или ФИО физического лица. Если «Тип корреспонденции» равен «Исходящая», то автоматически поле заполнено значением «Отправитель»; если «Тип корреспонденции» равен «Входящая» и получателей больше, чем один, то выпадающий список получателей, иначе единственный получатель;
- Дата регистрации дата присвоения номера,
- Заполнить номер автоматически флаг, указывающий, как будет проставлен номер. Флаг доступен только при регистрационном учете активной стороны документа. При установленном флаге номер становится недоступен для редактирования. В противном случае, поле не заполняется автоматически и его можно редактировать;
- Номер уникальный порядковый номер для указанной организации на текущую дату.

В случае установленного флага «Заполнить номер автоматически» номера генерируются автоматически, начиная с 1. Причем значение проставленного номера уникально в пределах года, организации, типа документа и поля, в которое идет подстановка.

#### **Важно!**

Для организаций, которые в текущем документе не являются активной стороной, то есть для организаций-получателей в исходящем документе и для организаций-отправителей во входящем документе, флаг «Заполнить номер автоматически» не выводится, доступен только ручной ввод номера.

Для организаций, не работающих в СЭД Папир, флаг «Заполнить номер автоматически» по умолчанию не установлен.

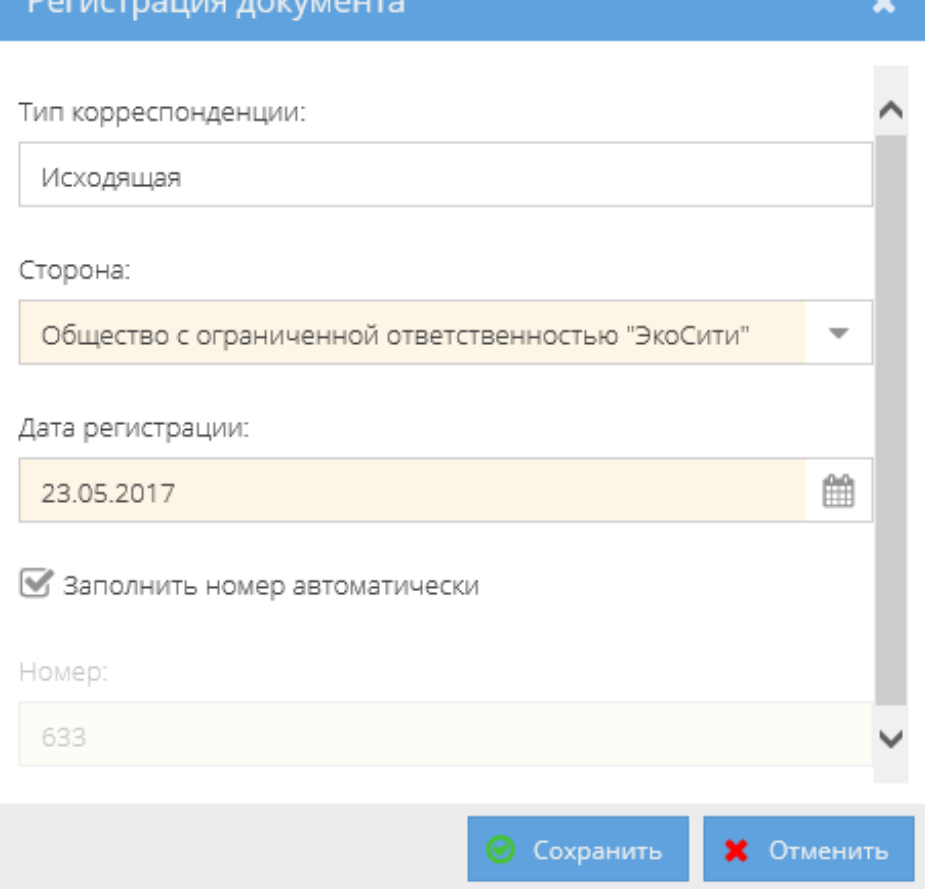

При регистрации документа задним числом к последнему номеру на выбранную дату прибавляется свободная литера (а, б, в, …, я, аа, аб и т.д.) (рисунок 144).

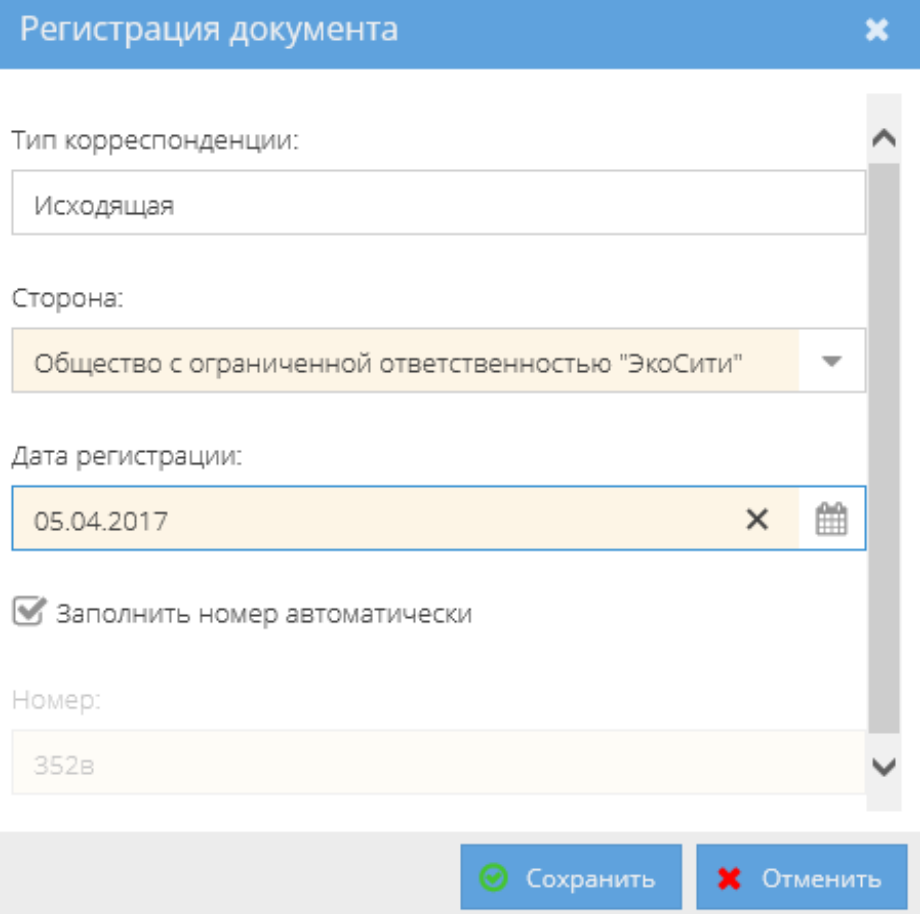
Если система определяет, что проверка на уникальность в разрезе даты и организации не пройдена, то выводится сообщение об ошибке (рисунок 145).

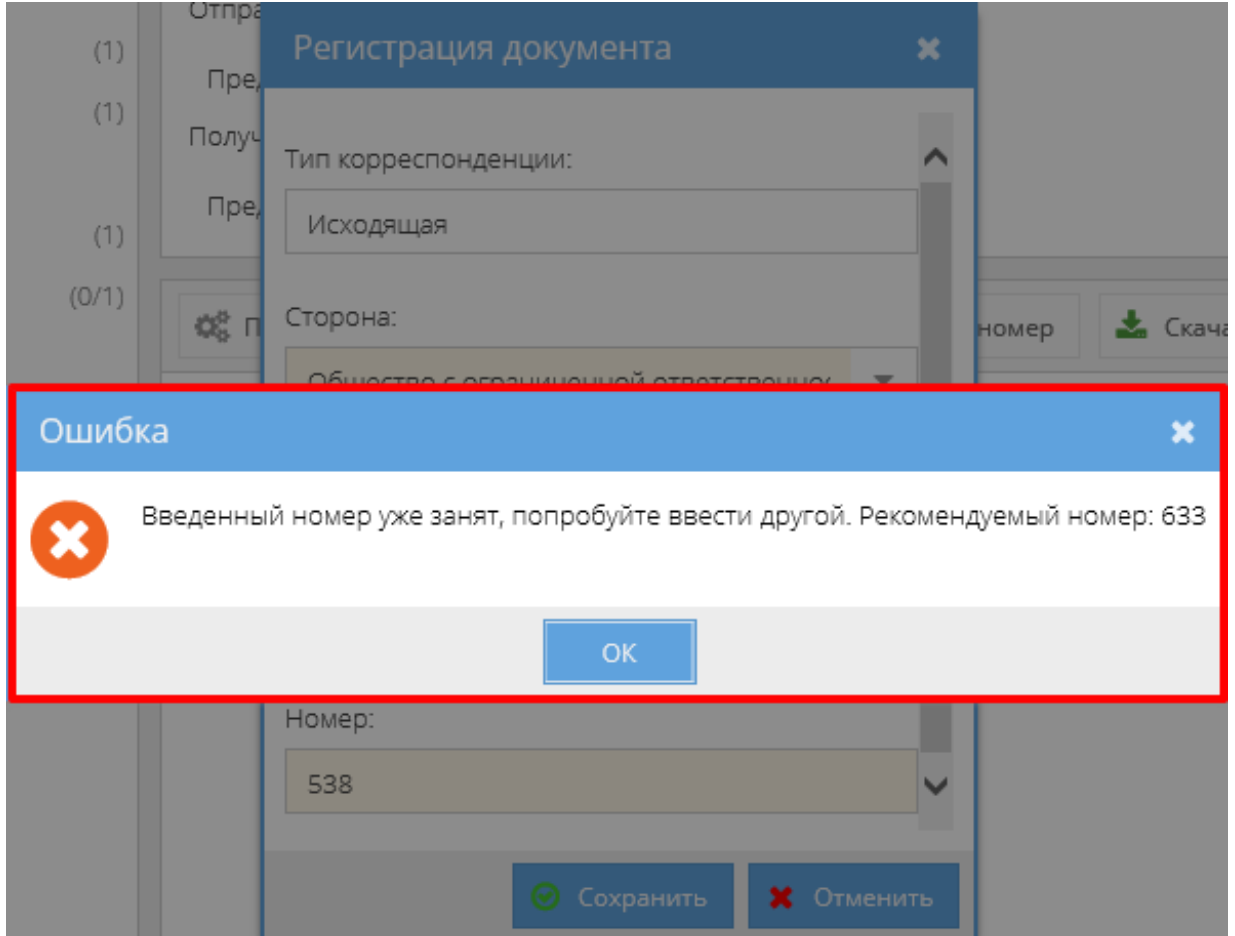

При регистрации корреспонденции для организации, которая в данном документе не является активной стороной (то есть для организацийполучателей в исходящем документе и для организаций-отправителей во входящем документе) или которая не работает в системе Папир, доступен только ручной ввод регистрационного номера (рисунок 146). Проверка на уникальность при этом не осуществляется.

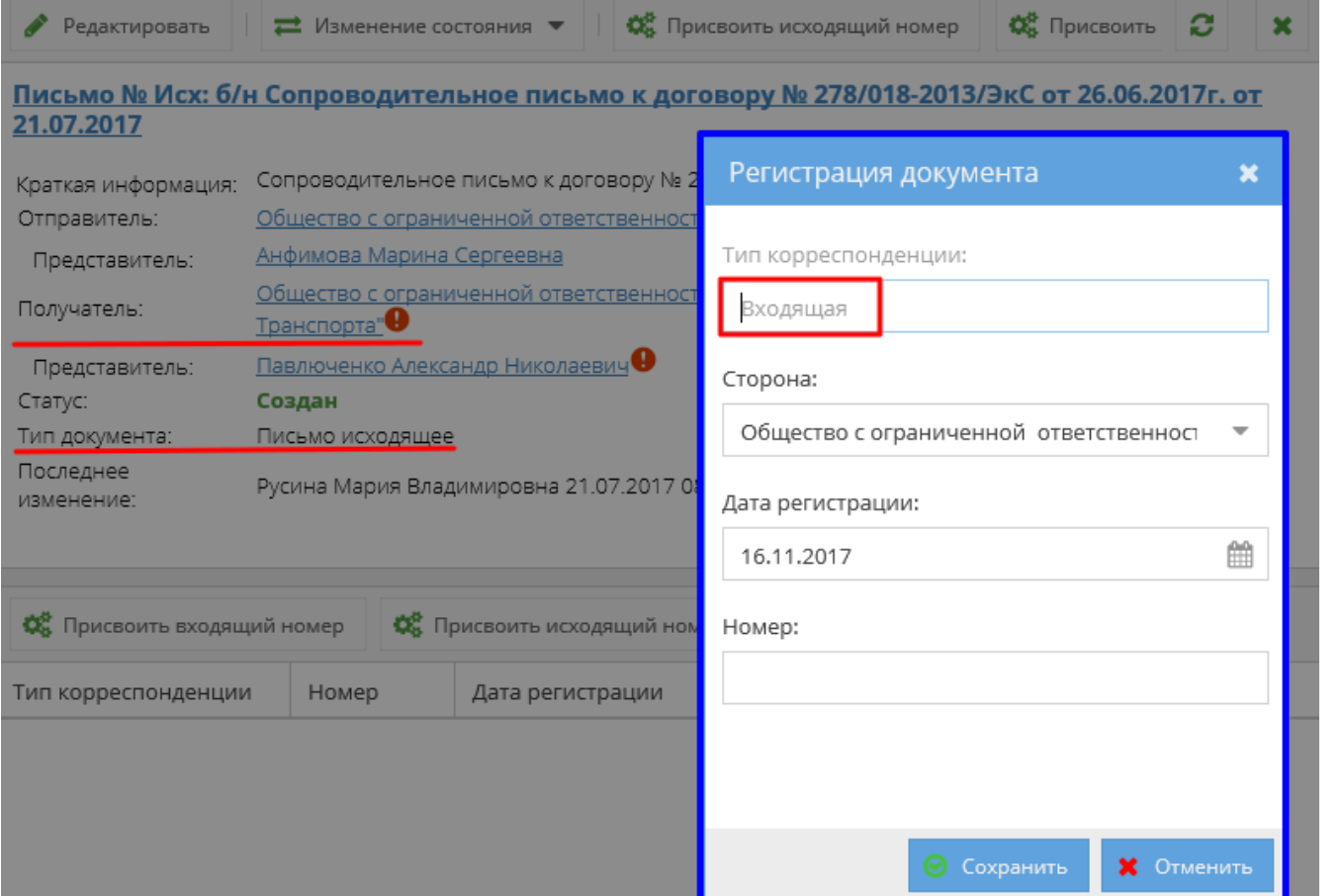

При обновлении информации о регистрационных данных документа система проверяет условие единственности номера для данной организации, за исключением организаций, которые не работают в СЭД Папир. Для входящих и исходящих писем единая нумерация. Если номер был изменен, при этом ранее он уже был присвоен, то выводится сообщение: «Данная корреспонденция уже имеет регистрационный номер, соответствующий выбранной стороне. имеет регистрационный номер, соответствующий выбранной стороне. Обновить информацию о номере?» (рисунок 147). При обновлении номер изменяется на новый.

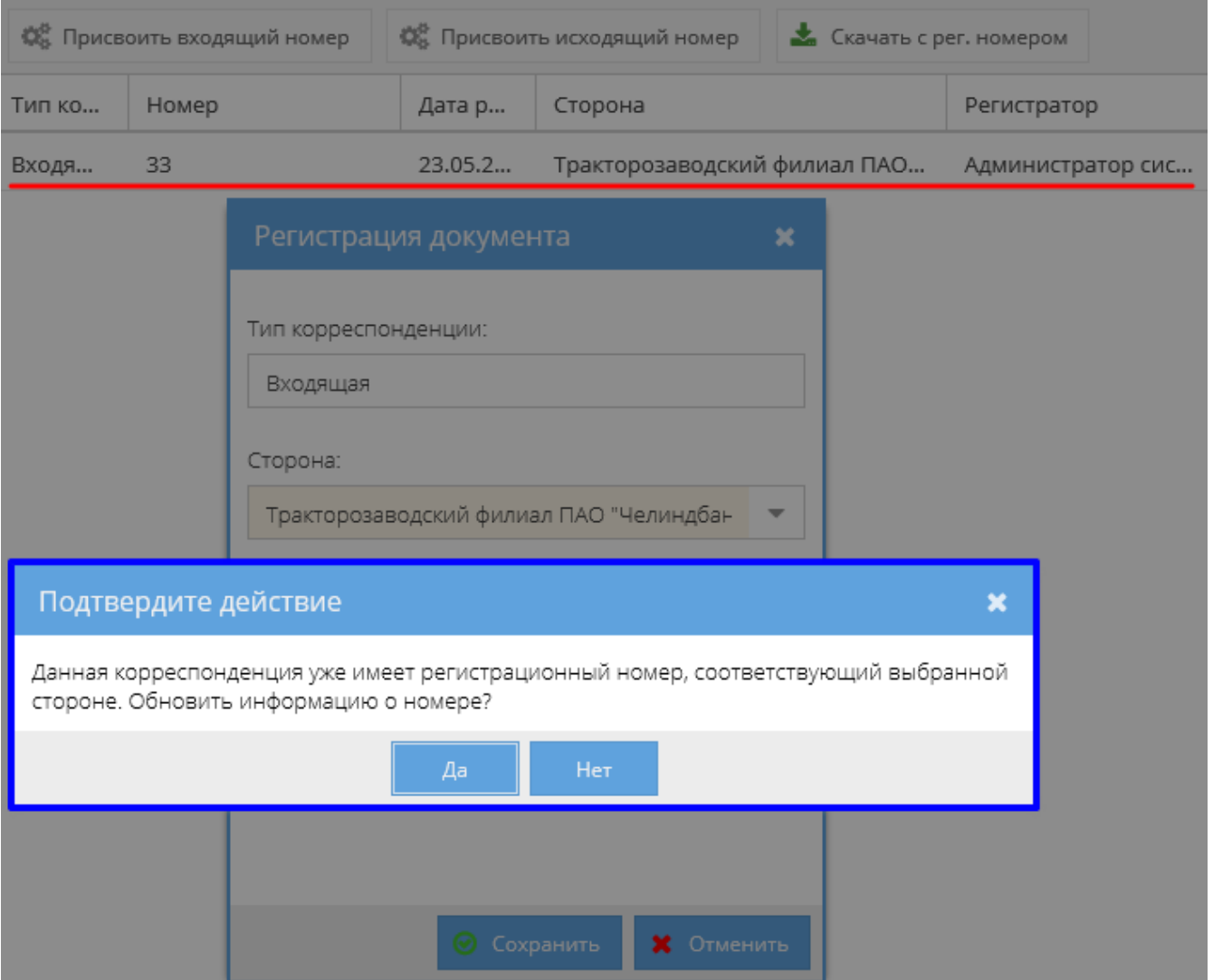

Зарегистрированный номер отображается в блоке с общей информацией письма. Для стороны Отправитель указывается исходящий номер, для каждого получателя – входящий (рисунок 148).

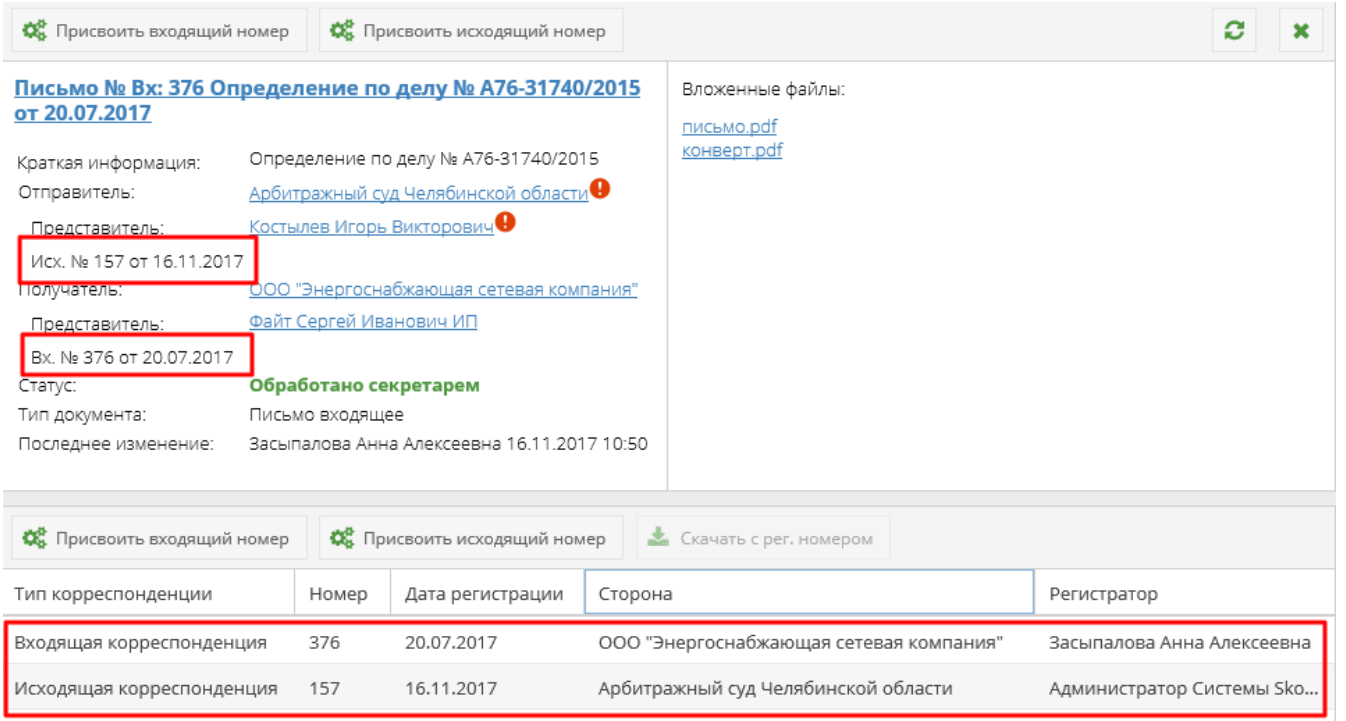

Если письмо еще не было зарегистрировано, то в каталоге электронных

документов на месте входящего/исходящего номера будет прописываться «б/н» (рисунок 149).

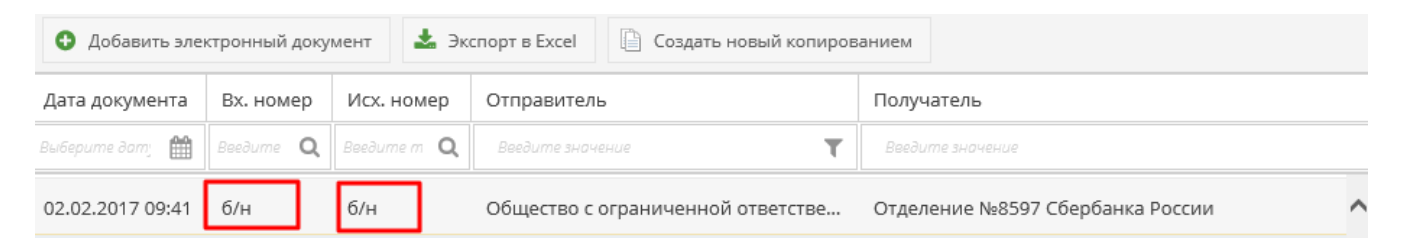

Ошибочно введенные регистрационные данные можно удалить, предварительно выделив нужную строку и выбрав команду «Удалить регистрационный номер» (рисунок 150).

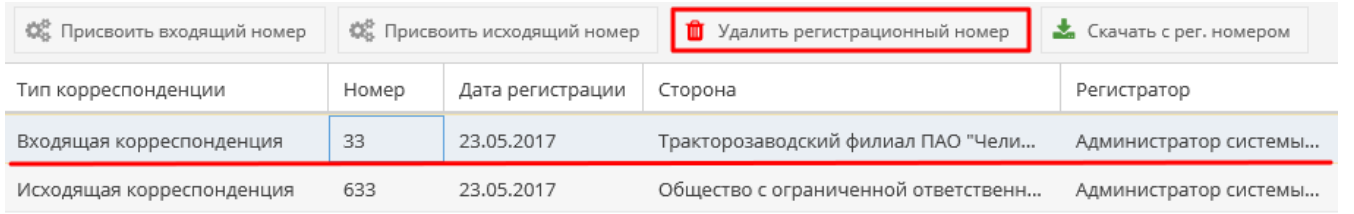

После подтверждения действия строка с регистрационными данными выбранной стороны очищается.

Кнопка «Удалить регистрационный номер» позволяет удалить входящий номер:

- В исходящих письмах до момента получения письма (до перехода письма в статус «Получен»), за исключением статусов «На подписании» и «Подписан, и в статусе «Отменен»,
- Во входящих письмах до исполнения письма (до перехода письма в статус «Исполнен») и в статусе «Отменен»,

и исходящий номер:

- В исходящих письмах до момента отправки (перехода письма в статус «Отправлен») и в статусе «Отменен»,
- Во входящем бумажном письме до исполнения письма (до перехода письма в статус «Исполнен») и в статусе «Отменен».

## **Важно!**

Заблокировано удаление номеров автоматически синхронизированных из других документов (например, входящий номер в исходящем письме, полученный автоматически из входящего электронного письма) (см. Получение письма адресатом).

Для того, чтобы скачать письмо со штампом, в котором указана актуальная информация по регистрации письма, необходимо после присвоения регистрационных данных либо нажать кнопку «Скачать с рег. номером» (рисунок 151),

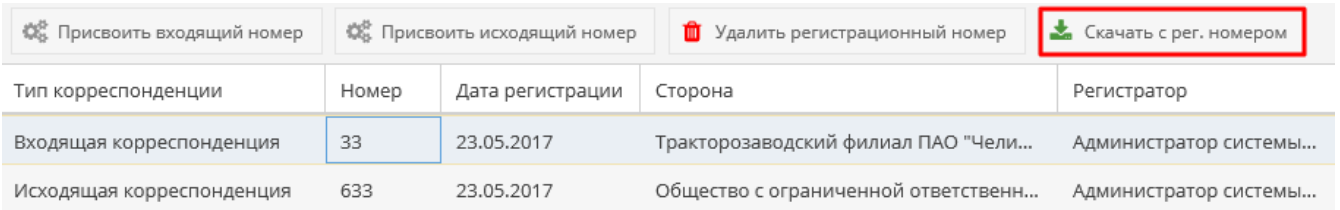

либо на «Домашней странице» нажать на ссылку «Зарегистрированная версия письма» (рисунок 152).

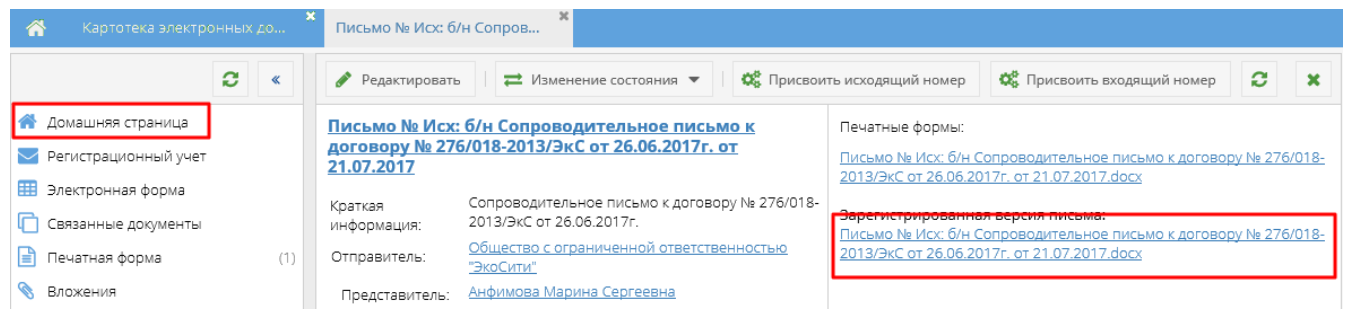

Если в письме один получатель и один отправитель, то система запускает скачивание файла. Если получателей несколько или отсутствует информация о входящем и(или) исходящем номере, то появляется всплывающее окно, в котором можно дозаполнить информацию о получателе (рисунок 153).

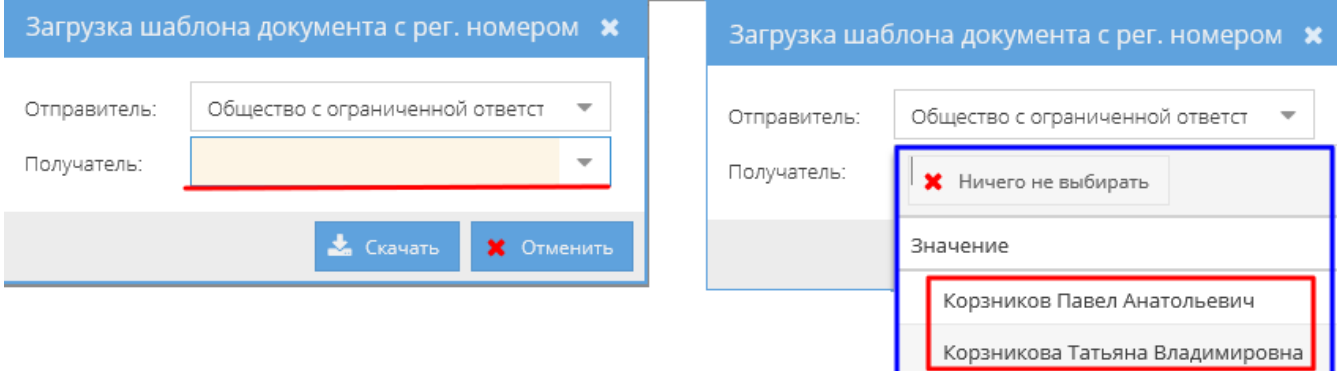

После нажатия на кнопку «Сохранить» происходит скачивание печатной формы с информацией о регистрации в шапке письма (рисунок 154).

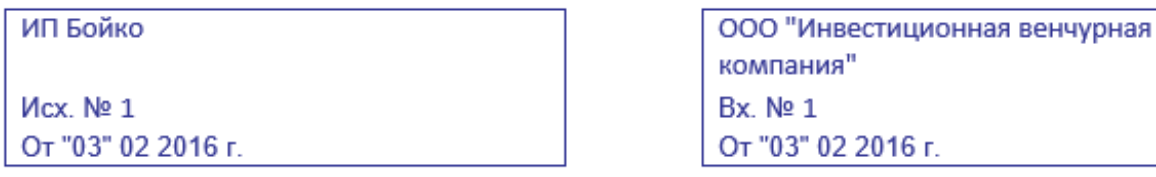

Если информации о входящем и\или исходящем номере – нет, то при скачивании соответствующие штампы присутствуют, но пустые (рисунок 155).

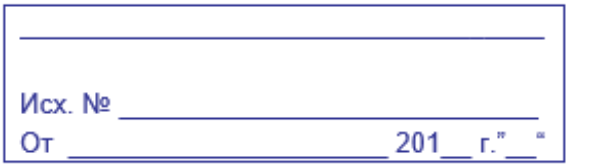

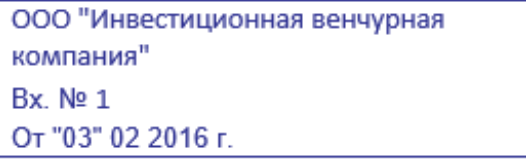

Если у письма нет печатной формы («Входящее бумажное письмо»), то при попытке скачать печатную форму в новой вкладке выводится сообщение «Сервер не смог сформировать файл печатной формы. Полученный ответ: У

электронного документа нет печатной формы».

## **Важно!**

Для исходящих писем, созданных на основании произвольного текста, в печатной форме заполняется только исходящий номер при наличии. В зарегистрированной версии письма отображаются оба номера при наличии.

Для исходящих писем, созданных на основании файла, регистрационные данные в печатной форме не отображаются.

Работа с исходящими письмами

Исходящие письма используются для отправки получателям, в том числе не работающим в СЭД Папир.

Шаблоны исходящих писем:

- Исходящее письмо (см. Исходящее письмо),
- Уведомление о готовности объекта долевого строительства к передаче (см. Уведомление о готовности объекта долевого строительства к передаче),
- Сопроводительное письмо к договору (см. Сопроводительное письмо к договору),
- Сопроводительное письмо к спецификации (см. Сопроводительное письмо к спецификации),
- Сопроводительное письмо к дополнительному соглашению (см. Сопроводительное письмо к дополнительному соглашению).

При создании исходящих писем система автоматически добавляет автору и представителю отправителя, если он связан с пользователем системы Папир, роль «Представитель». Если представителем отправителя является юридическое лицо, то роль представителя присваивается директору юр.лица.

### **Важно!**

Представителю получателя доступ к письму автоматически не выдается. В процедуре согласования и подписания получатель не участвует.

Алгоритм смены статусов исходящего письма представлен на рисунке 156.

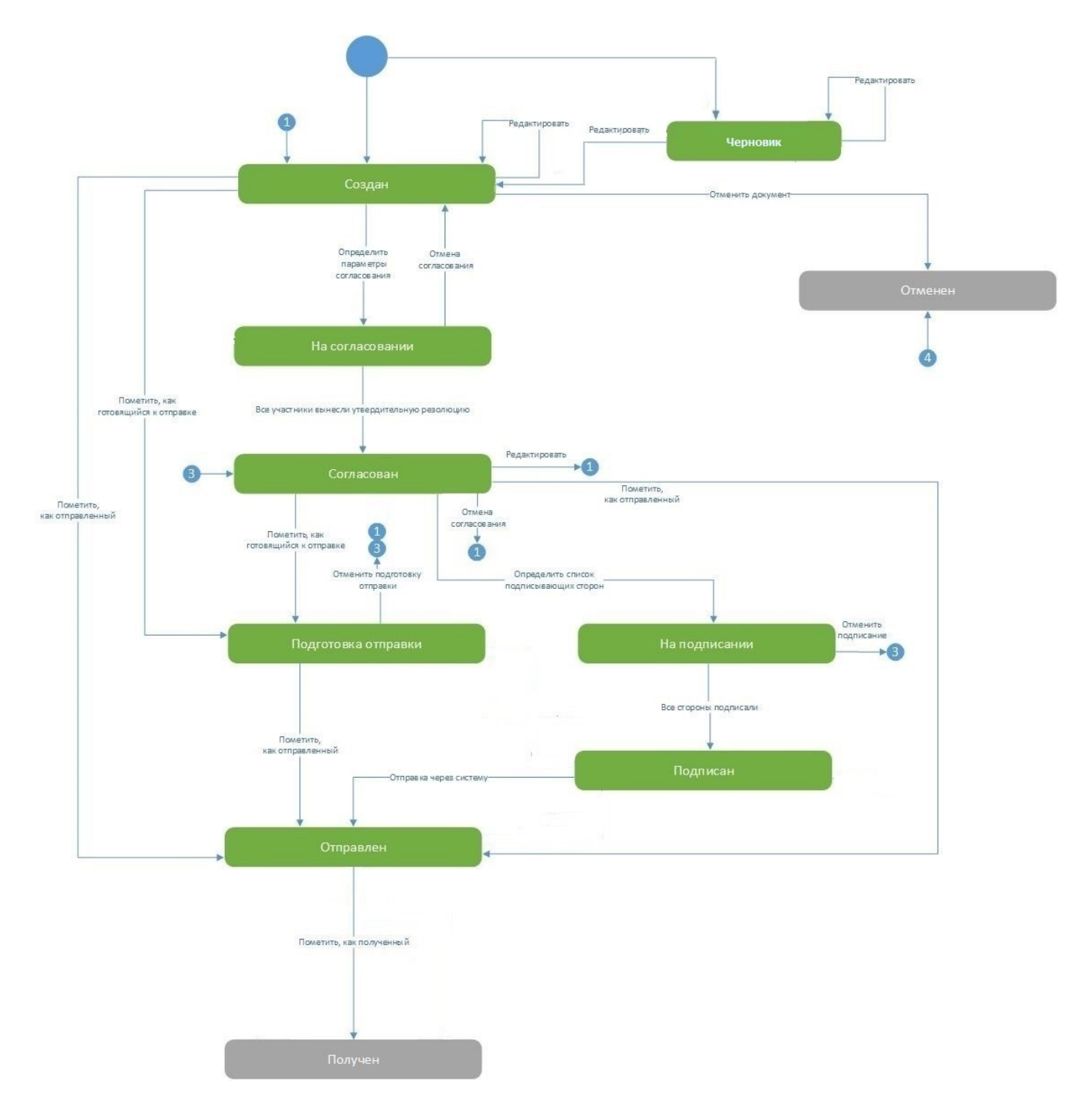

Процедуры согласования и подписания документа подробно описаны в СТО МИ пользователя «Папир: Электронные документы».

Для перевода исходящего письма в статус «На подписании» документу должен быть присвоен исходящий номер. Если данные регистрационного учета не были внесены ранее (см. Регистрация писем), то система предложит внести их на данном этапе. В случае отказа от внесения исходящего номера подписание документа будет отменено.

В статусах «На подписании», «Подписан» и «Получен» запрещено изменение входящих регистрационных данных.

# **Важно!**

Кнопки «Добавить вложение» и «Удалить вложение» недоступны для исходящих писем в статусах «На подписании», «Подписан», «Отправлен» и «Получен».

Для перевода исходящего письма в статус «Подготовка отправки» необходимо нажать кнопку «Пометить, как готовящийся к отправке» (рисунок 157). Кнопка доступна пользователям в роли «Редактор», «Представитель», «Администратор» и «Регистратор» (см. Права доступа) для документов в статусе «Создан» или «Согласован».

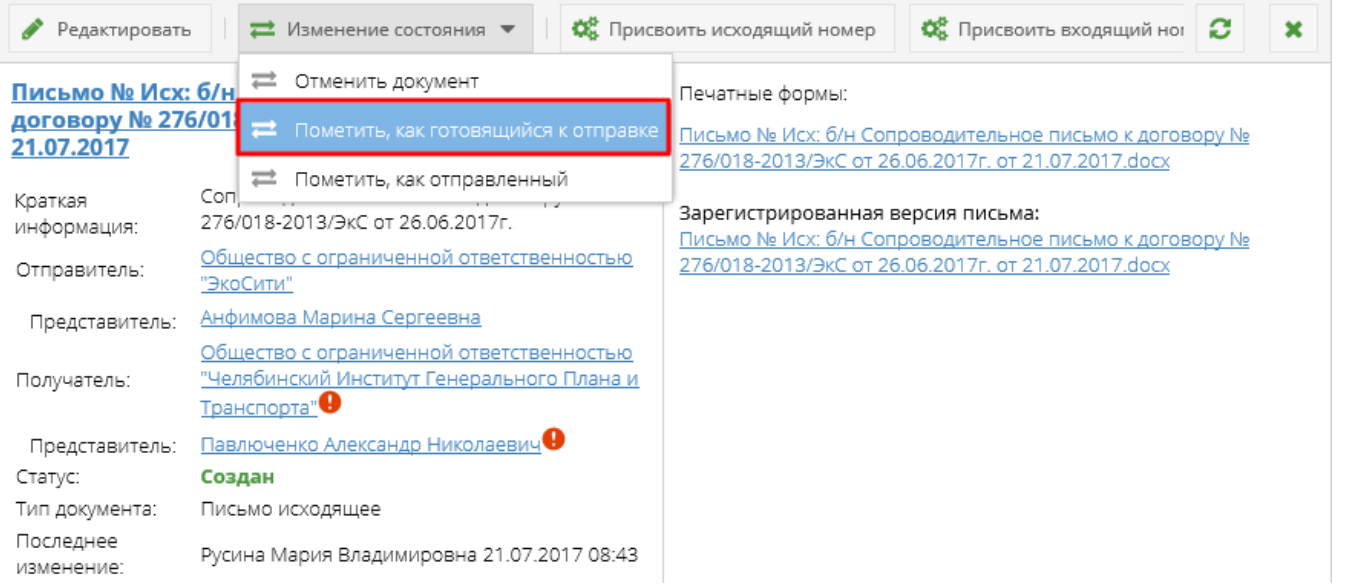

Статус документа изменится на «Подготовка отправки». В данном статусе редактирование, согласование и подписание электронного документа недоступно.

Отмена подготовки отправки

Кнопка «Отмена подготовки отправки» доступна пользователям в роли «Редактор», «Представитель», «Администратор» и «Регистратор» (см. Права доступа) для исходящих писем со статусом «Подготовка отправки» (рисунок 158).

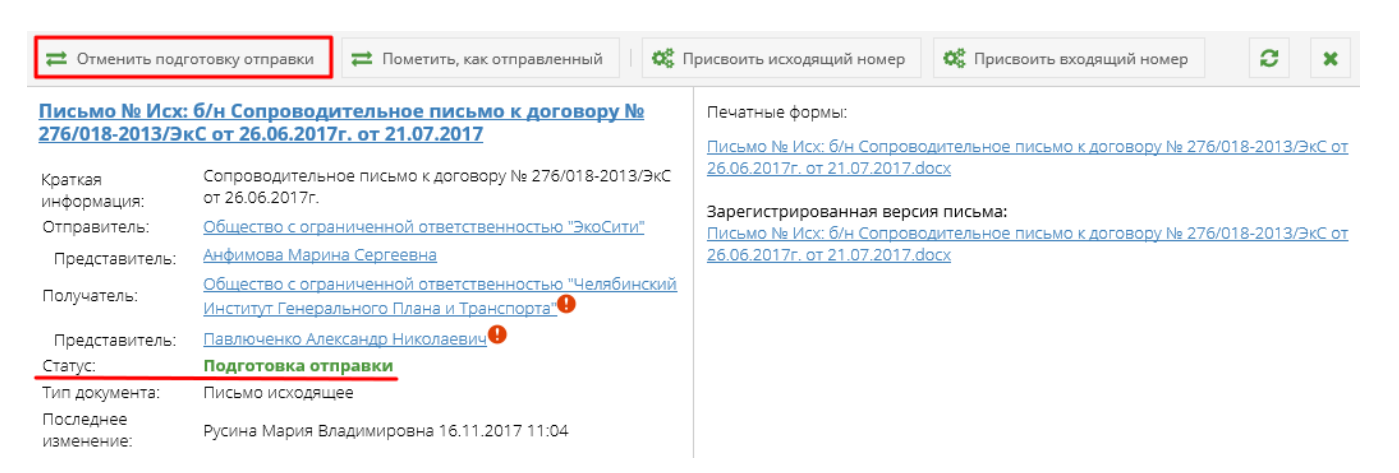

После нажатия на кнопку «Отменить подготовку отправки» статус документа изменится на предыдущий: «Создан» или «Согласован».

Отправка письма

Перевод писем в статус «Отправлен» осуществляется с помощью кнопки «Пометить, как отправленный» (рисунок 159). Кнопка доступна пользователям в роли «Редактор», «Представитель», «Администратор» и «Регистратор» (см. Права доступа) для документов в статусе «Создан», «Согласован», «Подписан» или «Подготовка отправки».

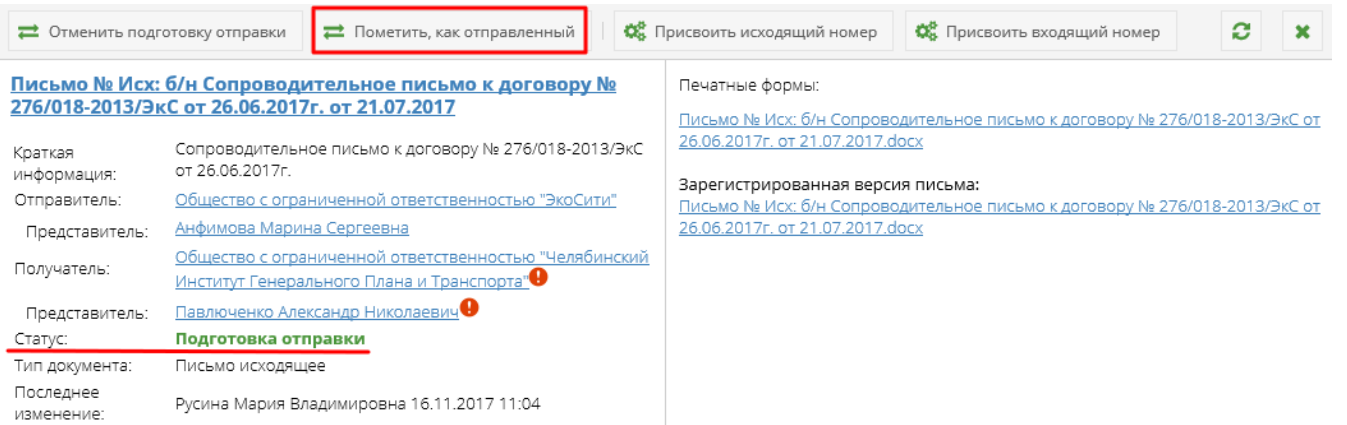

Для перевода исходящего письма в статус «Отправлен» документу должен быть присвоен исходящий номер. Если данные регистрационного учета не были внесены ранее (см. Регистрация писем), то система предложит внести их на данном этапе. В случае отказа от внесения исходящего номера документ не будет переведен в статус «Отправлен».

После нажатия кнопки «Пометить, как отправленный» статус документа изменится на «Отправлен». В данном статусе доступно только действие «Пометить, как полученный», все остальные действия запрещены.

#### Получение письма адресатом

Перевод письма в статус «Получен» осуществляется с помощью кнопки «Пометить, как полученный». Кнопка доступна пользователям в роли «Редактор», «Представитель», «Администратор» и «Регистратор» (см. Права доступа) для документов в статусе «Отправлен».

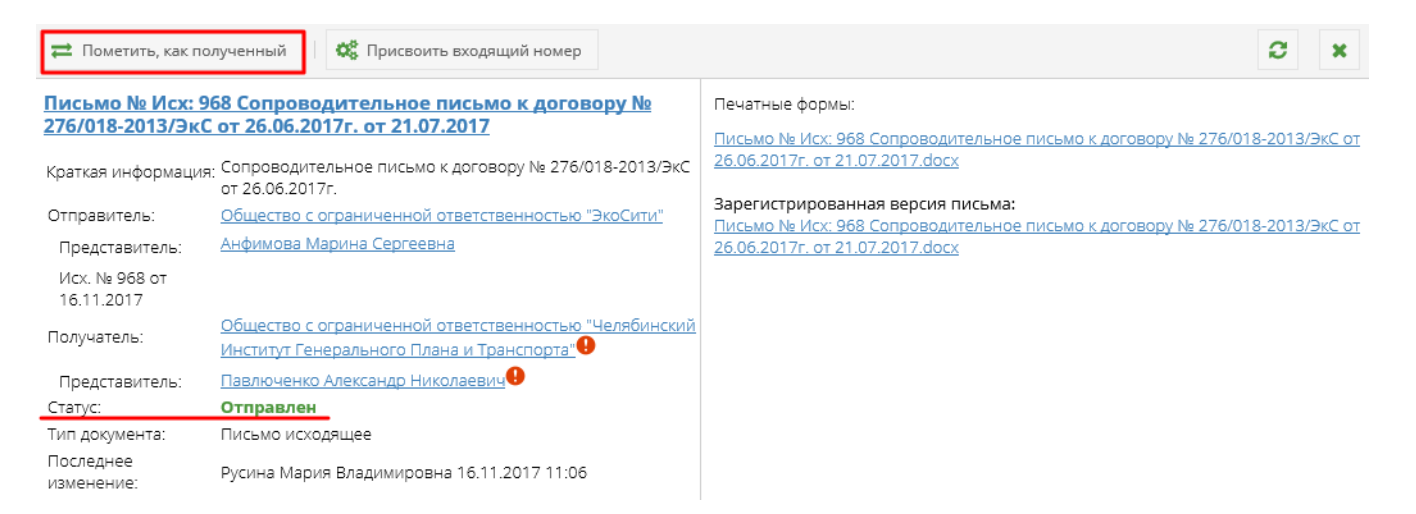

Для перевода исходящего письма в статус «Получен» документу должен быть присвоен входящий номер. Если данные регистрационного учета не были внесены ранее (см. Регистрация писем), то система предложит внести их на данном этапе. В случае отказа от внесения входящего номера документ не будет переведен в статус «Получен».

Статус электронного письма изменится на «Получен». С документами в статусе «Получен» более недоступны любые действия, в том числе изменение регистрационных данных.

## **Важно!**

Если у исходящего письма несколько получателей, то перевод в статус «Получен» возможен, если хотя бы для одного из получателей внесены регистрационные данные. Регистрация недоступна для исходящих писем в статусе «Получен» за исключением автоматической синхронизации.

При присвоении входящего номера для входящего электронного письма, созданного из исходящего, этот номер автоматически подставится во входящий номер исходящего письма, меняя при этом статус последнего на «Получен» автоматически. При этом если получателей несколько, то при присвоении входящих номеров эти номера автоматически будут подставлены во входящие номера соответствующих получателей родительского исходящего письма независимо от статуса «Получен».

Отправка исходящих писем получателям в Papir

В СЭД Папир есть возможность отправить исходящие письма через систему, если и получатель, и отправитель работают в Папир.

### **Важно!**

Отправка письма необратима.

К отправке доступны только письма, удовлетворяющие следующим условиям:

- Исходящее письмо, находящееся в статусе «Подписан»,
- Получатель организация, работающая в Папир,
- Представитель получателя физическое лицо, связанное с пользователем Папир.

### **Важно!**

Нельзя отправить исходящее письмо через Папир получателю – физическому лицу.

Для отправки письма необходимо нажать кнопку «Отправить через систему», которая доступна только пользователей с ролями «Администратор», «Представитель», «Редактор» или «Регистратор».

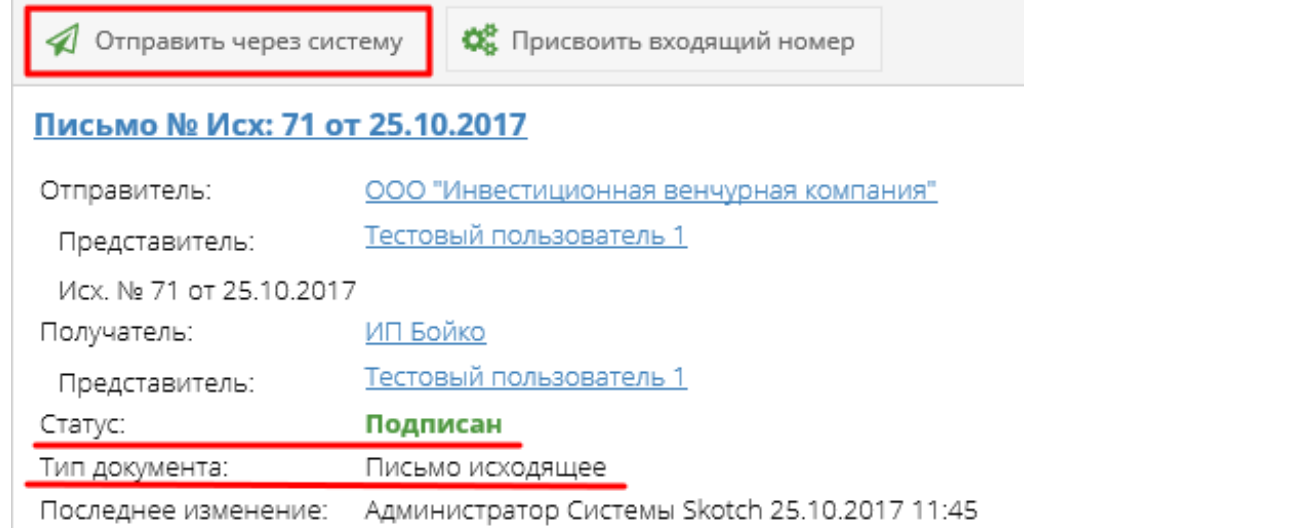

Появится окно с подтверждение отправки письма, а также его печатных форм и вложений (рисунок 160).

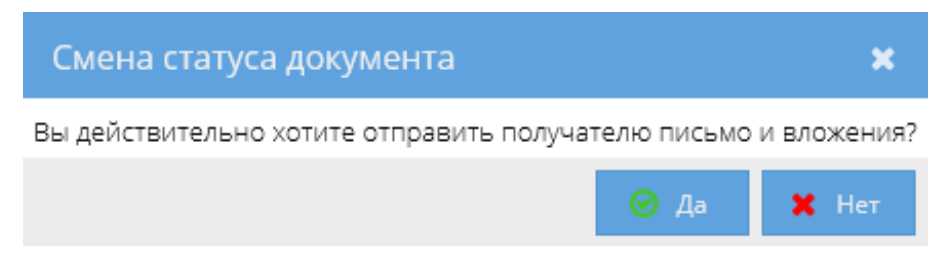

После подтверждения отправки письма через систему:

В Папир создаются электронные входящие письма (см. Входящее электронное письмо) по количеству организаций-получателей, работающих в Папир, с подписанной печатной формой исходящего письма (рисунок 161),

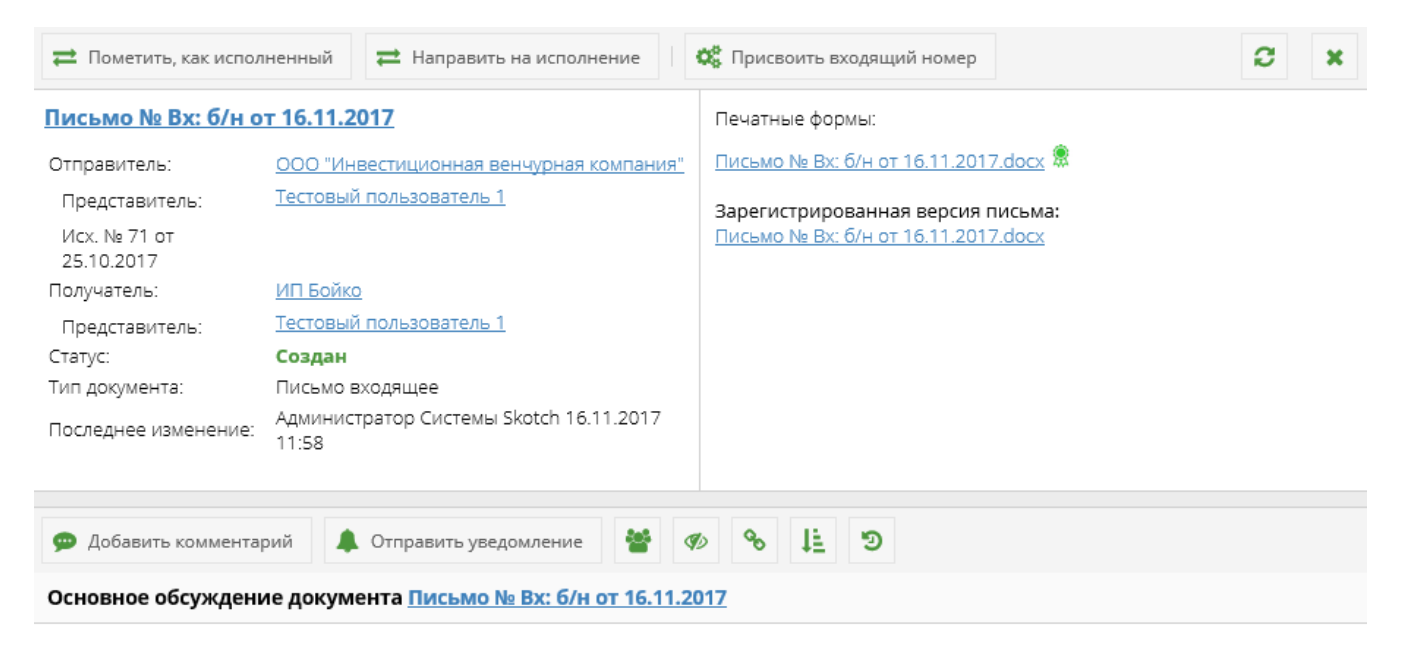

Формируется квитанция о доставке во вложениях исходящего письма  $\bullet$ (рисунок 162),

### Уведомление о доставке электронного письма посредством системы электронного документооборота "Раріг"

Письмо Письмо № Исх: 71 от 25.10.2017 было доставлено получателям:

1 Тестовый пользователь 1 Тест2511, является представителем организации-получателя ИП Бойко

Отправитель: Тестовый пользователь 1 Подрядчик, является представителем организацииотправителя ООО "Инвестиционная венчурная компания".

Дата и время отправления письма: 16.11.2017 11:58

Дата и время получения письма: 16.11.2017 11:58

Идентификатор документа: 16ea6bb1-c052-4a7e-8ac3-98d8c57b6f3f

Формируется уведомление пользователю – представителю получателя в Центр уведомлений и на e-mail (рисунок 163),

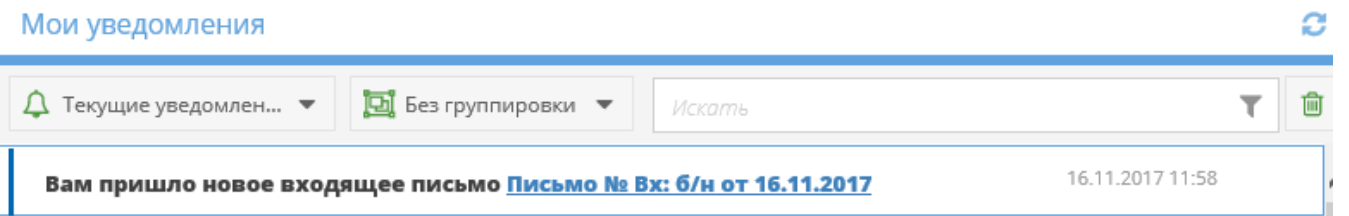

- Исходящее письмо переходит в статус «Отправлен»,
- Входящим и исходящему письму присваиваются метки «Электронные письма».

Если письмо не удовлетворяет вышеуказанным требованиям, то появляется сообщение об ошибке (рисунок 164), входящее письмо и информационная квитанция не создаются, статус документа не меняется.

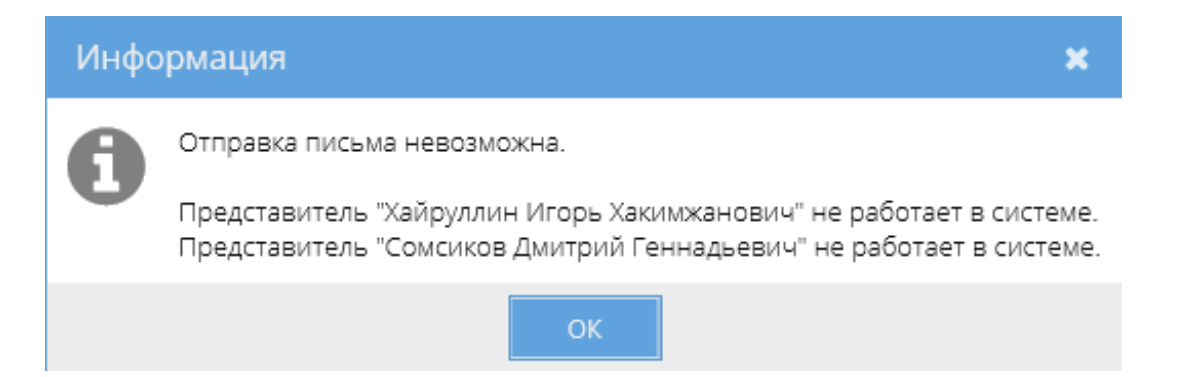

Работа с входящими письмами

Шаблоны входящих писем используются для получения писем от отправителей, в том числе не работающих в СЭД Папир.

Шаблоны входящих писем:

Входящее бумажное письмо (см. Входящее бумажное письмо).

При создании входящих писем система автоматически добавляет автору и представителю получателя, если он связан с пользователем системы Папир, роль «Представитель». Если представителем получателя является юридическое лицо, то роль «Представитель» присваивается директору юр.лица.

# **Важно!**

Представителю отправителя доступ к письму автоматически не выдается. В процедуре согласования отправитель не участвует.

Алгоритм смены статусов входящего письма представлен на рисунке 165.

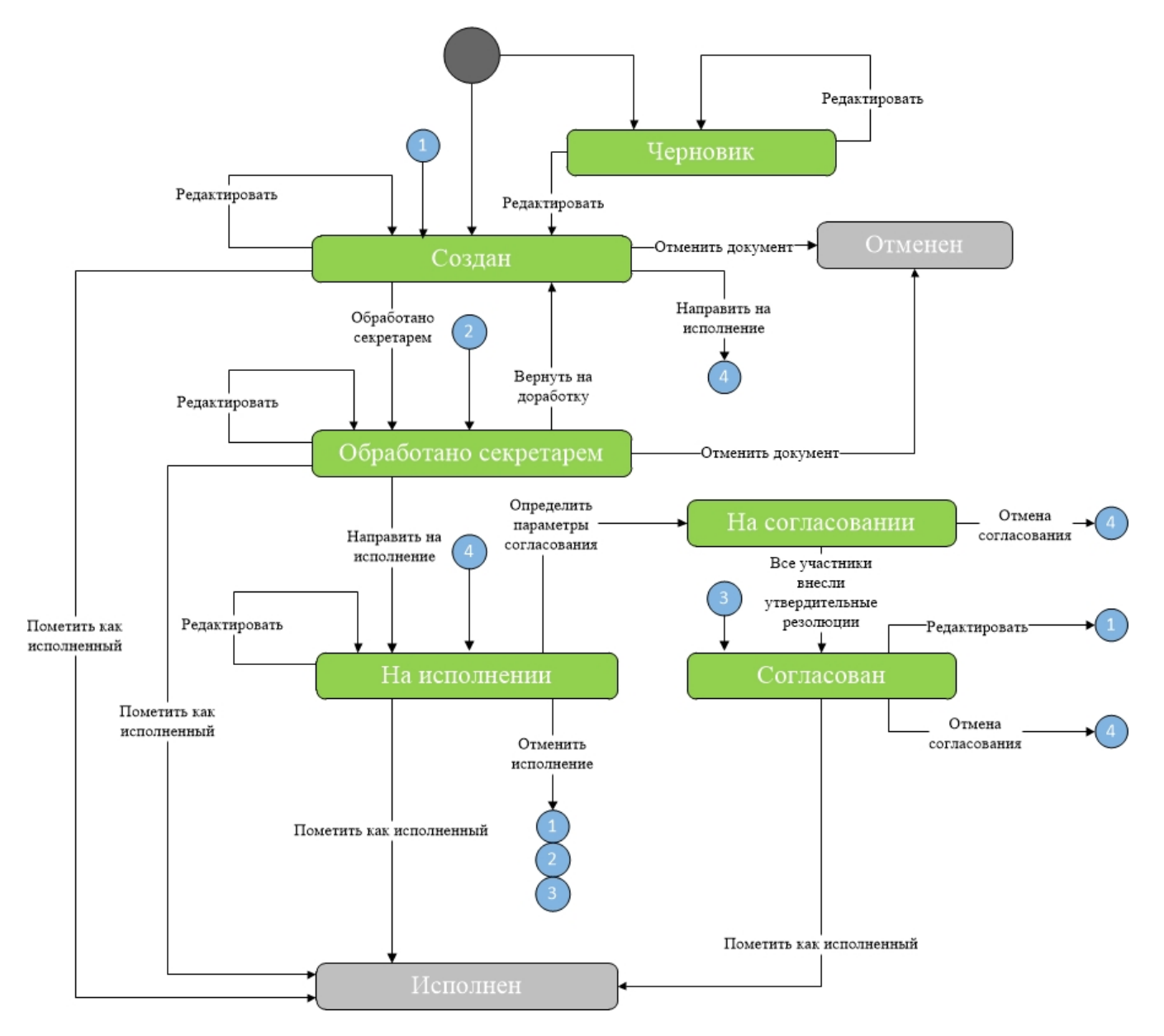

Процедура согласования документа подробно описана в СТО МИ пользователя «Папир: Электронные документы».

### Обработано секретарем

Для перевода входящего письма в статус «Обработано секретарем» необходимо нажать кнопку «Обработать секретарем» (рисунок 166). Кнопка доступна пользователям в роли «Редактор», «Представитель», «Администратор» и «Регистратор» (см. Права доступа) для документов в статусе «Создан».

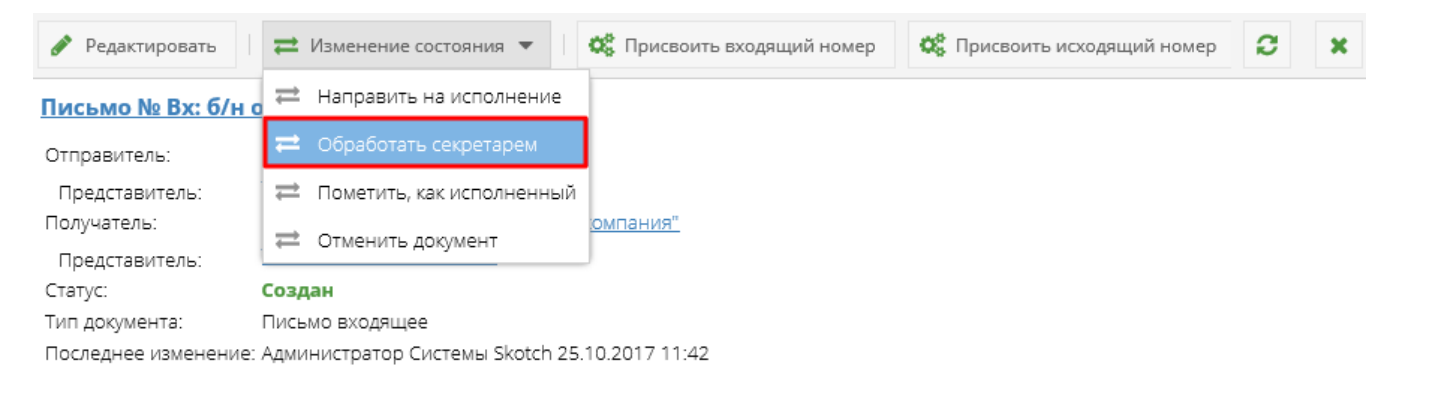

Статус документа изменится на «Обработано секретарем». В данном статусе доступно редактирование документа.

Для возврата электронного письма в статус «Создан» предназначена кнопка «Вернуть на доработку» (рисунок 167), которая доступна для электронных писем только в статусе «Обработано секретарем» и для пользователей с ролью «Редактор», «Представитель», «Администратор» или «Регистратор».

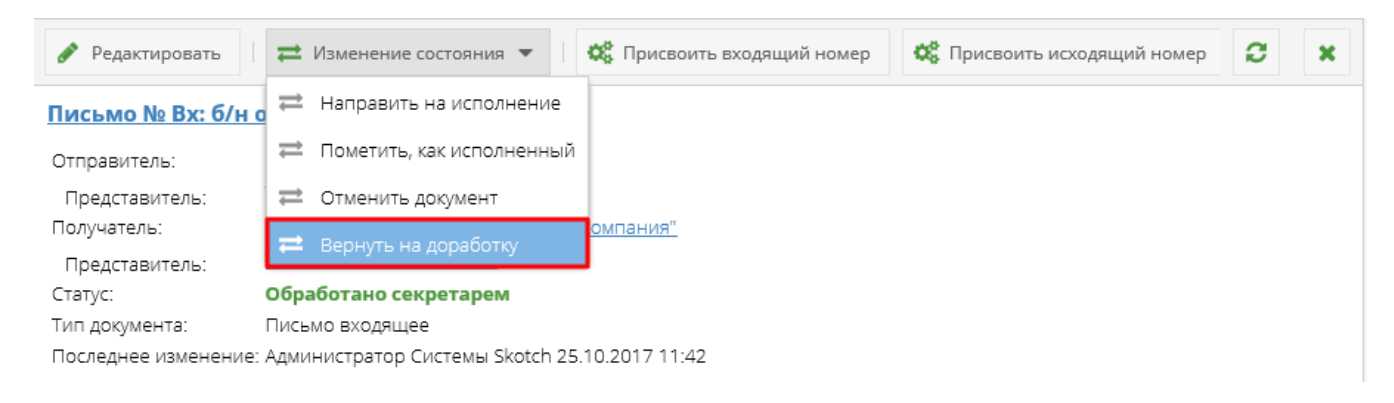

#### На исполнении

Кнопка «Направить на исполнение» доступна пользователям в роли «Редактор», «Представитель», «Администратор» и «Регистратор» (см. Права доступа) для входящих писем со статусом «Создан», «Обработано секретарем» или «Исполнен» (рисунок 168).

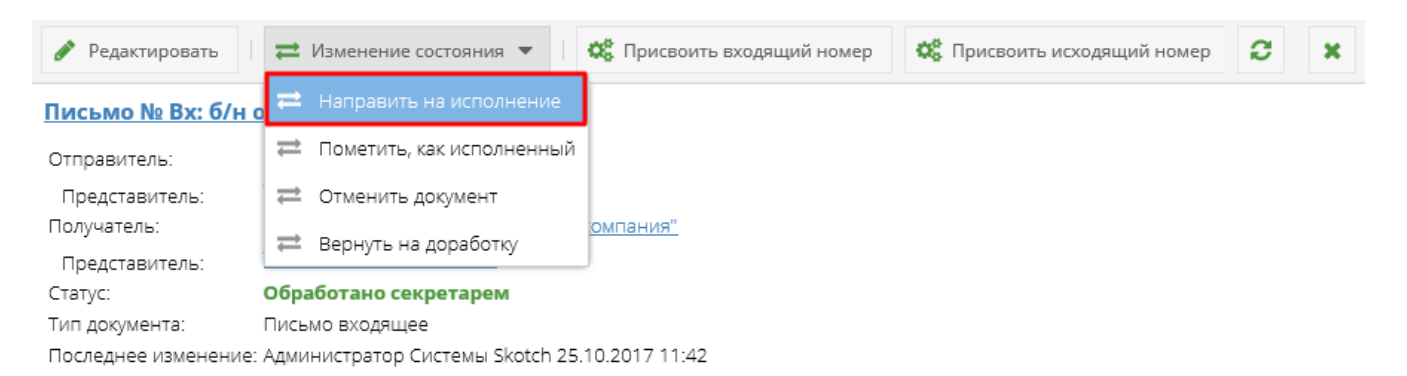

После нажатия на кнопку «Направить на исполнение» статус документа изменится на «На исполнении». В данном статусе доступно редактирование и согласование документа.

### **Важно!**

Согласование входящих писем доступно только для электронных документов в статусе «На исполнении». При отмене согласования документа статус изменится на «На исполнении». При редактировании уже согласованного документа статус изменится на «Создан».

Для возврата к предыдущему статусу предназначена кнопка «Отменить исполнение».

Исполнение документа

Кнопка «Пометить, как исполненный» доступна пользователям в роли «Редактор

», «Представитель», «Администратор» и «Регистратор» (см. Права доступа) для входящих писем со статусами «Создан», «Обработано секретарем», «Согласован» или «На исполнении» (рисунок 169).

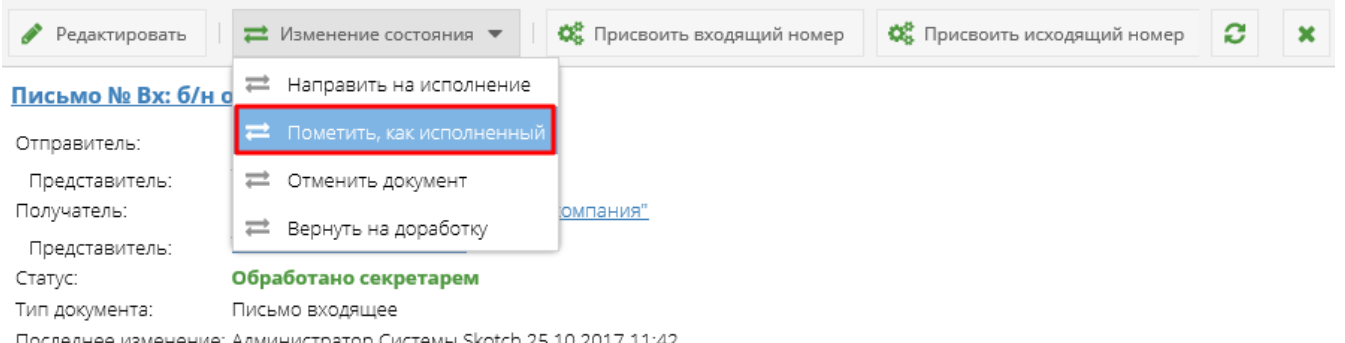

Последнее изменение: Администратор Системы Skotch 25.10.2017 11:42

Для перевода входящего письма в статус «Исполнен» документу должен быть присвоен входящий номер. Если данные регистрационного учета не были внесены ранее (см. Регистрация писем), то система предложит внести их на данном этапе. В случае отказа от внесения входящего номера документ не будет переведен в статус «Исполнен».

После нажатия на кнопку «Пометить, как исполненный» статус документа изменится на «Исполнен». С документом в статусе «Исполнен» более недоступны никакие действия, в том числе изменение регистрационных данных.

# Входящее бумажное письмо

Для создания входящего бумажного письма в приложении «Электронные документы» необходимо нажать на кнопку «Добавить электронный документ» и выбрать шаблон документа «Входящее бумажное письмо» (рисунок 170).

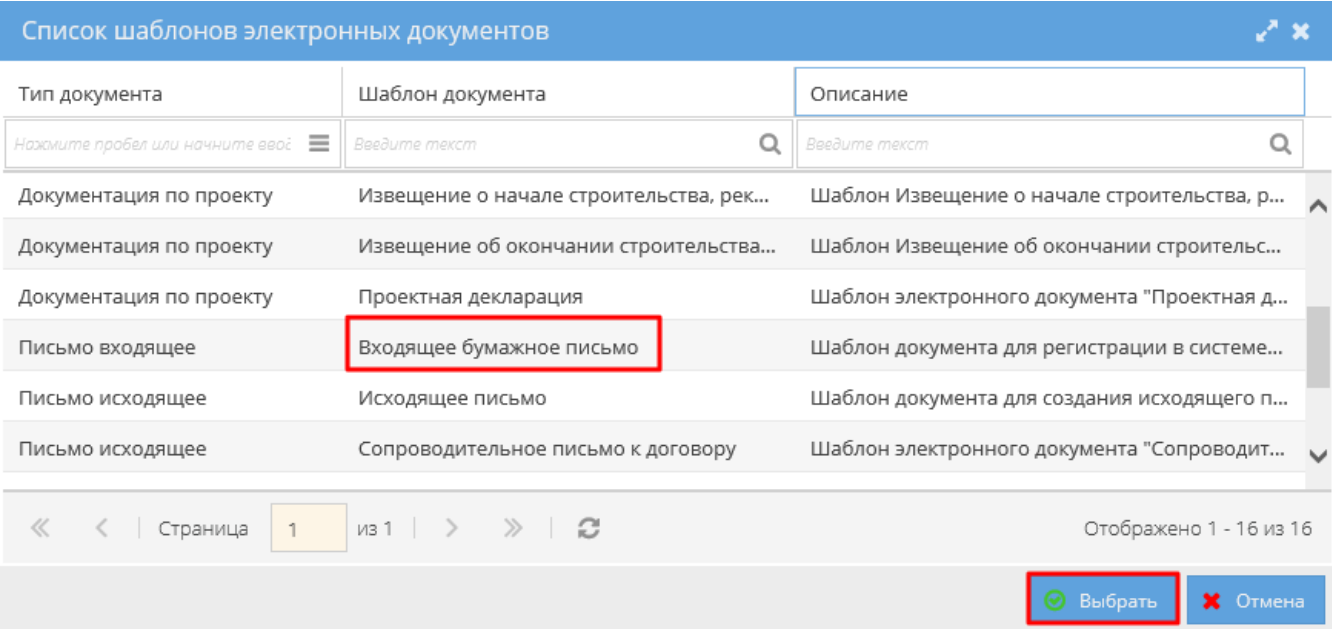

На открывшейся форме заполняем следующие поля:

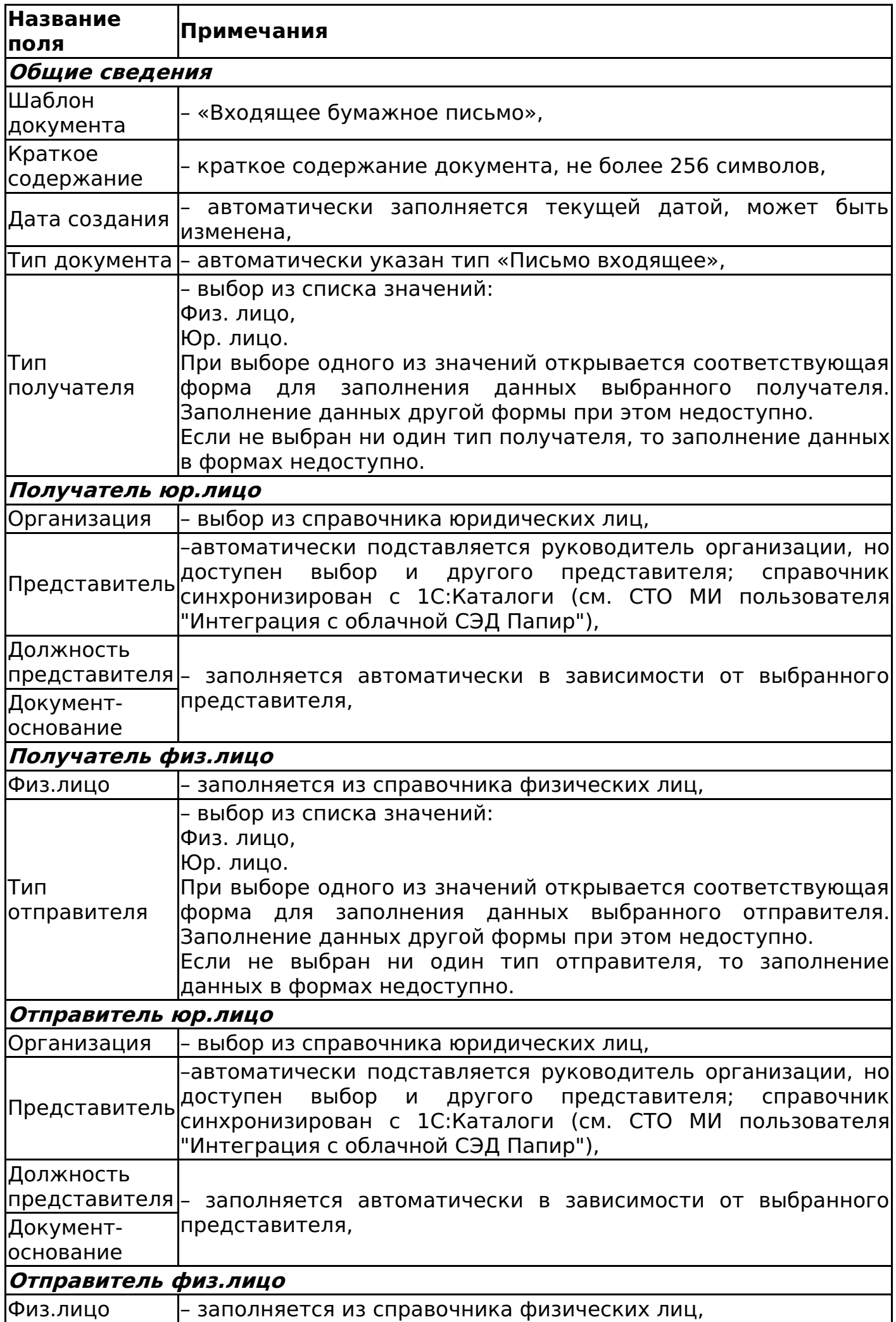

# **Важно!**

Согласование и подписание документа доступны только для юридических лиц и их представителей. Для физических лиц данные действия недоступны.

После заполнения полей необходимо нажать кнопку «Сохранить документ». Переход в карточку документа осуществляется автоматически. Карточка открывается в отдельной вкладке.

Алгоритм смены статусов входящего бумажного письма представлен в разделе Работа с входящими письмами.

Дочерние документы

Для документа «Входящее бумажное письмо» доступно создание дочерних документов:

- Исходящее письмо (см. Исходящее письмо),
- Сопроводительное письмо к договору (см. Сопроводительное письмо к договору),
- Сопроводительное письмо к спецификации (см. Сопроводительное письмо к спецификации),
- Сопроводительное письмо к дополнительному соглашению (см. Сопроводительное письмо к дополнительному соглашению),
- Уведомление о готовности объекта долевого строительства к передаче (см. Уведомление о готовности объекта долевого строительства к передаче).

В дочерние исходящие письма автоматически подставляется информация о сторонах и представителях входящего письма, но с рокировкой, то есть в качестве отправителя исходящего письма указывается получатель входящего, в качестве получателя исходящего письма указывается отправитель входящего.

# Входящее электронное письмо

Входящее электронное письмо создается на основе исходящих писем (см. Отправка исходящих писем получателям в Papir) и используется для отображения внутрипапирной корреспонденции.

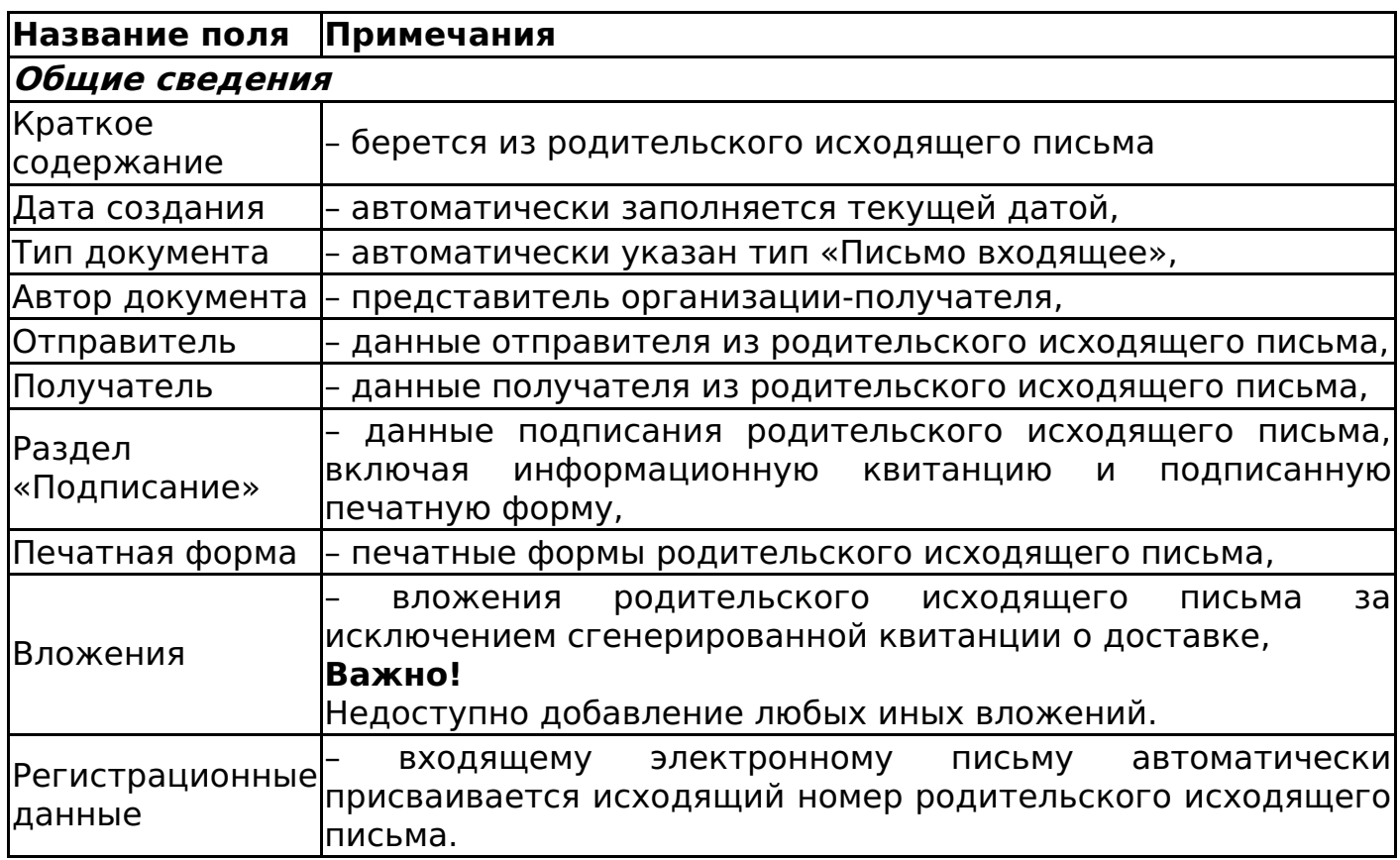

Смена статусов входящего электронного письма

Изменение статусов входящего электронного письма представлено на рисунке 171.

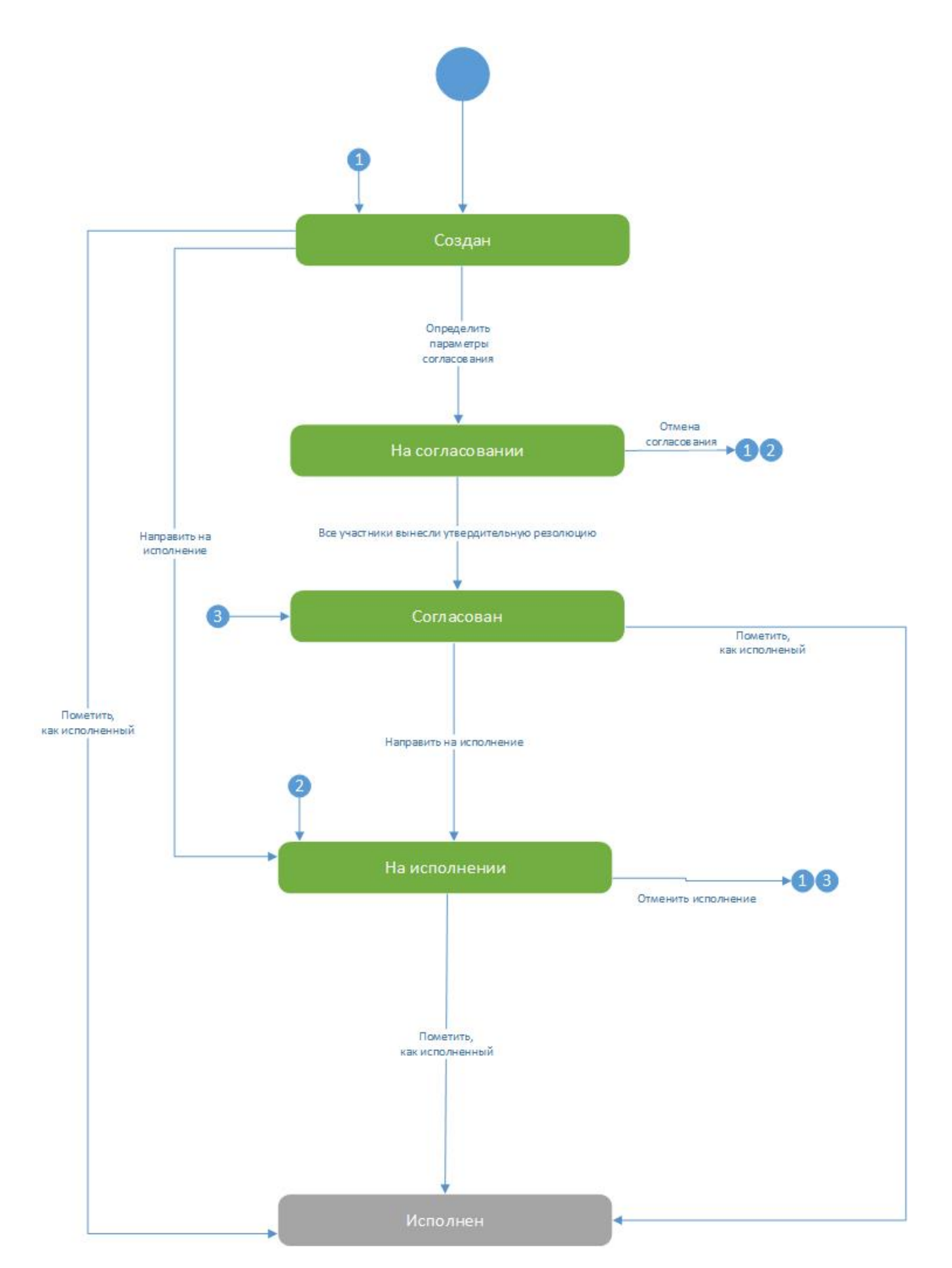

Подробнее о статусах «На исполнении» и «Исполнен» см. Работа с входящими письмами.

У входящих электронных писем отсутствует возможность подписания документа, так как к документу уже приложена юридически значимая печатная форма. По этой же причине отсутствует возможность отменить

данный электронный документ.

При присвоении входящего номера для данного письма этот номер автоматически подставится во входящий номер исходящего письма, меняя при этом статус последнего на «Получен».

Дочерние документы

Для документа «Входящее электронное письмо» доступно создание дочерних документов:

- Исходящее письмо (см. Исходящее письмо),
- Сопроводительное письмо к договору (см. Сопроводительное письмо к договору),
- Сопроводительное письмо к спецификации (см. Сопроводительное письмо к спецификации),
- Сопроводительное письмо к дополнительному соглашению (см. Сопроводительное письмо к дополнительному соглашению),
- Уведомление о готовности объекта долевого строительства к передаче (см. Уведомление о готовности объекта долевого строительства к передаче).

В дочерние исходящие письма автоматически подставляется информация о сторонах и представителях входящего письма, но с рокировкой, то есть в качестве отправителя исходящего письма указывается получатель входящего, в качестве получателя исходящего письма указывается отправитель входящего.

# Исходящее письмо

Пользователь имеет возможность создавать исходящие письма путем набора текста в Papir или на основании файла. Для этого в приложении «Электронные документы» необходимо нажать на кнопку «Добавить электронный документ» или в разделе «Связанные документы» электронного документа «Входящее бумажное письмо» нажать на кнопку «Создать новый дочерний документ» и выбрать тип документа «Письмо исходящее» с шаблоном «Исходящее письмо» (рисунок 172).

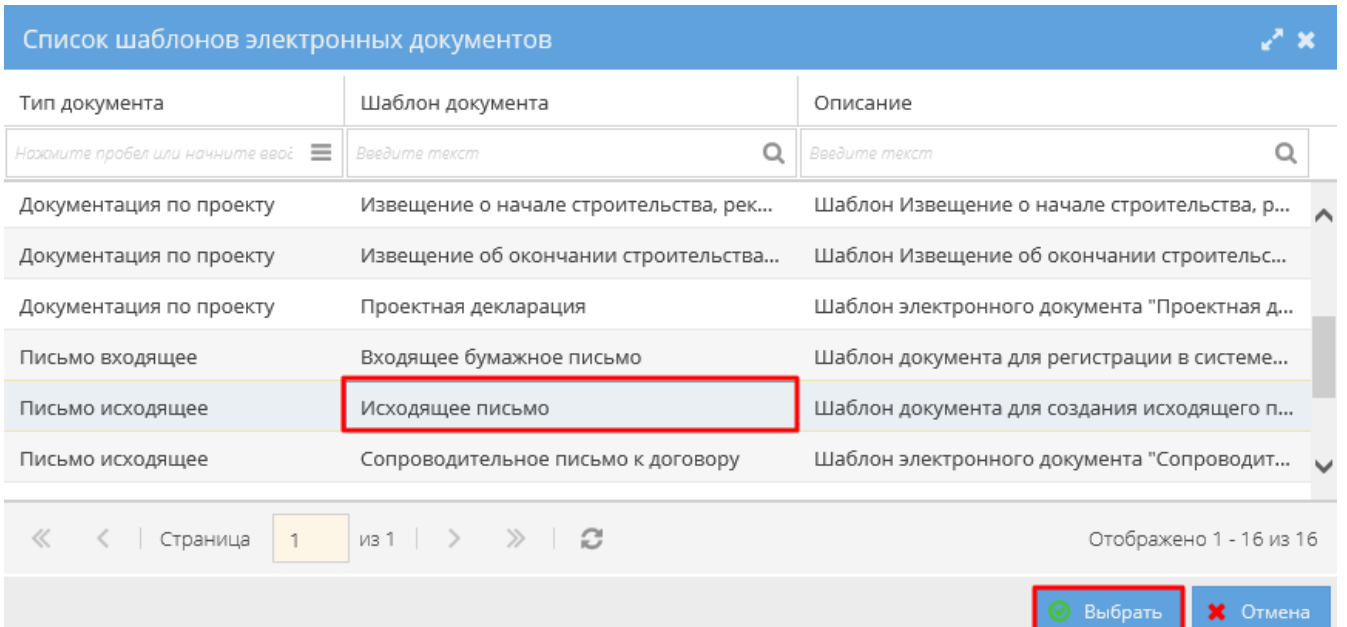

После выполнения команды «Выбрать» открывается карточка создания электронного документа, на которой необходимо ввести следующие данные:

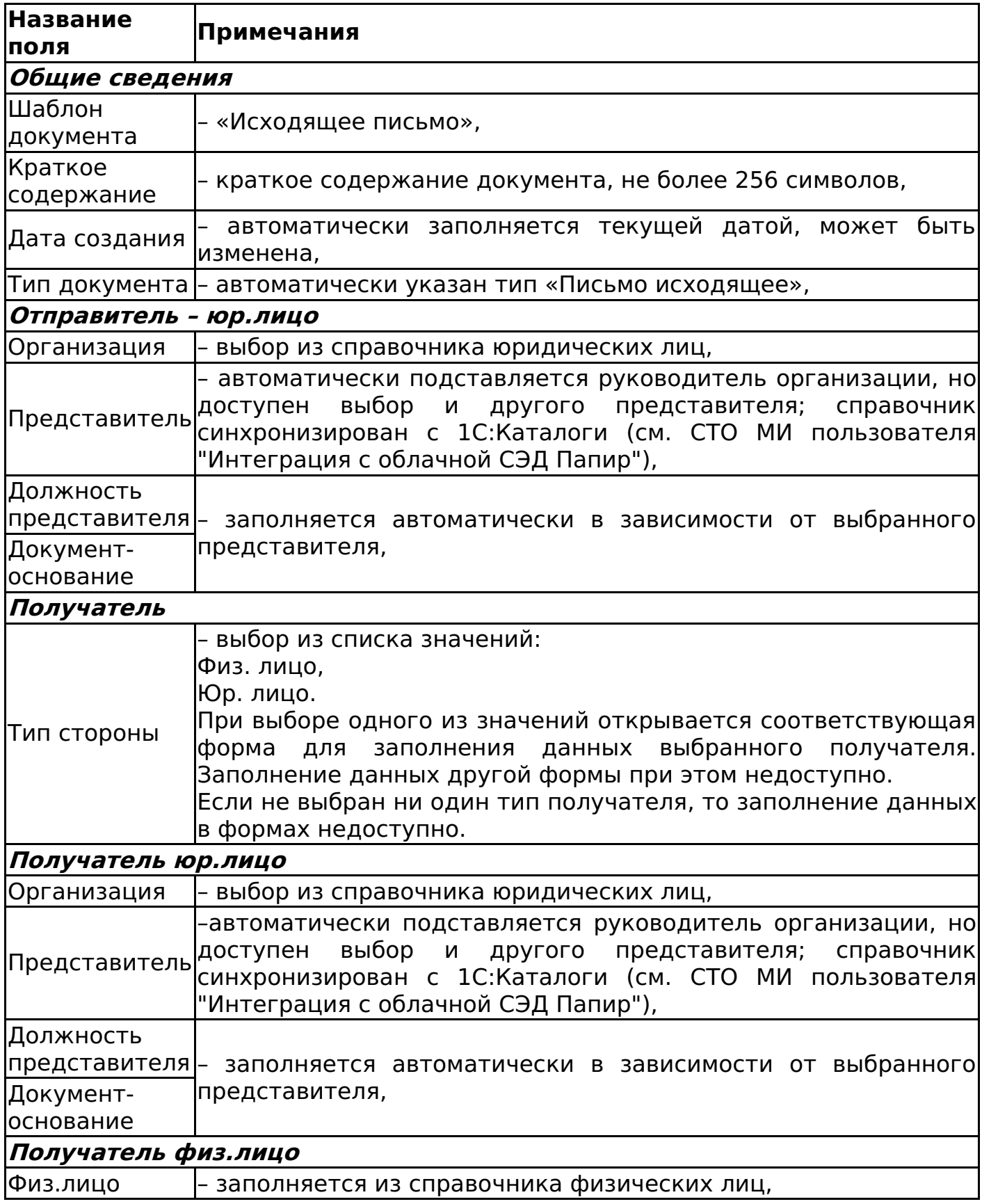

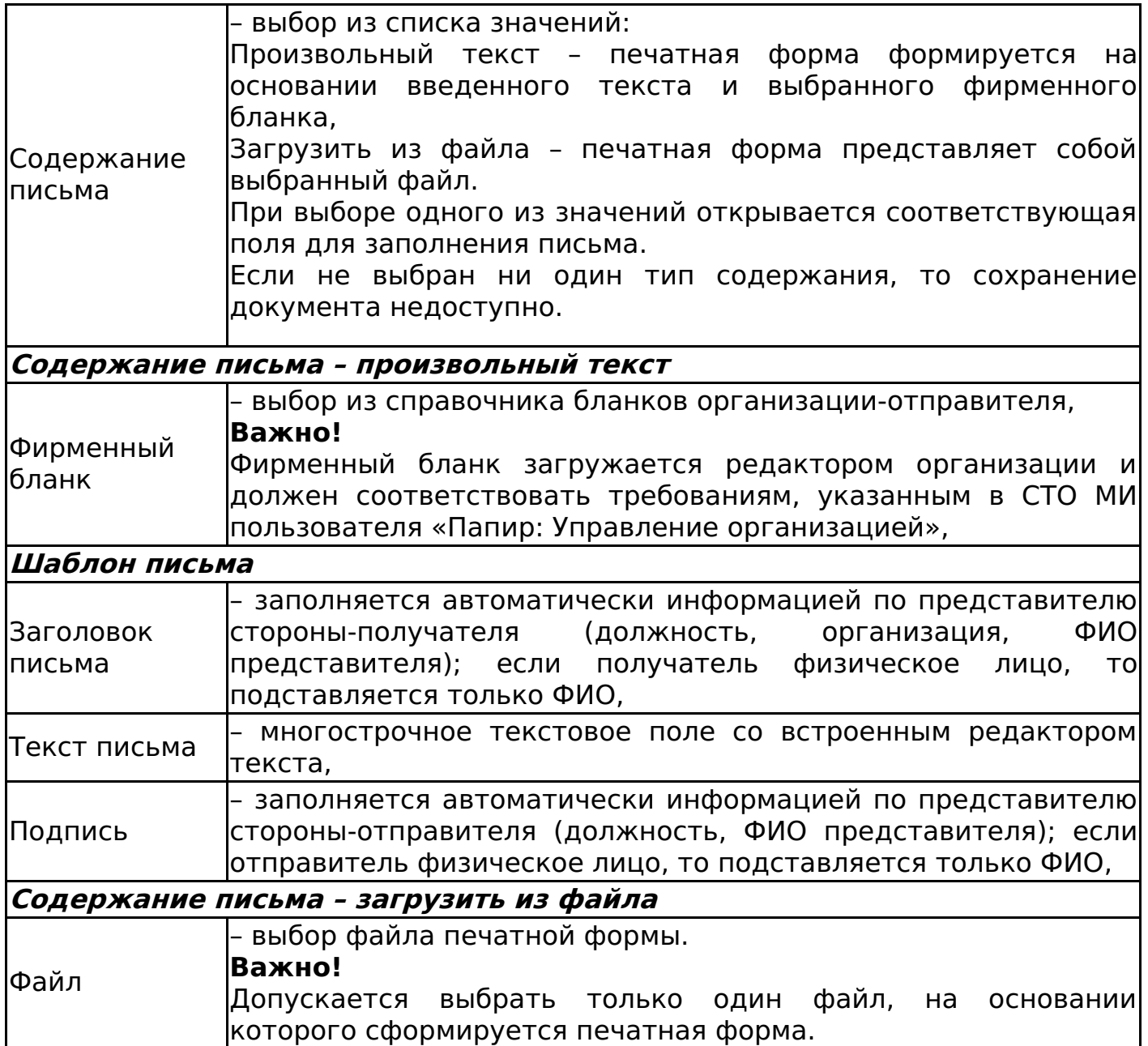

Пример сформированного письма на основании произвольного текста представлен на рисунке 173.

# ОБЩЕСТВО С ОГРАНИЧЕННОЙ ОТВЕТСТВЕННОСТЬЮ "Инвестиционная венчурная компания"

Юр.адрес: 454084 г.Челябинск, ул.Каслинская, 5 ИНН: 7452093684 КПП: 744701001 ОГРН: 1117452003239 P/cyer: 40702810107250004275 в Тракторозаводском отделении ОАО «Челиндбанк», г.Челябинск К/счет: 30101810400000000711 БИК: 047501711 Email: info@iv-com.ru

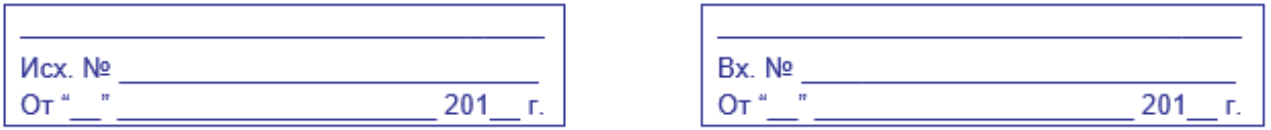

Бойко Семену Сергеевичу

В рамках заключенного договора просим Вас рассмотреть возможность поставки и производства изделий.

> Директор ООО "Инвестиционная венчурная компания" Иванова Анна Ивановна

Пример сформированного письма на основании файла представлен на рисунке 174.

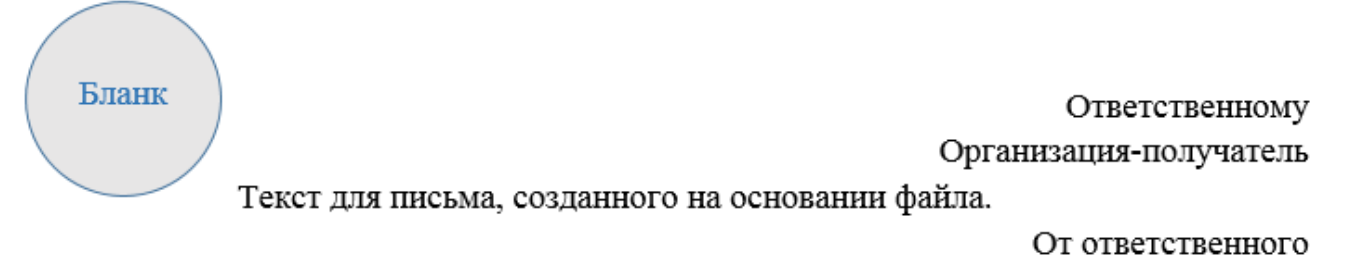

# Организации-отправителя

### **Важно!**

В печатной форме исходящего письма, созданного на основании файла, не отображаются данные регистрационного учета.

После сохранения электронный документ принимает статус «Создан», автору присваивается роль «Представитель». Пользователь может отредактировать текст письма после его создания.

Алгоритм смены статусов «Исходящего письма» представлен в разделе Работа с исходящими письмами.

# Сопроводительные письма

Сопроводительное письмо к договору

Для создания сопроводительного письма в приложении «Электронные документы» необходимо нажать на кнопку «Добавить электронный документ» или в разделе «Связанные документы» электронного документа «Входящее бумажное письмо» нажать на кнопку «Создать новый дочерний документ» и выбрать шаблон документа «Сопроводительное письмо к договору». На открывшейся форме необходимо заполнить следующие поля:

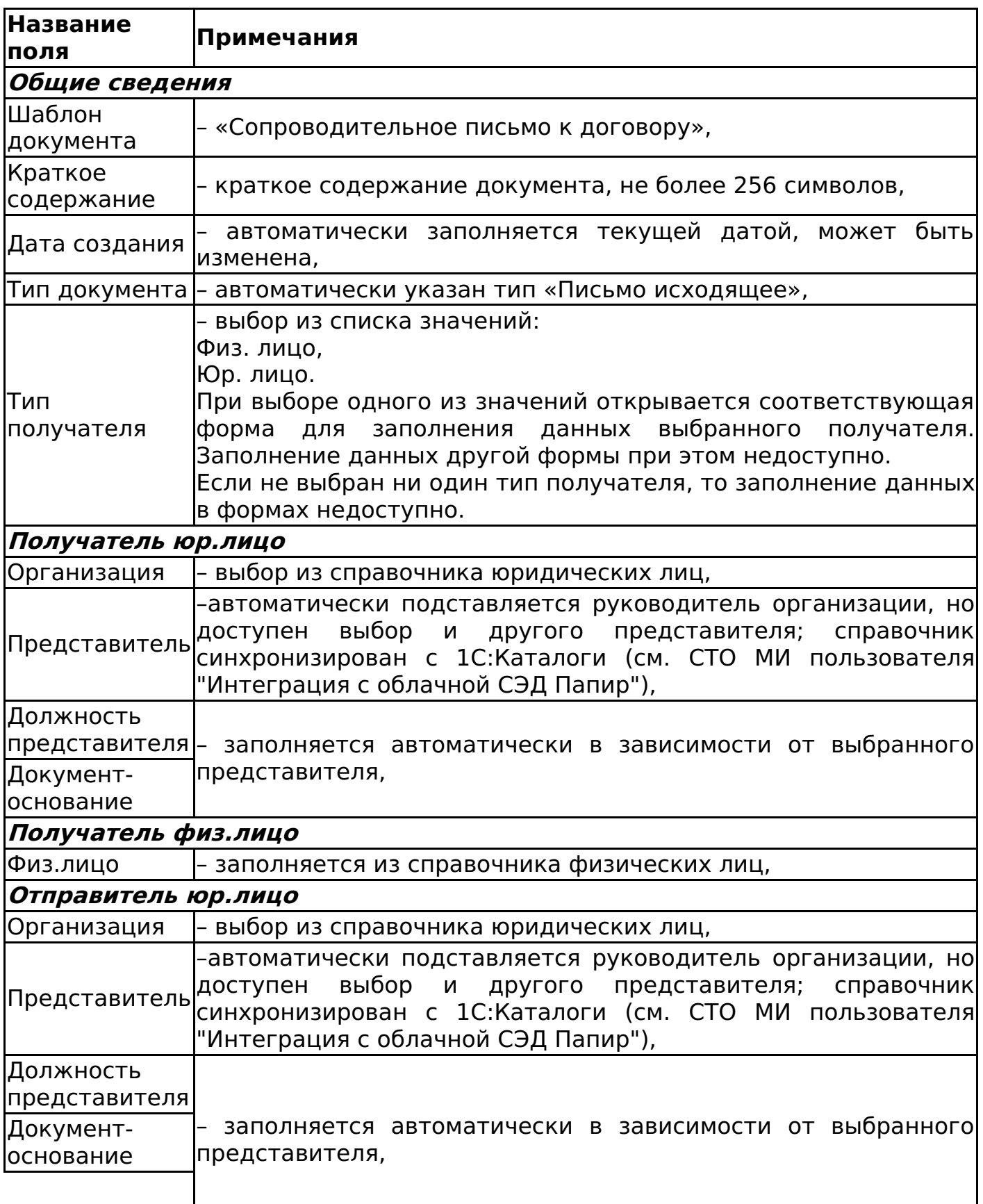

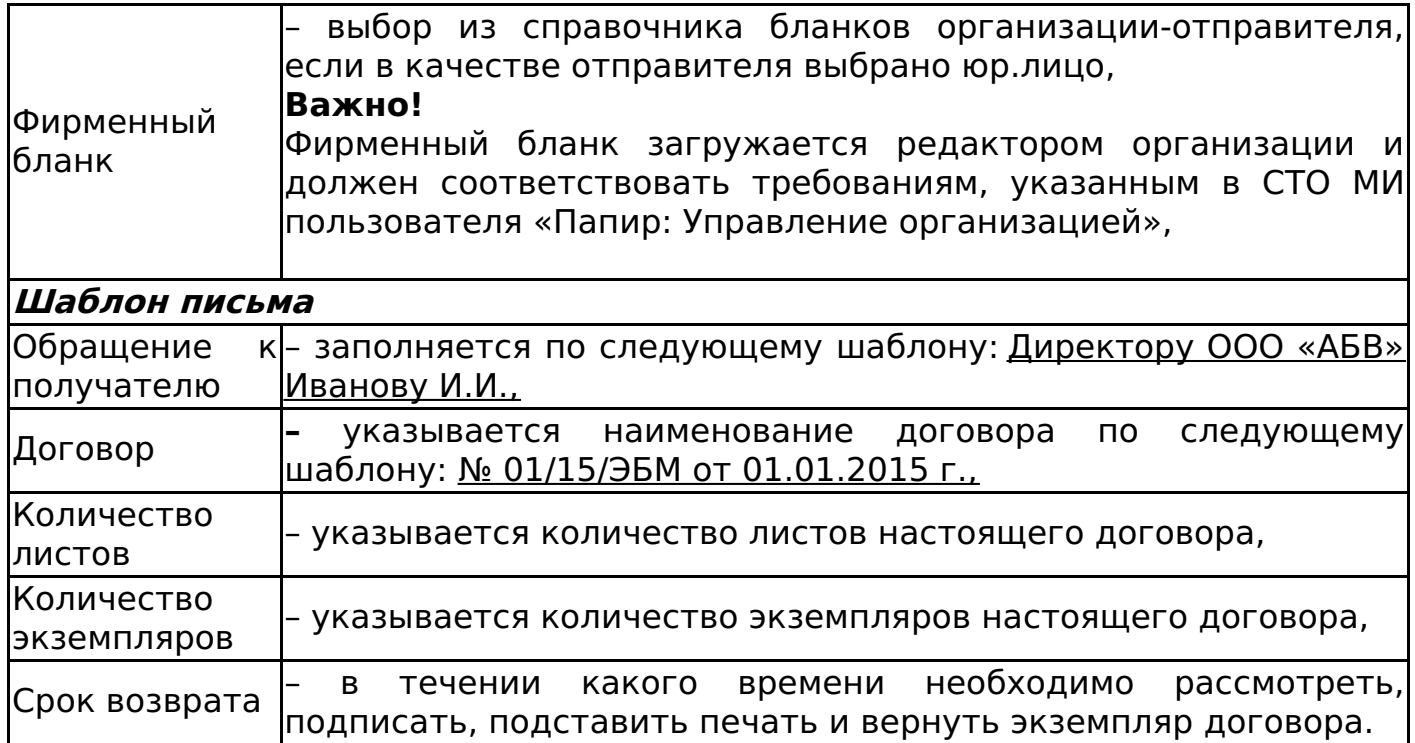

После заполнения всех необходимых полей необходимо нажать кнопку «Сохранить документ». В результате сформируется печатная форма. Пример сформированной печатной формы представлен на рисунке 175.

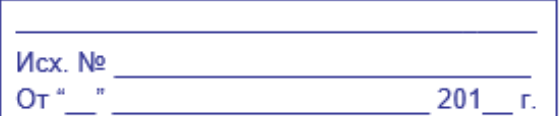

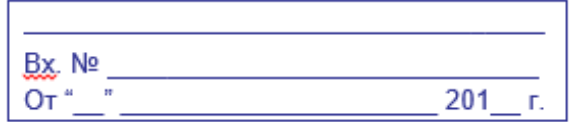

Исполнительному директору ООО Технологии безопасности Бойко С.С.

Сопроводительное письмо

Настоящим направляем Вам на рассмотрение договор 02/84/ПР от 29.06.2015 г. в 4 (четырех) экземплярах.

Просим рассмотреть, подписать, поставить печать и вернуть 1 экземпляр договора в наш адрес в течение 10 (десяти) календарных дней с момента получения настоящего письма.

Приложение:

1. договор 02/84/ПР от 29.06.2015 г. в 4 четырех) экземплярах на 2 (двух) листах.

Менеджер продукта

Пенние Александр Владимирович

Автору документа присваивается роль «Представитель».

Алгоритм смены статусов «Сопроводительного письма к договору»

представлен в разделе Работа с исходящими письмами.

Сопроводительное письмо к спецификации

Для создания сопроводительного письма в приложении «Электронные документы» необходимо нажать на кнопку «Добавить электронный документ» или в разделе «Связанные документы» электронного документа «Входящее бумажное письмо» нажать на кнопку «Создать новый дочерний документ» и выбрать шаблон документа «Сопроводительное письмо к спецификации». На открывшейся форме необходимо заполнить следующие поля:

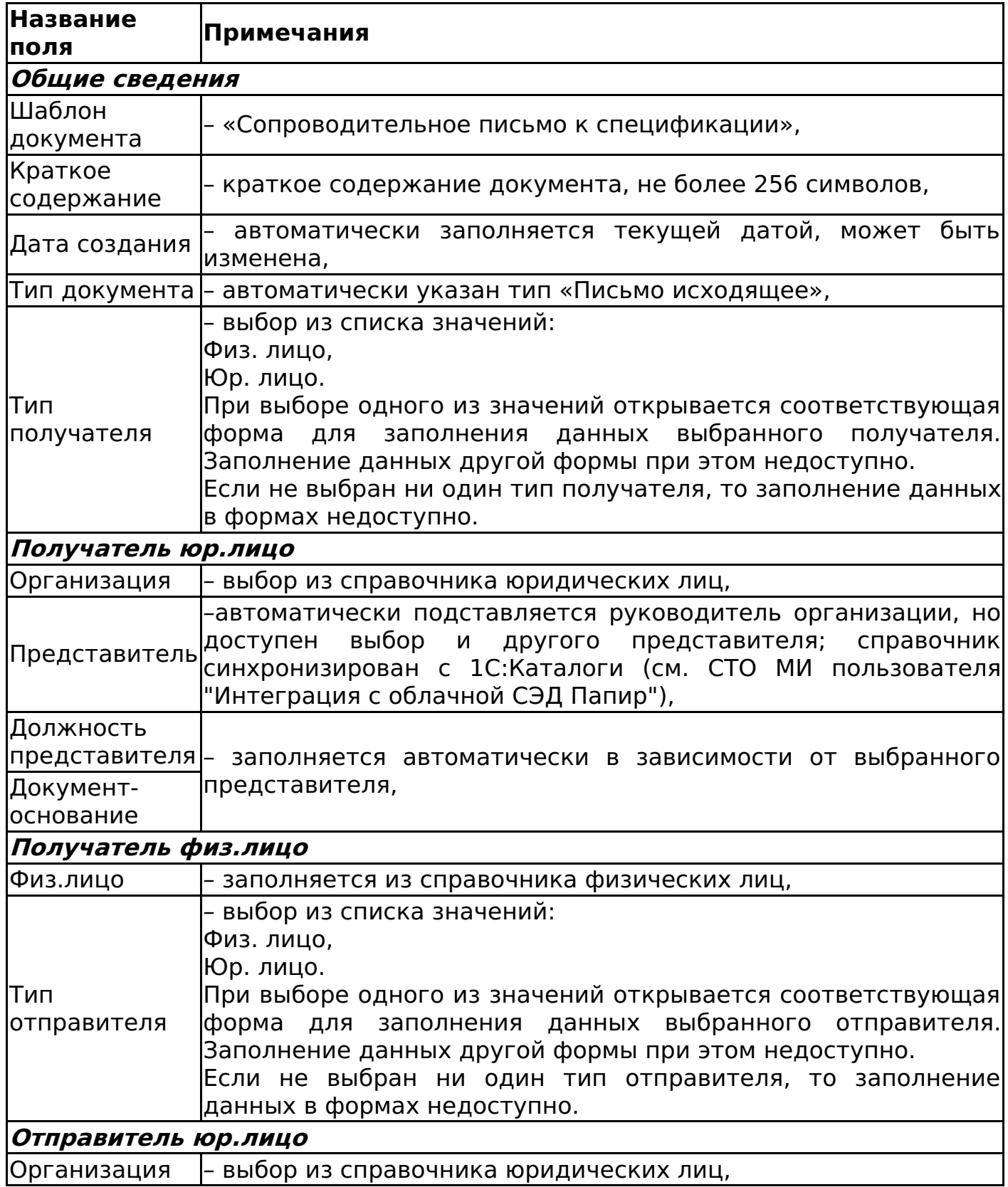

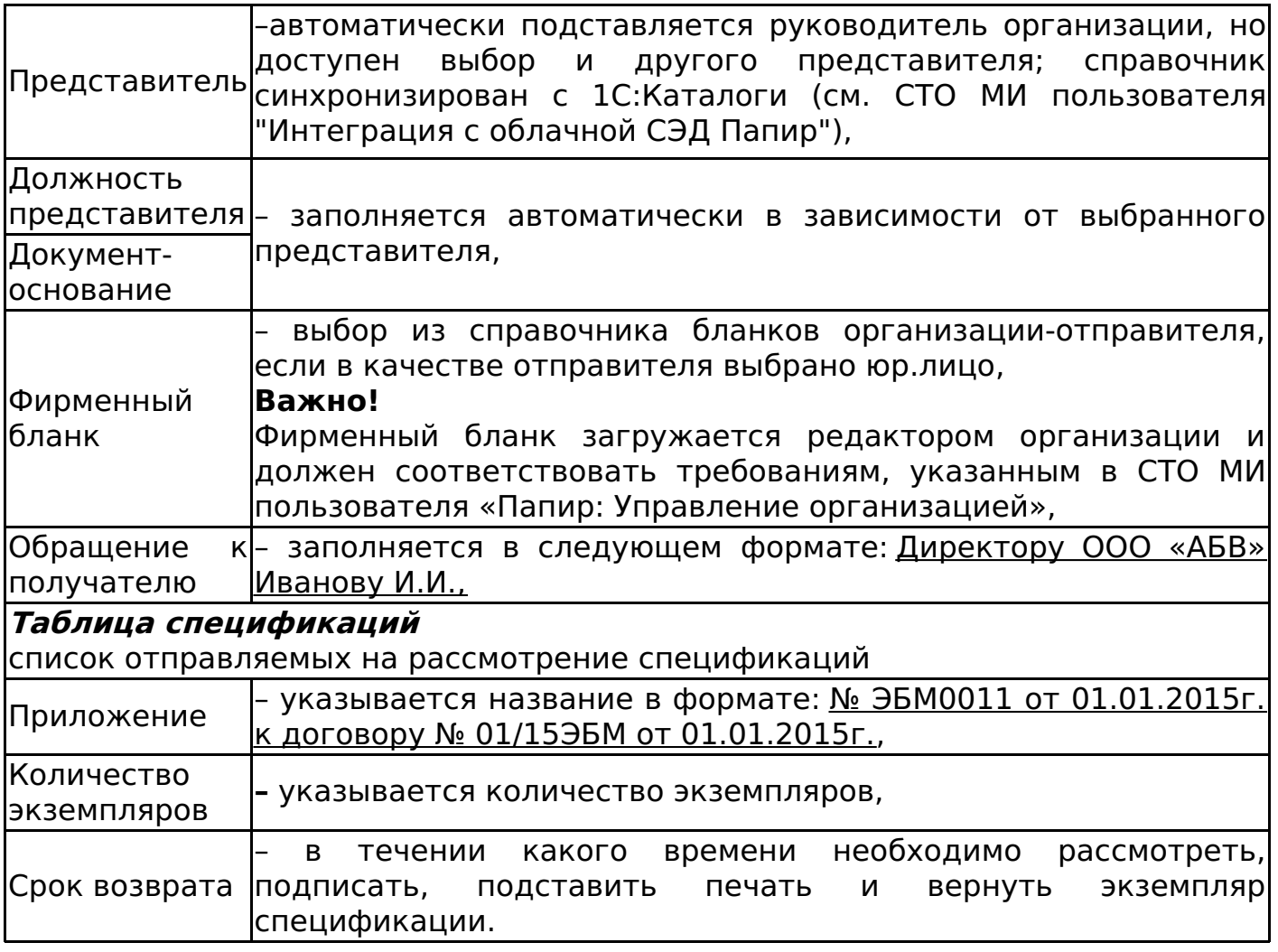

После заполнения всех необходимых полей необходимо нажать кнопку «Сохранить документ». В результате сформируется печатная форма. Пример сформированной печатной формы представлен на рисунке 176.

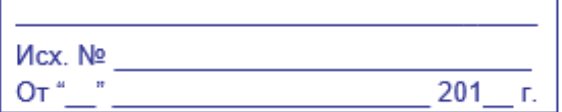

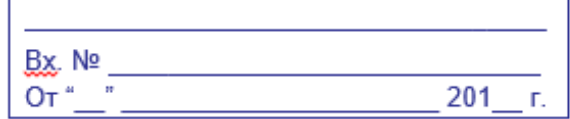

Исполнительному директору ООО Технологии безопасности Бойко С.С.

Сопроводительное письмо

Настоящим направляем Вам на рассмотрение спецификацию (ии):

1.02/84/ПР от 29.06.2015 г. в 2 двух) экземплярах.

Просим рассмотреть, подписать, поставить печать и вернуть 1 экземпляр спецификации в наш адрес в течение 10 (десяти) календарных дней с момента получения настоящего письма.

Приложение:

1. спецификация 02/84/ПР от 29.06.2015 г. в 2 (двух) экземплярах.

тестовая должность

Пенние Александр Владимирович

Автору документа присваивается роль «Представитель».

Алгоритм смены статусов «Сопроводительного письма к спецификации» представлен в разделе Работа с исходящими письмами.

Сопроводительное письмо к дополнительному соглашению

Для создания сопроводительного письма в приложении «Электронные документы» необходимо нажать на кнопку «Добавить электронный документ» или в разделе «Связанные документы» электронного документа «Входящее бумажное письмо» нажать на кнопку «Создать новый дочерний документ» и выбрать шаблон документа «Сопроводительное письмо к дополнительному соглашению». На открывшейся форме необходимо заполнить следующие поля:

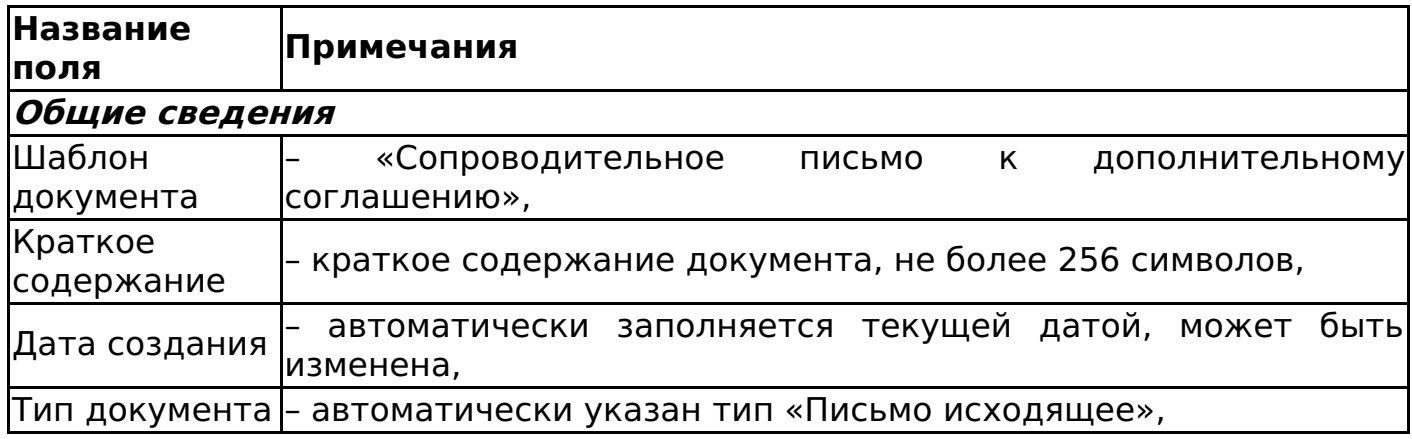

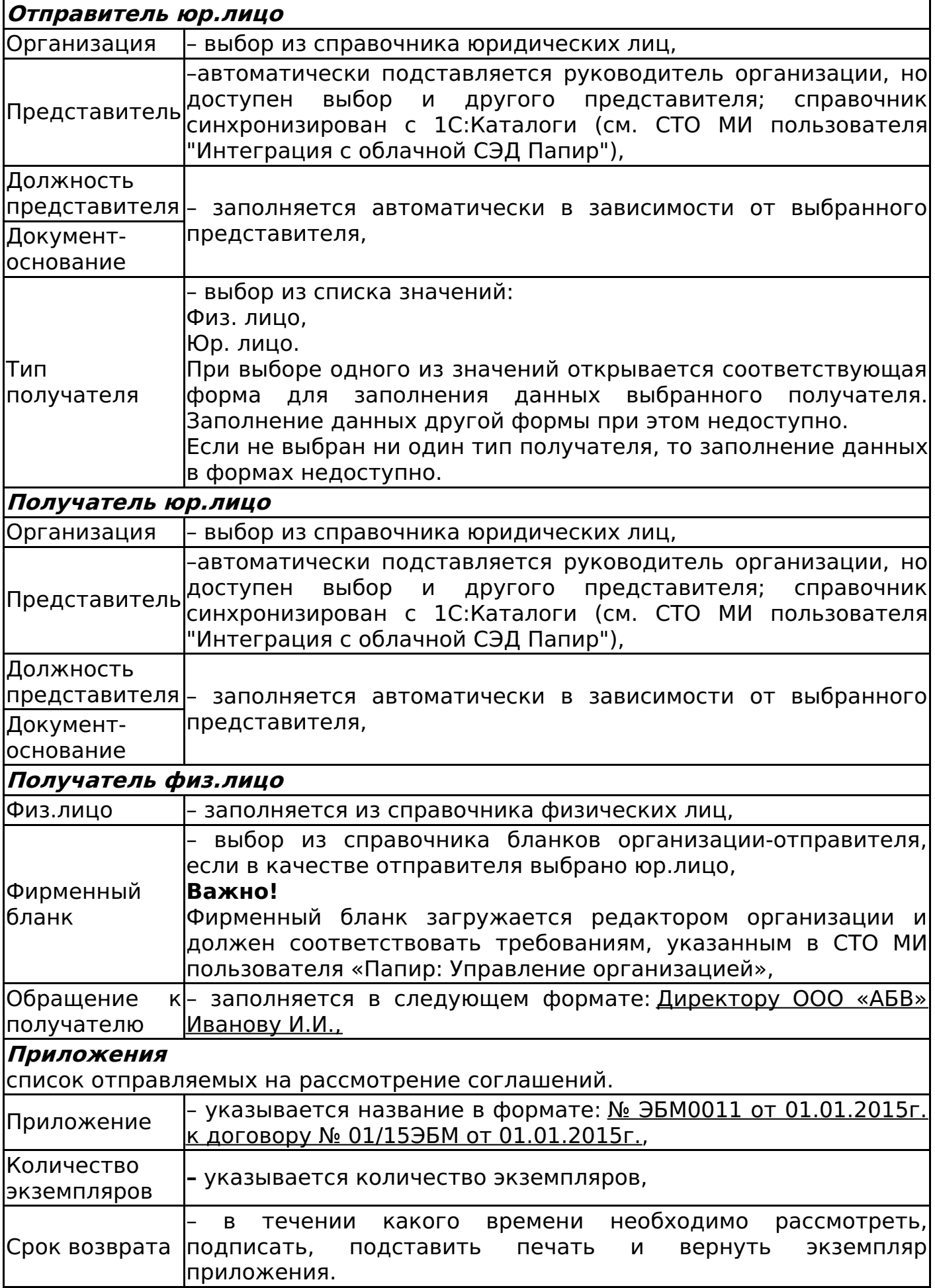

После заполнения всех необходимых полей необходимо нажать кнопку «Сохранить документ». В результате сформируется печатная форма. Пример

сформированной печатной формы представлен на рисунке 177.

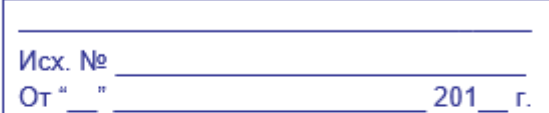

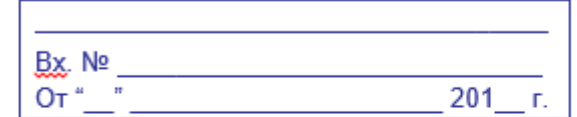

Исполнительному директору ООО Технологии безопасности Бойко С.С.

Сопроводительное письмо

Настоящим направляем Вам на рассмотрение дополнительное(ые) соглашение(я): 1. дополнительное соглашение N° ЭБМ0011 от 01.01.2015г. к договору N° 01/15ЭБМ от 01.01.2015г. в 2 (двух) экземплярах.

Просим рассмотреть, подписать, поставить печать и вернуть 1 экземпляр дополнительного соглашения в наш адрес в течение 10 (десяти) календарных дней с момента получения настоящего письма.

Приложения:

1. дополнительное соглашение № ЭБМ0011 от 01.01.2015 г. к договору № 01/15ЭБМ от 01.01.2015г] в 2 (двух) экземплярах.

Менеджер продукта

Пенние Александр Владимирович

Автору документа присваивается роль «Представитель».

Алгоритм смены статусов «Сопроводительного письма к дополнительному соглашению» представлен в разделе Работа с исходящими письмами.

# Уведомление о готовности объекта долевого строительства к передаче

Для создания уведомления в приложении «Электронные документы» необходимо нажать на кнопку «Добавить электронный документ» или в разделе «Связанные документы» электронного документа «Входящее бумажное письмо» нажать на кнопку «Создать новый дочерний документ» и выбрать шаблон документа «Уведомление о готовности объекта долевого строительства к передаче». На открывшейся форме необходимо заполнить следующие поля:

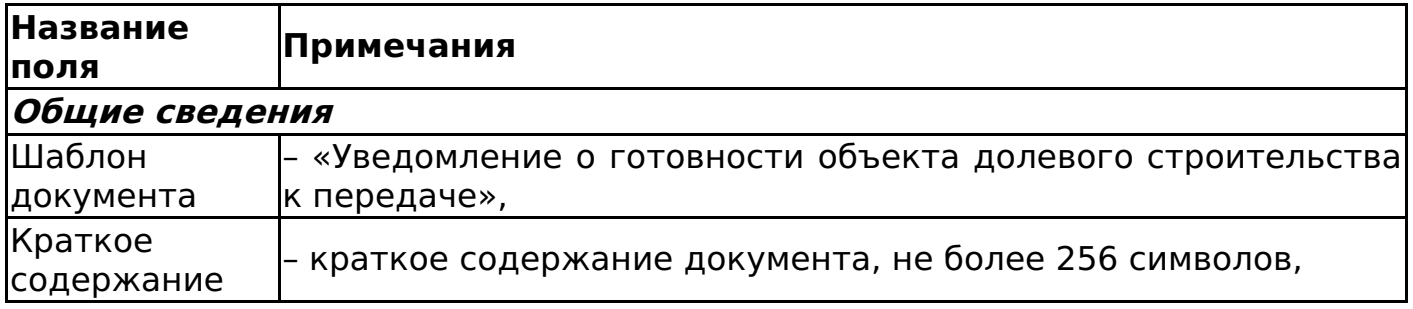

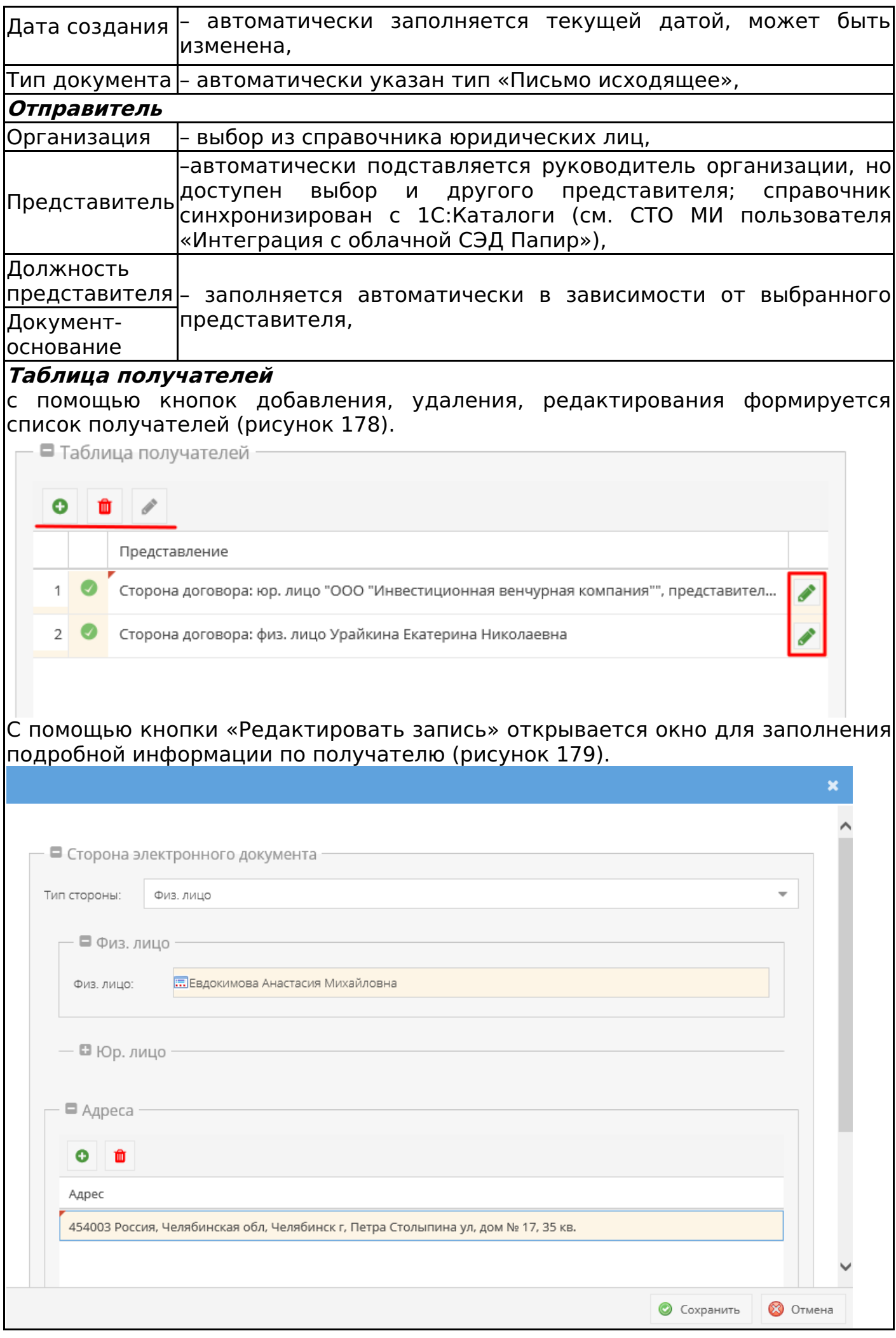

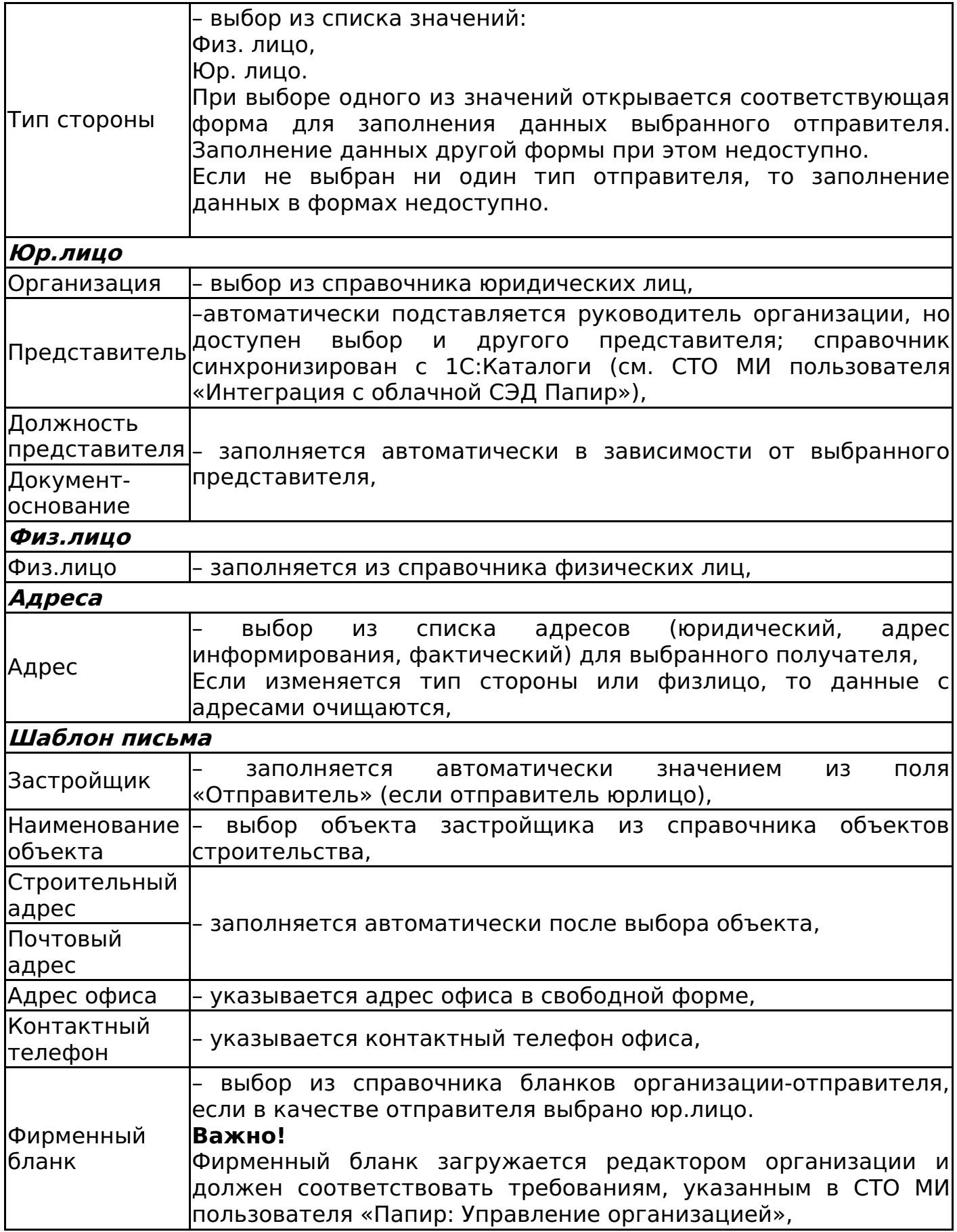

После заполнения всех необходимых полей необходимо нажать кнопку «Сохранить документ».

После сохранения электронной формы система автоматически связывает электронный документ с инвестиционным проектом и пакетом работ верхнего уровня, соответствующие выбранному на форме объекту строительства (если

у инвестиционного проекта нет пакета работ верхнего уровня, то заполниться только инвестиционный проект) (рисунок 180).

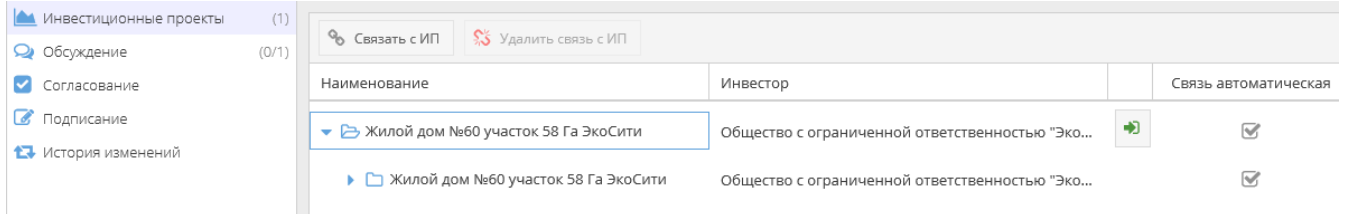

В результате сформируется печатная форма. Пример сформированной печатной формы представлен на рисунке 181.

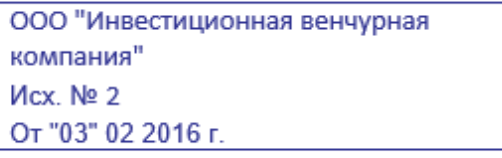

Кожихова Юлия Олеговна Россия, Челябинская, Челябинск, Мира Смотрова Жанна Рашитовна Россия, Челябинская, Бутаки, Сосновский, Труда

#### Уважаемые Юлия Олеговна, Жанна Рашитовна!

ООО "Инвестиционная венчурная компания" благодарит Вас за доверие, которое Вы оказали, сделав покупку недвижимости в нашей компании и сообщает о завершении строительства: Жилой дом №35 (97. РС-9-1) участок 58 ГаЭкоСити 1 (адрес строительный), 2 (адрес почтовый), и о готовности объекта долевого строительства к передаче.

Уведомляем, что в соответствии с п.6.4. Договора участия долевого строительства Вам необходимо принять объект долевого строительства по акту приема-передачи в течение 7 (Семи) дней после получения данного сообщения.

Также предупреждаем Вас о последствиях бездействия участника долевого строительства, предусмотренных частью 6 статьи 8 Закона ФЗ-214, в случае Вашего уклонения либо отказа от принятия объекта долевого строительства в установленный срок.

Ждем Вас по адресу: 3 для подписания акта приема-передачи и последующего оформления права собственности на объект долевого строительства. При себе необходимо иметь паспорт, а также свой экземпляр Договора и приложений к нему. График работы: понедельник - пятница с 9-00 до 18-00, выходные дни: суббота, воскресенье.

Дополнительную информацию Вы можете получить у менеджера отдела сопровождения продаж по телефону 731-99-99 (доб. 6).

> Администратор системы Skotch Тестовый документ-основание

Алгоритм смены статусов «Уведомления о готовности объектов долевого строительства к передаче» представлен в разделе Работа с исходящими письмами.

# Рекомендации по настройке Microsoft Word

Для того чтобы к тексту из буфера обмена, например, при копировании общей информации письма в СЭД Папир, вставляемого в Microsoft Word, применялось форматирование настроенных стилей, при этом сохраняя внешний вид таких элементов, как таблицы, гиперссылки, изображения и фигуры, необходимо в текстовом редакторе выполнить следующие настройки:

1. Открыть «Файл» → «Параметры» (рисунок 182).

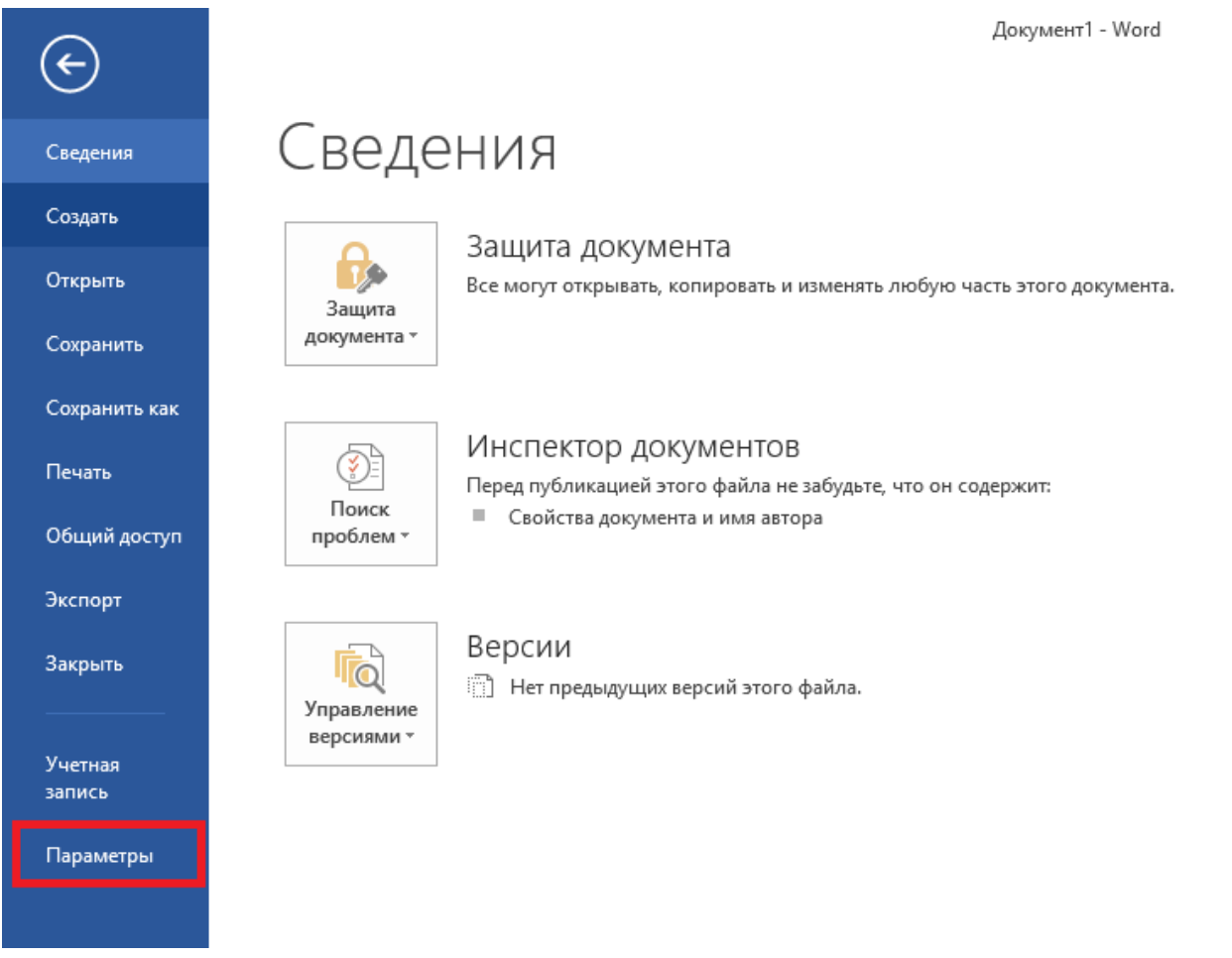

1. Перейти на вкладку «Дополнительно», найти «Вставка из других программ», выбрать «Объединить форматирование» и нажать «ОК» (рисунок 183).

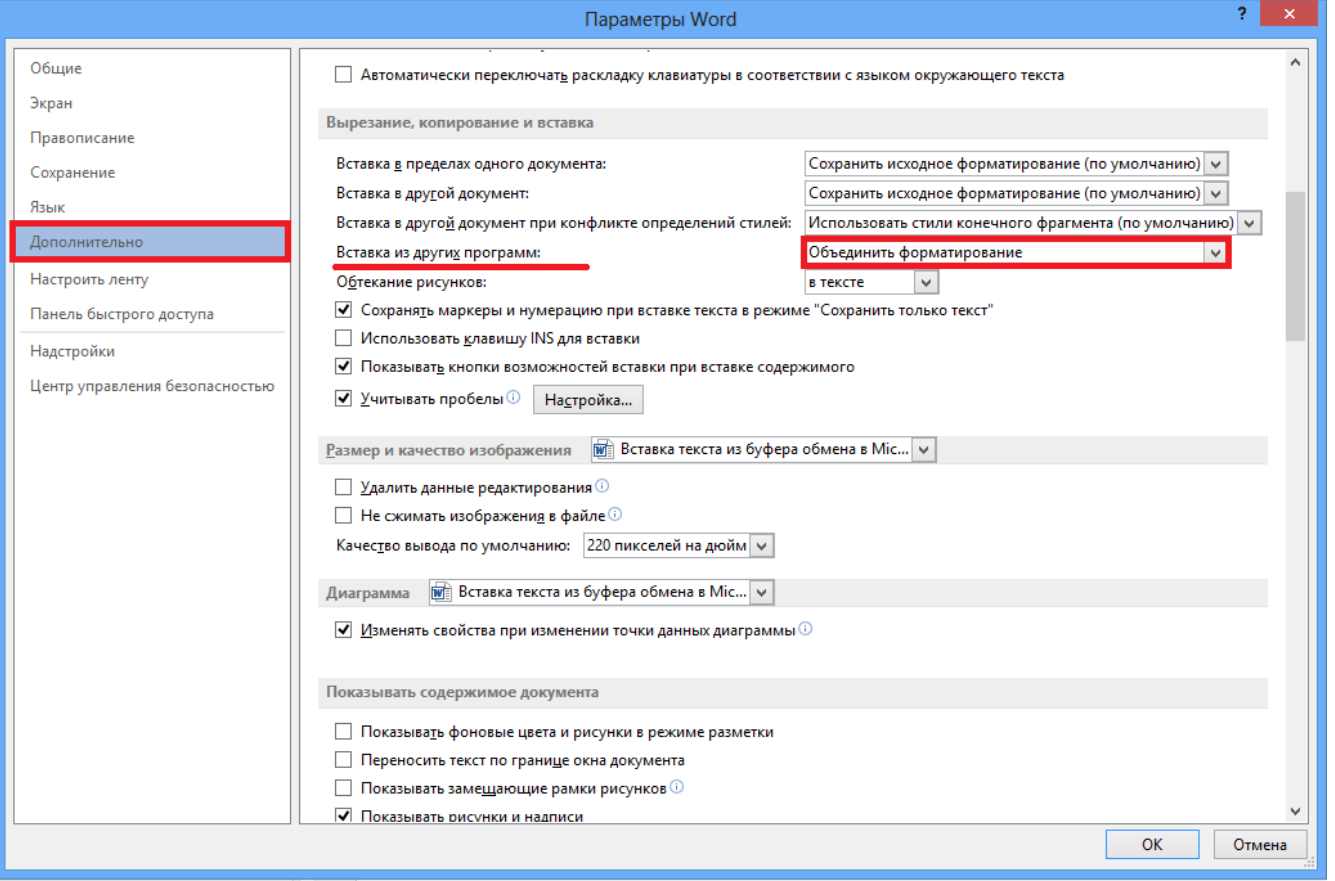

1. Настроить стиль для форматирования. Правой кнопкой мыши щелкнуть по стилю из коллекции и выбрать команду «Изменить» (рисунок 184).

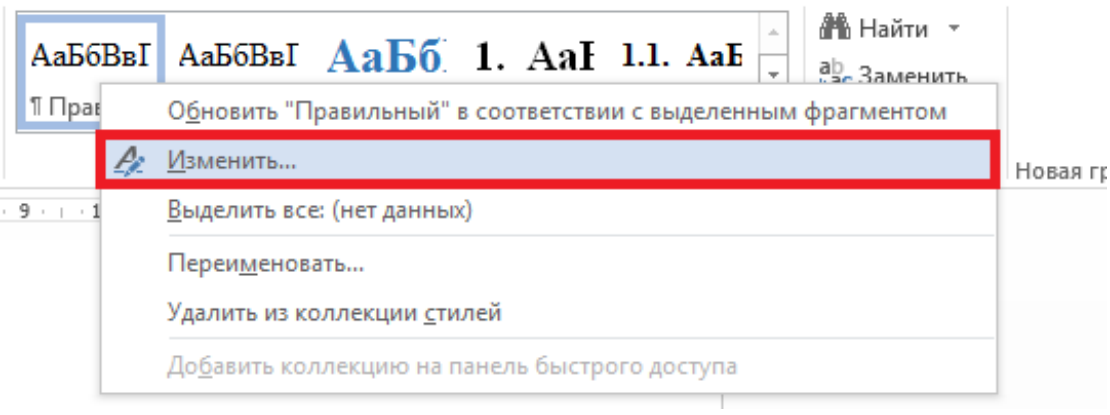

1. В диалоговом окне «Изменение стиля» внести изменения в форматирование, например, выбрать другой шрифт и размер (рисунок 185).
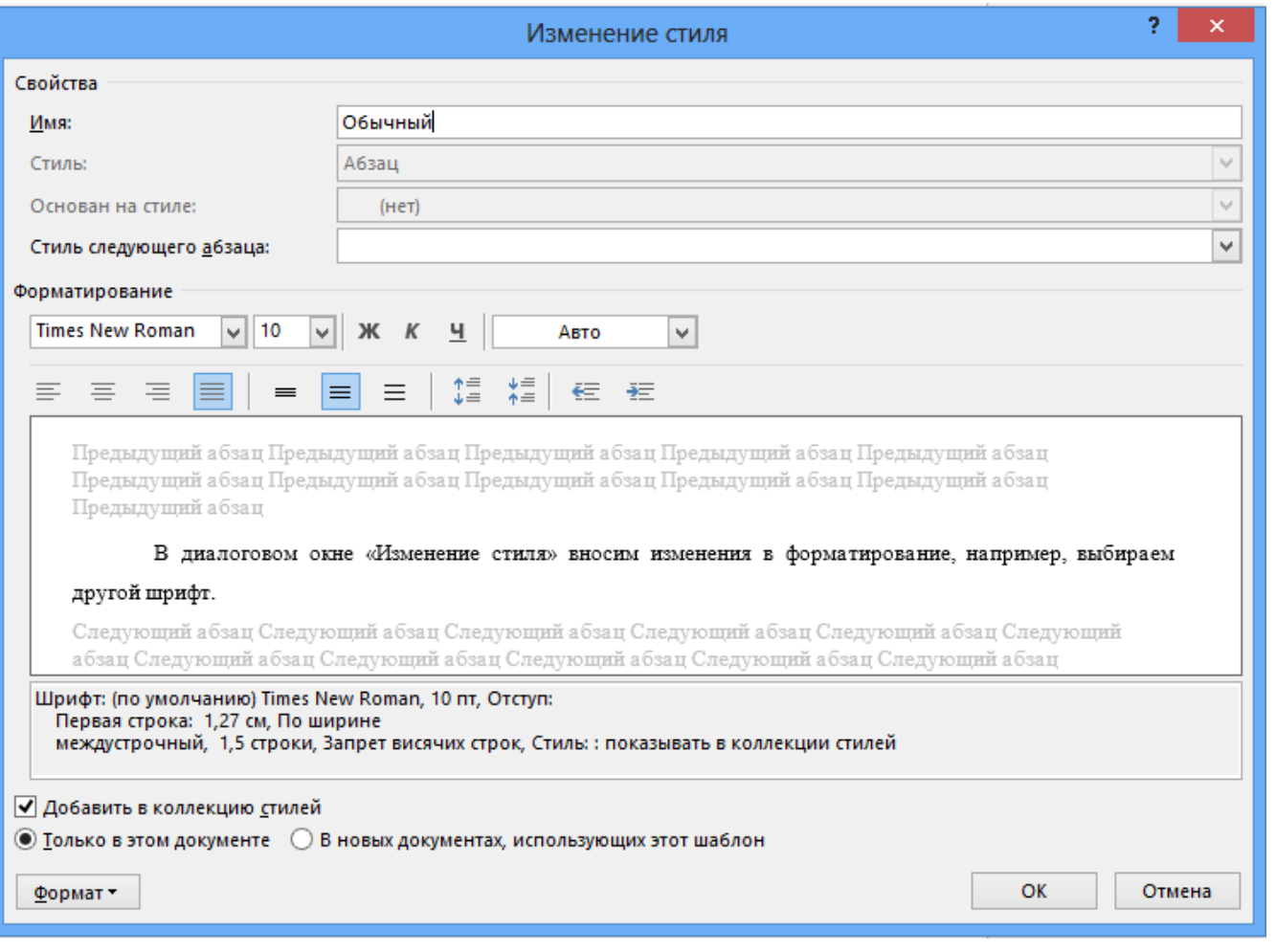

Для удобного доступа стиль можно добавить в коллекцию стилей, установив флажок «Добавить в коллекцию стилей».

Кроме того, можно определить, должен ли стиль применяться к текущему документу или же ко всем документам.